# **VLAAMS ENERGIE- & KLIMAATAGENTSCHAP**

# **EXPERTBASE**

# Handleiding

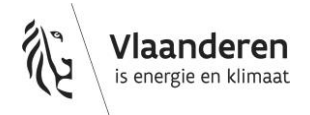

# **INHOUD**

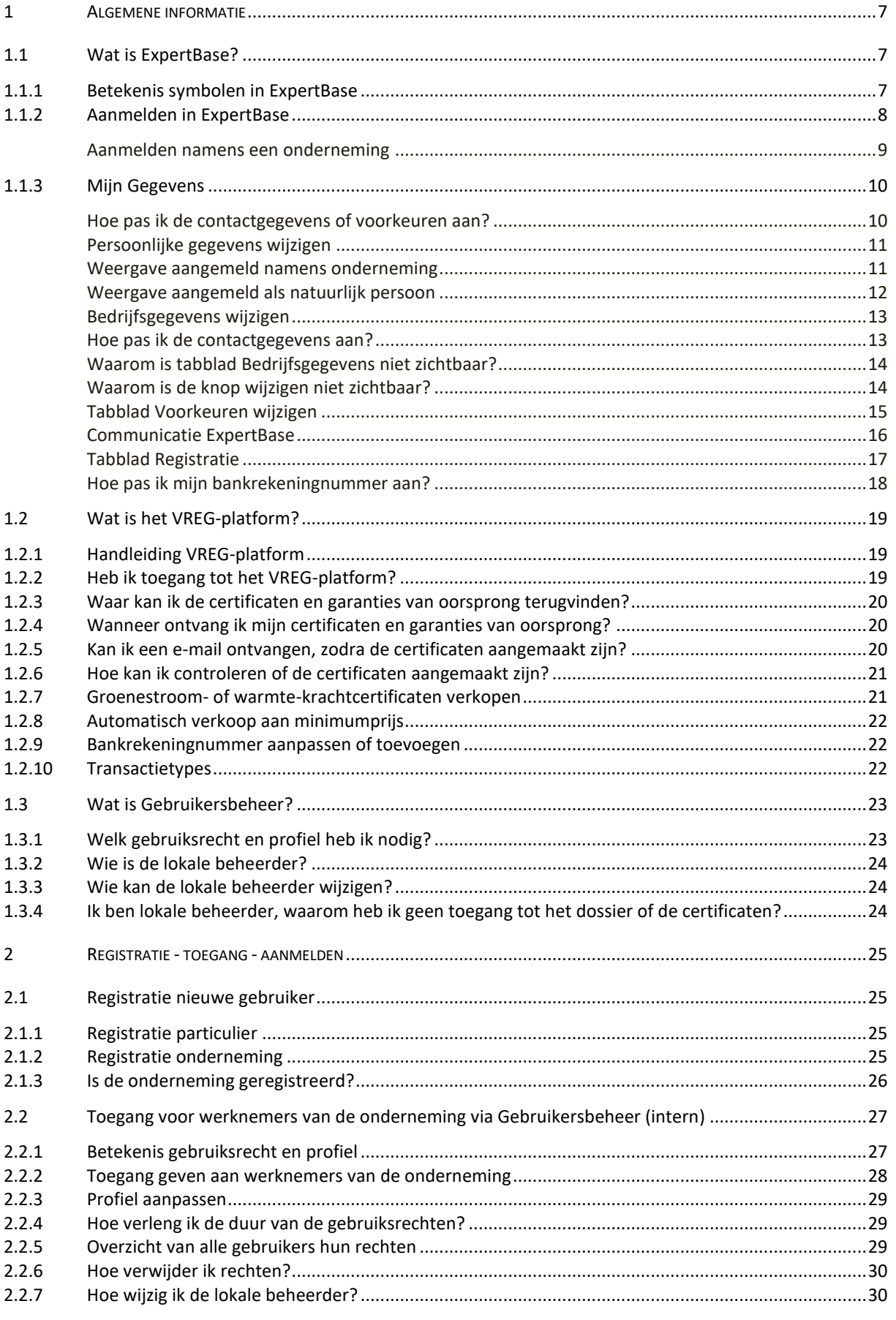

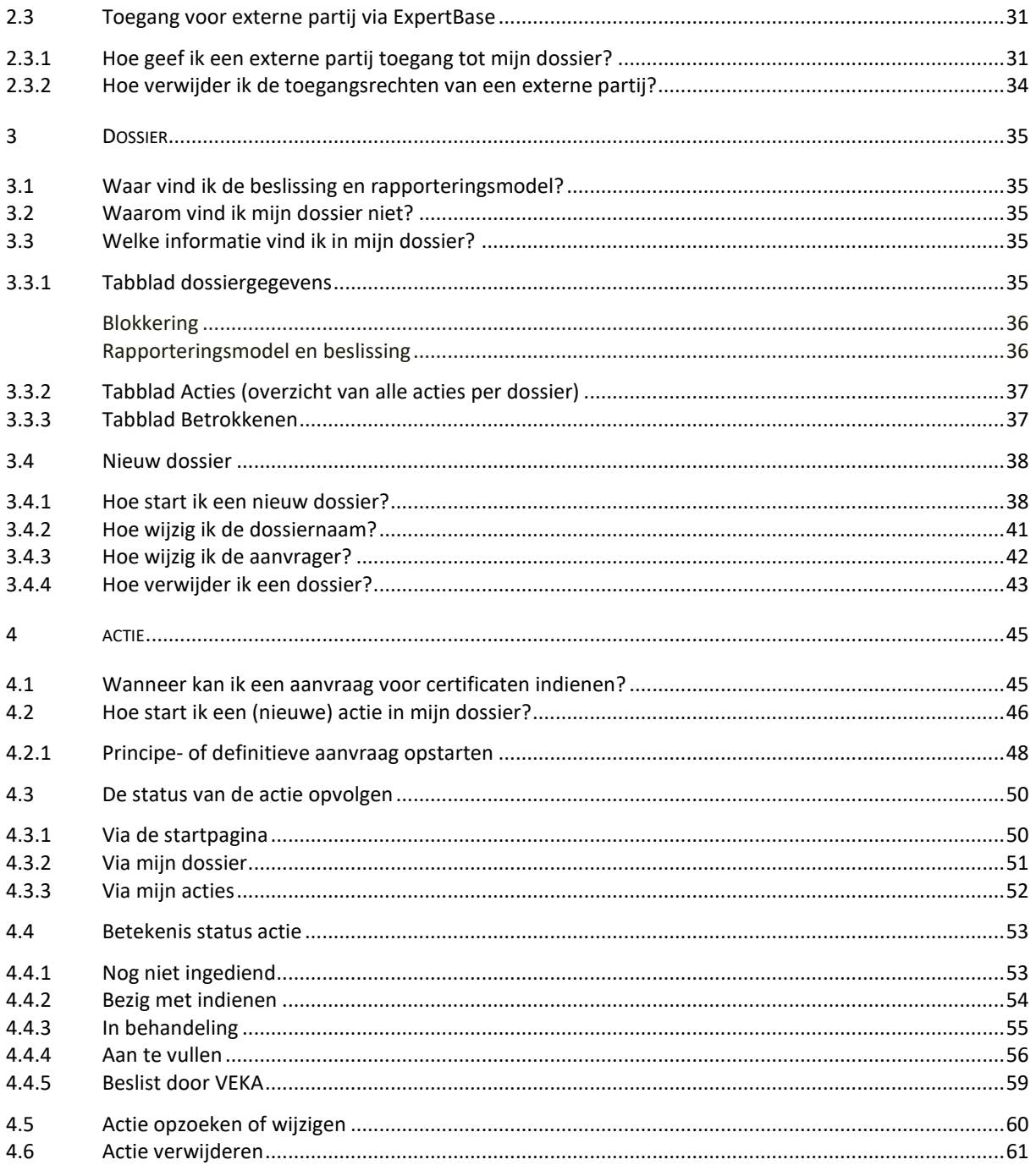

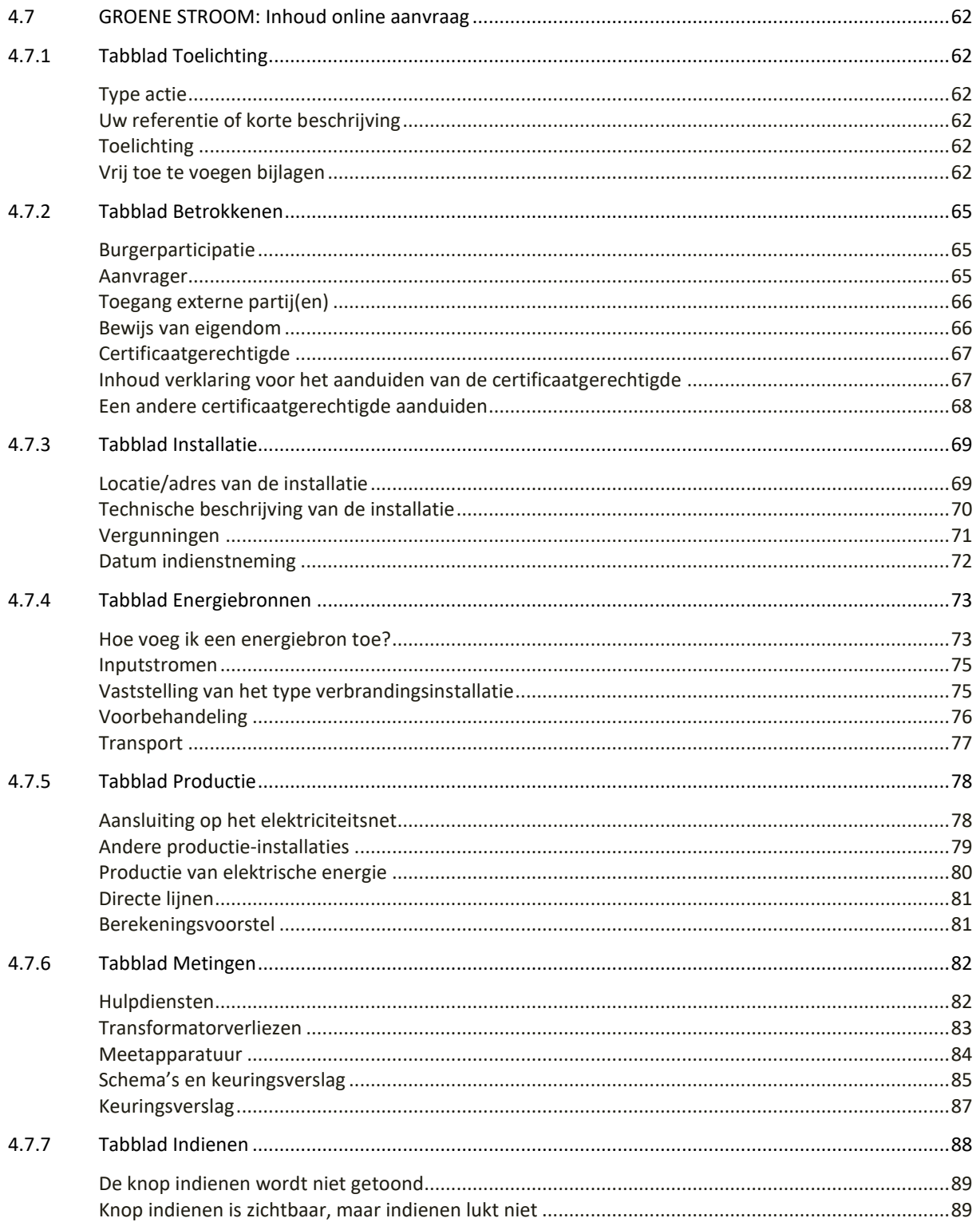

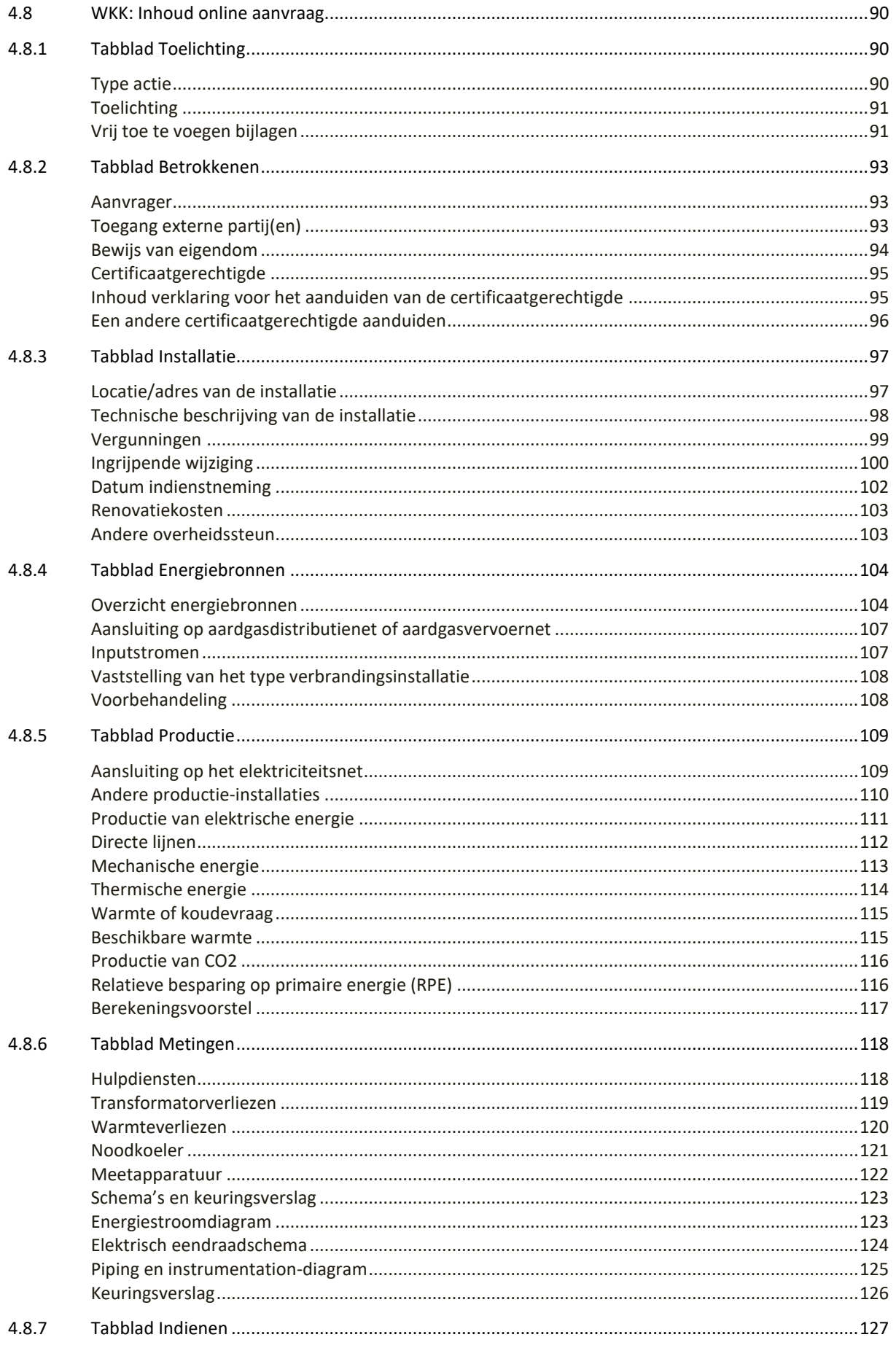

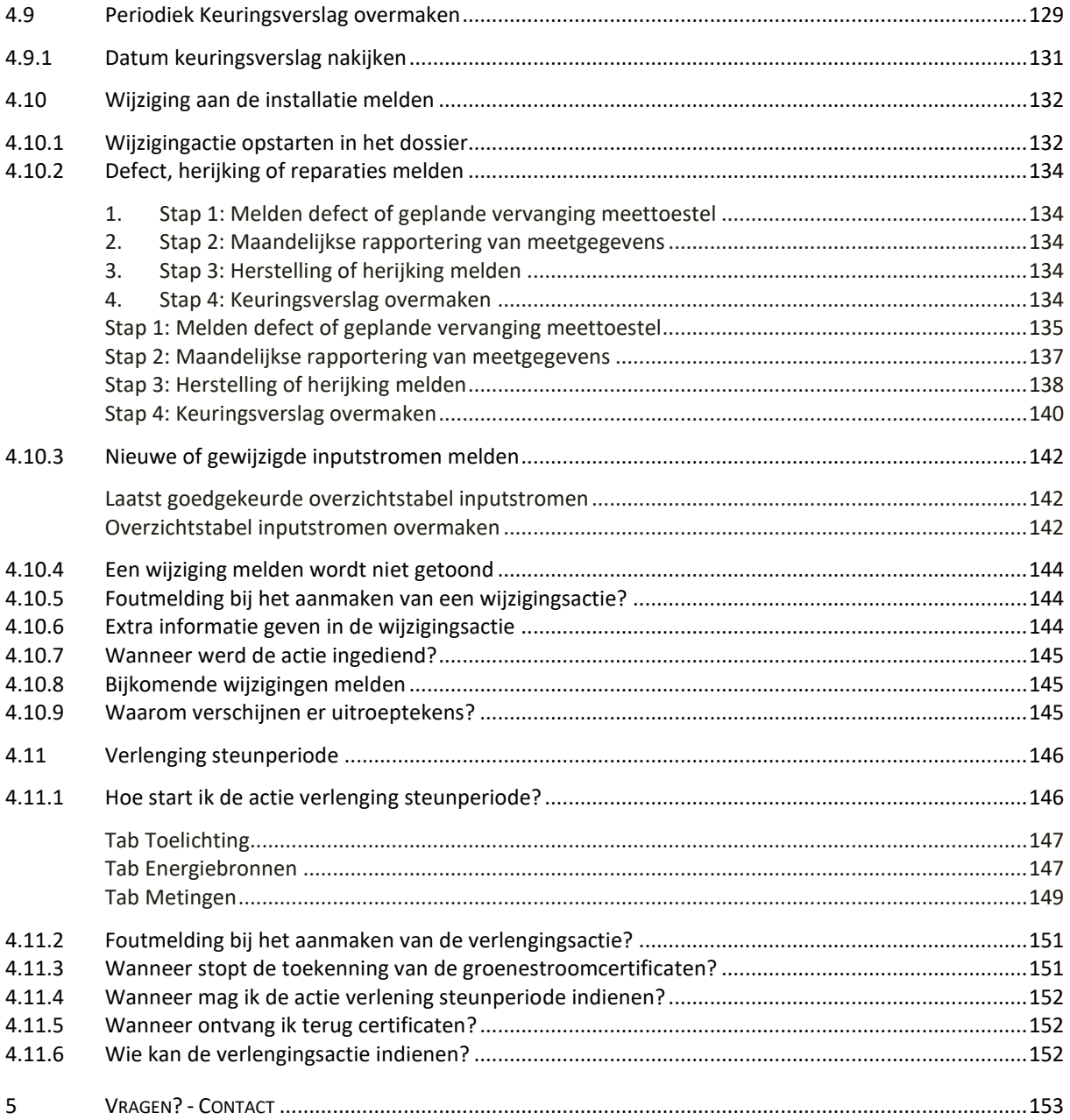

# <span id="page-6-0"></span>**1 ALGEMENE INFORMATIE**

<span id="page-6-1"></span>De focus van deze handleiding ligt op het praktische gebruik van de toepassing ExpertBase.

# 1.1 WAT IS EXPERTBASE?

ExpertBase is een databank waarin de groenestroom- en WKK-dossiers voor biogas-, biomassa-, wind-, waterkracht- en warmte-krachtinstallaties worden beheerd. Als de installatie voldoet aan de voorwaarden die vastgelegd zijn in het Energiedecreet en het Energiebesluit, dan kunnen er garanties van oorsprong, groenestroom- of warmte-krachtcertificaten toegekend worden.

U kan enkel dossiers raadplegen die gekoppeld zijn aan uw onderneming of naam. Welke dossiers u ziet en wat u in een dossier kan doen is afhankelijk van de [toegangsrechten.](#page-24-0)

#### **Dossiers en acties**

Een **[dossier](#page-33-1)** bevat gegevens over de betrokkenen en installatie, zoals technische gegevens, gegevens over de steunperiode, recht op aanvaardbare steuncertificaten of garanties van oorsprong, … .

In een dossier kunnen er **[acties](#page-44-0)** opgestart worden, zoals een aanvraag voor warmte-krachtcertificaten, toegang geven aan een externe partij, een wijziging melden,… .

#### <span id="page-6-2"></span>**1.1.1 Betekenis symbolen in ExpertBase**

Volgende knoppen of symbolen komen voor in ExpertBase en worden hier verduidelijkt.

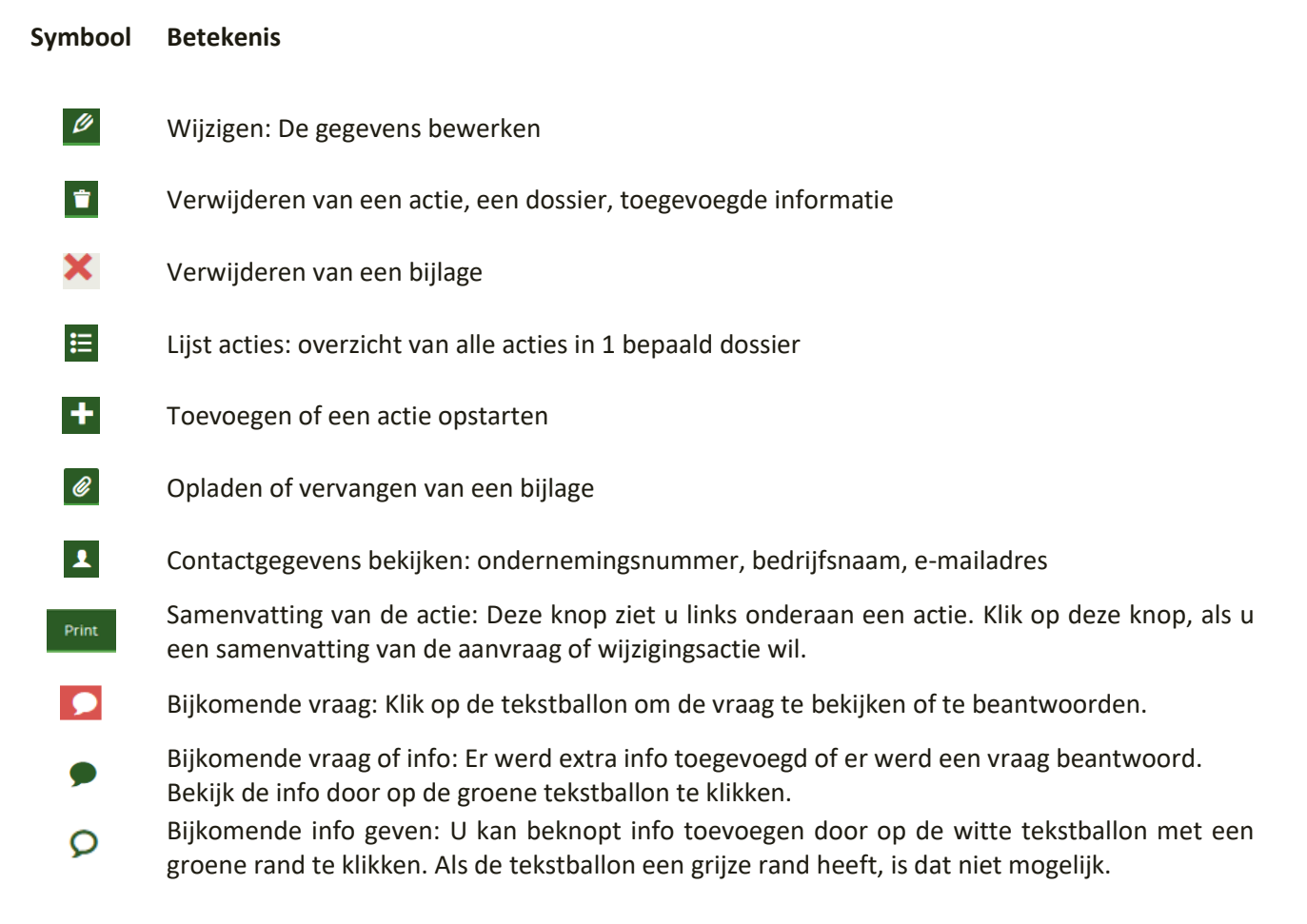

# <span id="page-7-0"></span>**1.1.2 Aanmelden in ExpertBase**

U heeft altijd een identiteitskaart (eID) of digitale sleutel nodig om te kunnen aanmelden. Er zijn verschillende mogelijkheden om [iemand rechten te geven of om rechten te krijgen in ExpertBase.](#page-24-0)

- Klik op de link<https://expertbase.vlaanderen.be/VEA.ExpertiseDossier.Web>
- $\Box$  Duid aan met welke optie u wil aanmelden.

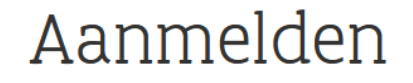

Kies hieronder hoe u wil aanmelden. Klik op "meer info" voor uitleg over die manier van aanmelden. Klik op de knop "hulp nodig?" (rechts) voor veelgestelde vragen over aanmelden of om contact op te nemen met de helpdesk.

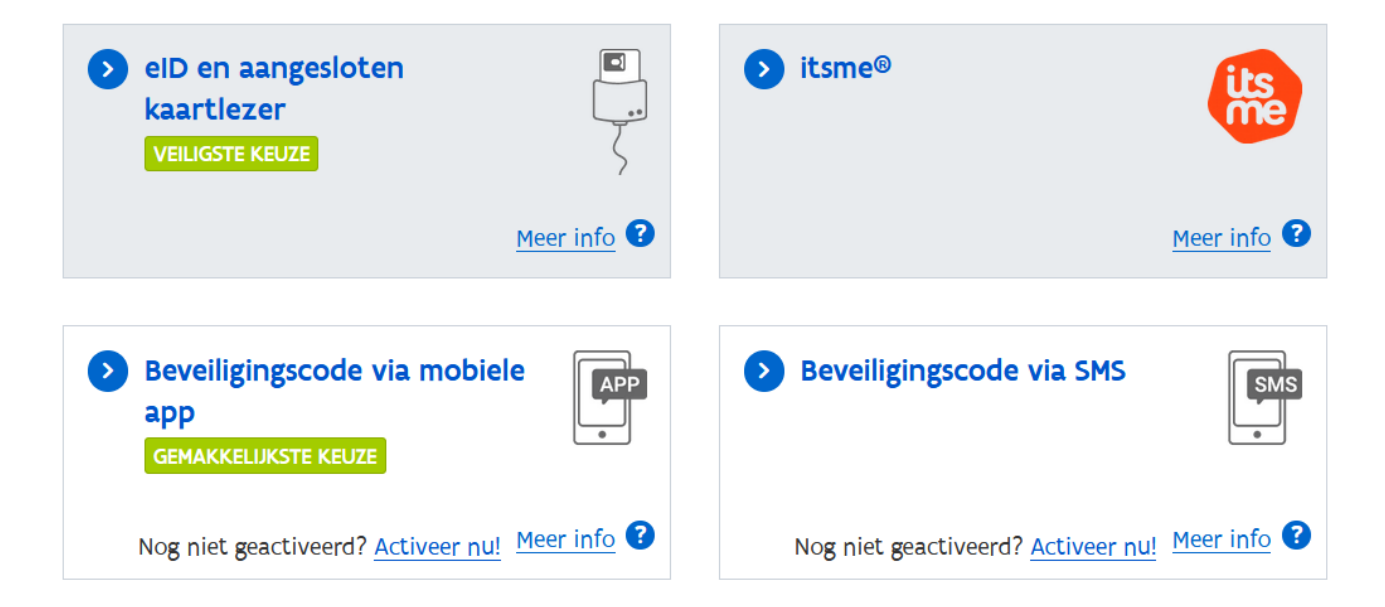

Nadien zal u moeten aanduiden vanuit welke doelgroep u wil aanmelden.

 $\Box$  Duid de optie aan die voor u van toepassing is.

Volgende aanmeldopties kunnen bij het aanmelden getoond worden:

- o **uw persoonlijke naam**: U bent een natuurlijk persoon (= u heeft geen ondernemingsnummer). De productie-installatie en de certificaten die hieruit voortkomen behoren tot uw privé-eigendom. De installatie is geen onderdeel van een zaak of onderneming.
- o **een onderneming of organisatie**: Als u optreedt namens uw onderneming, dan moet u deze optie kiezen.
- o **lokaal of provinciaal bestuur**: Gemeenten, lokale besturen en sommige intercommunales moeten deze optie aanduiden.
- <span id="page-7-1"></span>o **een entiteit van de Vlaamse overheid.**

#### <span id="page-8-0"></span>**Aanmelden namens een onderneming**

Als de optie aanmelden namens een onderneming niet getoond wordt, dan moet de lokale beheerder [u toegang](#page-26-1)  [geven via Gebruikersbeheer.](#page-26-1)

- Duid **aanmelden namens een onderneming** aan als u de zaakvoerder of een medewerker van een onderneming bent.
- Als u de eerste keer aanmeldt, moet u uw contactgegevens invullen en de algemene voorwaarden aanvaarden. Als u een medewerker van een onderneming bent, vult u de **bedrijfsgegevens** in (werkmailadres, telefoonnummer,…).

**EXPERTBASE** 

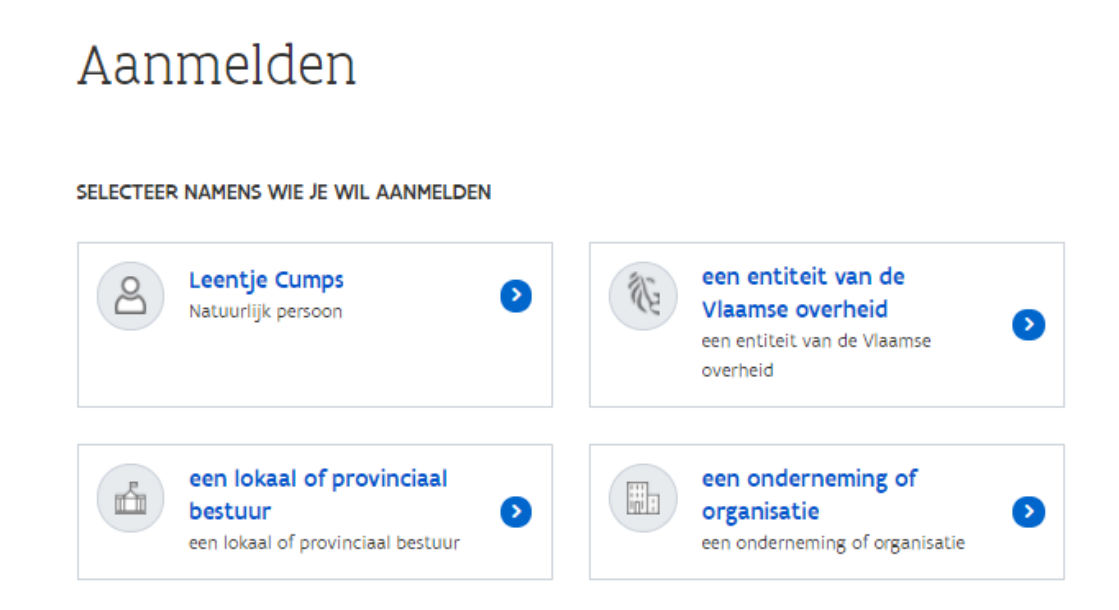

Wat u in ExpertBase kan doen, is afhankelijk van:

- het profiel die door de lokale beheerder toegewezen werd via Gebruikersbeheer.
- de rechten die een onderneming heeft binnen een specifiek dossier.
- of u medewerker of externe partij bent.

### <span id="page-9-0"></span>**1.1.3 Mijn Gegevens**

#### <span id="page-9-1"></span>**Hoe pas ik de contactgegevens of voorkeuren aan?**

Via *Mijn Gegegevens* kan u de contactgegevens en voorkeuren nakijken.

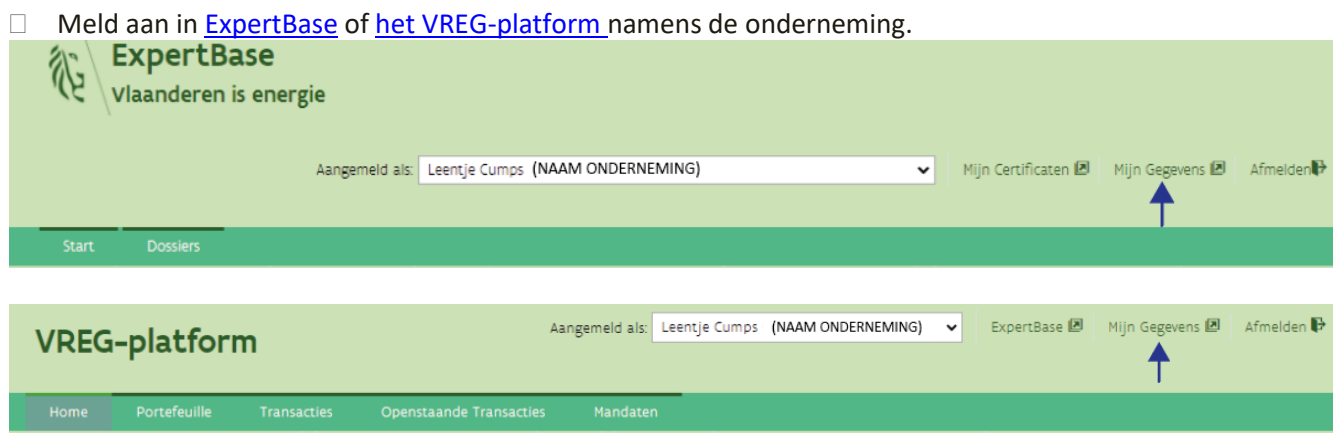

- Klik links bovenaan op *Mijn Gegevens* om uw contactgegevens na te kijken of aanpassen. U komt in het scherm *Registratie bekijken* terecht. Volgende tabbladen worden getoond:
	- o Persoonlijke gegevens
	- o Bedrijfsgegevens als u bij het aanmelden koos voor aanmelden namens een onderneming.
	- o Voorkeuren
	- o Registratie

 Klik rechts onderaan op de knop *Wijzigen.*  Is de knop *Wijzigen* niet zichtbaar? Dan heeft u niet het juiste profiel om dit aan te passen. In tabblad *Registratie* kan u nakijken welke gebruiksrecht en profiel u heeft.

Wat u kan aanpassen is afhankelijk van uw rechten.

U heeft het gebruiksrecht:

- **VEKA ExpertBase Gebruiker** met het profiel **Aanvrager** nodig om de voorkeuren voor dossiers te kunnen aanpassen (Communicatie ExpertBase).
- **VREG Rekeninghouder** met het profiel **Steuncertificaten en GO's: Handelaar** nodig om voorkeuren over certificaten en transacties te kunnen aanpassen.

### <span id="page-10-0"></span>**Persoonlijke gegevens wijzigen**

#### <span id="page-10-1"></span>**Weergave aangemeld namens onderneming**

Standaard wordt de communicatie naar het e-mailadres gestuurd dat ingevuld is in tab Bedrijfsgegevens (algemene communicatie). De persoonlijke gegevens worden enkel gebruikt als we u persoonlijk moeten contacteren.

Vul bij persoonlijke gegevens uw (werk)contactgegevens in.

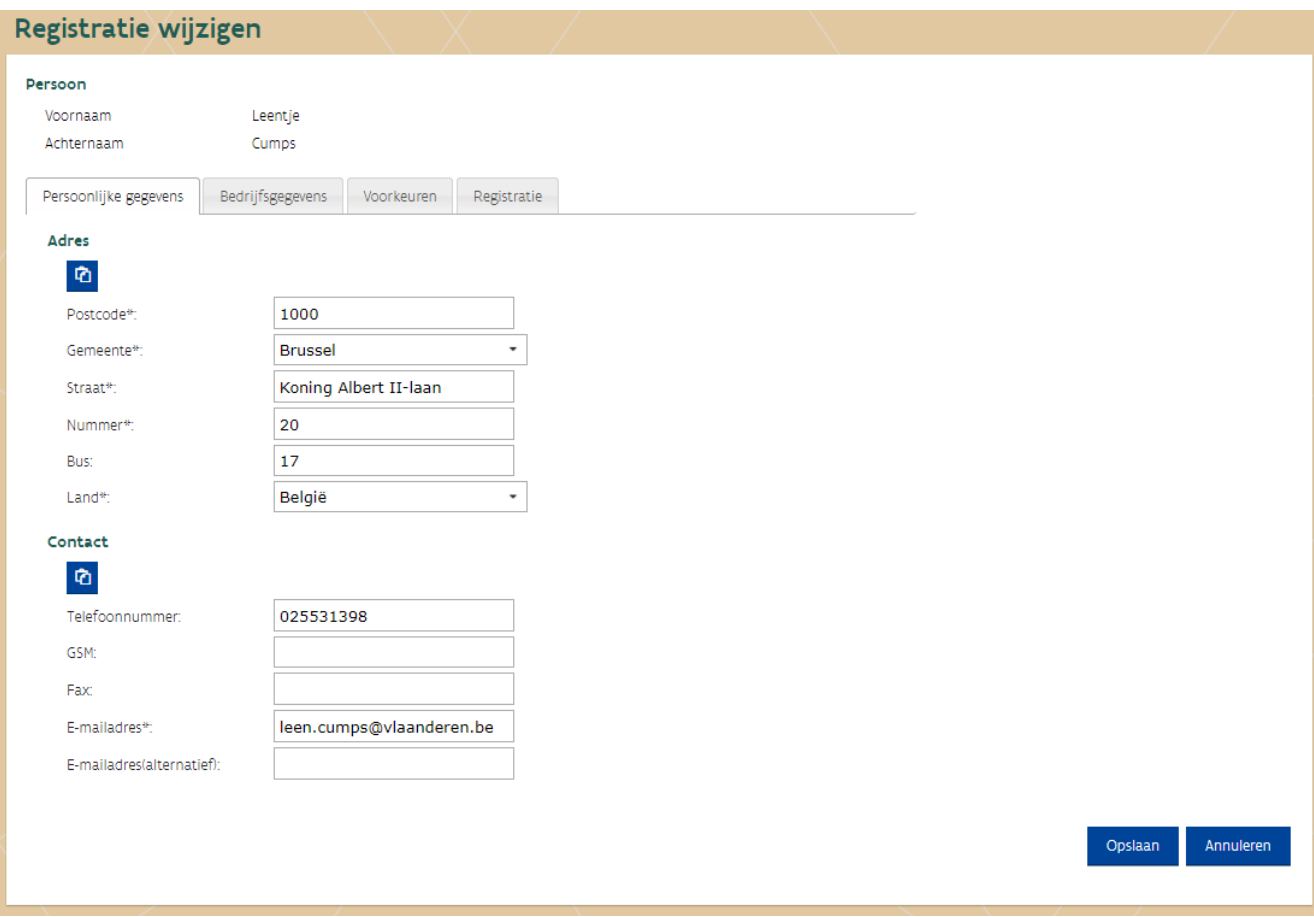

### <span id="page-11-0"></span>**Weergave aangemeld als natuurlijk persoon**

Al u een dossier heeft op uw privé-naam, dan worden e-mails over uw dossier of certificaten naar dit e-mailadres gestuurd.

Als uw e-mailadres wijzigt, moet u deze hier aanpassen.

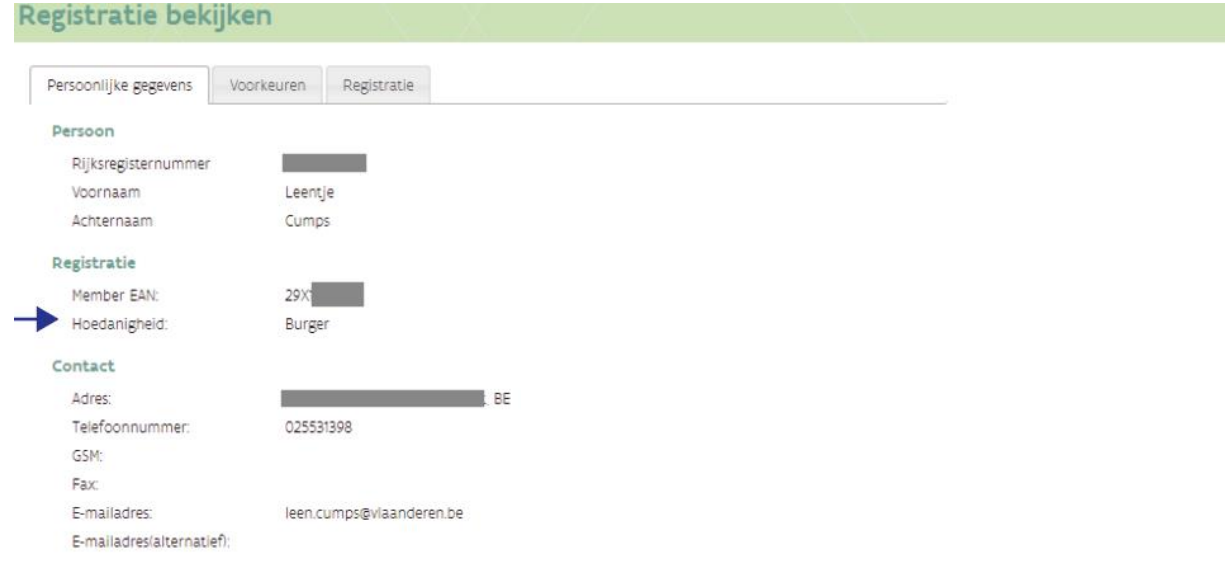

Wijzigen

#### <span id="page-12-0"></span>**Bedrijfsgegevens wijzigen**

Deze gegevens worden standaard gebruikt voor de communicatie over uw dossier of aanmaak van certificaten.

#### <span id="page-12-1"></span>**Hoe pas ik de contactgegevens aan?**

Enkel een medewerker van de onderneming zelf kan deze gegevens aanpassen. Voorwaarde: Deze persoon heeft het gebruiksrecht

- VEKA ExpertBase Gebruiker met het profiel Aanvrager
- of VREG Rekeninghouder met het profiel Steuncertificaten en GO's: Handelaar.
- □ Klik eerst op de knop wijzigen (rechts onderaan).
- Pas hier het e-mailadres waarnaar automatische e-mails verstuurd moeten worden. De adresgegevens worden opgehaald uit [de Kruispuntbank van ondernemingen.](https://kbopub.economie.fgov.be/kbopub/zoeknummerform.html;jsessionid=E23865C0C613D5B3DB8C91CF6B59364C.worker4a) Adreswijziging maatschappelijke zetel? Meld dit via e-mail, nadat de wijziging gepubliceerd is in de Kruispuntbank van ondernemingen.
- Klik op de knop *Opslaan*, zodat de gegevens bewaard worden.

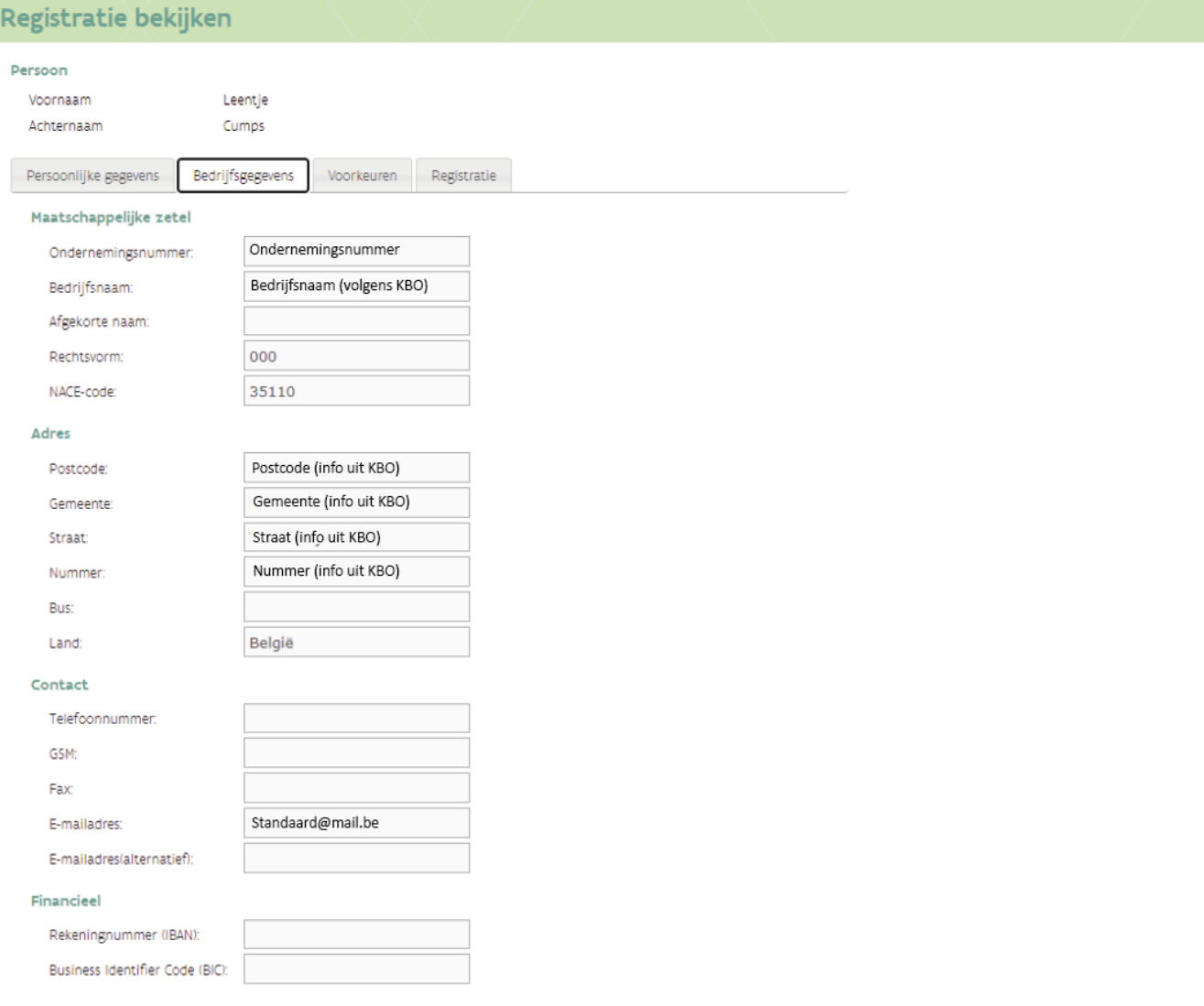

Wijzigen

#### <span id="page-13-0"></span>**Waarom is tabblad Bedrijfsgegevens niet zichtbaar?**

Waarschijnlijk bent u aangemeld als privé-persoon. Oplossing:

- Meld af en meld op een later moment opnieuw aan **[namens een organisatie](#page-7-1)**.
- □ Verwijder voordat u opnieuw aanmeldt de browserschiedenis (CTRL+Shift+Delete).
- □ Is tabblad bedrijfsgegevens nog niet zichtbaar? Of werd de optie Aanmelden namens een onderneming niet getoond? Dan heeft u geen gebruiksrecht namens de onderneming. Vraag aan de lokale beheerder om u via [Gebruikersbeheer](#page-22-0) toegang te geven.

#### <span id="page-13-1"></span>**Waarom is de knop wijzigen niet zichtbaar?**

Dan heeft u niet het juiste [profiel om de gegevens aan te passen.](#page-22-1) In tabblad *Registratie* kan u nakijken welke gebruiksrecht en profiel u heeft. Vraag aan de lokale beheerder om u het juiste profiel te geven.

#### <span id="page-14-0"></span>**Tabblad Voorkeuren wijzigen**

In tabblad voorkeuren vindt u informatie over:

- Aankoop van certificaten
- Publieke lijsten potentiële kopers en verkopers
- Internationaal verhandelen van garanties van oorsprong
- E-mail instellingen
- Communicatie ExpertBase

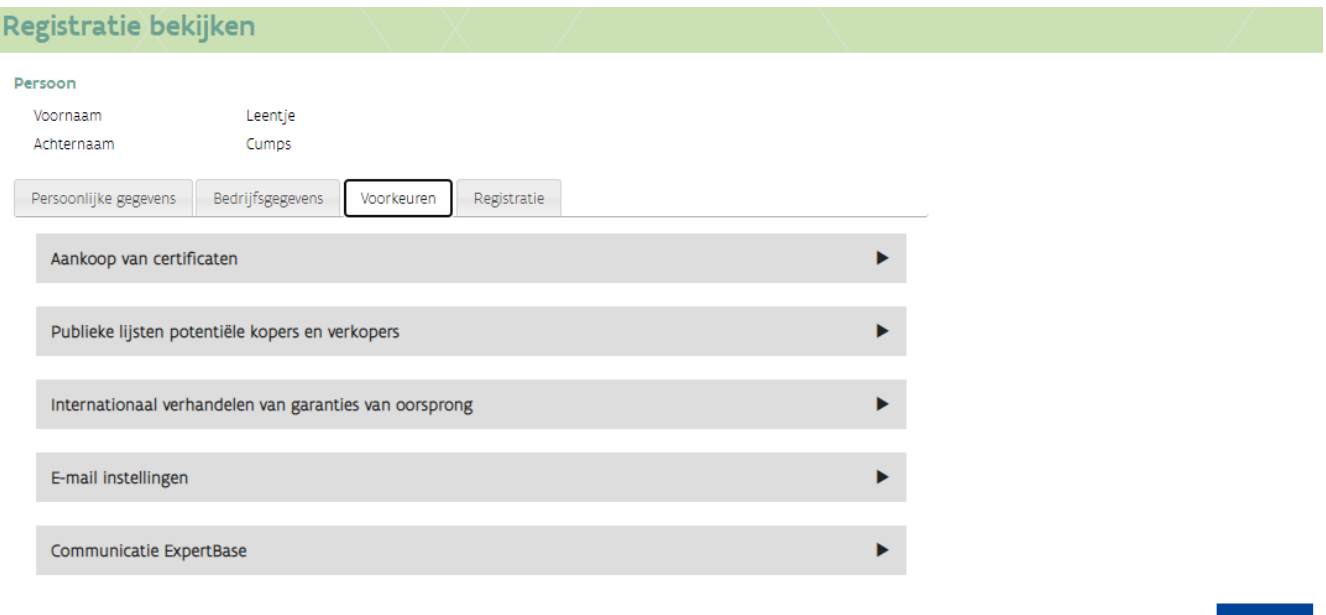

Knop wijzigen niet zichtbaar? Dan heeft u niet het juiste [profiel om de gegevens aan te passen.](#page-22-1) In tabblad *Registratie* kan u nakijken welke gebruiksrecht en profiel u heeft.

#### **E-mailinstellingen aanpassen lukt niet?**

Als u via ExpertBase naar deze pagina kwam, is het mogelijk dat enkel de gegevensblok Communicatie ExpertBase aanpasbaar is.

Wilt u andere gegevens aanpassen zoals E-mailinstellingen of Aankoop van Certificaten? Zo ja, bewaar de gegevens.

- □ Meld dan af in ExpertBase.
- Meld aan in het VREG-platform en ga naar de registratiepagina (Mijn Gegevens).

////////////////////////////////////////////////////////////////////////////////////////////////////////////////////////////////////////////////////////////////

Wijzigen

#### <span id="page-15-0"></span>**Communicatie ExpertBase**

U heeft het Gebruiksrecht VEKA ExpertBase Gebruiker met het profiel **Aanvrager** nodig, om de voorkeuren te kunnen aanpassen.

De voorkeuren die u invult zullen voor alle dossiers gebruikt worden die geregistreerd staan bij deze onderneming.

- $\Box$  Meld aan in **ExpertBase** namens de onderneming.
- Klik op *Mijn Gegevens*.
- □ Klik op de knop wijzigen.
- □ Klik op de zwarte pijl naast Communicatie ExpertBase.
- Vink *Ik wil op volgend e-mailadres(sen) de communicatie over de dossiers ontvangen* aan, als u de communicatie over uw dossier niet op het algemeen e-mailadres (dat ingevuld werd in tab Bedrijfsgegevens) wil ontvangen.
- Duid uw voorkeuren aan. De e-mailadressen die u hier invult en aanduidt, zullen gebruikt worden voor de communicatie over uw dossier of beslissing.

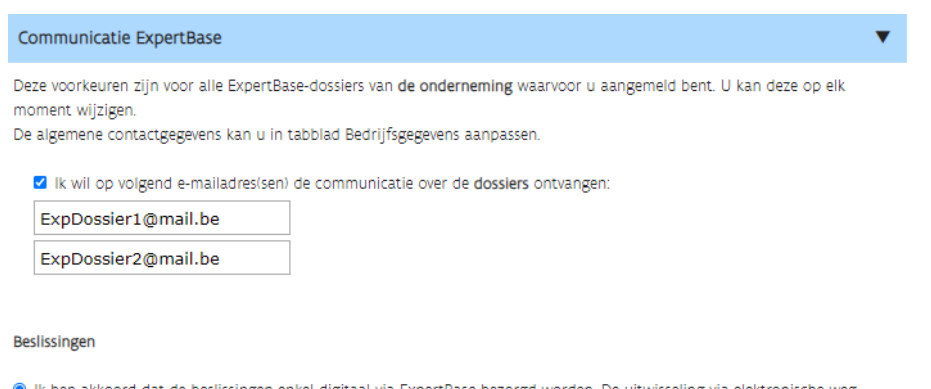

Ik ben akkoord dat de beslissingen enkel digitaal via ExpertBase bezorgd worden. De uitwisseling via elektronische weg brengt dezelfde rechtsgevolgen tot stand als de uitwisseling via aangetekend schrijven. Duid aan via welk e-mailadres(sen) u geïnformeerd wil worden, als een (gewijzigde) beslissing beschikbaar is in ExpertBase.

- Z ExpDossier1@mail.be
- **Z** ExpDossier2@mail.be
- $\Box$  mailadresi@test be
- alternatief@test.be

O Ik wil de beslissing(en) per aangetekend schrijven ontvangen.

Opslaan Annuleren

#### <span id="page-16-0"></span>**Tabblad Registratie**

Deze bevat informatie over wat u in ExpertBase kan doen (= profiel).

Enkel de lokale beheerder kan via Gebruikersbeheer de rechten toevoegen of aanpassen voor alle medewerkers van de onderneming.

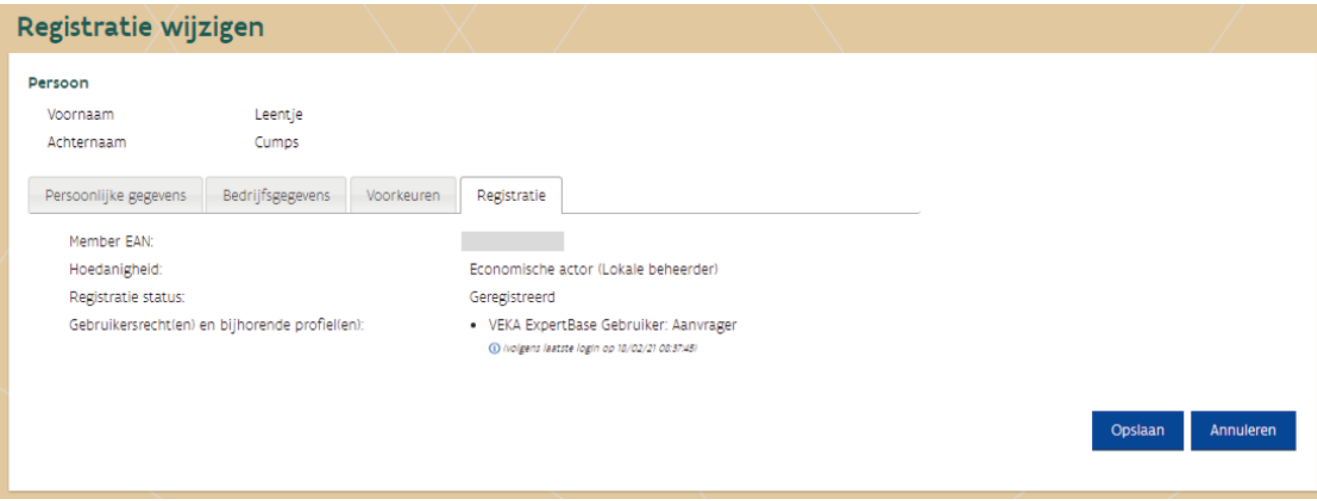

#### <span id="page-17-0"></span>**Hoe pas ik mijn bankrekeningnummer aan?**

Het VEKA kan geen contactgegevens of bankrekeningnummer aanpassen. Het aanpassen of toevoegen van een bankrekeningnummer kan via het VREG-platform, als u het profiel Steuncertificaten en GO's: **Handelaar** heeft. Als u certificaten verkoopt aan de netbeheerder (aan de minimumsteun), dan zal de netbeheerder het rekeningnummer gebruiken dat geregistreerd is.

#### [Meld aan in het VREG-platform.](https://certificaatbeheer.vlaanderen.be/Vreg.handelsdatabank.web)

Klik rechts bovenaan op *Mijn Gegevens*. U komt in het scherm registratie terecht.

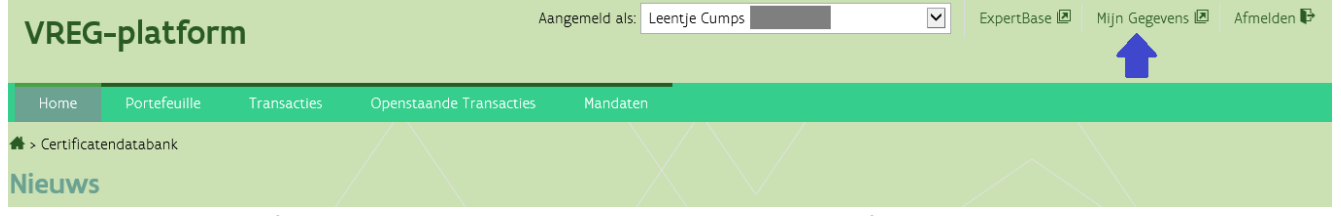

 Klik op tabblad *Bedrijfsgegevens* om de gegevens van de organisatie of het bankrekeningnummer aan te passen. Vul zowel het bankrekeningnummer (IBAN) en als BIC in.

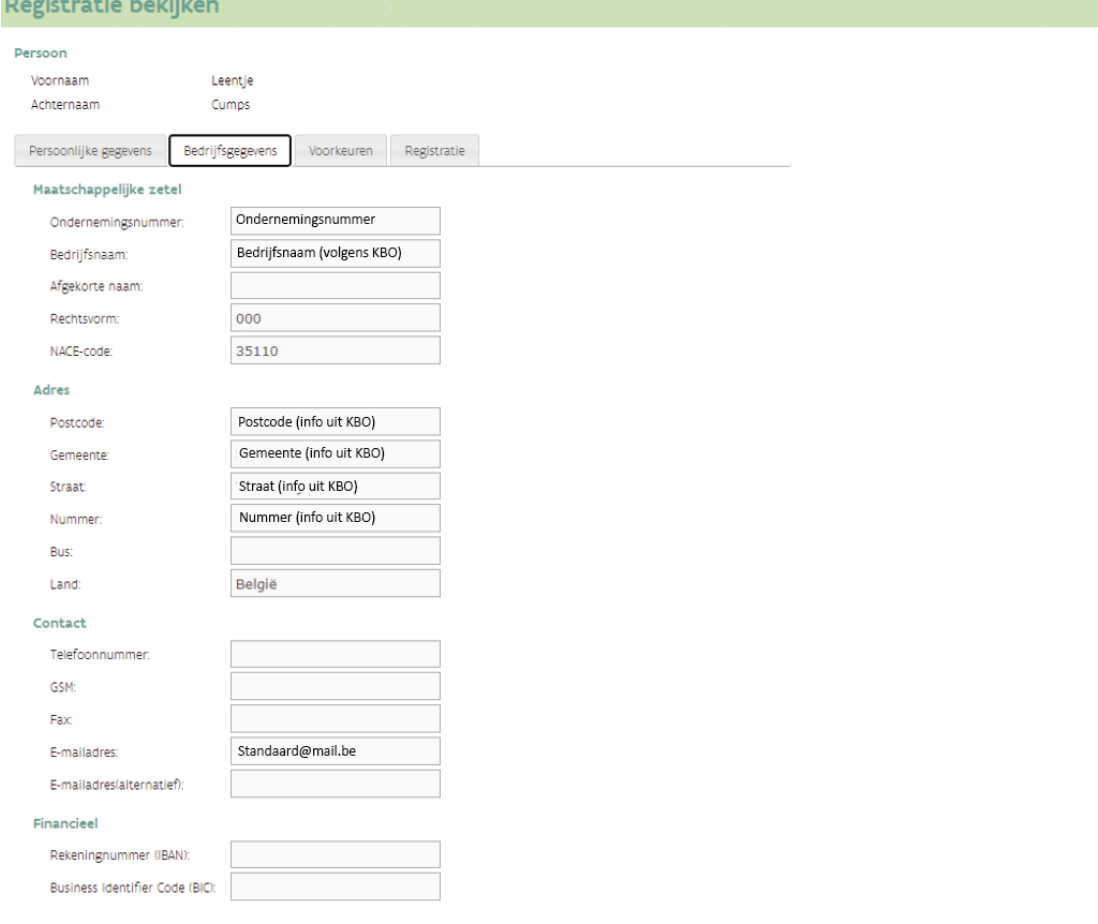

Wijzigen

- Klik (rechts onderaan) op de knop *Wijzigen* om uw contactgegevens aan te passen.
- Pas de gegevens aan.
- Klik op de knop *Opslaan*, zodat de gegevens bewaard worden.

#### **Is de knop wijzigen niet zichtbaar?**

Ga naar tabblad *Registratie* en controleer of u het gebruiksrecht VREG Rekeninghouder met profiel **Steuncertificaten en GO's: Handelaar** heeft. De lokale beheerder kan u dit profiel via Gebruikersbeheer geven.

# <span id="page-18-0"></span>1.2 WAT IS HET VREG-PLATFORM?

In het VREG-platform vindt u de groenestroom-, warmte-krachtcertificaten en garanties van oorsprong. Raadpleeg de handleiding van het VREG-platform als u informatie of vragen heeft over het verhandelen of inleveren van groenestroom-, warmte-krachtcertificaten en garanties van oorsprong.

Via *Mijn Certificaten* kan de certificaatgerechtigde rechtstreeks naar het VREG-platform. Enkel gebruikers met het gebruiksrecht **VREG Rekeninghouder** hebben toegang tot het VREG-platform.

In het VREG-platform is de benaming voor een:

- groenestroomcertificaat uit een hernieuwbare energiebron: steuncertificaat groene stroom
- warmte-krachtcertificaat: steuncertificaat WKK.

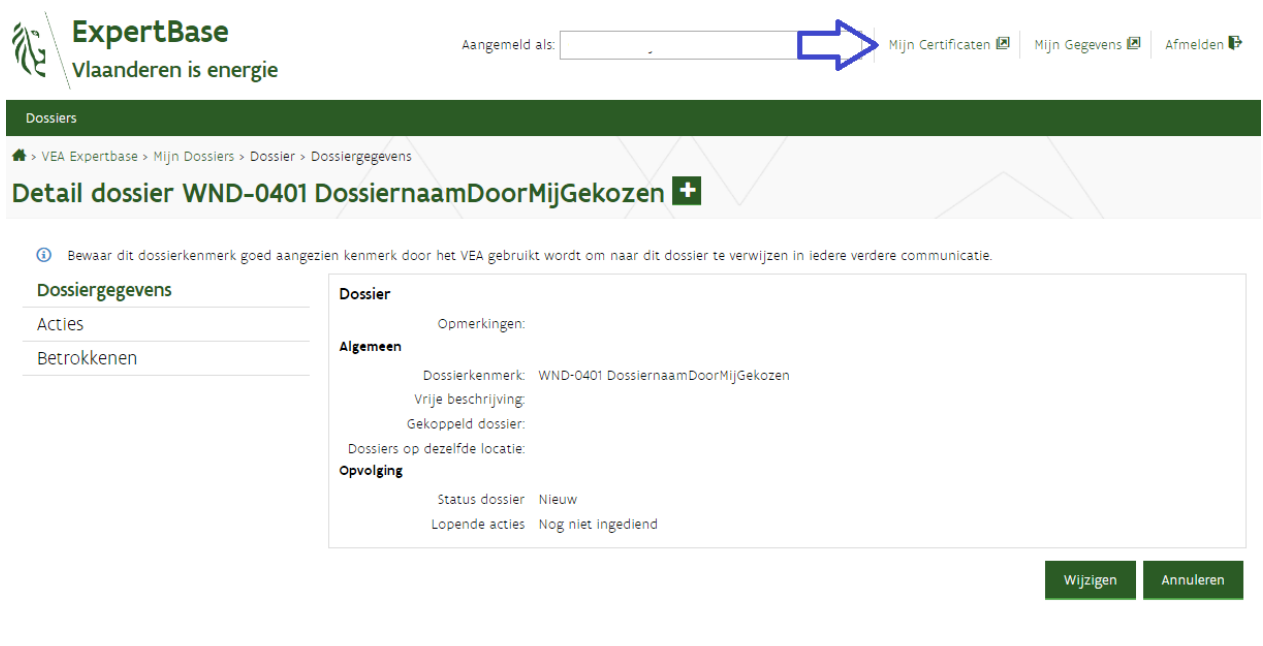

### <span id="page-18-1"></span>**1.2.1 Handleiding VREG-platform**

De [handleiding van het VREG-platform](https://www.vreg.be/nl/handleiding-vreg-platform) vindt u op de website van de VREG, daarin worden volgende punten toegelicht:

- certificaten of garanties van oorsprong verhandelen
- automatisch verkopen
- automatische mail wanneer certificaten werden aangemaakt
- nakijken of u certificaten (automatisch) verkocht werden (aan minimumprijs)
- garanties van oorsprong toewijzen aan een andere verbruiker
- ter plaatse verbruikte garanties van oorsprong raadplegen
- transacties annuleren of accepteren.

#### <span id="page-18-2"></span>**1.2.2 Heb ik toegang tot het VREG-platform?**

Medewerker of zaakvoerder van een onderneming? Dan heeft u het gebruiksrecht VREG Rekeninghouder nodig. De lokale beheerder kan u via Gebruikersbeheer dit recht geven.

# <span id="page-19-0"></span>**1.2.3 Waar kan ik de certificaten en garanties van oorsprong terugvinden?**

De certificaten en garanties van oorsprong vindt u in VREG-platform in de portefeuille of bij de transacties. De rechtstreekse link naar het VREG-platform is <https://certificaatbeheer.vlaanderen.be/Vreg.handelsdatabank.web>

### <span id="page-19-1"></span>**1.2.4 Wanneer ontvang ik mijn certificaten en garanties van oorsprong?**

De certificaten en garanties van oorsprong ontvangt u 2 maanden na de productiemaand. Op voorwaarde dat alle gegevens tijdig overgemaakt worden en de installatie blijft voldoen aan de voorwaarden. Als u bij uw voorkeuren instelde dat u een automatische mail wil ontvangen, dan krijgt u een mail telkens als certificaten of garanties van oorsprong aangemaakt zijn.

Welke gegevens er nodig zijn om de groenestroom- of warmte-krachtcertificaten te berekenen en hoe lang u recht heeft op aanvaardbare certificaten, is beschreven in de beslissing van het VEKA. Als u voor de berekening van de certificaten meetgegevens moet overmaken, dan moet u hiervoor het meest recente rapporteringsmodel gebruiken. Deze vindt u terug in [het detail van uw dossier.](#page-34-1)

Als u **na 3 maanden** na de productiemaand in een goedgekeurd dossier (status Beslist) geen certificaten ontvangen heeft, kan dit een van volgende oorzaken hebben:

- o er ontbreken meetgegevens of deze werden laattijdig overgemaakt (zoals bijvoorbeeld de [periodieke](#page-128-0)  [keuring\)](#page-128-0).
- o er werden gegevens opgevraagd en deze werden niet binnen de gevraagde termijn overgemaakt.
- o de keuring is verlopen en werd niet vernieuwd.
- o de steunperiode is voorbij.
- o de (geactualiseerde) **bandingfactor** is 0.
- o enkel voor WKK:
	- De definitieve aanvraag ingrijpende wijziging is nog in behandeling. De warmte-krachtcertificaten kunnen pas toegekend worden, als de aanvraag afgehandeld (beslist) is.
	- De installatie heeft een negatieve RPE.
	- De gerealiseerde warmte-krachtbesparing is negatief.
	- Startdatum voor 1 januari 2013: De factor X die de degressiviteit van de installatie uitdrukt is 0.

#### <span id="page-19-2"></span>**1.2.5 Kan ik een e-mail ontvangen, zodra de certificaten aangemaakt zijn?**

Ja dat kan, als u volgende stappen uitvoert:

- Meld aan in [het VREG-platform.](https://certificaatbeheer.vlaanderen.be/Vreg.handelsdatabank.web)
- □ Klik rechts bovenaan op Mijn gegevens.
- □ Klik rechts beneden op de knop Wijzigen.
- Controleer bij bedrijfgegevens het algemeen e-mailadres. Pas dit aan indien nodig.
- □ Klik nadien op tab Voorkeuren.
- □ Klik op de zwarte pijl naast E-mail instellingen (als deze ingeklapt is).
- Vink *Ik wil een automatische e-mail ontvangen wanneer steuncertificaten of garanties van oorsprong worden toegekend* aan.
- □ Klik rechts beneden op de knop opslaan om de voorkeuren op te slaan.

# <span id="page-20-0"></span>**1.2.6 Hoe kan ik controleren of de certificaten aangemaakt zijn?**

- Meld aan in [het VREG-platform.](https://certificaatbeheer.vlaanderen.be/Vreg.handelsdatabank.web)
- $\Box$  Klik in de menu Transactie op Transactie zoeken.
- □ Selecteer Aanmaak bij Transactietype.
- Klik op Zoeken.
- □ Via uitgebreide zoeken (vlak boven de knop zoeken) kan u
	- o nagaan of certificaten werden toegekend voor een bepaalde productieperiode,
	- $\circ$  1 specifieke installatie selecteren (begin het dossiernummer te typen in het invulveld, vink nadien het dossiernummer aan).

#### <span id="page-20-1"></span>**1.2.7 Groenestroom- of warmte-krachtcertificaten verkopen**

In het VREG-platform kan u via een transactie (manueel) of via een automatische verkoop uw certificaten overdragen aan een andere partij.

- Start de transactie **Verkoop minimumprijs** (Transactie invoeren > 2de tabblad), als u de certificaten wil verkopen aan de minimumprijs.
	- o Enkele weken later nadat u uw certificaten heeft overgedragen aan de netbeheerder, zal u een bestelbon ontvangen met de gegevens die u op uw factuur moet vermelden.
	- o Let op, als u de eerste keer uw certificaten wil verkopen aan de netbeheerder, dan moet u uw rekeningnummer invullen bij Mijn Gegevens.
- Start de transactie Verkoop als u dit met een andere partij (die niet de netbeheerder is) contractueel overeengekomen bent om uw certificaten aan hen over te dragen. De tegenpartij zal de verkoop moeten aanvaarden.
- Voeg een **automatische verkoop** toe, als alle certificaten automatisch overgezet moeten worden naar de aangeduide partij.
- Meld aan in [het VREG-platform.](https://certificaatbeheer.vlaanderen.be/Vreg.handelsdatabank.web)
- Klik in de menu Transactie op **Transactie invoeren**.
- $\Box$  Wilt u verkopen aan de minimumprijs?
	- o Zo ja, klik op het 2de tabblad **Verkoop minimumprijs** (Verkoop aan Minimumprijs zal groen oplichten).
	- o Zo nee, ga verder naar volgende stap.
- $\Box$  Selecteer de certificaten die u wil verkopen.
- Afhankelijk van u keuze zal
	- o de naam van de netbeheerder verschijnen (= Verkoop minimumprijs)
	- o gevraagd worden om de koper die de certificaten moet ontvangen toe te voegen en de prijs die afgesproken werd.

Voeg enkel de koper toe waarmee u afgesproken heeft dat deze uw certificaten of garanties van oorsprong overneemt.

- $\Box$  Bevestig de transactie (als de gegevens correct zijn).
	- o Verkoop minimumprijs: De netbeheerder zal een bestelbon overmaken (kan enkele weken duren).
	- o Verkoop: De koper moet de transactie bevestigen via het VREG-platform.

### <span id="page-21-0"></span>**1.2.8 Automatisch verkoop aan minimumprijs**

Voeg een automatische verkoop toe, als **alle** certificaten automatisch verkocht mogen worden aan de minimumprijs. De automatische verkoop toevoegen doet u als volgt:

- **Meld aan in [het VREG-platform.](https://certificaatbeheer.vlaanderen.be/Vreg.handelsdatabank.web)**
- Klik in de menu Transactie op **Automatisch verkopen en toewijzen**.
- □ Klik op de knop Zoeken. Uw installatie wordt getoond.
- $\Box$  Klik op het potloodje om de automatische verkoop in te stellen.
- Bevestig door op de knop *Automatische verkoop toevoegen* te klikken.
- Als het vinkje aanstaat, zullen alle certificaten automatisch verkocht worden (zodra deze beschikbaar zijn).

### <span id="page-21-1"></span>**1.2.9 Bankrekeningnummer aanpassen of toevoegen**

- Meld aan in [het VREG-platform.](https://certificaatbeheer.vlaanderen.be/Vreg.handelsdatabank.web)
- Klik rechts bovenaan op *Mijn Gegevens*.
- Klik rechts onderaan in het scherm *Registratie bekijken* op de knop *Wijzigen*.
- Klik op tabblad *Bedrijfsgegevens*. Als u dit tabblad niet ziet, bent u aangemeld als een privépersoon.
- Controleer de contactgegevens en het bankrekeningnummer. Pas deze aan indien nodig.
- Ga naar tabblad Voorkeuren. Duid bij E-mailinstellingen aan of u een e-mail wil ontvangen als:
	- o de certificaten of garanties van oorsprong worden toegekend.
	- o de certificaten of garanties van oorsprong gaan vervallen.
- Klik (rechts beneden) op de knop Opslaan.

Enkel een gebruiker met het **gebruiksrecht VREG Rekeninghouder** met het profiel **Steuncertificaten en GO's: Handelaar** kan dit wijzigen. Dit recht kan u vragen aan de lokale beheerder.

### <span id="page-21-2"></span>**1.2.10 Transactietypes**

De meest gebruikte transactietypes zijn:

- Aanmaak: overzicht van de toegekende certificaten vanaf november 2016.
- Verkoop aan minimumprijs: deze certificaten werden overgedragen aan de netbeheerder aan de wettelijk bepaald[e minimumprijs](https://www.energiesparen.be/minimumsteun)
- Verkoop: deze certificaten of garanties van oorsprong werden overgedragen aan een andere partij.
- Toewijzing aan andere verbruiker: deze garanties van oorsprong werden toegewezen aan een andere verbruiker. Deze andere gebruiker kan deze garanties van oorsprong gebruiken voor het hernieuwbare karakter van zijn verbruik aan te tonen (= deze kunnen niet verhandeld worden).

# <span id="page-22-0"></span>1.3 WAT IS GEBRUIKERSBEHEER?

Gebruikersbeheer is een centraal portaal waar de lokale beheerder alle toegangsrechten voor Vlaamse overheidsapplicaties voor de onderneming beheert. Een lokale beheerder met het (gebruiks)recht **Lokale Beheerder Domein Leefmilieu**, kan zichzelf of medenemers van de organisatie toegang geven tot de toepassingen ExpertBase of het VREG-platform.

# <span id="page-22-1"></span>**1.3.1 Welk gebruiksrecht en profiel heb ik nodig?**

Het **gebruiksrecht** bepaalt of u **toegang** heeft tot Gebruikersbeheer, ExpertBase of het VREG-platform.

Het **profiel** bepaalt **wat u in de toepassing kan doen**.

De lokale beheerder mag **hooguit 1 profiel selecteren**. Als hij meerdere profielen geselecteerd, dan kan dit conflicten veroorzaken in de toepassing. De stappen die de lokale beheerder moet uitvoeren, zijn beschreven in het [hoofdstuk Toegang geven aan werknemers van de onderneming.](#page-26-0)

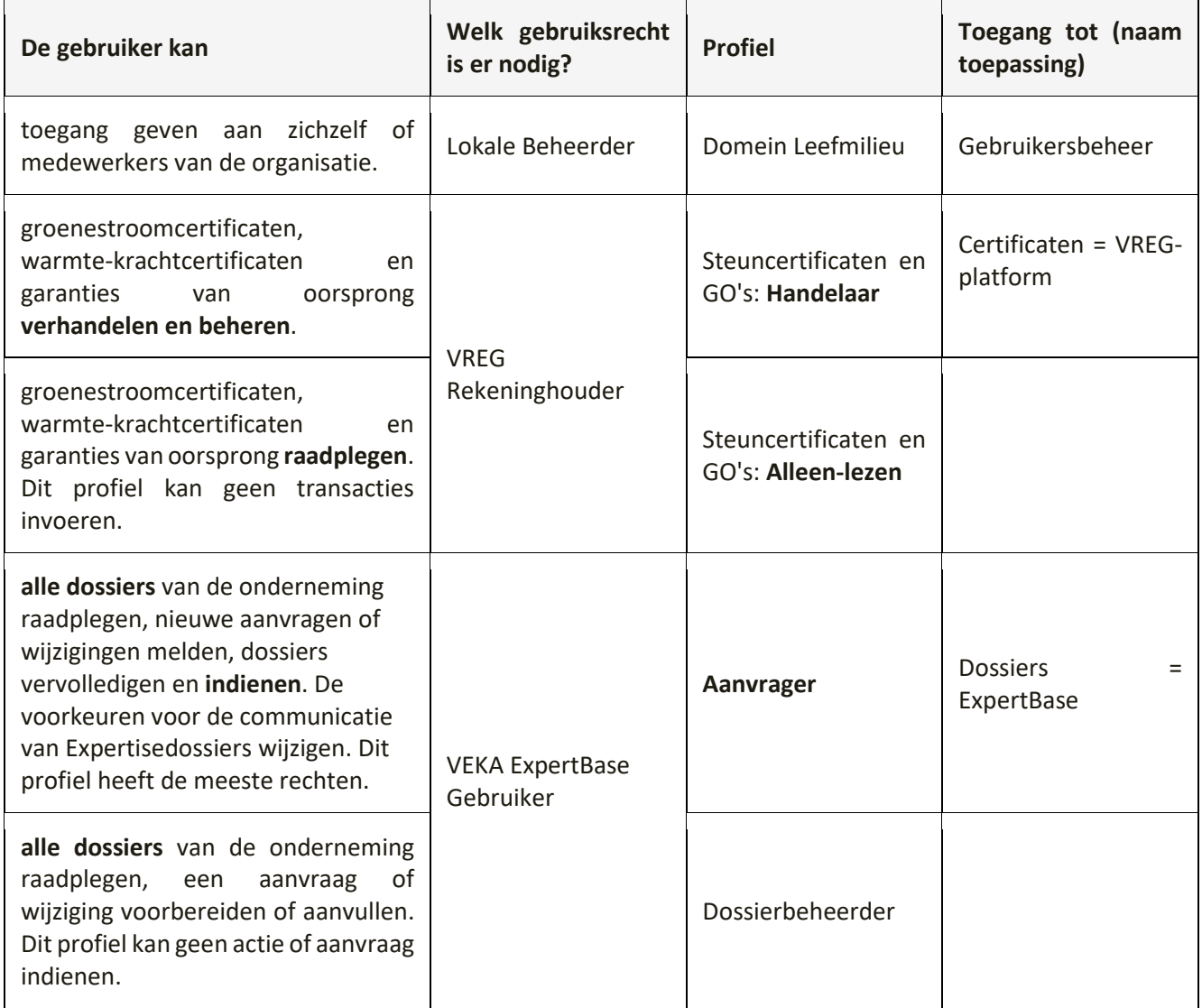

# <span id="page-23-0"></span>**1.3.2 Wie is de lokale beheerder?**

De lokale beheerder is de persoon die bij de registratie via een mandaat door de verantwoordelijke gemachtigd werd. De lokale beheerder kan via Gebruikersbeheer andere medewerkers van de onderneming toegang geven of ontnemen. De lokale beheerder moet iemand van de organisatie zijn.

# <span id="page-23-1"></span>**1.3.3 Wie kan de lokale beheerder wijzigen?**

De lokale beheerder voor ExpertBase en het VREG-platform (= lokale beheerder voor domein leefmilieu) kan door de hoofdtoegangsbeheerder (BTB) of de wettelijk vertegenwoordiger die gekend is in het KBO gewijzigd worden in Gebruikersbeheer.

### <span id="page-23-2"></span>**1.3.4 Ik ben lokale beheerder, waarom heb ik geen toegang tot het dossier of de certificaten?**

U moet uzelf via Gebruikersbeheer de nodige gebruiksrechten geven. Als u zowel toegang wil tot de dossiers en de certificaten, heeft u 2 gebruiksrechten nodig:

- VREG Rekeninghouder (= certificaten)
- VEKA ExpertBase Gebruiker (= dossier).

De stappen die de lokale beheerder moet uitvoeren, zijn beschreven in het [hoofdstuk Toegang geven aan](#page-26-0)  [werknemers van de onderneming.](#page-26-0)

# <span id="page-24-0"></span>**2 REGISTRATIE - TOEGANG - AANMELDEN**

Enkel geregistreerde gebruikers kunnen toegang krijgen tot de toepassingen ExpertBase of het VREG-platform. Ook als u een externe partij bent, die ondersteuning geeft aan een eigenaar van een groenestroom- of warmtekrachtinstallatie, moet u uw onderneming registreren.

# <span id="page-24-1"></span>2.1 REGISTRATIE NIEUWE GEBRUIKER

Deze registratie is noodzakelijk om toegang te krijgen en zorgt er voor dat uw dossier en de daaraan verbonden certificaten enkel toegankelijk zijn voor wie de nodige rechten heeft gekregen. Op die manier worden de vertrouwelijkheid van uw dossier en uw persoonsgegevens beschermd tegen misbruik.

Voor de registratie heeft u een elektronische identiteitskaart (eID) of digitale sleutel nodig. U moet het registratieproces volledig doorlopen, als u groenestroom- of warmtekrachtcertificaten wil aanvragen.

# <span id="page-24-2"></span>**2.1.1 Registratie particulier**

Als u als particulier inlogt, kan u meteen inloggen nadat u uw contactgegevens heeft ingevuld in ExpertBase en de algemene voorwaarden accepteert.

# <span id="page-24-3"></span>**2.1.2 Registratie onderneming**

Voer volgende stappen uit, als de onderneming niet gekend is in ExpertBase of het VREG-platform:

- D Duid een lokale beheerder aan. De verantwoordelijke van de organisatie moet dit bevestigen in het *Mandaat lokale beheerder ExpertBase en VREG-platform*. Scan het volledig ingevuld en ondertekend mandaat in.
- □ [Start de registratie.](https://centraalenergiebeheer.vlaanderen.be/CENTRAL.UniekLoket.Web/RegisterCompany/Create?pApp=ED_ExpertiseDossiers)
- □ Meld aan met uw identiteitskaart of een andere aanmeldoptie (itsme, eID,...).
- □ Voer volgende stappen uit:
	- o Vul in het registratiescherm het ondernemingsnummer in. Het ondernemingsnummer bestaat uit 10 cijfers, waarvan het eerste getal altijd 0 of 1 is.
	- o Klik op de **knop** *Zoek*, zodat de bedrijfsnaam en adres van de onderneming opgehaald worden uit de [KBO-databank.](https://kbopub.economie.fgov.be/kbopub/zoeknummerform.html)
	- o Vul de gegevens verder aan.
	- o Controleer de gegevens van de lokale beheerder. Deze moeten identiek zijn aan de gegevens die in het mandaat bij lokale beheerder werden ingevuld.
	- o Laad bij de machtigingsbrief het ingevulde en ondertekende mandaat op.
	- o Klik rechts op de knop *Bevestigen*.
	- o U komt terecht op het scherm met de melding Registratie is gelukt.

#### **Voorbeeld volledig scherm registratie**

Centrale beheersmodule Energiedatabank

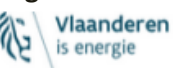

#### Registratie van Onderneming en Verantwoordelijke (lokale beheerder IDM)

.<br>Gelieve de onderneming in te geven die u wenst te registeren. U kunt de onderneming opzoeken via het ingeven van het ondernemingsnummer. Geef verder ook de persoon op die mag optreden als verantwoordelijke van de onderneming. U dient ook een machtingingsbrief voor de verantwoordelijke te downloaden, te ondertekenen en terug op te laden.

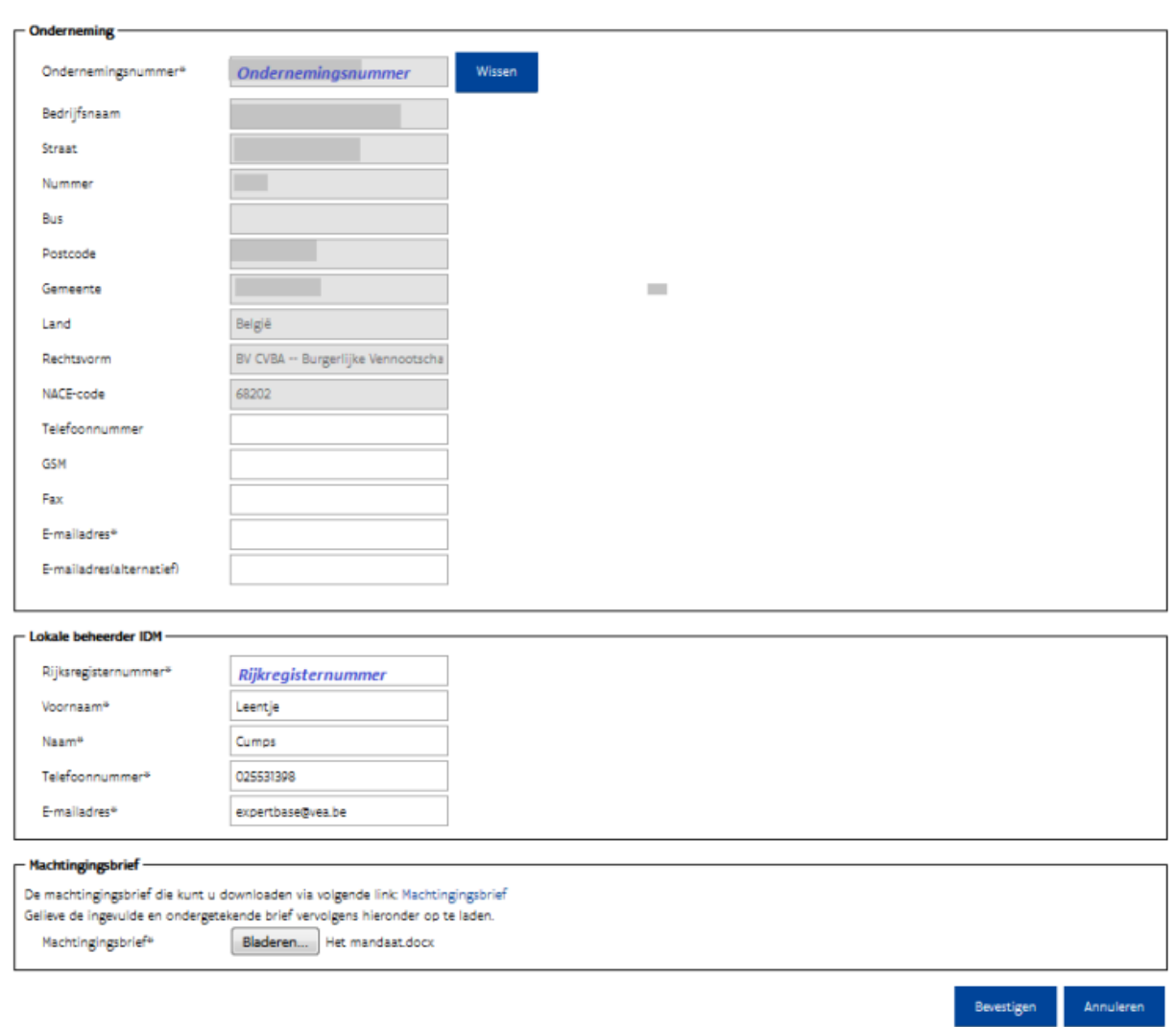

De registratie moet gevalideerd worden. De lokale beheerder ontvangt binnen de 10 werkdagen een e-mail met het onderwerp **Mandaat in orde** (= werknemers kunnen toegang krijgen via Gebruikersbeheer) of **Mandaat niet in orde** (= er zullen vragen gesteld worden).

#### <span id="page-25-0"></span>**2.1.3 Is de onderneming geregistreerd?**

U kan dit nakijken, door volgende stappen uit te voeren:

- $\Box$  [Start de registratie.](https://centraalenergiebeheer.vlaanderen.be/CENTRAL.UniekLoket.Web/RegisterCompany/Create?pApp=ED_ExpertiseDossiers)
- Vul het ondernemingsnummer in.
- Klik daarna op de knop Zoeken.

#### Verschijnt de melding **Gelieve de lokaal beheerder van uw organisatie te contacteren voor registratie?**

- O Zo ja, dan is de onderneming geregistreerd.
- O Zo nee, dan moet de registratie nog uitgevoerd worden.

# <span id="page-26-0"></span>2.2 TOEGANG VOOR WERKNEMERS VAN DE ONDERNEMING VIA GEBRUIKERSBEHEER (INTERN)

# <span id="page-26-1"></span>**2.2.1 Betekenis gebruiksrecht en profiel**

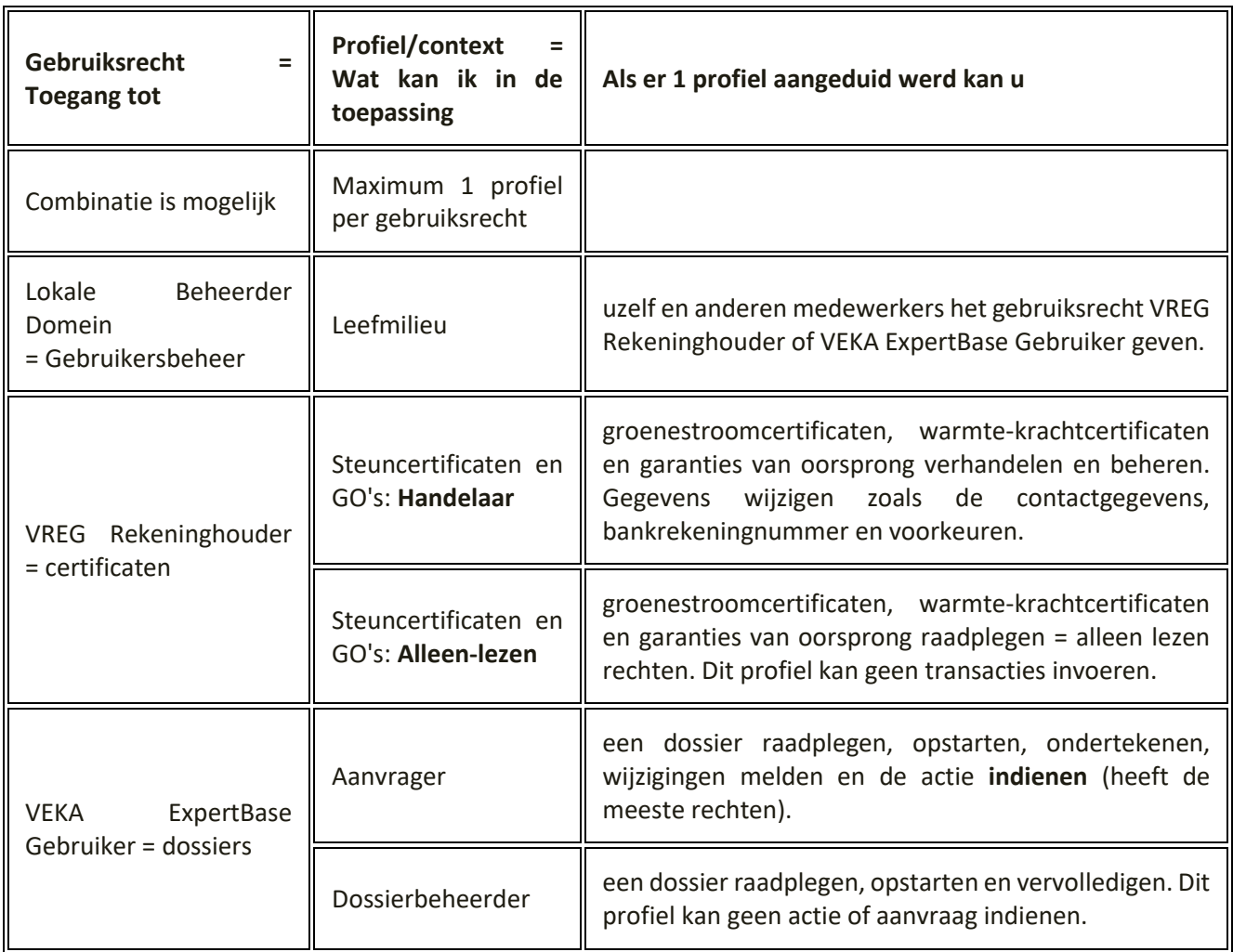

# <span id="page-27-0"></span>**2.2.2 Toegang geven aan werknemers van de onderneming**

In Gebruikersbeheer kan **de lokale beheerder** met het recht *Lokale Beheerder Domein Leefmilieu* medewerkers van de onderneming en zichzelf toegang geven door volgende stappen uit te voeren:

- □ Ga naa[r Gebruikersbeheer.](https://vo-gebruikersbeheer.vlaanderen.be/) U gebruikt best de browser Google Chrome. U heeft uw identiteitskaart of Itsme nodig.
- Kies bij het aanmelden de optie: **Aanmelden namens een onderneming of organisatie**.
- Klik in de kader *Snel recht toekennen* op *Nieuw recht toekennen*.
- $\Box$  Selecteer of voeg de persoon toe waaraan u een recht wenst toe te voegen. Als de persoon niet weergegeven wordt in de lijst:
	- o Klik op *Persoon toevoegen*.
	- o Vul het rijksregisternummer van die persoon in.
	- o Klik op *Ga verder*. De gegevens zullen uit het rijksregister opgehaald worden.
	- o Vul de contactgegevens aan.
	- o Bevestig de gegevens.
- Duid **VEKA ExpertBase Gebruiker** aan, als deze persoon toegang nodig heeft tot het dossier.
- □ Selecteer het profiel.

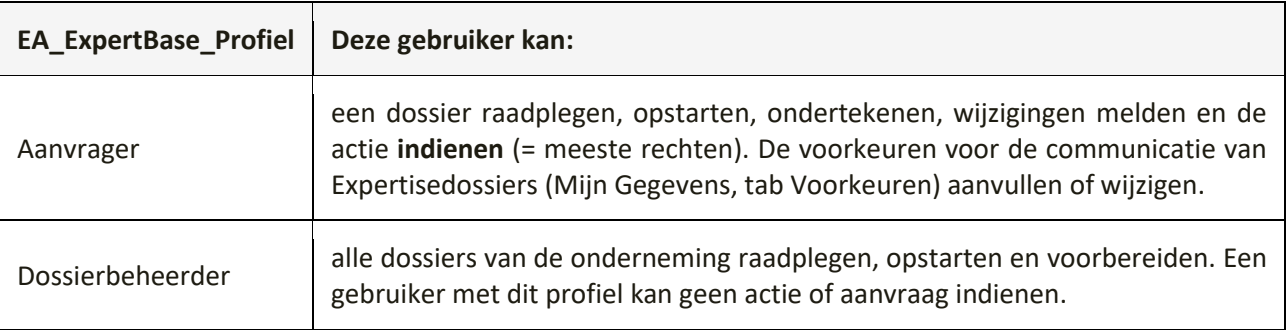

- Klik op de knop *Recht toekennen.*
- Bevestig de toekenning.
- Herhaal bovenstaande stappen, als deze persoon ook toegang tot de certificaten nodig heeft (= Gebruiksrecht VREG Rekeninghouder).
- Sluit de toepassing, nadat u de *melding Recht succesvol toegekend* ziet.

Enkele uren later kan de persoon aanmelden in de toepassing.

**Bent u lokale beheerder en wil u toegang?** 

**Geef uzelf toegang via Gebruikersbeheer.**

# <span id="page-28-0"></span>**2.2.3 Profiel aanpassen**

- Ga naar [Gebruikersbeheer.](https://vo-gebruikersbeheer.vlaanderen.be/) U gebruikt best de browser Google Chrome. U heeft uw identiteitskaart of federaal token nodig.
- Bij het aanmelden kiest u de optie: **Aanmelden namens een onderneming of organisatie**.
- Vul de naam in van de persoon, waarvoor u het profiel wil aanpassen en klik op de knop **Zoek**. Via de hoofdpagina kan er op een persoon gezocht worden door de naam van de persoon in te geven (invulveld/kader boven *Mijn taken*). De gegevens van deze persoon worden weergegeven (voornaam, naam, geboortedatum,...).
- Klik op *Details* in de kolom *Acties*. U krijgt een overzicht van de gebruiksrechten van deze persoon.
- Klik op *Details* om het profiel te bekijken.
- Klik op de knop *Bewerken* om het profiel aan te passen.
- **Kijk na of het gewenste profiel in de rechterkolom** *Geselecteerd* **staat**.
- Via de pijltjes (tussen de kolommen Beschikbaar en Geselecteerd) kan u het profiel aanpassen.
- Klik (onderaan) op de knop *Verder*.
- $\Box$  Kijk de gegevens na.
- □ Bevestig de gegevens (als deze correct zijn).

# <span id="page-28-1"></span>**2.2.4 Hoe verleng ik de duur van de gebruiksrechten?**

Gebruiksrechten zijn maximum 4 jaar geldig. 10 dagen voor het vervallen van de gebruiksrechten zal de gebruiker een e-mail ontvangen. De **lokale beheerder** kan deze rechten verlengen.

- Ga naar Gebruikersbeheer. U gebruikt best de browser Google Chrome. U heeft uw identiteitskaart of federaal token nodig.
- Bij het aanmelden kiest u de optie: **Aanmelden namens een onderneming of organisatie**.
- $\Box$  Vul de naam in van de persoon, waarvoor u het profiel wil aanpassen.
- Via de hoofdpagina kan er op een persoon gezocht worden door de naam van de persoon in te geven (invulveld/kader boven Mijn taken) en nadien op de knop Zoek te klikken. De gegevens van deze persoon worden weergegeven (voornaam, naam, geboortedatum,...).
- Klik in de kolom *Acties* op de knop Details. U krijgt een overzicht van de gebruiksrechten van deze persoon.
- $\Box$  In de rechterbovenhoek van de gele balk ziet u wat de duur van de werkrelatie van de gebruiker met uw organisatie is. Een gebruikersrecht kan nooit langer lopen dan de werkrelatie.
- Klik op de knop **Verleng werkrelatie en gebruikersrechten**.

- □ Klik op verder om zowel de werkrelatie als het gebruikersrecht die gekoppeld is aan deze werkrelatie tot hun maximale periode te verlengen (4 jaar).
- Bevestig de verlenging.

# <span id="page-28-2"></span>**2.2.5 Overzicht van alle gebruikers hun rechten**

Wil u een overzicht van welke werknemers via Gebruikersbeheer toegang hebben? Dat kan als de lokale beheerder volgende stappen uitvoert:

- □ Ga naar [Gebruikersbeheer.](https://vo-gebruikersbeheer.vlaanderen.be/) U gebruikt best de browser Google Chrome. U heeft uw identiteitskaart of federaal token nodig.
- Bij het aanmelden kiest u de optie: **Aanmelden namens een onderneming of organisatie**. U komt op de hoofdpagina terecht.
- □ Klik op Toekenning opzoeken (in de kader Rechten beheren). U komt op de pagina *Zoek gebruikersrecht toekenning* terecht.
- $\Box$  Duid de organisatie aan en klik op de knop Zoek. U krijgt een overzicht van alle gebruikers met hun gebruiksrechten en profielen. U kan het overzicht downloaden (onderaan de kader).

Hiermee wordt zowel de werkrelatie als alle gebruikersrechten die gekoppeld zijn aan deze werkrelatie tot hun maximale periode verlengd.

# <span id="page-29-0"></span>**2.2.6 Hoe verwijder ik rechten?**

Als een werknemer de organisatie verlaat, dan moet **de lokale beheerder** de toegang (en werkrelatie) van die persoon stopzetten of verwijderen door volgende stappen uit te voeren:

- Ga naar [Gebruikersbeheer.](https://vo-gebruikersbeheer.vlaanderen.be/) U gebruikt best de browser Google Chrome. U heeft uw identiteitskaart of federaal token nodig.
- Bij het aanmelden kiest u de optie: **Aanmelden namens een onderneming of organisatie**.
- Vul de naam in van de persoon waarvoor u de toegangsrechten wil verwijderen en klik op de knop *Zoek*. Via de hoofdpagina kan er op een persoon gezocht worden door de naam van de persoon in te geven (invulveld/kader boven *Mijn taken*). De gegevens van deze persoon worden weergegeven (voornaam, naam, geboortedatum,...).
- Klik op *Details* in de kolom *Acties*. U krijgt een overzicht van de gebruiksrechten van deze persoon (per onderneming).
- □ Klik rechts op de knop verwijderen. U kan een reden ingeven.
- Klik (onderaan) op de knop *Verder*.
- Bevestig dat u de rechten voor deze persoon wil verwijderen. Bovenaan ziet u de melding *Het gebruiksrecht is verwijderd.*
- $\Box$  Verwijder ook de werkrelatie, als deze persoon de organisatie verlaten heeft.

Als de lokale beheerder de firma verlaten heeft, dan kan de hoofdtoegangsbeheerder[\(BTB\)](https://www.csam.be/nl/beheer-toegangsbeheerders.html) deze rechten verwijderen en een nieuwe lokale beheerder toevoegen.

### <span id="page-29-1"></span>**2.2.7 Hoe wijzig ik de lokale beheerder?**

De Lokale Beheerder (domein leefmilieu) kan enkel toegevoegd of gewijzigd worden door de Toegangsbeheerder of Hoofd lokale beheerder.

Via de pagina [Beheer der Toegangsbeheerders](https://www.csam.be/nl/beheer-toegangsbeheerders.html) kan een

- Hoofdtoegangsbeheerder (HTB) aangesteld of gewijzigd worden.
- Toegangsbeheerder (TB) door de Hoofdtoegangsbeheerder aangesteld worden (= delegeren van toegangsbeheer binnen de onderneming)
- <span id="page-29-2"></span>• gebruiksrecht toegekend worden (via Toegangen beheren > Andere specifieke systemen).

# <span id="page-30-0"></span>2.3 TOEGANG VOOR EXTERNE PARTIJ VIA EXPERTBASE

Een externe partij kan toegang krijgen tot een dossier als deze onderneming of persoon zich ook geregistreerd heeft. Een externe partij wordt in ExpertBase toegevoegd of verwijderd door het opstarten van een nieuwe actie in het dossier. Als het dossier nog aangemaakt moet worden, dan kan u de externe partij toevoegen bij het opstarten van het dossier, zoals beschreven bij [Hoe start ik een nieuw dossier?](#page-37-1)

In het [detail van het dossier,](#page-34-1) kan u in tabblad Betrokkenen zien, welke externe partij toegang heeft tot het dossier. Als u meerdere dossiers heeft, ziet de externe partij enkel de dossiers waarvoor u toegang werd gegeven.

### <span id="page-30-1"></span>**2.3.1 Hoe geef ik een externe partij toegang tot mijn dossier?**

- □ [Meld aan in ExpertBase.](https://www.energiesparen.be/aanmelden-in-expertbase) Bent u een werknemer of zaakvoerder van een onderneming? Kies dan bij het aanmelden steeds **Aangemeld als een onderneming**.
- Ga naar **Mijn dossiers** (blauwe pijl).

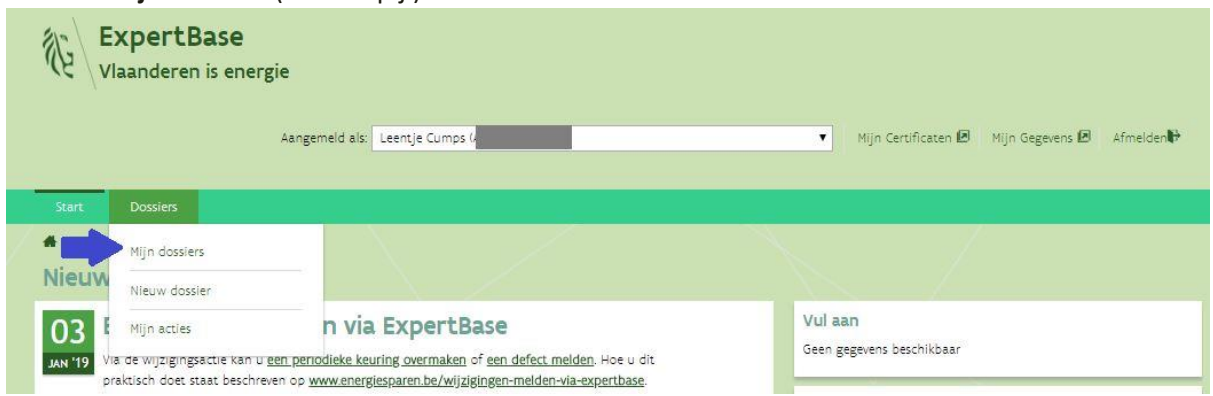

- Klik op de dossiernaam en klik op tabblad *Acties*.
- Klik op de knop *Acties toevoegen*.
- Kies in het scherm *Nieuwe actie aanmaken* de optie *een externe partij toegang te geven of te ontnemen tot dit dossier*.
- Klik op de knop *Actie aanmaken*.

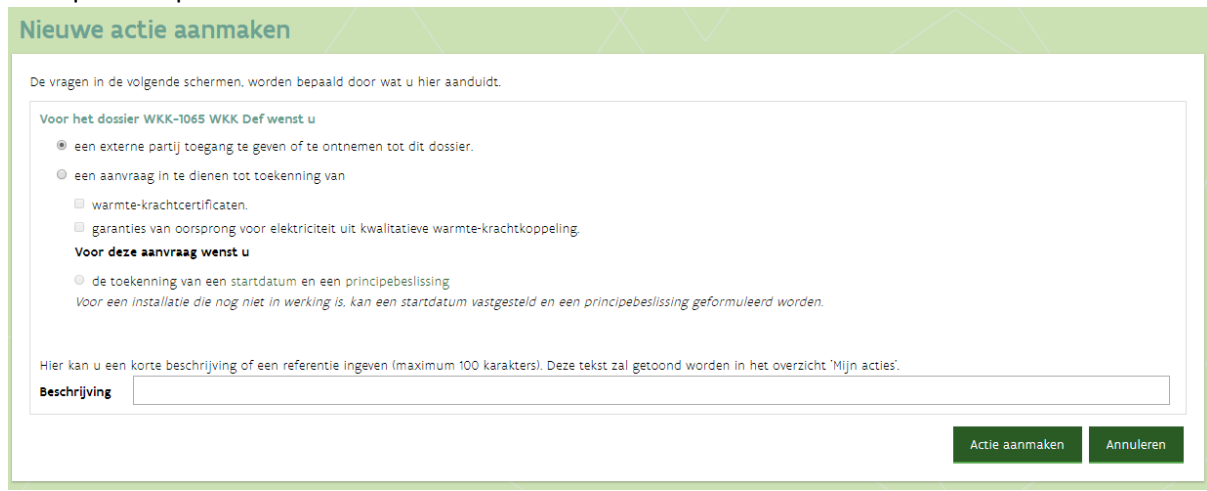

#### Klik op de knop *Rechten toevoegen* om de externe partij toe te voegen.

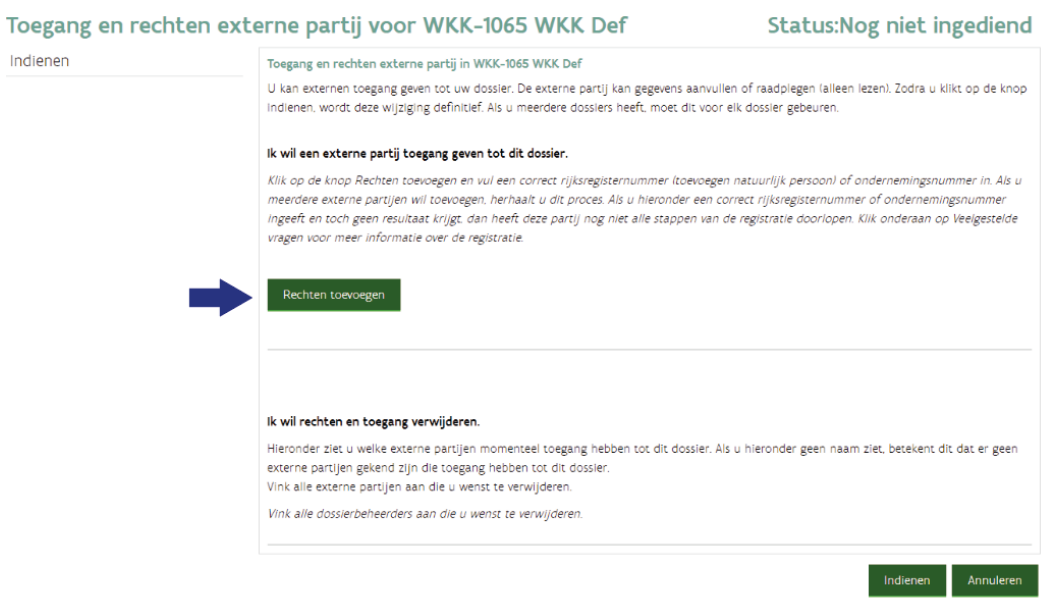

 De naam van de aanvrager of certificaatgerechtigde zal verschijnen, pas deze aan door op de knop Wijzigen **4** te klikken.

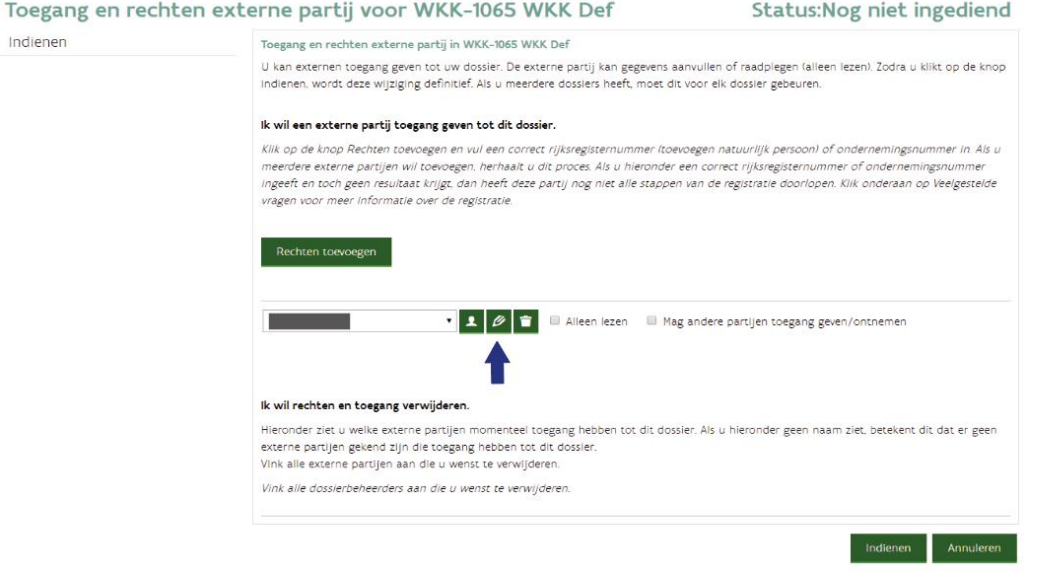

Duid in het pop-up scherm *Gegevens betrokkenen* aan of dit een persoon of een bedrijf is.

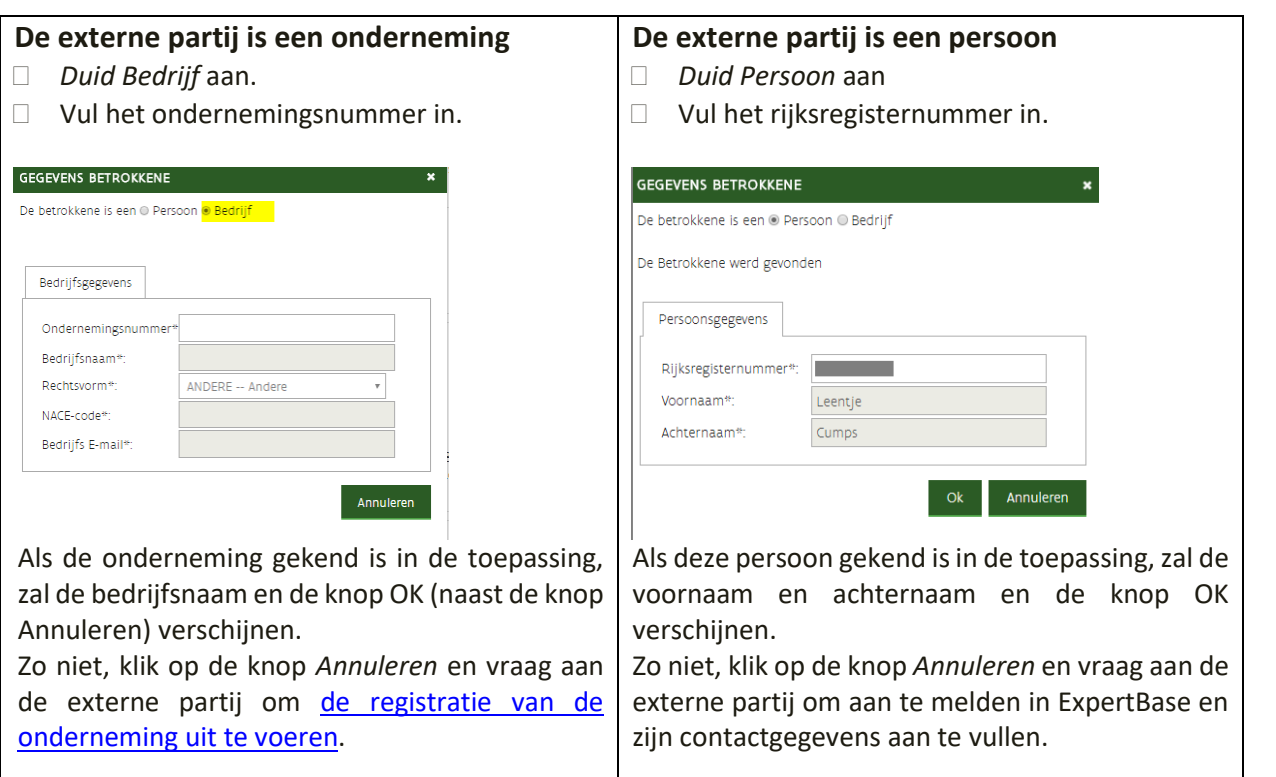

 $\Box$  Kijk de gegevens na. Voeg enkel een externe partij toe.

- o U hoeft niets aan te duiden, als deze partij gegevens in het dossier mag aanvullen.
- o Duid *Alleen lezen* aan als deze partij enkel de gegevens mag raadplegen.
- o Vink *Mag andere partijen toegang geven* aan, als deze partij een andere partij, zoals een keuringsinstantie toegang mag geven tot uw dossier.

Toegang en rechten externe partij voor WKK-1089 MijnDossier

**Status: Nog niet ingediend** 

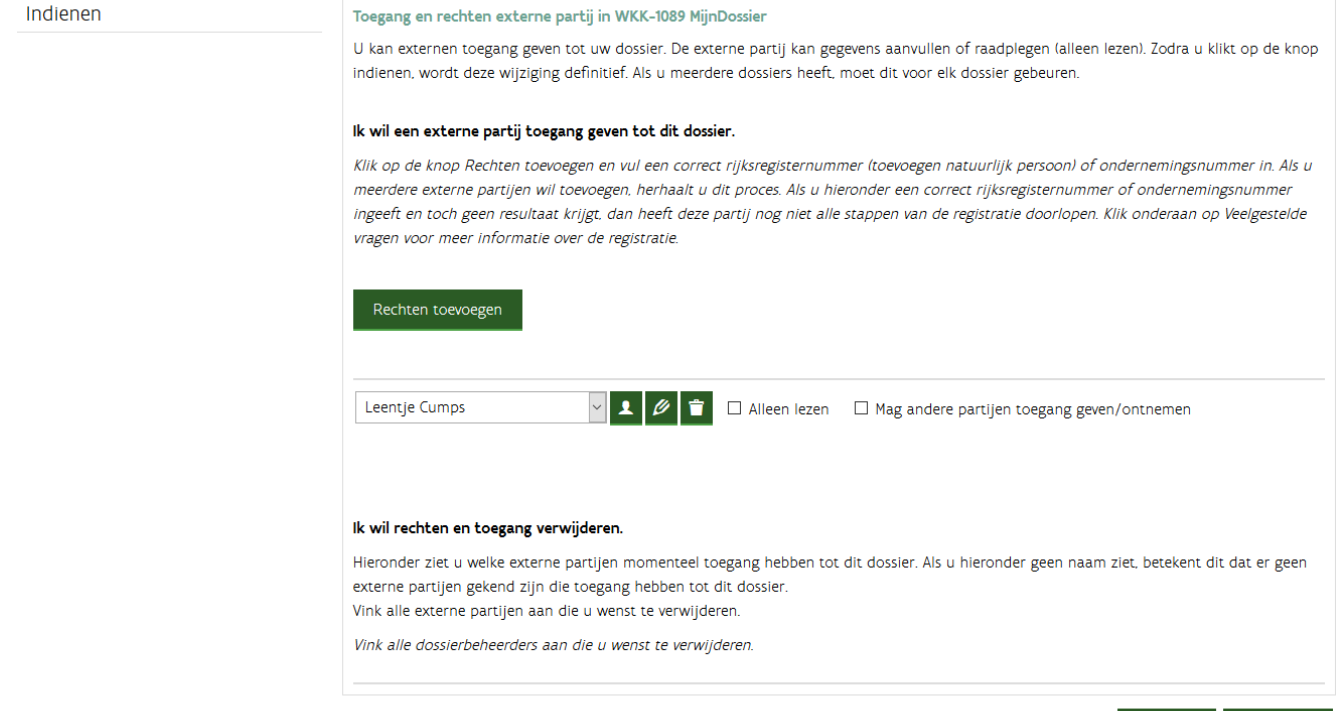

////////////////////////////////////////////////////////////////////////////////////////////////////////////////////////////////////////////////////////////////

Indienen Annuleren

- Controleer of er enkel externe partijen toegevoegd zijn, voordat u op indienen klikt. Als de naam van de aanvrager of certificaatgerechtigde werd toegevoegd, moet u deze eerst verwijderen.
- $\Box$  Klik op indienen, om deze toegang te bevestigen.

Voeg nooit de aanvrager of certificaatgerechtigde toe als externe partij. Doet u dit toch, dan verschijnt de foutmelding *De externe partij die u wil toevoegen, heeft al de rol aanvrager of certificaatgerechtigde. Voeg enkel externe gebruikers toe via deze actie*.

Verwijder de naam van de aanvrager of certificaatgerechtigde bij *Ik wil een externe partij toegang geven tot dit dossier.* Nadien kan u de actie indienen.

### <span id="page-33-0"></span>**2.3.2 Hoe verwijder ik de toegangsrechten van een externe partij?**

Een externe partij wordt in ExpertBase toegevoegd of verwijderd door het opstarten van een nieuwe actie.

- [Meld aan in ExpertBase.](https://www.energiesparen.be/aanmelden-in-expertbase) Bent u een werknemer of zaakvoerder van een onderneming? Kies dan bij het aanmelden steeds **Aangemeld als een onderneming**.
- Ga naar **Mijn dossiers** (blauwe pijl).
- □ Start een nieuwe actie.

Indienen

- Kies in het scherm *Nieuwe actie aanmaken de optie een externe partij toegang te geven of te ontnemen tot dit dossier*.
- Vink bij *Ik wil rechten en toegang verwijderen*, de naam van de (externe) partij aan die u wil verwijderen. Toegang en rechten externe partij voor WKK-1065 WKK Def Status: Nog niet ingediend

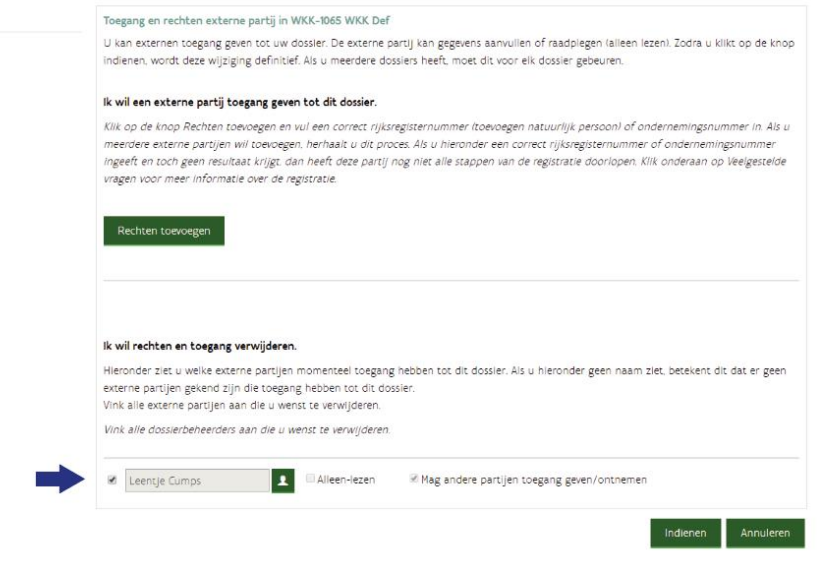

- <span id="page-33-1"></span> Klik op indienen. De persoon of onderneming die u zojuist aangeduid heeft, heeft geen toegang meer tot dit dossier.
	- De lokale beheerder kan gebruikers ook toegang geven via Gebruikersbeheer. De rechten die in Gebruikersbeheer werden toegekend kunnen enkel door de lokale beheerder geraadpleegd en verwijderd worden.

# <span id="page-34-0"></span>**3 DOSSIER**

Het overzicht van alle dossiers die gekoppeld zijn aan uw naam of onderneming vindt u bij *Mijn dossiers*. U kan een dossier op dossiernummer of op dossiernaam opzoeken*.*  Het detail van uw dossier bevat 3 tabbladen:

- **Dossiergegevens**
- **Acties**
- **Betrokkenen**

# <span id="page-34-1"></span>3.1 WAAR VIND IK DE BESLISSING EN RAPPORTERINGSMODEL?

In het detail dossier vindt u bij de dossiergegevens de gegevens van uw dossier en documenten zoals de beslissing en het rapporteringsmodel.

- [Meld aan in ExpertBase](https://www.energiesparen.be/aanmelden-in-expertbase)
- Ga naar Mijn dossiers (groene balk Dossiers > Mijn dossiers).
- Klik op het dossiernummer.
- U komt in het scherm Detail dossier terecht.
- In tabblad Dossiergegevens ziet de gegevens van de installatie, zoals de datum van de laatste keuringsverslag, de beslissing en het rapporteringsmodel.

# <span id="page-34-2"></span>3.2 WAAROM VIND IK MIJN DOSSIER NIET?

Mogelijke oorzaken zijn:

- U bent aangemeld met uw persoonlijk naam in plaats van de onderneming.
- U bent een externe partij en de aanvrager moet u nog [toegang geven tot het dossier.](#page-29-2)
- De actie aanvraag principebeslissing werd ingediend op naam van een [andere aanvrager,](#page-64-0) bijvoorbeeld op persoonlijke naam in plaats van op naam van de organisatie, in naam van de moederonderneming, …
- De aanvraag principebeslissing werd voor december 2016 werd ingediend.
- Meld via e-mail, als u het dossier niet vind. De verdere stappen zullen u gecommuniceerd worden.

# <span id="page-34-3"></span>3.3 WELKE INFORMATIE VIND IK IN MIJN DOSSIER?

### <span id="page-34-4"></span>**3.3.1 Tabblad dossiergegevens**

Bij nieuwe of recent ingediende dossiers is de informatie beperkt en kan er enkel algemene informatie, zoals het dossiernummer, en de status van het dossier getoond worden.

Een dossier met de status beslist bevat volgende informatie:

- Algemene info: dossiernaam, status dossier, lopende acties, datum van het meest recente (volledig) keuringsverslag
- Blokkering: Type blokkering, korte beschrijving, datum blokkering
- Installatie: ligging van de installatie, vermogen, netaansluiting, EAN afname, ...
- Beslissing: startdatum, projectcategorie, naam certificaatgerechtigde, steunperiode, ...
- Documenten: Beslissing, rapporteringsmodel ,…

#### <span id="page-35-0"></span>**Blokkering**

Deze gevenblok is enkel zichtbaar als de installatie geblokkeerd is of kan worden. Een blokkering heeft invloed op de aanmaak van de certificaten en garanties van oorsprong (= er worden tijdelijk geen aangemaakt). De reden van de blokkering staat in dit veld beschreven, zoals bijvoorbeeld het ontbreken van de 2-jaarlijkse keuring. Een blokkering kan pas opgeheven worden nadat de ontbrekende informatie is overgemaakt.

Als de datum van de blokkering in de toekomst ligt en de ontbrekende informatie voor deze datum overgemaakt wordt, dan zal het dossier niet geblokkeerd worden.

In onderstaand voorbeeld werd het dossier geblokkeerd, omdat de periodieke keuring (= herkeuring) ontbreekt.

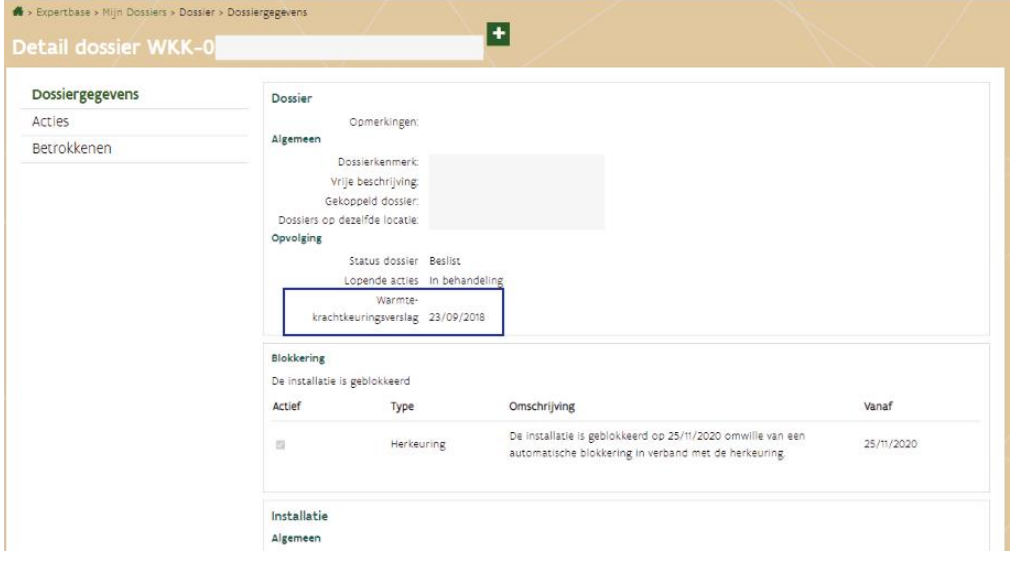

#### <span id="page-35-1"></span>**Rapporteringsmodel en beslissing**

Als uw installatie in aanmerking komt voor certificaten of garanties van oorsprong voor elektriciteit opgewekt uit kwalitatieve warmte-krachtkoppeling en hernieuwbare energiebronnen, dan ontving u een beslissing. Deze beslissing en het rapporteringsmodel dat de basis is voor het berekenen van de certificaten en garanties van oorsprong, is specifiek voor de installatie opgesteld.

In tabblad Dossiergegevens ziet u onderaan bij de blok *Beslissing*, de toegevoegde documenten zoals de beslissing en het rapporteringsmodel.

#### **Beslissing of rapporteringsmodel niet zichtbaar?**

Vraag via e-mail om de beslissing of het rapporteringsmodel toe te voegen aan uw dossier.

#### **Openen document lukt niet?**

Meld af en meld opnieuw met een andere internetbrowser zoals Firefox of Google Chrome.
# **3.3.2 Tabblad Acties (overzicht van alle acties per dossier)**

Tabblad acties bevat een overzicht van alle acties in het dossier. Als uw dossier voor 2017 ingediend en beslist werd, is het mogelijk dat deze lijst leeg is.

Volgende type acties kunnen weergegeven worden:

- Wijziging
- Principebeslissing
- Definitieve beslissing
- Principebeslissing IW (= ingrijpende wijziging)
- Definitieve beslissing IW (= ingrijpende wijziging)
- Verlenging steunperiode
- Toegang en rechten externe partij

U kan in dit tabblad een [nieuwe actie opstarten](#page-45-0) of verwijderen.

# **3.3.3 Tabblad Betrokkenen**

Tabblad betrokkenen bevat volgende gegevens:

- Aanvrager
- Gegevens van de eigenaars (als het dossier in ExpertBase opgestart werd)
- Toegang externe partij(en)
- Certificaatgerechtigde (dossier heeft status beslist)

De rechten die een onderneming heeft binnen een specifiek dossier kunnen verschillen van de rechten die aan u zijn toegekend door de lokale beheerder van uw onderneming. Bij de opstart of het goedkeuren van een dossier (zie tab *Betrokkenen*) worden de rechten voor de onderneming bepaald.

### **Aanvrager**

Dit is de onderneming of persoon die de aanvraag moet indienen. Als u een werknemer bent van deze onderneming en bij *Mijn gegevens* het profiel Aanvrager heeft, kan u namens de onderneming een actie opstarten en indienen.

### **Toegang externe partij**

Per dossier kan u een externe partij zoals een consultant, keuringsinstantie toegang geven. Wat deze externe partijen kunnen, bepaalt u zelf bij het opstarten van een nieuw dossier of via de actie *een externe partij rechten geven of afnemen*:

- o *Alleen lezen* is aangevinkt, betekent dat deze partij enkel de gegevens kan raadplegen.
- o *Alleen lezen* is **niet** aangeduid, betekent dat deze partij gegevens in het dossier kan aanvullen via het opstarten van een actie.
- o *Mag anderen toegang geven* is aangevinkt, betekent dat deze partij een andere partij (die in ExpertBase gekend is) kan toevoegen of verwijderen.

**Eigenaars**: Een eigenaar die niet het profiel van aanvrager heeft, heeft geen rechten op het dossier. Als deze (mede)eigenaar het dossier moet kunnen raadplegen kan u deze toevoegen als externe partij.

**Certificaatgerechtigde**: Dit is de onderneming of persoon die de certificaten zal ontvangen.

De toegang kan ook via Gebruikersbeheer toegewezen worden. Enkel de lokale beheerder kan dit nakijken. Een werknemer die via Gebruikersbeheer toegang ontving, zal alle dossiers die gekoppeld zijn aan de onderneming kunnen zien.

# 3.4 NIEUW DOSSIER

Als u een concreet project heeft dat voldoet aan de voorwaarden om certificaten of garanties van oorsprong te ontvangen, mag u een nieuw dossier aanmaken.

Start enkel een nieuw dossier als er voor de installatie of het project **nog nooit een dossier werd opgestart**. In alle andere gevallen, moet u starten van het bestaande dossier door een nieuwe actie te starten, zoals beschreven in het [hoofdstuk Actie.](#page-44-0)

# **3.4.1 Hoe start ik een nieuw dossier?**

### **D** [Meld aan in ExpertBase.](https://www.energiesparen.be/aanmelden-in-expertbase)

Bent u een werknemer of zaakvoerder van een onderneming? Kies dan bij het aanmelden steeds **Aangemeld als een onderneming**. Als u gekoppeld bent aan meerdere organisaties, moet u daar de naam van de organisatie aanklikken via een uitklaplijst.

- □ Stel volgende vraag voordat u een nieuw dossier opstart in ExpertBase: 'Bestaat er een dossier voor de installatie?'
	- o Zo ja, zoek het dossier op in ExpertBase en maak een actie aan in het dossier.
	- o Zo nee, klik op **Nieuw dossier** (blauwe pijl).

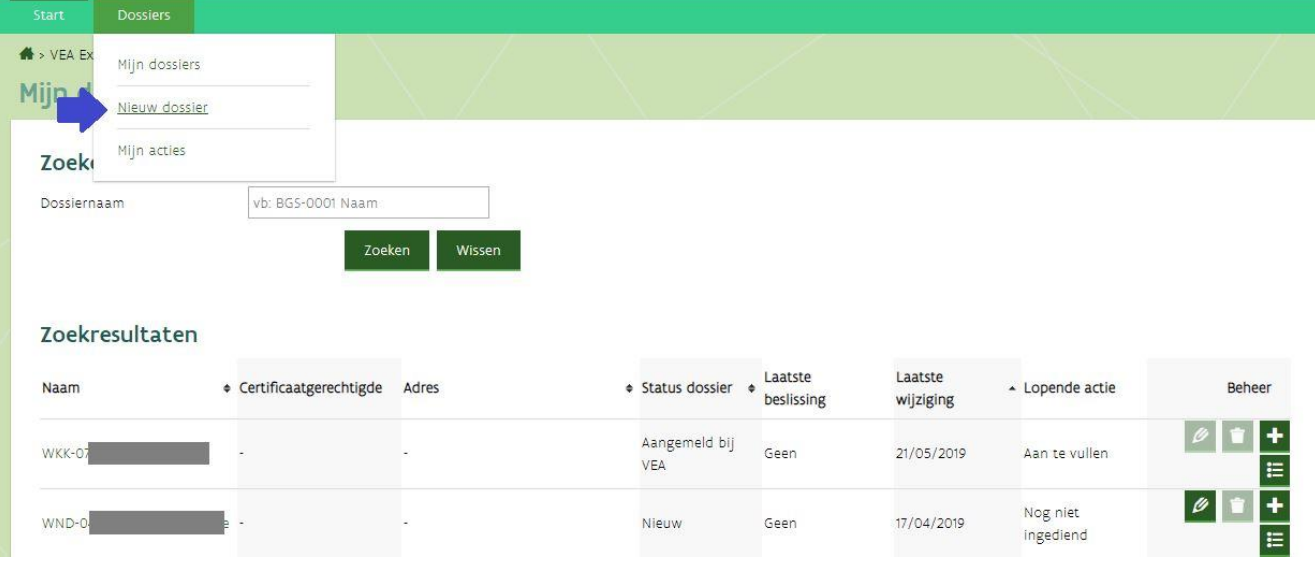

#### U komt terecht in het scherm *Nieuw dossier aanmaken*.

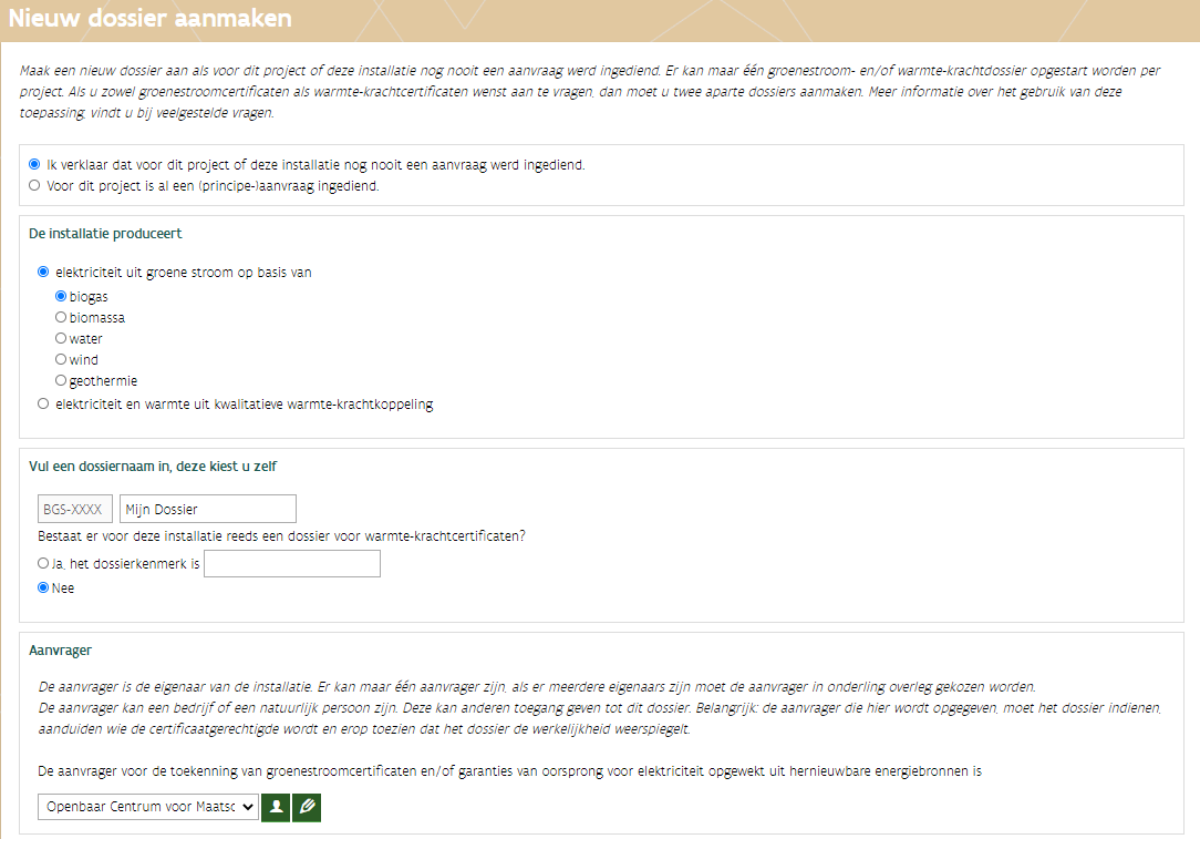

- $\Box$  Duid aan of er voor dit project al een aanvraag werd ingediend.
- Duid aan of de installatie elektriciteit produceert uit hernieuwbare energie of warmte en elektriciteit uit warmte-krachtkoppeling. Zodra het dossier aangemaakt is, kan u dit niet meer wijzigen. Welke vragen er in de volgende schermen getoond zullen worden, wordt bepaald door wat u in dit scherm aanduidt. Als u zowel groenestroomcertificaten als warmte-krachtcertificaten wil aanvragen, moet u 2 aparte dossiers aanmaken.
- Kies een dossiernaam. De dossiernaam mag geen leestekens bevatten en mag maximum 20 karakters bevatten. De dossiernaam kan u later nog aanpassen (zolang het dossier nog niet ingediend is).
- De aanvrager wordt automatisch ingevuld.
	- o De naam van de organisatie wordt ingevuld als u bij het aanmelden koos voor *aanmelden namens een onderneming*. Als deze optie niet verscheen, dan moet de lokale beheerder u eerst [via](#page-29-0)  [Gebruikersbeheer](#page-29-0) het gebruiksrecht VEKA ExpertBase Gebruiker geven.
- Via de knop *Rechten toevoegen*, kan u een externe partij zoals een installateur toevoegen. Een onderneming toevoegen doet u aan de hand van het ondernemingsnummer.

U zal deze gegevensblok enkel zien, als u de rechten heeft om anderen toegang te geven tot het dossier.

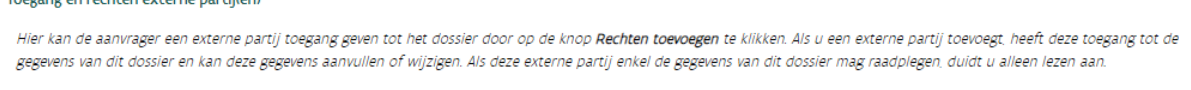

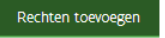

 Klik op de knop *Dossier aanmaken*, als alle gegevens ingevuld zijn. U komt in het scherm *[Nieuwe actie aanmaken](#page-45-0)* terecht. Zo niet, kijk na of er nog (fout)meldingen zijn. Deze kunnen zowel in het formulier zelf als bovenaan in een rode kader weergegeven worden.

### *Schermvoorbeeld foutmelding in het formulier*

.<br>O ik verklaar dat voor dit project of deze installatie nog nooit een aanvraag werd ingediend.<br>O vloor dit project is al een (principe-)aanvraag ingediend.<br>Duid aan of er voor dit project al een aanvraag werd ingediend.

# $\triangleright$  De foutmelding zal verdwijnen, als de vraag beantwoord is.

#### *Schermvoorbeeld foutmelding bovenaan het formulier*

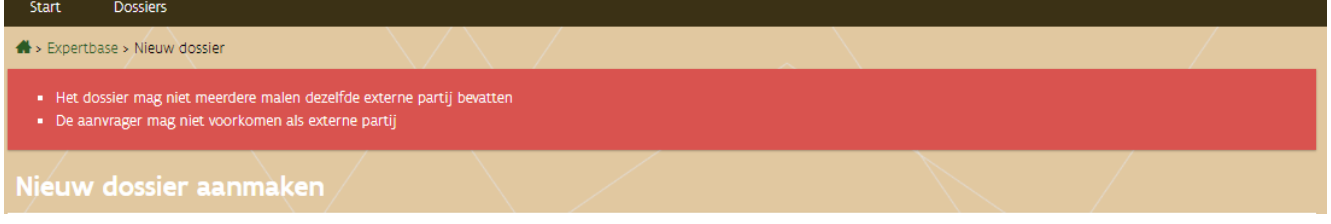

### Foutmeldingen oplossen:

- ➢ *De aanvrager mag niet voorkomen als externe partij*. Oplossing: Verwijder de naam van de aanvrager in de gegevensblok **Toegang en rechten externe partij**. Of wijzig deze via het pennetje.
- $\triangleright$  Het dossier mag niet meerdere malen dezelfde externe partij bevatten. Oplossing: Verwijder de naam van de externe partij. U kan deze op een later moment nog aanpassen.

# **3.4.2 Hoe wijzig ik de dossiernaam?**

In een nieuw dossier dat nog niet ingediend is, kan u de dossiernaam zelf aanpassen. Als het dossier ingediend is, kan u vragen om de dossiernaam aan te passen.

Als uw dossier nog niet ingediend is, kan u zelf de dossiernaam aanpassen door volgende stappen te volgen.

- [Meld aan in ExpertBase.](https://www.energiesparen.be/aanmelden-in-expertbase)
- Ga naar *Mijn dossiers*.
- $\Box$  Kik op de dossiernaam. U komt in het detail van het dossier terecht.

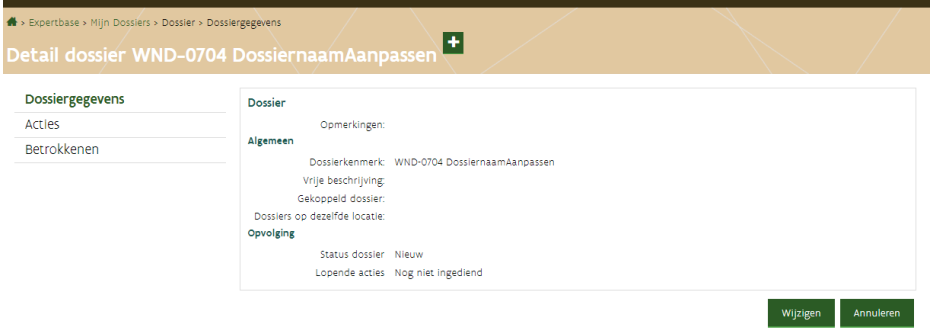

- Klik op de knop *Wijzigen*.
- Pas de dossiernaam aan.
- Klik op opslaan.

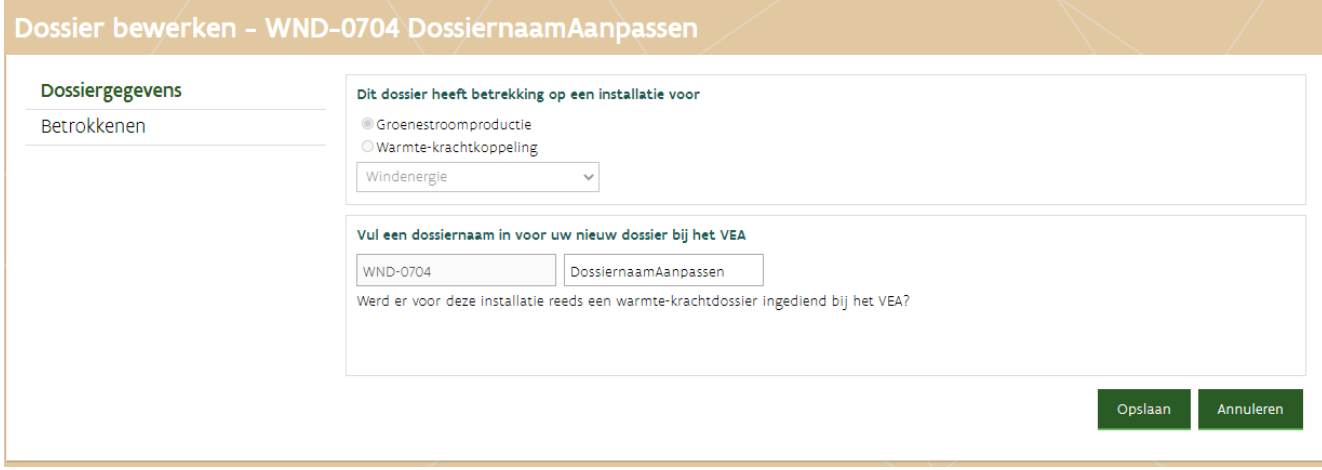

# <span id="page-41-0"></span>**3.4.3 Hoe wijzig ik de aanvrager?**

Enkel mogelijk voor nieuwe dossiers, zolang er geen actie aanvraag ingediend is. De aanvrager aanpassen, doet u als volgt:

- [Meld aan in ExpertBase.](https://www.energiesparen.be/aanmelden-in-expertbase)
- Ga naar *Mijn dossiers*.
- Klik op Betrokkenen.
- Klik (rechts beneden) op de knop *Wijzigen*.
- Klik op het pennetje naast de aanvrager.<br>Dossier bewerken WKK-1087 test

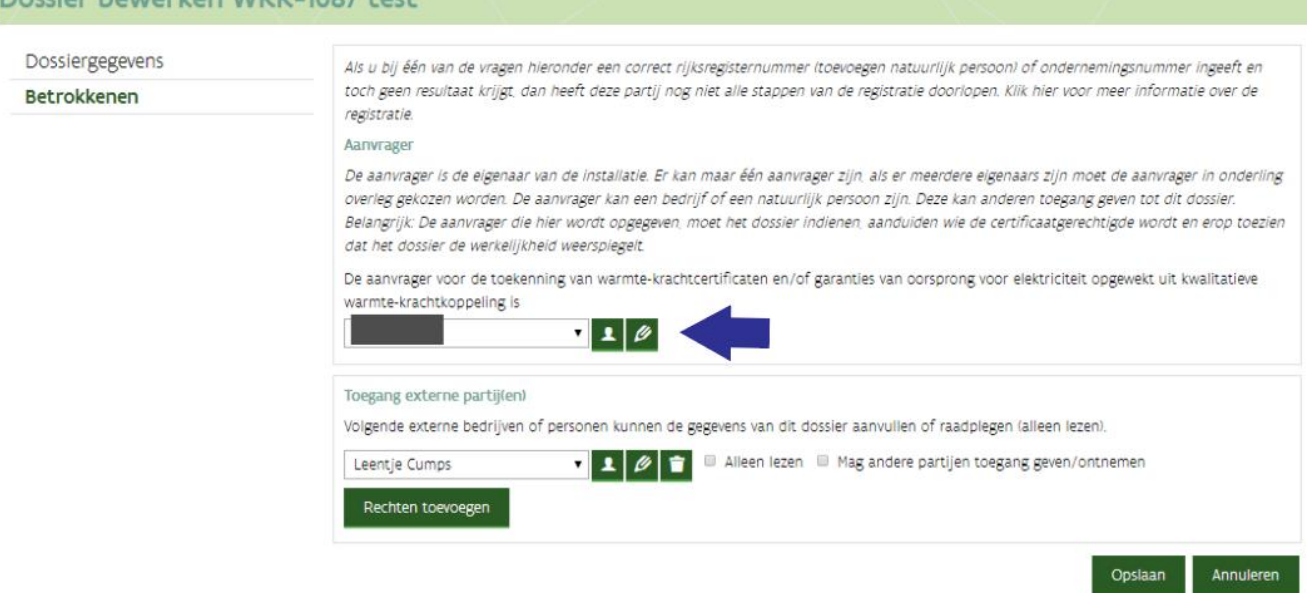

- $\Box$  Klik op bedrijf als u een onderneming wil aanduiden als aanvrager.
- Vul het ondernemingsnummer in.
	- Als de onderneming geregistreerd is, dan verschijnt de ok knop.
- Klik op OK.
- Klik op Opslaan. Het verwerken van deze wijziging kan even duren. Na de wijzigingen kan u best afmelden en opnieuw aanmelden namens de onderneming. Als de melding *U heeft niet langer rechten op het dossier 'XXX'* verschijnt, dan moet u opnieuw aanmelden.

# **3.4.4 Hoe verwijder ik een dossier?**

Enkel mogelijk voor nieuwe dossiers zolang er geen actie aanvraag ingediend is. Een dossier verwijderen, doet u als volgt:

- [Meld aan in ExpertBase.](https://www.energiesparen.be/aanmelden-in-expertbase)
- Ga naar *Mijn dossiers*.
- Klik op de dossiernaam van het dossier dat u wil verwijderen.

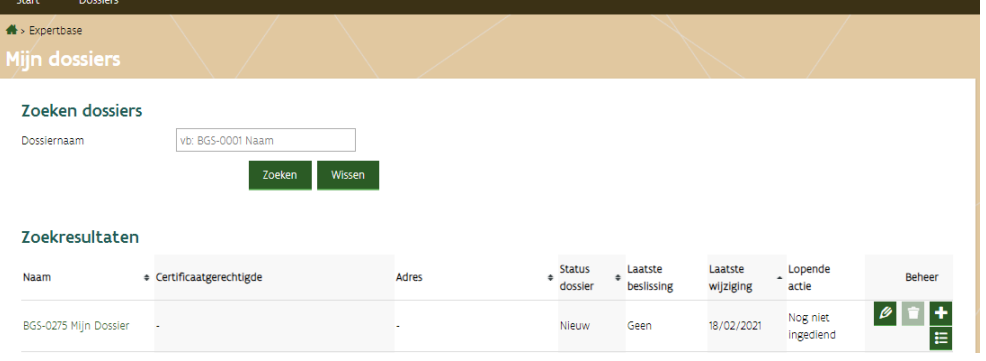

- Klik op tabblad *Acties*.
- Verwijder alle acties met status *Nog niet ingediend* en *Bezig met indienen* door in de kolom Beheer op de knop (verwijderen) te klikken.

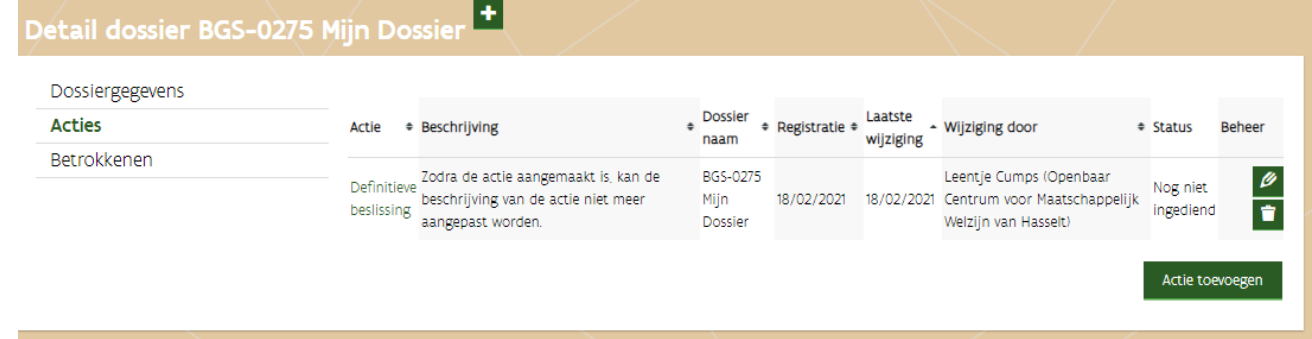

 Bevestig dat de actie verwijderd mag worden, door op de knop *Verwijder* te klikken. Enkel acties met de status *Nog niet ingediend* en *Bezig met indienen*, kunnen verwijderd worden.

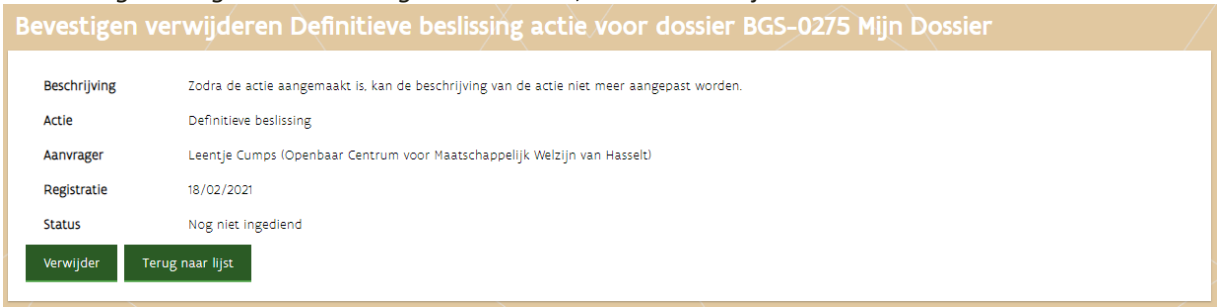

## Klik op tabblad *Dossiergegevens*.

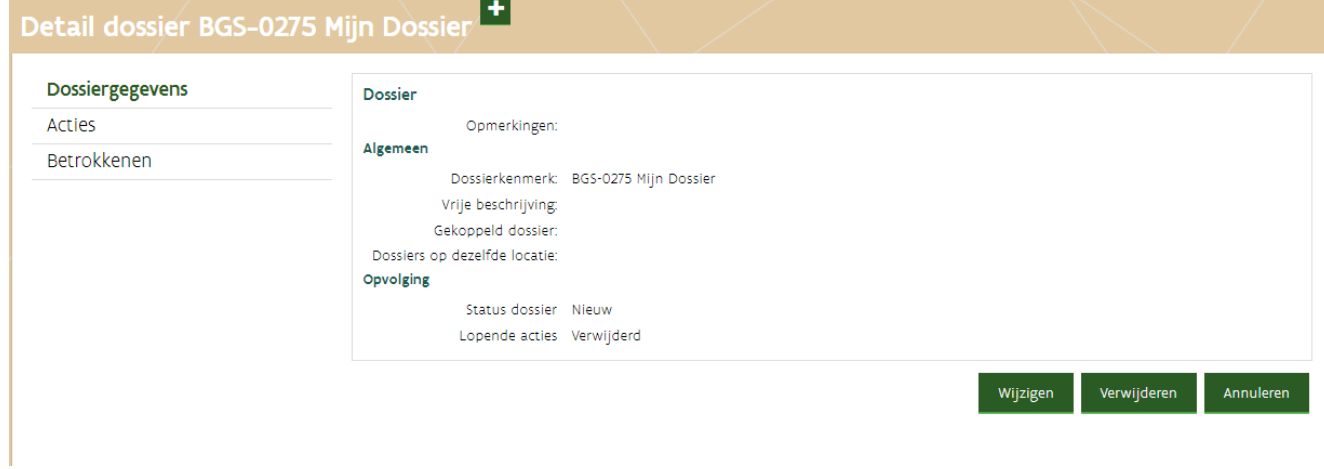

- Klik op de knop *Verwijderen*.
- Bevestig dat het dossier volledig verwijderd mag worden door op de knop *Verwijder* te klikken.

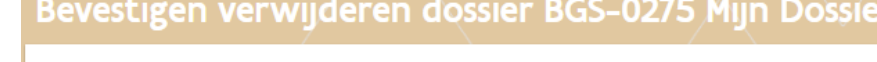

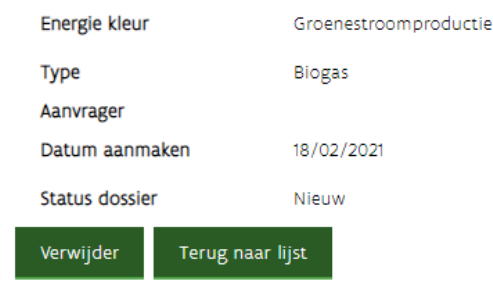

□ Het dossier is verwijderd.

# <span id="page-44-0"></span>**4 ACTIE**

Met een actie geeft u aan wat u in het dossier zal doen. U kan de actie opstarten en later verder aanvullen.

In ExpertBase kan u volgende acties opstarten:

- Principeaanvraag<br>- Definitieve aanvra
- Definitieve aanvraag
- Principeaanvraag ingrijpende wijziging (enkel voor WKK-dossiers)
- Definitieve aanvraag tot ingrijpende wijziging (enkel voor WKK-dossiers)
- Wijzigingsactie zoals het melden van vervangen meetapparatuur, nieuw keuringsverslag overmaken,…
- Aanvraag verlenging steunperiode (enkel voor groenestroomdossiers met startdatum voor 1 januari 2013)
- Toegang aan een externe partij geven of afnemen.

Zolang de actie niet ingediend is, kan u deze aanvullen, wijzigen of verwijderen.

Zodra de actie ingediend is, wijzigt de status naar *In behandeling* en kan u de actie niet meer wijzigen. Tenzij er bijkomende vragen zijn, in dat geval krijgt de ingediende actie de status *Aan te vullen*. Nadat de bijkomende vragen beantwoord zijn, moet u de actie terug indienen. Als alle vragen beantwoord zijn, zal de status terug wijzigen naar *In behandeling*.

VEKA kan enkel acties behandelen die de status *In behandeling* hebben.

Een actie die nog niet beslist is, wordt ook wel een lopende actie genoemd.

# 4.1 WANNEER KAN IK EEN AANVRAAG VOOR CERTIFICATEN INDIENEN?

Zodra u een concreet project heeft dat voldoet aan de voorwaarden om certificaten of garanties van oorsprong te ontvangen, kan u een aanvraag opstarten. Het indienen van de aanvraag zal pas lukken als de aanvraag volledig ingevuld is. Het is belangrijk dat u de actie correct opstart. **Kijk eerst na of er al een dossier bestaat**.

In volgende situaties moet u de actie starten in het bestaande dossier.

- $\circ$  Het betreft een nieuwe installatie, waarvoor al dossier bestaat (= er is een principebeslissing).
- o Het betreft een warmte-krachtinstallatie die ingrijpend gewijzigd is, waarvoor reeds een dossier bestaat (= voor de oorspronkelijke warmte-krachtinstallatie werden er warmte-krachtcertificaten toegekend).

In volgende situaties moet u eerst een nieuw dossier opstarten.

- o Het betreft een nieuwe project dat nog niet aangemeld is bij het VEKA.
- o Het betreft een warmte-krachtinstallatie die ingrijpend gewijzigd is, maar die nog niet aangemeld is bij het VEKA.

# <span id="page-45-0"></span>4.2 HOE START IK EEN (NIEUWE) ACTIE IN MIJN DOSSIER?

Als u een nieuwe gebruiker bent, die juist een dossier heeft opgestart, dan zal u meteen in het scherm *Nieuwe actie aanmaken* terechtkomen. Tijdens het invullen van de actie zal u merken dat er (afhankelijk van uw antwoorden) vragen verdwijnen of bijkomen. Als er tekst lichtgrijs (inactief) wordt zal u op de onderliggende vragen niet moeten antwoorden.

Een nieuwe actie opstarten, doet u als volgt:

### [Meld aan in ExpertBase.](https://www.energiesparen.be/aanmelden-in-expertbase)

Bent u een werknemer of zaakvoerder van een onderneming? Kies dan bij het aanmelden steeds **Aangemeld als een onderneming**. Als u gekoppeld bent aan meerdere organisaties, moet u daar de naam van de organisatie aanklikken via een uitklaplijst.

Ga naar *Mijn dossiers* (blauwe pijl).

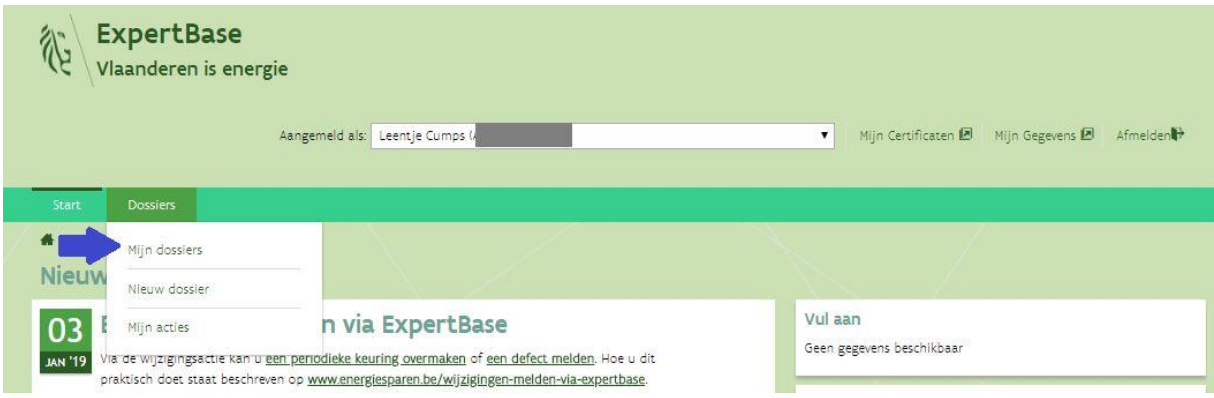

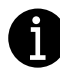

Er zijn verschillende manieren om een nieuwe actie aan te maken. Afhankelijk van uw keuze, zal u meer of minder stappen moeten uitvoeren.

- ➢ **Door op de dossiernaam te klikken** (3). U komt in het detail van uw dossier terecht. Deze optie heeft de voorkeur en wordt hier verder toegelicht.
- ➢ Via de knop lijst acties. Als de knop **lijst acties** (1), actief is (donkergroen). Zijn er al acties aanwezig in uw dossier. Kijk eerst na of er geen gelijkaardige acties opgestart of hangende zijn.
- $\triangleright$  Via de knop actie toevoegen (2). Als de knop lijst acties inactief (lichtgroen is), kan u meteen klikken op de knop actie toevoegen. U komt meteen in het scherm nieuwe actie terecht.

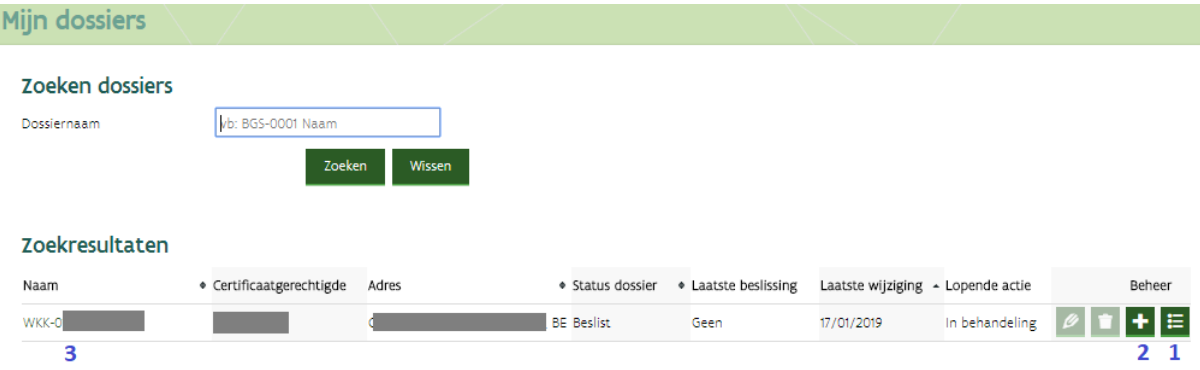

### Klik op de knop **Actie toevoegen**.

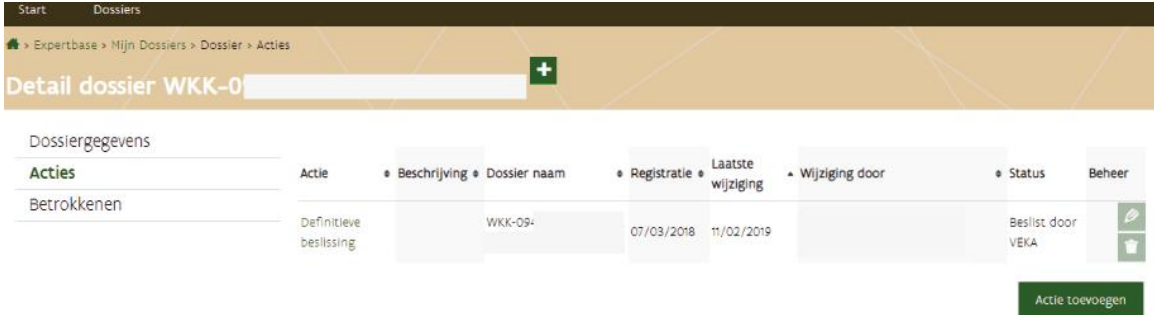

 Duid in het scherm *Nieuwe actie aanmaken* aan wat u wil aanvragen. De vragen in de schermen die zullen volgen, worden bepaald door wat u hier aanduidt. Welke opties u ziet, is afhankelijk van type dossier (groene stroom of WKK), de status van het dossier (nieuw, principebeslissing of beslist) en de status van gelijkaardige acties bijvoorbeeld een nieuwe wijzigingsactie kan niet opgestart worden, als er nog een andere wijzigingsactie niet afgehandeld is.

- Duid **een aanvraag** aan, als u certificaten of garanties van oorsprong wil aanvragen.
	- o Als u zowel certificaten als garanties van oorsprong wilt, moeten de 2 vinkjes aangeduid zijn.
	- o Als u enkel garanties van oorsprong wil, vink dan groenestroom- of warmte-krachtcertificaten uit.
	- o Als u enkel groenestroom- of warmte-krachtcertificaten wil, vink dan de garanties van oorsprong uit.

In onderstaand schermvoorbeeld starten we een principeaanvraag voor een biomassa-installatie, waarvoor groenestroomcertificaten en garanties van oorsprong voor elektriciteit uit hernieuwbare energie wordt aangevraagd.

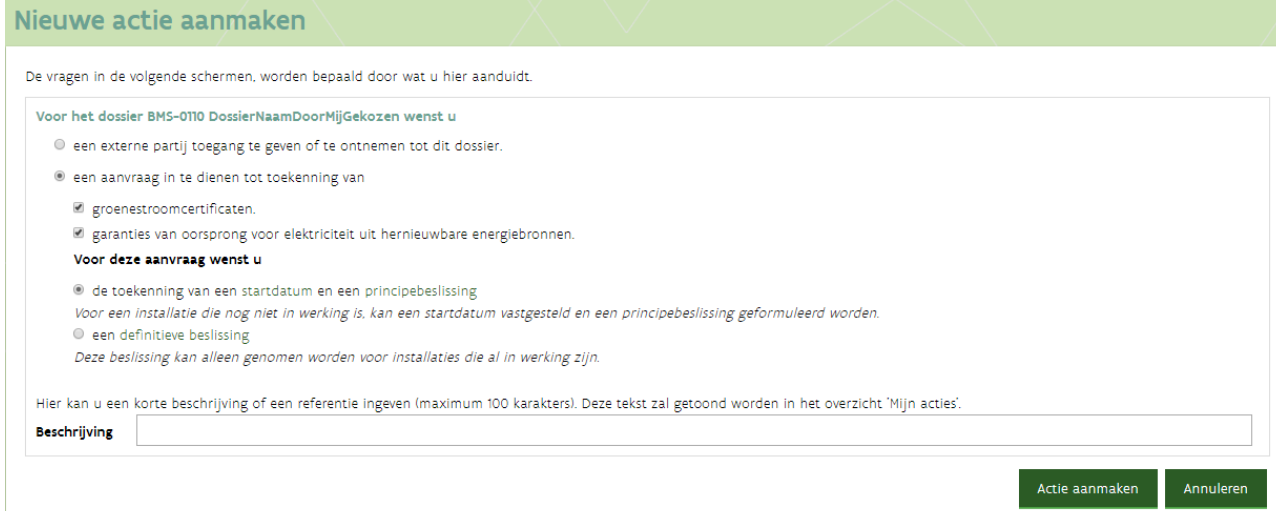

- Klik op de knop *Actie aanmaken*. U komt in het online aanvraagformulier terecht.
- Vul het aanvraagformulier in.
- $\Box$  Start met de gegevens, waarvan u zeker bent. U kan vragen openlaten en later aanvullen.

De inhoud van het aanvraagformulier wordt toegelicht in de hoofdstukken [Inhoud online aanvraagformulier](#page-61-0)  [groene stroom](#page-61-0) e[n Inhoud online aanvraagformulier WKK.](#page-89-0)

### Foutmelding?

Meld opnieuw aan en *controleer of de actie is aangemaakt* (Dossier > Detail dossier > Acties).

# **4.2.1 Principe- of definitieve aanvraag opstarten**

De begrippen principeaanvraag, definitieve aanvraag, startdatum en ingrijpende wijziging worden uitgebreid toegelicht op [www.vlaanderen.be/certificatensteun-voor-groene-energie-en-wkk.](http://www.vlaanderen.be/certificatensteun-voor-groene-energie-en-wkk)

### **Nieuw project dat geen ingrijpende wijziging is:**

Duid aan of u een startdatum of een definitieve beslissing wil aanvragen.

### De installatie **nieuw en in dienst** genomen:

Duid aan dat u een definitieve beslissing voor een volledig nieuwe installatie wil.

Als u de optie *een definitieve beslissing voor een project waarvoor er al een principebeslissing is* kiest, zal de definitieve aanvraag gedeeltelijk ingevuld zijn. Deze gegevens worden gekopieerd uit de actie aanvraag principebeslissing. Controleer de gegevens die reeds ingevuld werden. Pas of vul aan waar nodig.

Als de optie definitieve beslissing niet getoond wordt, kijk dan in detail dossier (tabblad acties) na of er al een actie definitieve aanvraag is opgestart.

Zo ja: Werk verder op deze actie door op de knop *Bewerken* te klikken.

Zo nee: Is er een actie principebeslissing met de status in behandeling?

- $\triangleright$  Zo ja: Meld via e-mail, wanneer de installatie in werking ging. De verdere stappen zullen u gecommuniceerd worden.
- $\triangleright$  Zo nee: Meld af en probeer opnieuw.

Schermvoorbeeld van een **definitieve aanvraag** voor een nieuwe warmte-krachtinstallatie, waarvoor in het verleden geen principeaanvraag werd ingediend.

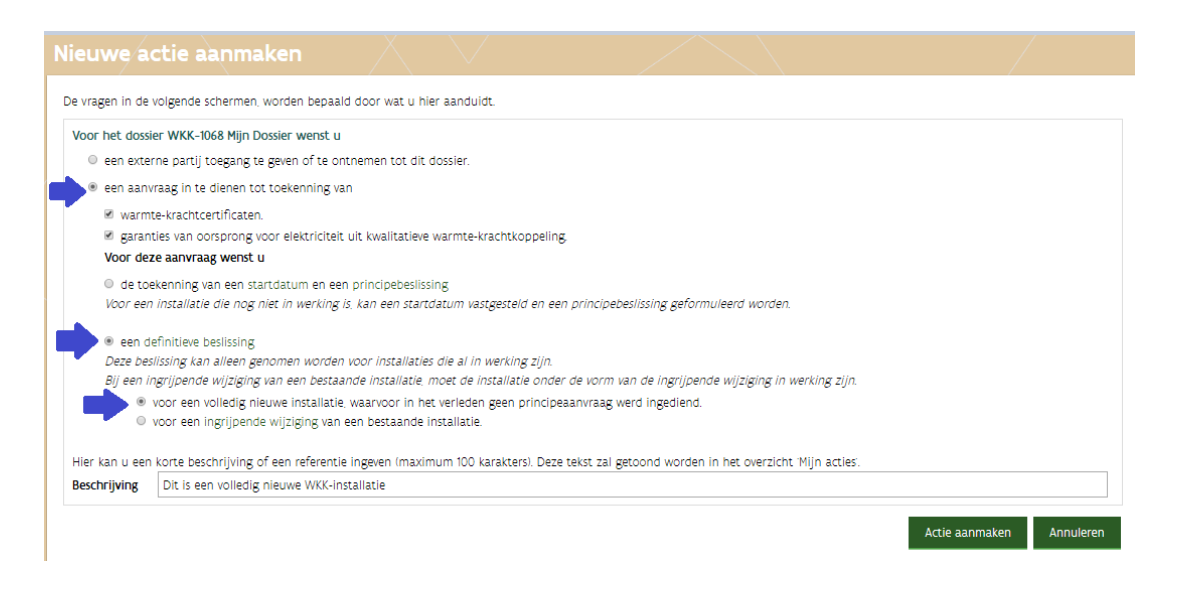

# **Project dat een ingrijpende wijziging is:**

Is de ingrijpende wijziging uitgevoerd?

Zo ja: Duid een definitieve beslissing voor een ingrijpende wijziging van een bestaande installatie aan. Zo nee: Duid een startdatum en principebeslissing voor een bestaande installatie die ingrijpend gewijzigd zal worden aan.

Als u de optie *een definitieve beslissing voor een project waarvoor er al een principebeslissing ingrijpende wijziging is* kiest, zal de definitieve aanvraag ingrijpende wijziging gedeeltelijk ingevuld zijn. Deze gegevens worden gekopieerd uit de actie aanvraag principebeslissing IW. Controleer de gegevens die reeds ingevuld werden. Pas of vul aan waar nodig.

Als de optie definitieve beslissing ingrijpende wijziging niet getoond wordt, kijk dan in detail dossier (tabblad acties) na of er al een actie definitieve aanvraag ingrijpende wijziging is opgestart.

Zo ja: Werk verder op deze actie door op de knop *Bewerken* te klikken.

Zo nee: Is er een actie principebeslissing IW met de status in behandeling?

- $\triangleright$  Zo ja: Meld via e-mail, wanneer de installatie ingrijpend gewijzigd werd. De verdere stappen zullen u gecommuniceerd worden.
- $\triangleright$  Zo nee: Meld af en probeer opnieuw.

Schermvoorbeeld van een **principeaanvraag ingrijpende wijziging** in een bestaand dossier.

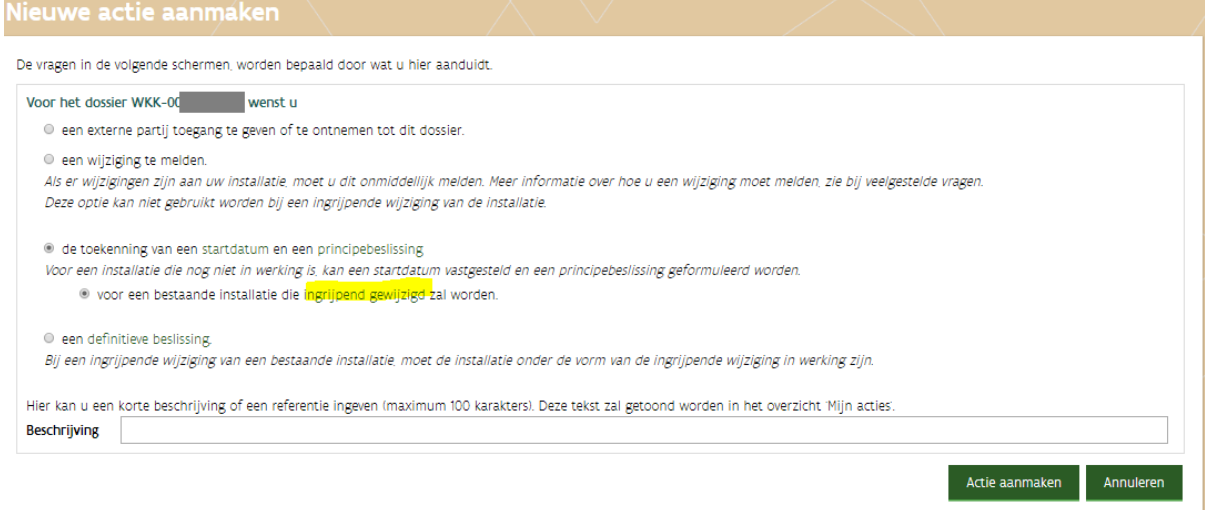

# 4.3 DE STATUS VAN DE ACTIE OPVOLGEN

U kan de actie altijd bekijken. Of u deze kan aanpassen, is afhankelijk van de status. Er zijn verschillende manieren om de status van een actie na te gaan.

# **4.3.1 Via de startpagina**

Op de startpagina ziet u rechts naast de nieuwsberichten enkele kaders. Via deze kan u snel navigeren naar de acties (principeaanvraag, definitieve aanvraag, wijzigingsactie,…) waarin nog gegevens aangevuld moeten worden. Bovenaan ziet u de actie waar recent iets in gewijzigd is.

Bij **Vul aan** (= de status **Aan te vullen**) zal u extra verduidelijking moeten geven, omdat er bijkomende vragen zijn.

Bij **In voorbereiding** (= combinatie van de status *Nog niet ingediend* en *Bezig met indienen*) moet u de actie nog indienen. Als er rode uitroeptekens getoond worden, moet u nog gegevens aanvullen, voordat u de actie kan indienen. Zolang de actie deze status heeft, kan deze actie niet behandeld worden.

Bij **Recent beslist** ziet u een overzicht van dossiers die recent goedgekeurd werden. Door op de dossiernaam te klikken, komt u rechtstreeks in het detail van het dossier terecht.

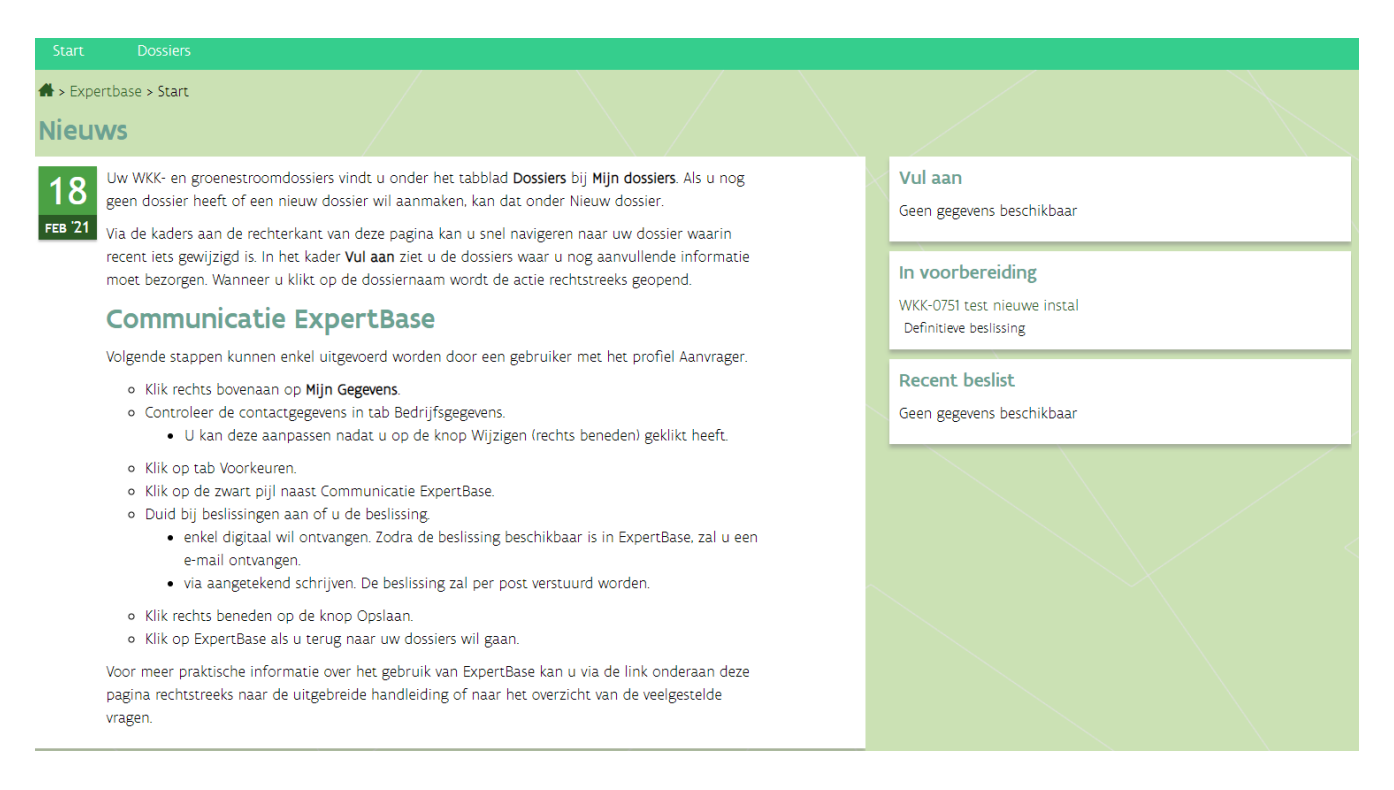

# **4.3.2 Via mijn dossier**

In de kolom lopende actie (=actie die nog niet beslist is) wordt de status van de actie weergegeven. Als er geen acties zijn die nog afgewerkt moeten worden, staat er *Geen* in de kolom.

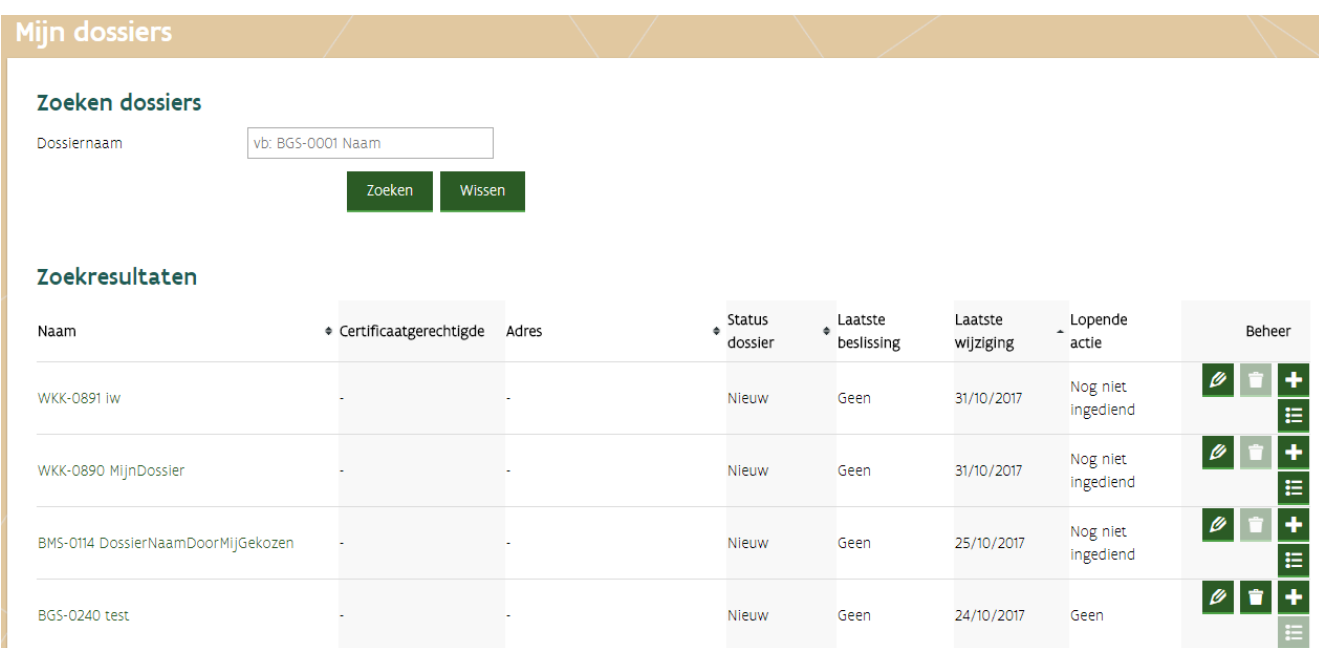

### **Detail dossier – tab acties**

Hier ziet u de status van alle acties van 1 bepaald dossier.

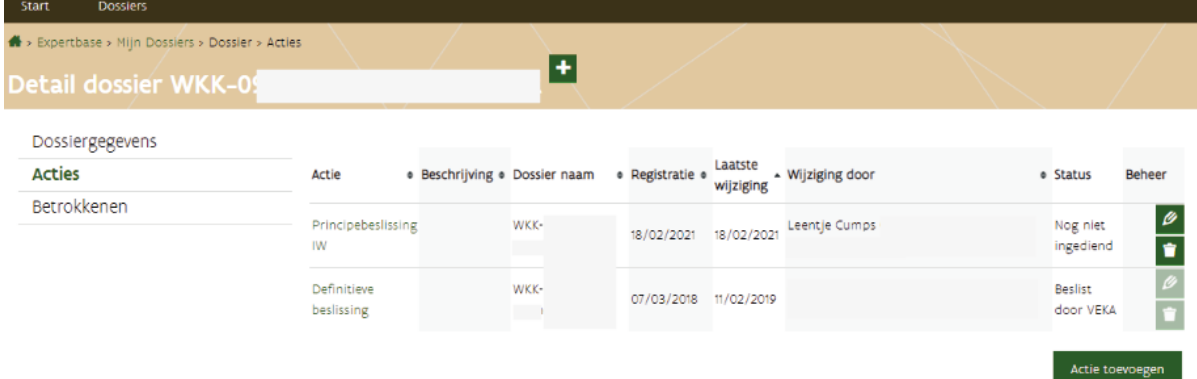

# **4.3.3 Via mijn acties**

In het scherm *Lijst acties* ziet u alle acties van alle dossiers waarvoor u en de onderneming waarvoor u aangemeld bent, toegang heeft.

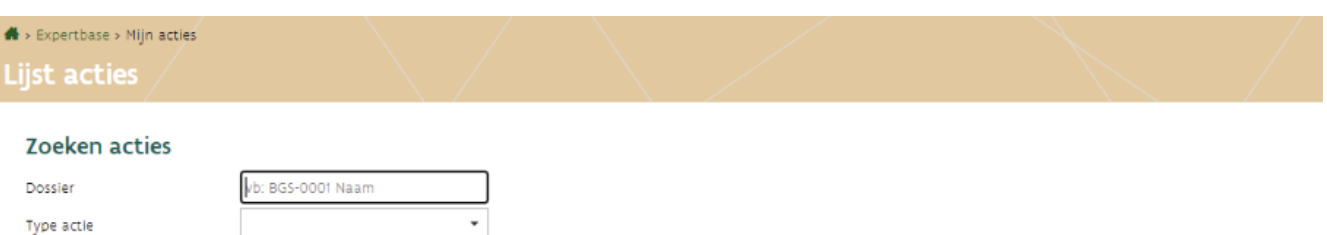

 $\overline{\phantom{0}}$ 

Wissen

Zoeken

#### Zoekresultaten

Status

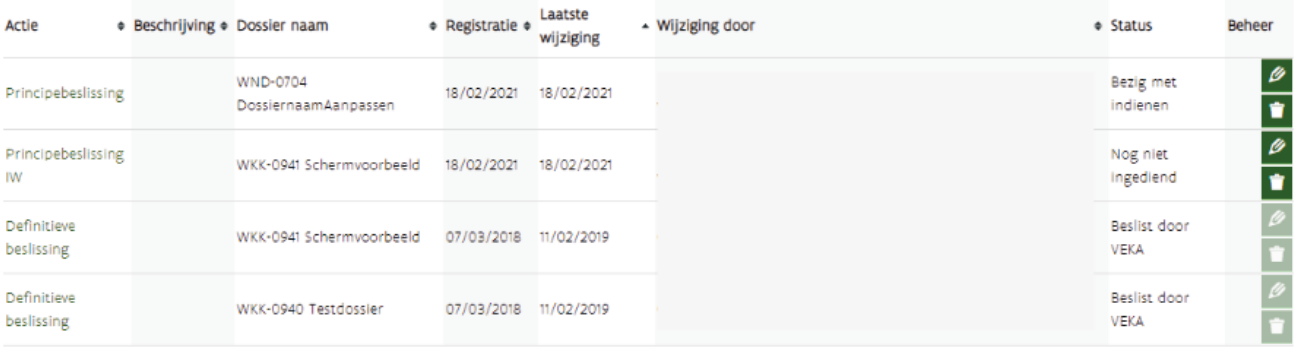

# <span id="page-52-0"></span>4.4 BETEKENIS STATUS ACTIE

In de actie zelf ziet u de status van de actie rechts bovenaan.

# **4.4.1 Nog niet ingediend**

De betrokkenen van het dossier met schrijfrechten kunnen deze actie aanvullen, aanpassen of verwijderen.

### Principe en definitieve aanvraag indienen

Het indienen van een aanvraag is enkel mogelijk als deze volledig is. Bij het indienen van een aanvraag gebeurt er een eerste controle. Kijk voordat u de aanvraag indient na of het formulier correct en duidelijk ingevuld is. Onduidelijkheden of tegenstrijdigheden, zorgen onvermijdelijk voor bijkomende vragen, waardoor de behandelingstermijn toe zal nemen. Het indienen is enkel mogelijk door de aanvrager.

Wie de aanvraag kan indienen, ziet u in het tabblad Indienen onder de *Verklaring.* Bij het indienen van de actie moet de aanvrager op erewoord verklaren dat de aanvraag naar waarheid ingevuld is.

Het indienen van de actie definitieve aanvraag moet binnen de 2 jaar na indienstneming of ingrijpende wijziging gebeuren. Het aanvraagdossier voor een installatie kleiner of gelijk aan 200 kW dient u best binnen het jaar na de AREI-keuring in.

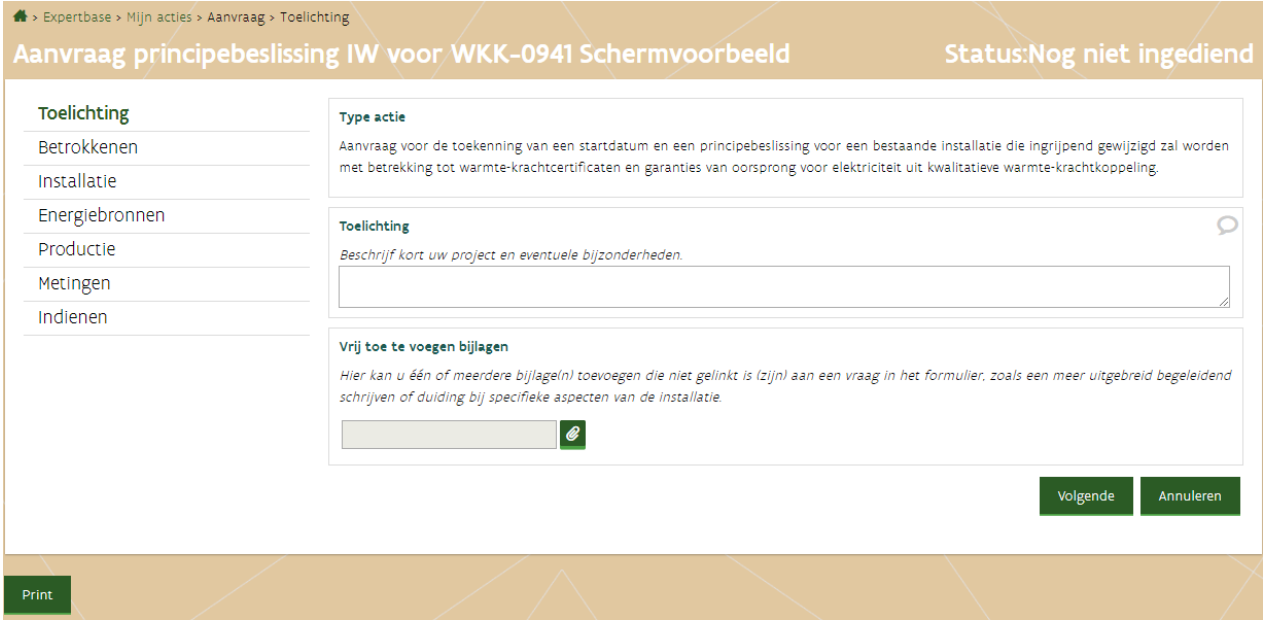

# **4.4.2 Bezig met indienen**

De betrokkenen van het dossier met schrijfrechten kunnen deze actie aanvullen, aanpassen of verwijderen. Zolang een actie in deze status is, deze actie niet behandeld worden.

### Principe en definitieve aanvraag indienen

Het indienen van een aanvraag is enkel mogelijk als deze volledig is. Bij het indienen van een aanvraag gebeurt er een eerste controle. Zolang er **rode uitroeptekens of rode kaders** weergegeven worden, kan u de actie niet indienen. Kijk voordat u de aanvraag indient na of het formulier correct en duidelijk ingevuld is. Onduidelijkheden of tegenstrijdigheden, zorgen onvermijdelijk voor bijkomende vragen, waardoor de behandelingstermijn toe zal nemen. Het indienen is enkel mogelijk door de aanvrager. Wie de aanvraag kan indienen, ziet u in het tabblad Indienen onder de *Verklaring.* Bij het indienen van de actie moet de aanvrager op erewoord verklaren dat de aanvraag naar waarheid ingevuld is.

Het indienen van de actie definitieve aanvraag moet binnen de 2 jaar na indienstneming of ingrijpende wijziging gebeuren. Het aanvraagdossier voor een installatie kleiner of gelijk aan 200 kW dient u best binnen het jaar na de AREI-keuring in.

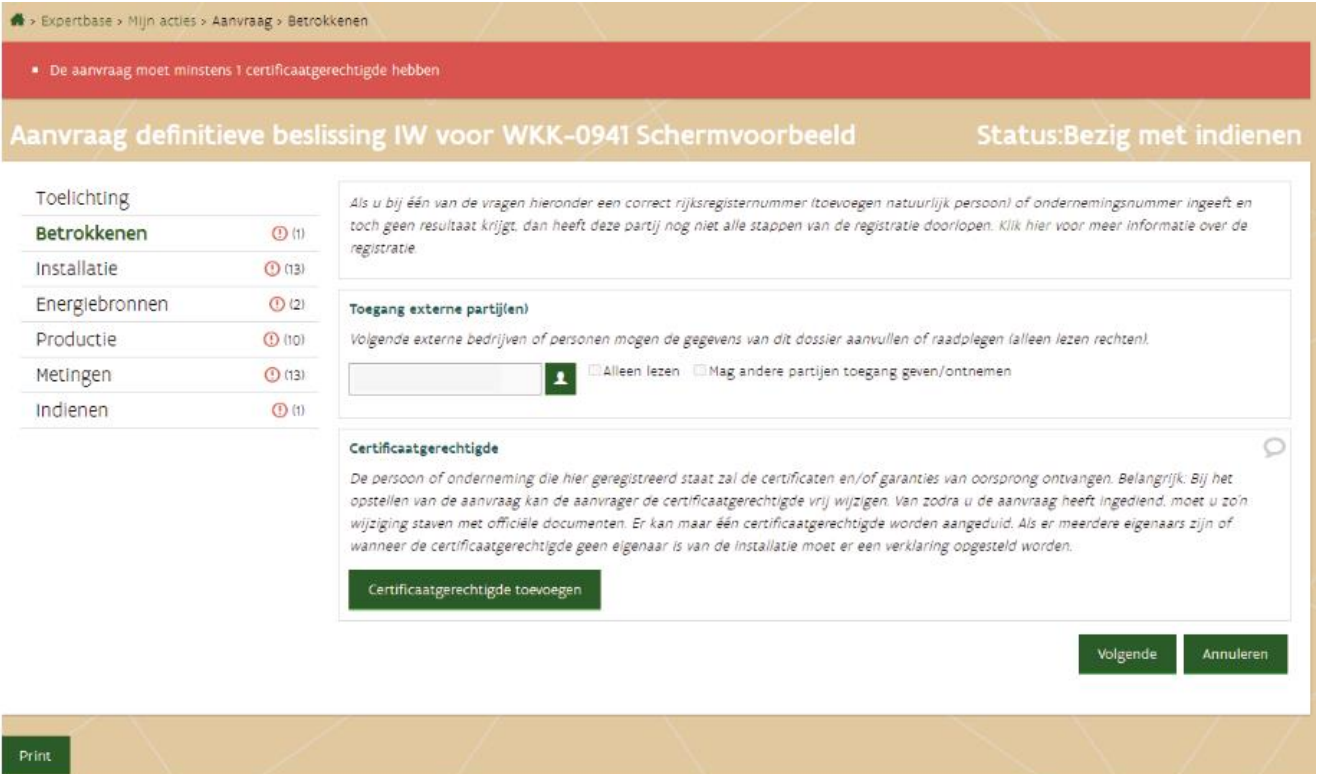

# **4.4.3 In behandeling**

De actie is in behandeling. U kan de gegevens raadplegen, maar niet aanpassen.

In het tabblad indienen kan u nagaan wanneer en door wie de actie ingediend werd. Als er bijkomende vragen gesteld werden, zal u zien op welke datum deze gesteld en beantwoord werden.

De samenvatting van de actie die u ingediend heeft, kan u bekijken via de Print knop. De weergave is compacter dan toen u de actie invulde.

### **Wijziging melden**

U bent verplicht om een wijziging aan de installatie onmiddellijk te melden. Als er na het indienen van een actie, maar voor de behandelingstermijn (2 maanden) wijzigingen gebeurden aan de installatie, dan heeft de actie waarschijnlijk nog de status *In behandeling*.

U kan via e-mail vragen om de actie vrij te geven, zodat u de informatie kan toevoegen. Vermeld in de mail waarom de **Actie vrijgeven** moet worden en het dossiernummer in. De verdere stappen zullen gecommuniceerd worden.

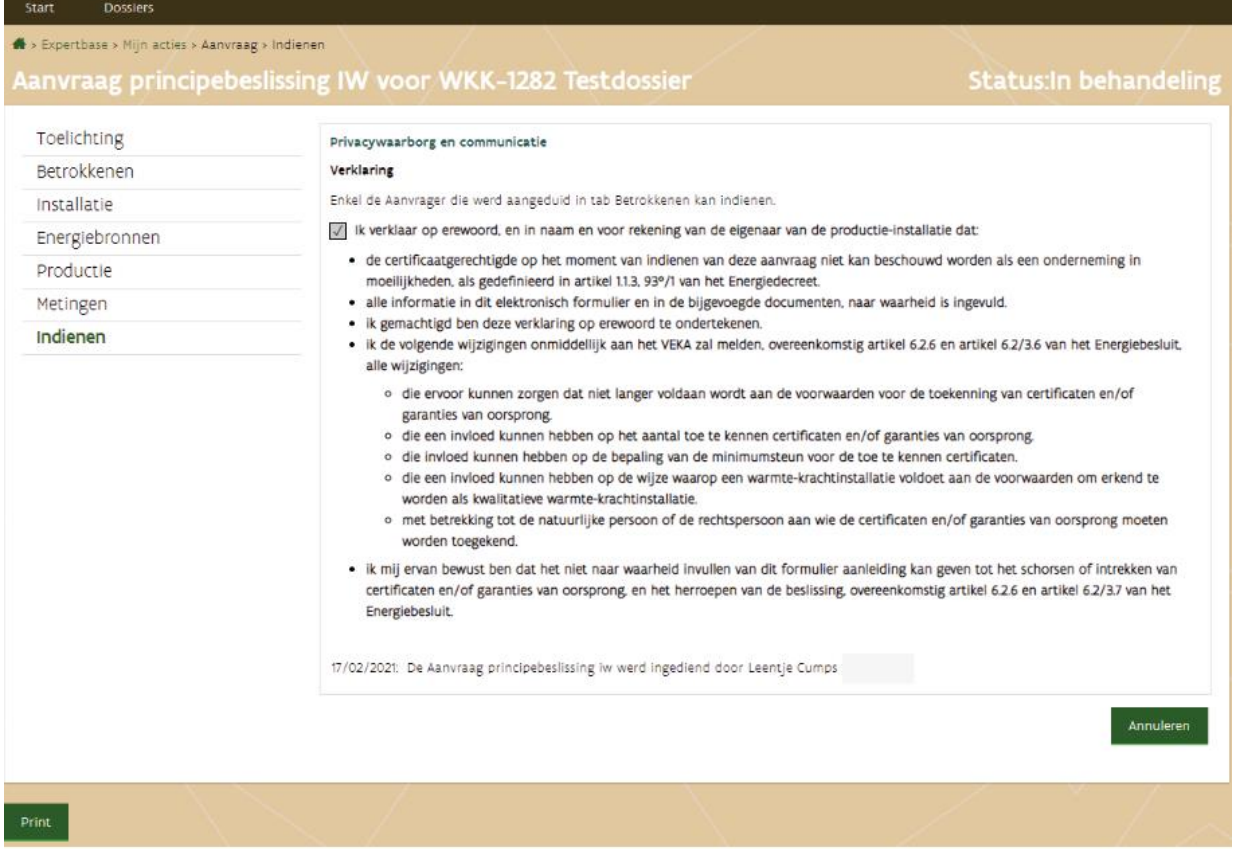

### **4.4.4 Aan te vullen**

Als er bijkomende vragen zijn, zal de status van de actie wijzigen naar *Aan te vullen*. Als u schrijfrechten heeft, kan u de vragen beantwoorden. In deze status kan u bijlagen toevoegen of vervangen. Enkel als alle rode kaders en rode uitroeptekens weg zijn (= alle vragen werden beantwoord), kan de actie terug ingediend worden. De vragen en antwoorden ziet u ook in de samenvatting van de aanvraag (Print-knop links beneden).

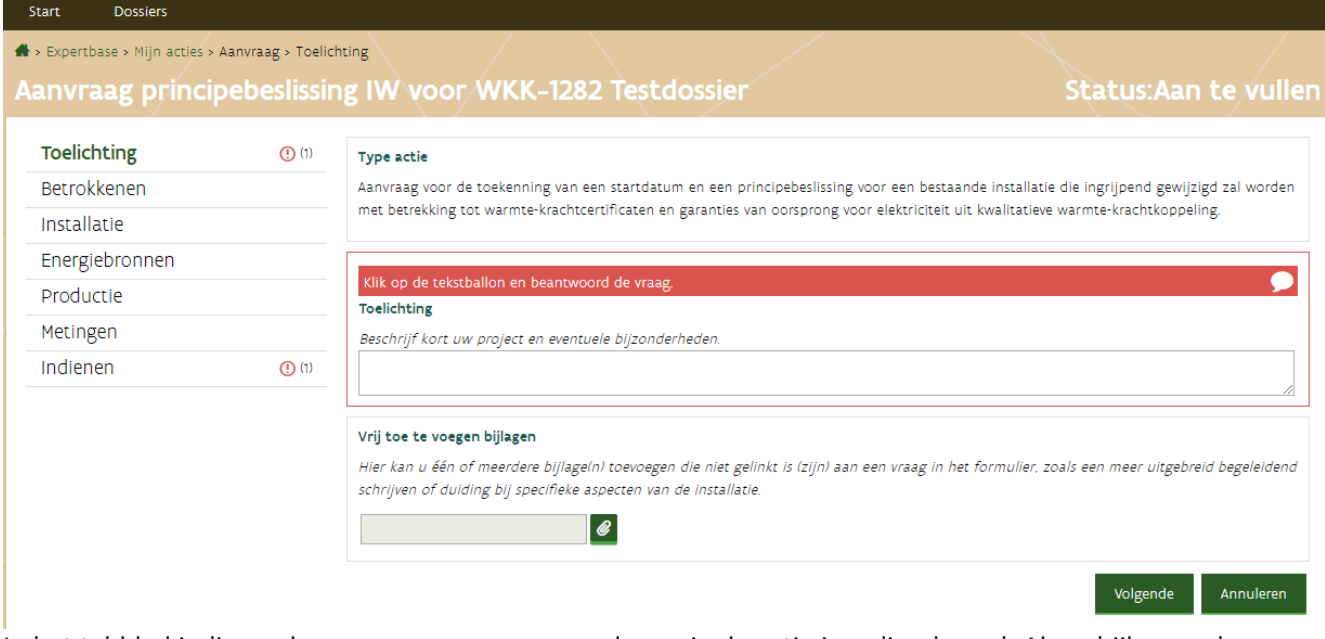

In het tabblad indienen kan u nagaan wanneer en door wie de actie ingediend werd. Als er bijkomende vragen gesteld werden, zal u zien op welke datum deze gesteld en beantwoord werden. De ontbrekende informatie moet binnen de 3 jaar na ontvangst van de aanvraag overgemaakt worden via ExpertBase. Zo niet, vervalt de aanvraag.

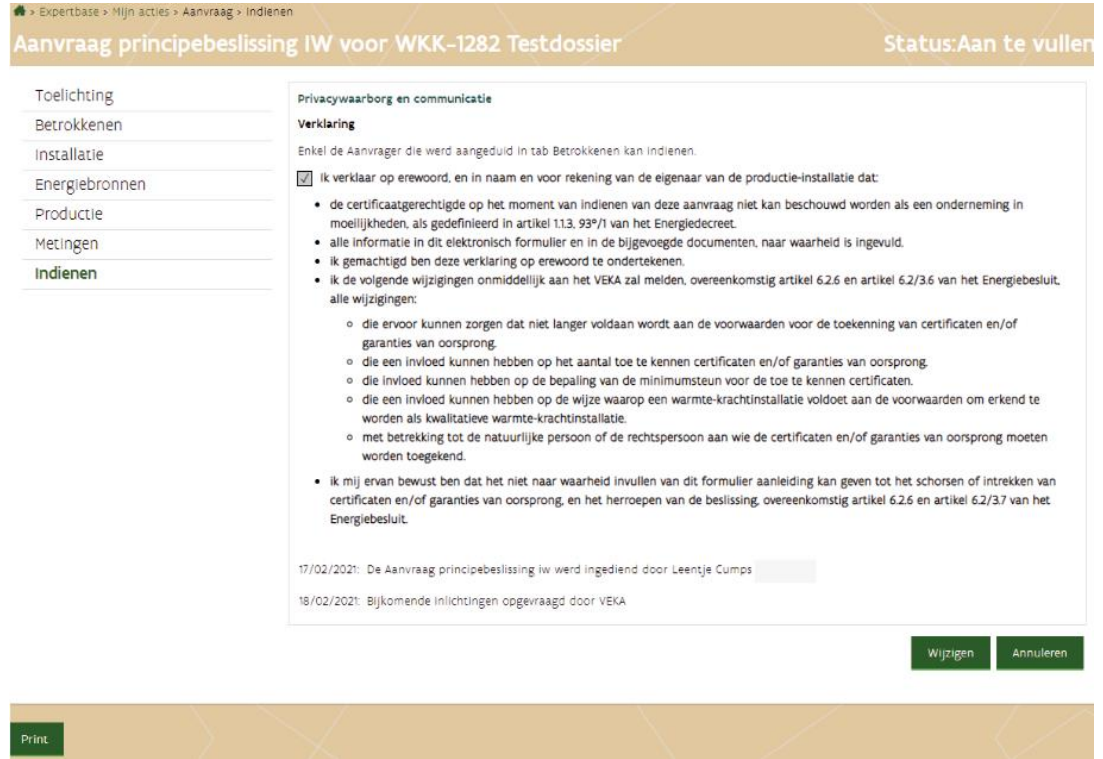

Vragen in status Aan te vullen beantwoorden, doet u als volgt:

- Klik op de knop Wijzigen. Als er nog onbeantwoorde vragen zijn, zullen er rode uitroeptekens verschijnen.
- □ Klik op het tabblad waar u een rood uitroepteken ziet. De gegevensblok waarin de vraag gesteld is, is gemarkeerd met een rode kader.

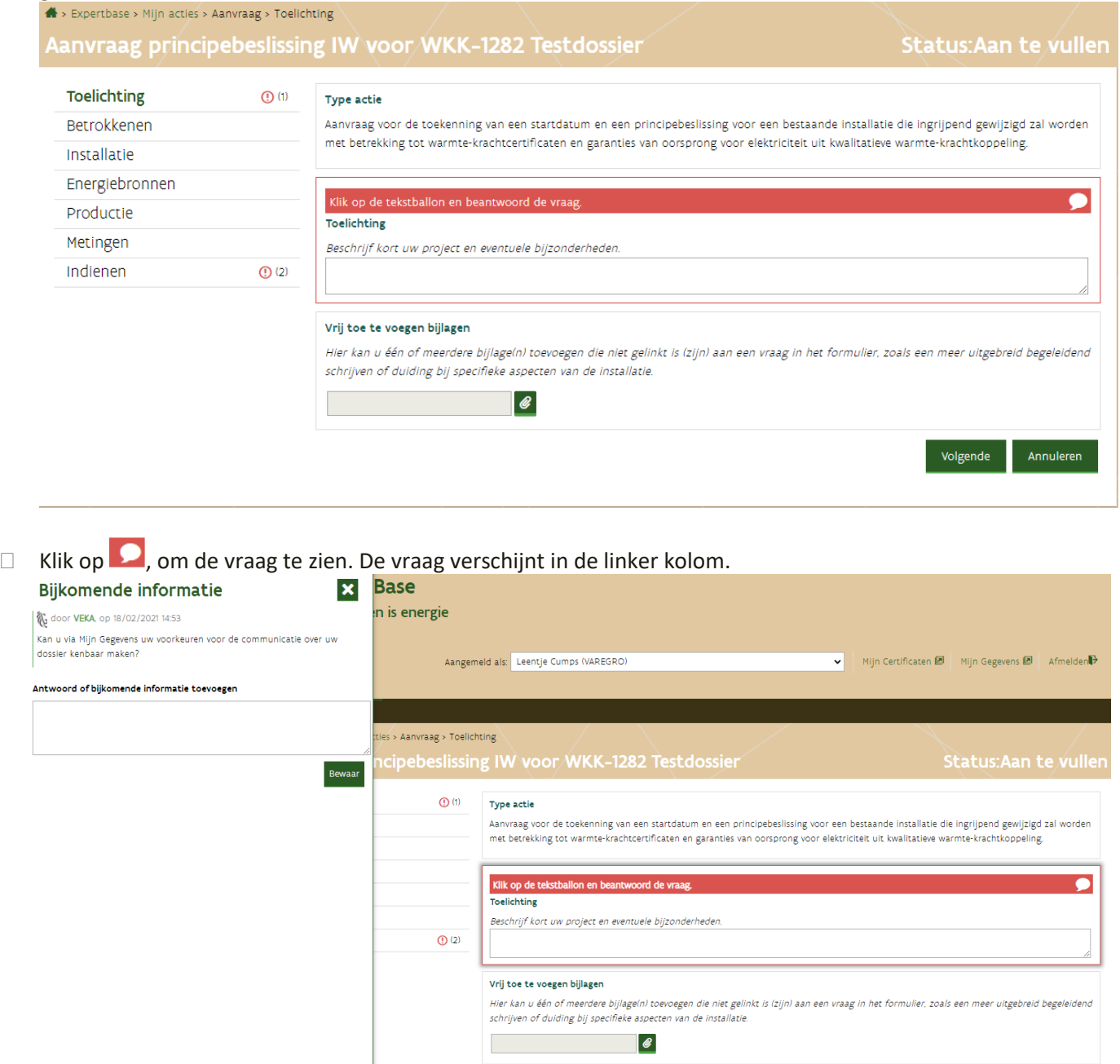

- Beantwoord de vraag en klik op *Bewaar*.
- □ Komen de gegevens in de gegevensblok overeen met het antwoord of informatie die u gegeven heeft? Zo nee: Pas of vul de informatie aan in de gegevensblok.

De rode kader verdwijnt, zodra u een reactie toevoegt en bewaart.

U kan de vragen en antwoorden nog bekijken als u klikt op . Zolang de actie de status *Aan te vullen* heeft, kan u het antwoord nog aanpassen of verwijderen. De gegevensblok waarin de vraag gesteld is, is gemarkeerd met een grijze kader.

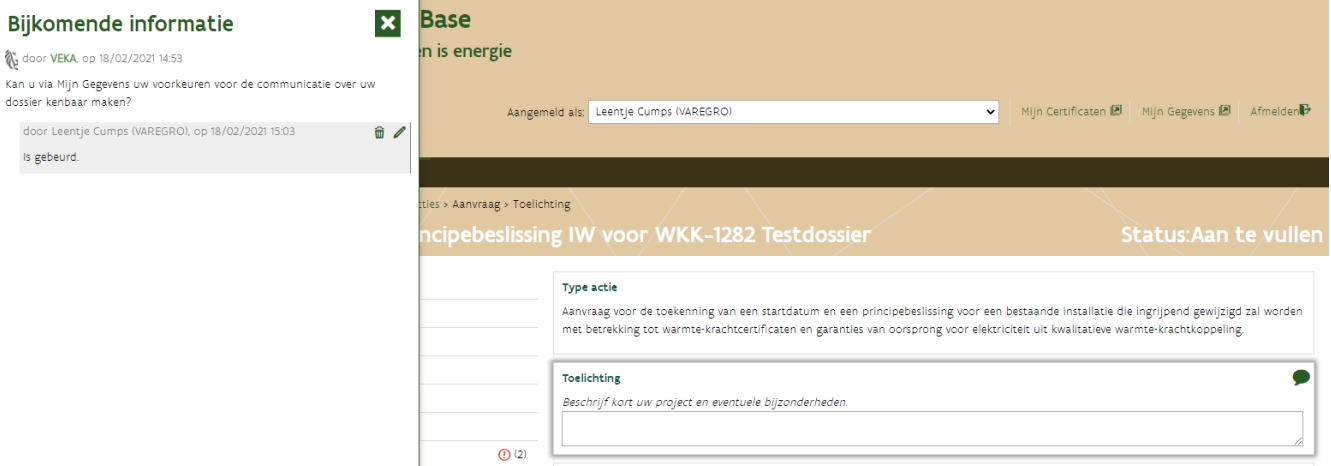

 Kijk voordat u de aanvraag terugstuurt na of de vragen volledig en duidelijk beantwoord werden. Soms kan een antwoord tot gevolg hebben, dat informatie in een andere gegevensblok ook aangepast moet worden. Onvolledige antwoorden of tegenstrijdigheden zorgen onvermijdelijk voor bijkomende vragen, waardoor de behandelingstermijn toe zal nemen.

Als het antwoord nog niet volledig is, kan u (voor uzelf of uw collega) op het einde van uw (gedeeltelijk) antwoord een kenwoord typen, bijvoorbeeld "VERDER AANVULLEN VOOR INDIENEN, NOG NIET VOLLEDIG, WACHT OP INFO, TO DO, …".

Wanneer u dan een samenvatting maakt via printknop (links onderaan het formulier) kan u zien wat aangevuld moet worden. Gebruik hoofdletters, zodat de tekst in de samenvatting opvalt. Zodra het antwoord volledig is, verwijdert u het kenwoord om verwarring te vermijden.

Dien de actie opnieuw in, als alle vragen beantwoord zijn. Pas nadat de actie in de status In behandeling is, kan deze actie afgehandeld worden.

# **4.4.5 Beslist door VEKA**

Deze actie kan niet meer aangepast of verwijderd worden. De samenvatting van de actie die u ingediend heeft, kan u nog bekijken. De weergave is compacter dan toen u de actie invulde.

Als er in de actie bijkomende vragen gesteld werden, kan u de vragen en antwoorden bekijken door op  $\bullet$  te klikken.

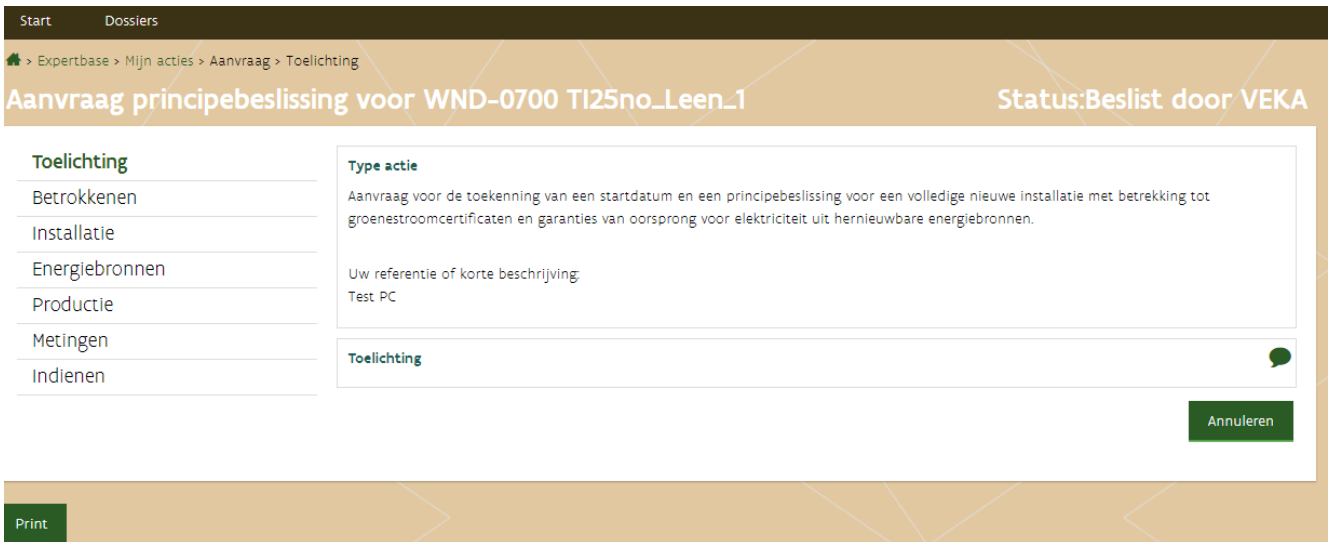

De samenvatting van het volledig aanvraagformulier kan u zien door op de Print knop (links beneden) te klikken.

# <span id="page-59-0"></span>4.5 ACTIE OPZOEKEN OF WIJZIGEN

U kan de inhoud van een actie met de status *Nog niet ingediend*, *Nieuw*, *Bezig met indienen* en *Aan te vullen* wijzigen. Bekijk [het hoofdstuk Betekenis van de status van de actie](#page-52-0) voor de betekenis van de status.

### □ [Meld aan in ExpertBase.](https://www.energiesparen.be/aanmelden-in-expertbase)

Bent u een werknemer of zaakvoerder van een onderneming? Kies dan bij het aanmelden steeds **Aangemeld als een onderneming**. Als u gekoppeld bent aan meerdere organisaties, moet u daar de naam van de organisatie aanklikken via een uitklaplijst.

- Ga naar *Mijn dossiers*.
- Klik op de dossiernaam. U komt in het detail van het dossier terecht.
- □ Klik op tabblad acties. U ziet een overzicht van alle acties die in dit dossier opgestart werden. U kan de inhoud van de actie bekijken door op de actie te klikken.

Als de knoppen rechts in de kolom Beheer donkergroen zijn, betekent dit dat u de actie kan aanpassen of verwijderen.

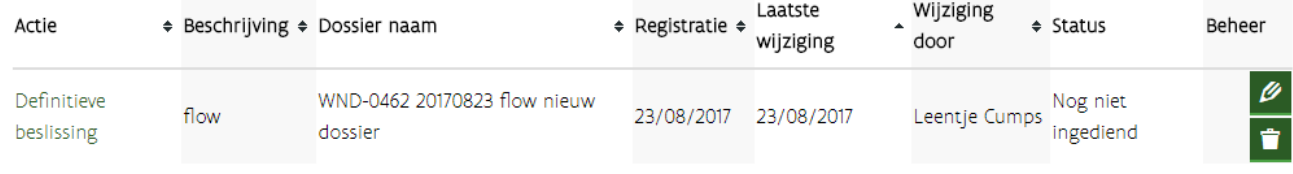

Als de knoppen rechts in de kolom Beheer lichtgroen zijn, betekent dit dat u de actie niet kan aanpassen. Klik in de kolom actie op op type actie (bijvoorbeeld principebeslissing), als u de inhoud van de actie wil bekijken.

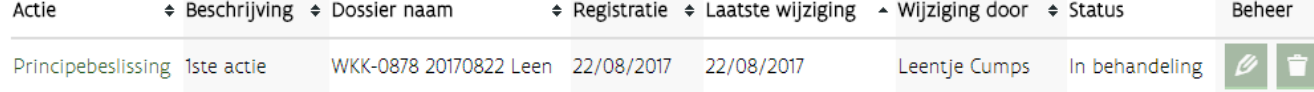

 $\Box$  Klik op de knop wijzigen, als u een actie wil aanvullen of indienen. Als er nog openstaande vragen zijn, zullen er rode uitroeptekens verschijnen.

Als u in de leesversie van een actie zit, moet u eerst op de knop *Wijzigingen* (rechts beneden van de actie) klikken, om gegevens te kunnen aanpassen. Als er nog openstaande vragen zijn, zullen er rode uitroeptekens verschijnen.

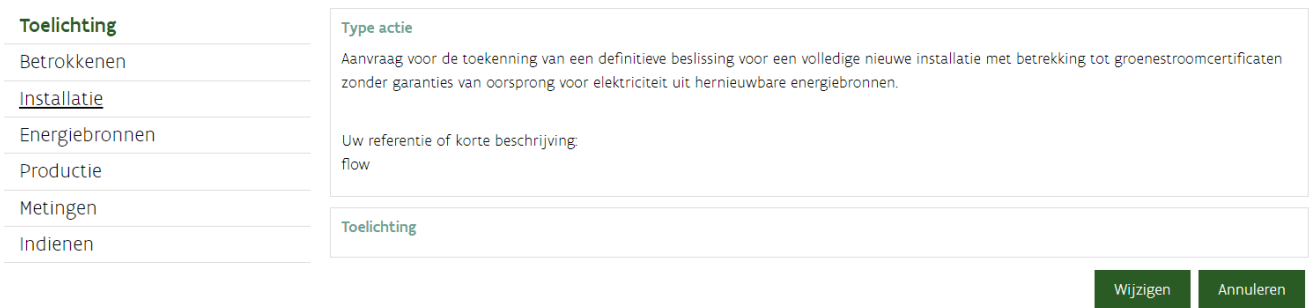

Als er na het indienen van een actie, maar voor de behandelingstermijn (actie is nog in de status **In behandeling**) wijzigingen gebeurden aan de installatie, dan kan u dit best melden. De actie kan dan vrijgegeven worden, zodat u de informatie kan aanvullen in ExpertBase. De vraag om de actie vrij te geven, stelt u via e-mail. Vermeld in de mail waarom de **Actie vrijgeven** moet worden en het dossiernummer. De verdere stappen zullen gecommuniceerd worden.

# 4.6 ACTIE VERWIJDEREN

Zolang de actie de status *Nog niet ingediend* heeft, zal de knop **de actienal donkergroen zijn.** 

Voordat de actie verwijderd is, moet u dit bevestigen door op de knop *Verwijder* te klikken.

Wil u de actie toch behouden? Dan moet u op de knop *Terug naar lijst* klikken.

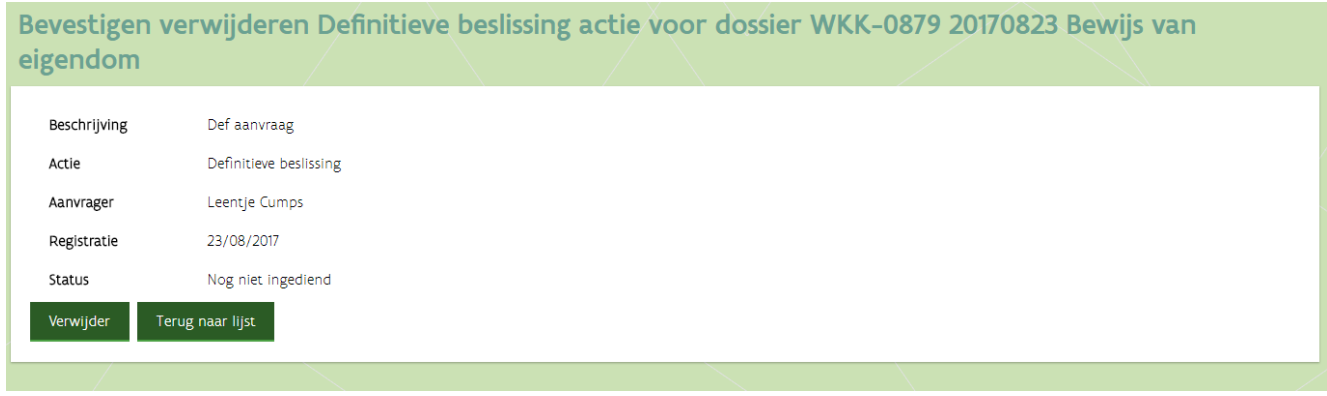

Als de knop verwijderen lichtgroen is, betekent dit dat u de actie niet kan verwijderen. Een actie met de status *Aan te vullen* of *Beslist* kan niet verwijderen.

# <span id="page-61-0"></span>4.7 GROENE STROOM: INHOUD ONLINE AANVRAAG

Als u een actie opstart, zal het aanvraagformulier getoond worden. Deze is bij een definitieve aanvraag uitgebreider dan bij een principe-aanvraag met startdatum. Het type dossier kan ook invloed hebben op de vragen. Zo bevat een winddossier minder vragen dan een dossier waarbij de hernieuwbare energiebron biogas of biomassa is.

In een WKK-dossier worden meer vragen gesteld. Daarom wordt het [formulier voor WKK](#page-89-0) in een apart hoofdstuk toegelicht

Hieronder lichten we de tabbladen en vragen toe die gesteld worden in een aanvraagformulier voor groenestroomcertificaten en garanties van oorsprong. Voor de volledigheid tonen we de gegevensblokken, zoals deze bij een definitieve aanvraag getoond worden.

# **4.7.1 Tabblad Toelichting**

In dit tabblad kan u extra informatie geven of bijlagen toevoegen. Zolang de actie niet ingediend is, kan u naar dit tabblad terugkeren en informatie toevoegen.

# **Type actie**

Hier ziet u wat u bij het opstarten van de actie heeft aangeduid. Als die gegevens niet correct zijn, moet u de actie verwijderen en een nieuwe actie opstarten. In een groenestroomdossier zijn volgende opties mogelijk:

- Aanvraag voor de toekenning van een **startdatum en een principebeslissing** voor een volledige nieuwe installatie met betrekking tot groenestroomcertificaten **en** garanties van oorsprong voor elektriciteit uit hernieuwbare energiebronnen.
- Aanvraag voor de toekenning van een definitieve beslissing voor een volledige nieuwe installatie met betrekking tot groenestroomcertificaten **zonder** garanties van oorsprong voor elektriciteit uit hernieuwbare energiebronnen.
- Aanvraag voor de toekenning van een definitieve beslissing voor een volledige nieuwe installatie met betrekking tot **garanties van oorsprong voor elektriciteit** uit hernieuwbare energiebronnen.

### **Uw referentie of korte beschrijving**

Als u bij het opstarten van de actie een korte beschrijving toevoegde, zal deze hier weergegeven worden. Deze beschrijving kan u niet meer wijzigen.

### **Toelichting**

Hier kan u extra informatie geven. Enkele voorbeelden van informatie die u hier kan melden:

- Informatie die u in een begeleidende brief zou melden.
- De installatie heeft [een projectspecifieke onrendabele top en bandingsfactor.](https://www.energiesparen.be/monitoring-en-evaluatie/technologieen-met-projectspecifieke-steun)
- Defect van meettoestellen.
- Vervanging van meettoestellen.
- U wil een andere dossiernaam.

### **Vrij toe te voegen bijlagen**

Hier kan u 1 of meerdere bijlagen toevoegen, zoals

- foto's van de meetapparatuur die stuk ging
- voorstel voor de berekening van het aantal maandelijks uit te reiken certificaten.

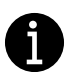

### **Vervanging meettoestellen gecombineerd met nieuwe aanvraag:**

Als er meettoestellen na de voltooiing van de installatie stuk gingen of vervangen werden dan vermeldt u volgende info bij de toelichting:

- datum vaststelling defect
- (verwachte) datum herstelling
- foto's van de weggenomen en nieuwe meters
- (verwachte) datum keuring wijziging

Vul het formulier in. De situatie voor de wijziging (initiële situatie) en na de wijziging (huidige situatie) moet duidelijk zijn.

Als u een nieuwe actie opstart, vult u de initiële situatie in. Als er nadien bijkomende vragen gesteld worden, kan er gevraagd worden om de inhoud van het formulier aan te passen naar de huidige situatie (na de wijziging).

Als uw project valt onder een projectspecifieke projectcategorie, dan zal de bandingfactor voor uw project afzonderlijk berekend moeten worden en moet u 2 aanvragen indienen:

- $\Box$  Dien eerst de aanvraag voor [de projectspecifieke onrendabele top en bandingfactor](https://www.energiesparen.be/monitoring-en-evaluatie/technologieen-met-projectspecifieke-steun) in.
- Dien nadien via ExpertBase de aanvraag voor een startdatum of de certificaten in.

De formulieren en praktische informatie over de aanvraagprocedure vindt u op de webpagina over [technologieën met projectspecifieke steun.](https://www.energiesparen.be/monitoring-en-evaluatie/technologieen-met-projectspecifieke-steun)

In onderstaand voorbeeld werd een principeaanvraag voor een biomassa-installatie opgestart.

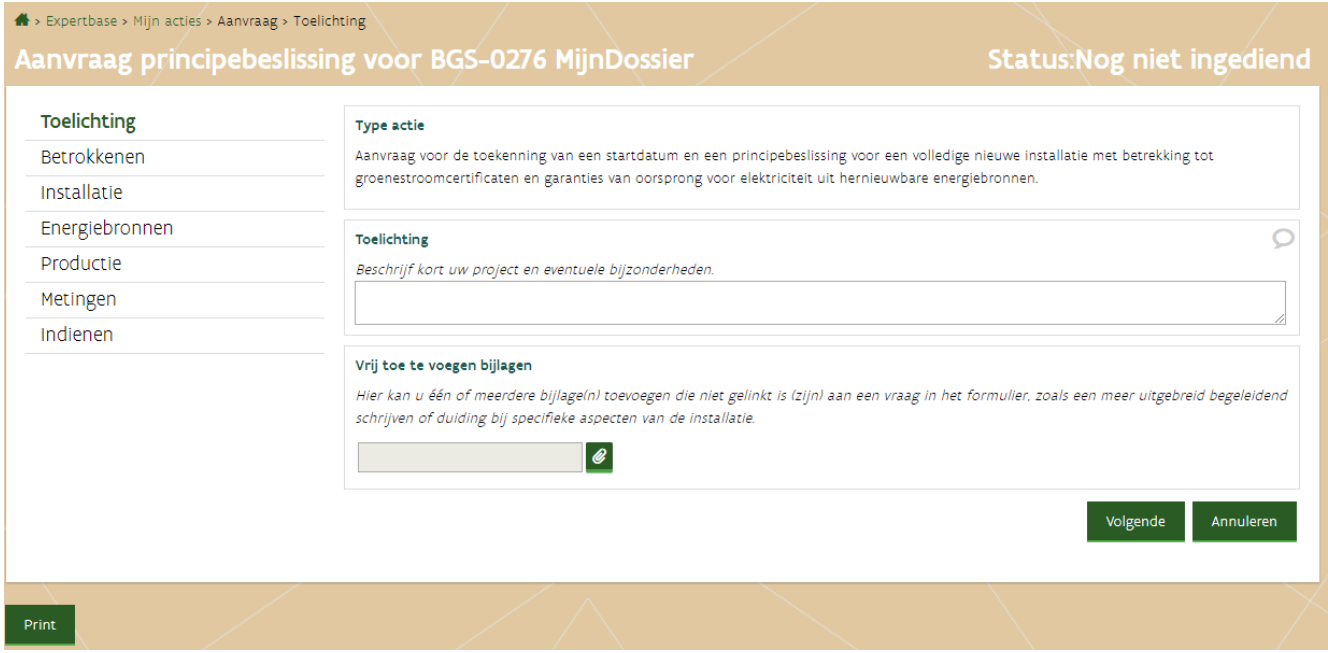

In onderstaand voorbeeld werd een definitieve aanvraag voor het aanvragen van groenestroomcertificaten **en** garanties van oorsprong voor een windmolenpark opgestart.

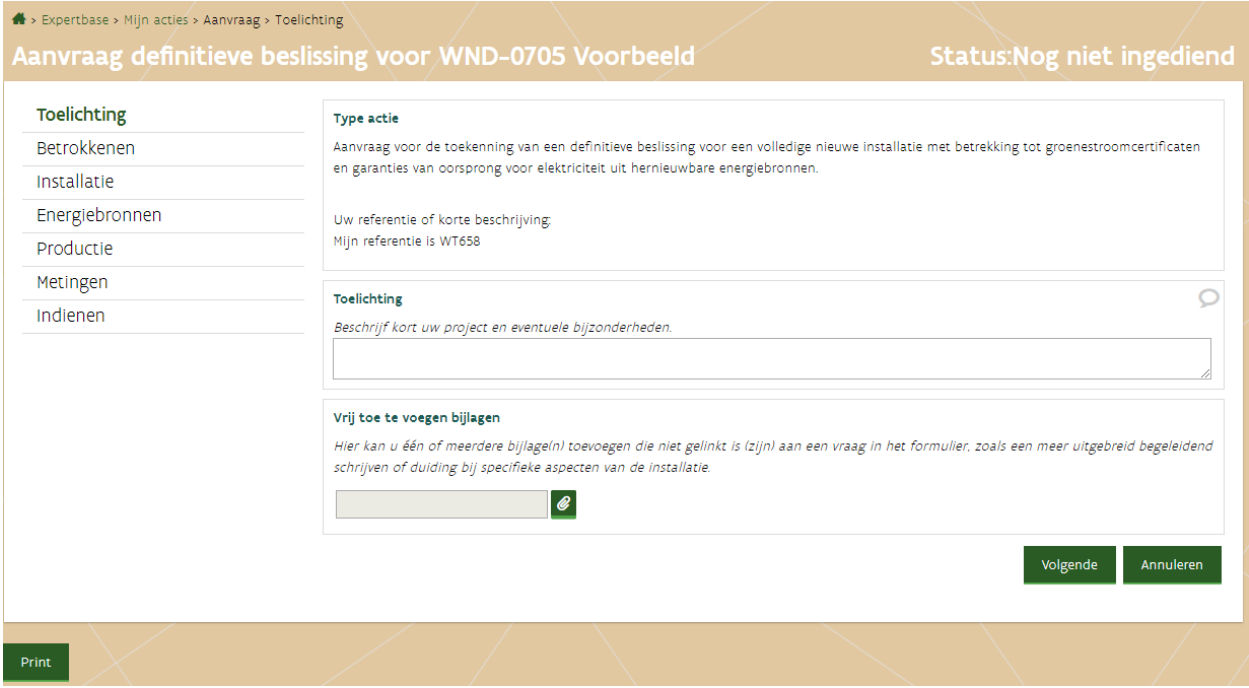

# **4.7.2 Tabblad Betrokkenen**

### **Burgerparticipatie**

In een nieuw groenestroomdossier waarbij de energiebron biomassa, biogas of windkracht is, zal deze vraag gesteld worden. Op basis van deze vraag, zal de projectcategorie vastgelegd worden. De projectcategorie kan, eens vastgelegd, niet meer gewijzigd worden.

#### **Burgerparticipatie**

Wanneer minstens 200 burgers financieel betrokken worden bij het project, bijvoorbeeld door aandelen via een coöperatieve vennootschap of via een obligatielening, is er sprake van burgerparticipatie voor het project. Dit heeft een impact op de projectcategorie voor het project, die eens vastgelegd niet meer gewijzigd kan worden. Als het project een startdatum heeft die voor 1 april 2018 (voor biogas- en biomassaprojecten) of 1 januari 2019 (voor windprojecten) ligt, kiest u voor de optie Niet relevant voor het bepalen van de projectcategorie.

Betrekt het project minstens 200 burgers door hen financieel te laten participeren, en blijft deze betrokkenheid bestaan gedurende de ganse looptijd van het project?

- $O$  Ja
- $O$  Nee
- O Niet relevant voor het bepalen van de projectcategorie

### **Aanvrager**

De eigenaar van de installatie moet de aanvraag indienen. Als de eigenaar een onderneming is, moet de naam van de onderneming ingevuld zijn bij aanvrager.

Als u bij één van de vragen hieronder een correct rijksregisternummer (toevoegen natuurlijk persoon) of ondernemingsnummer ingeeft en toch geen resultaat krijgt, dan heeft deze partij nog niet alle stappen van de registratie doorlopen. Klik hier voor meer informatie over de registratie.

#### Aanvrager

De aanvrager is de eigenaar van de installatie. Er kan maar één aanvrager zijn, als er meerdere eigenaars zijn moet de aanvrager in onderling overleg gekozen worden. De aanvrager kan een bedrijf of een natuurlijk persoon zijn. Deze kan anderen toegang geven tot dit dossier. Belangrijk: De aanvrager die hier wordt opgegeven, moet het dossier indienen, aanduiden wie de certificaatgerechtigde wordt en erop toezien dat het dossier de werkelijkheid weerspiegelt.

De aanvrager voor de toekenning van groenestroomcertificaten en/of garanties van oorsprong voor elektriciteit opgewekt uit hernieuwbare energiebronnen is

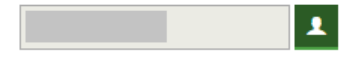

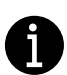

De aanvrager wordt toegevoegd bij het opstarten van het dossier. U kan [de naam van de aanvrager](#page-41-0)  [enkel aanpassen](#page-41-0) als het dossier nog nooit ingediend is geweest. De aanvrager van de principeaanvraag moet dezelfde zijn als die van de definitieve aanvraag. Zodra de aanvraag ingediend is, kan de aanvrager niet meer aangepast worden.

### **Toegang externe partij(en)**

In onderstaand voorbeeld werd er een **externe** partij toegevoegd met schrijfrechten en rechten om een andere partij toegang te geven tot het dossier. De externe partij kan het dossier aanvullen, wijzigen, controleren op volledigheid en (indien nodig) de keuringsinstantie toegang geven tot het dossier.

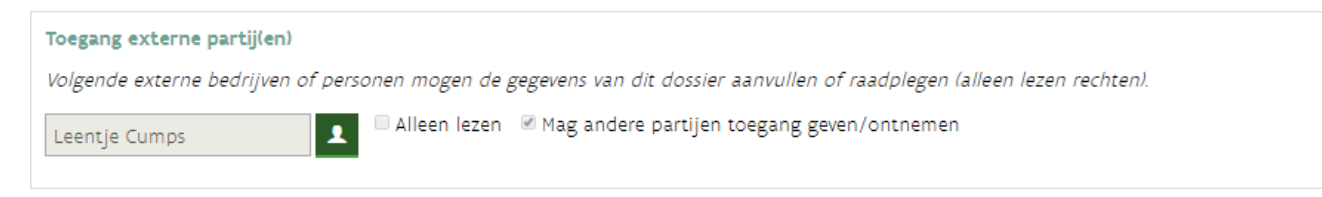

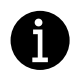

Deze rechten kunnen op ieder moment verwijderd worden (zelfs als de actie in behandeling is) via de actie *toegang externe partij geven of afnemen.*

### **Bewijs van eigendom**

Deze gegevensblok wordt enkel getoond bij een definitieve aanvraag. De naam van de aanvrager zal hier automatisch ingevuld worden.

 $\Box$  Vul 100% in, als u de enige eigenaar bent.

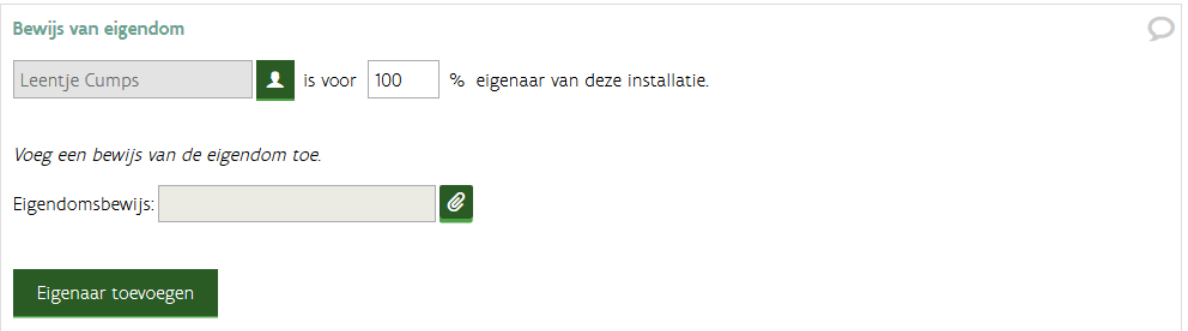

### *Meerdere eigenaars*

- Voeg de mede-eigenaar toe via de knop *Eigenaar toevoegen.*
- De naam van de aanvrager zal verschijnen, pas deze aan door op de knop Wijzigen  $\ell$  te klikken. Als de (mede)eigenaar een onderneming is, klik dan op *Bedrijf* en vul het ondernemingsnummer in. Nadien zal de OK-knop verschijnen. Als de knop niet verschijnt, betekent dit dat deze partij zich nog [moet](#page-24-0)  [registreren.](#page-24-0)
- Vul het percentage in.

### **Certificaatgerechtigde**

Er kan maar 1 certificaatgerechtigde zijn. Deze onderneming of persoon zal de certificaten en garanties van oorsprong ontvangen.

□ Klik op de knop Certificaatgerechtigde toevoegen.

Standaard worden de gegevens van de aanvrager ingevuld. Zolang de actie niet ingediend is, kan u de certificaatgerechtigde wijzigen.

# $\cap$ Certificaatgerechtigde De persoon of onderneming die hier geregistreerd staat zal de certificaten en/of garanties van oorsprong ontvangen. Belangrijk: Bij het opstellen van de aanvraag kan de aanvrager de certificaatgerechtigde vrij wijzigen. Van zodra u de aanvraag heeft ingediend, moet u zo'n wijziging staven met officiële documenten. Er kan maar één certificaatgerechtigde worden aangeduid. Als er meerdere eigenaars zijn of wanneer de certificaatgerechtigde geen eigenaar is van de installatie moet er een verklaring opgesteld worden. Certificaatgerechtigde toevoegen

# *Meerdere eigenaars*

# $\Box$  Selecteer de partij die de certificaten en/of garanties van oorsprong moet ontvangen.

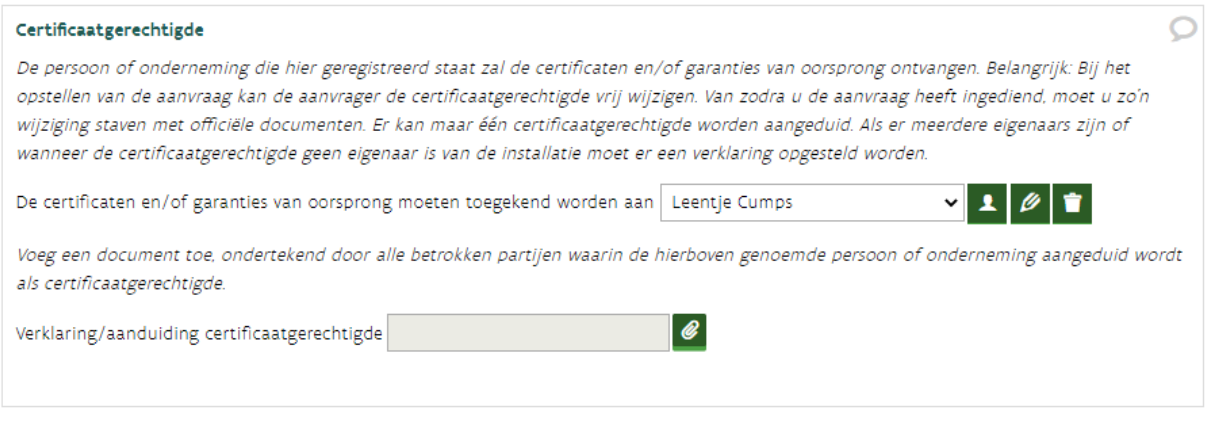

□ Voeg de ondertekende verklaring toe.

### **Inhoud verklaring voor het aanduiden van de certificaatgerechtigde**

Als er meerdere eigenaars zijn of als de certificaatgerechtigde een andere partij is dan de initiële aanvrager/eigenaar, dan moet u een verklaring toevoegen. Deze verklaring moet duidelijkheid geven over wie de eigenaar is en wie de certificaten en garanties van oorsprong moet ontvangen.

Neem volgende punten op in de ondertekende verklaring:

- Eigenaar verklaart met dit document dat de certificaten en garanties van oorsprong toegekend moeten worden aan **[naam van de partij die de certificaten en garanties van oorsprong moet ontvangen]**.
- Datum vanaf wanneer dit ingaat.
- Identificatie van de installatie (ligging installatie, vermogen).
- Betrokkenen:
	- Gegevens van de eigenaar: naam, ondernemingsnummer en contactgegevens.
	- Gegevens van de certificaatgerechtigde: naam, ondernemingsnummer en contactgegevens.
	- Handtekening van alle betrokken partijen.

# **Een andere certificaatgerechtigde aanduiden**

In volgende situaties moet een andere certificaatgerechtigde dan de aanvrager aangeduid worden, de aanvraag werd ingediend door

- de zaakvoerder (als privépersoon)
- een medewerker (als privépersoon)
- een moeder- of dochteronderneming (een ander ondernemingsnummer).

Een andere certificaatgerechtigde aanduiden bij de definitieve aanvraag, doet u als volgt:

- $\Box$  Start de definitieve aanvraag op in het dossier namens de initiële aanvrager.
- $\Box$  Voeg in de gegevensblok bewijs van eigendom de juiste eigenaar toe.
- D Duid in de gegevensblok certificaatgerechtigde de onderneming aan die de certificaten en/of garanties van oorsprong moet ontvangen.
- De definitieve aanvraag (en de bijkomende inlichtingen) moet ingediend en afgehandeld worden door de initiële aanvrager.

Zodra de definitieve aanvraag afgehandeld is, zal de certificaatgerechtigde toegang hebben tot het dossier. Vanaf dat moment kan de initiële aanvrager dit dossier niet meer aanpassen.

Contacteer VEKA, als de onderneming werd stopgezet of bovenstaande werkwijze niet mogelijk is.

# **4.7.3 Tabblad Installatie**

Dit bevat volgende gegevensblokken:

- Locatie/adres van de installatie
- Technische gegevens waaronder vermogen en componenten
- Vergunningen
- Datum (verwachte) indienstneming

## **Locatie/adres van de installatie**

 Vul het volledige adres in. Dit adres moet in Vlaanderen liggen en overeenkomen met de gegevens in de vergunning. Als er geen huisnummer is, wat bij windparken kan voorkomen, vult u zn (afkorting voor zonder nummer) in.

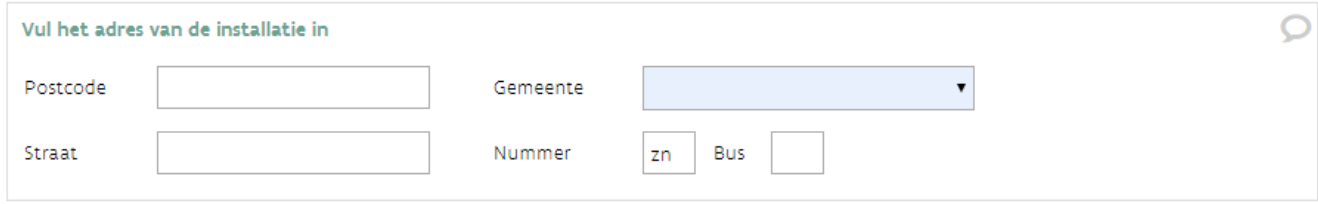

### **Technische beschrijving van de installatie**

- $\Box$  Vul het totaal onbegrensd vermogen in. Dit vermogen moet gedekt zijn in de vergunning.
	- o **Principe-aanvraag**: Vul het **verwachte** vermogen in. Dit vermogen zal mee bepalen in welke projectcategorie de installatie valt.
	- o **Definitieve aanvraag**: Vul het vermogen in of pas het vermogen aan. Als u een principebeslissing heeft, dan moet dit vermogen binnen de vastgelegde projectcategorie liggen.
- Voeg een korte technische beschrijving van de installatie toe. De technische beschrijving van de productie-installatie omvat een korte opsomming van de belangrijkste processtappen en technische componenten zoals motor, generator en transformator, oven, boiler, vergistingstank (met verwerkingscapaciteit).
- Download de template overzicht componenten en vul deze in.
- Gebruik in het overzicht van de componenten dezelfde labels (TAG's) als op het energiestroomdiagram bijvoorbeeld WT1 (windturbine 1), M1 (voor Motor 1), …

#### Technische beschrijving van de installatie

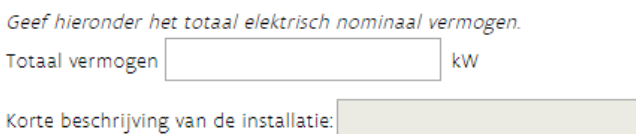

Selecteer hieronder de technologie van de productie-eenheid. Als er meerdere productie-eenheden zijn met een verschillende technologie, selecteert u diegene met het grootste vermogen.

@

 $\pmb{\mathrm{v}}$ 

Technologie

#### Beschrijving van de componenten

De componenten omvatten zowel de productie-eenheden, motor, turbine, generator als eventuele transformatoren, ovens, ketels, vergisters en andere componenten die onderdeel uitmaken van de productie-installatie.

Download de template overzicht componenten, vervolledig hem en laadt hem hieronder op.

Overzicht componenten:

Voor de productie-eenheden en eventuele transformatoren en ketels die onderdeel uitmaken van de productie-installatie dienen product- of testfiches opgeladen te worden. Als de motor geen deel uitmaakt van een genset moet u naast de testfiche van de motor ook de testfiche van de generator opladen. Als u meerdere fiches heeft, moeten deze eerst samengevoegd worden in één zip-bestand alvorens deze op te laden.

O,

Product- of testfiches:

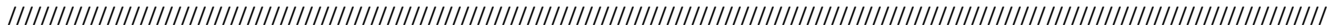

### **Vergunningen**

De omgevingsvergunning verenigt en vervangt de stedenbouwkundige vergunning en de milieuvergunning. Als u een omgevingsvergunning heeft, dan voegt u deze toe bij *Omgevings- of milieuvergunning*.

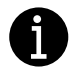

Enkel geldige vergunningen kunnen aanvaard worden. Als er hierover onduidelijkheden zijn, zullen er vragen over gesteld worden. In bepaalde gevallen is het aangewezen om ook een attest van de gemeente over te maken, die bevestigt dat de installatie onder de bestaande vergunning valt.

#### Principeaanvraag

Bij een principeaanvraag kan u aanduiden dat u de vergunning aangevraagd heeft, maar nog niet ontvangen. U zal deze op een later moment (uiterlijk bij de definitieve aanvraag) moeten aanleveren.

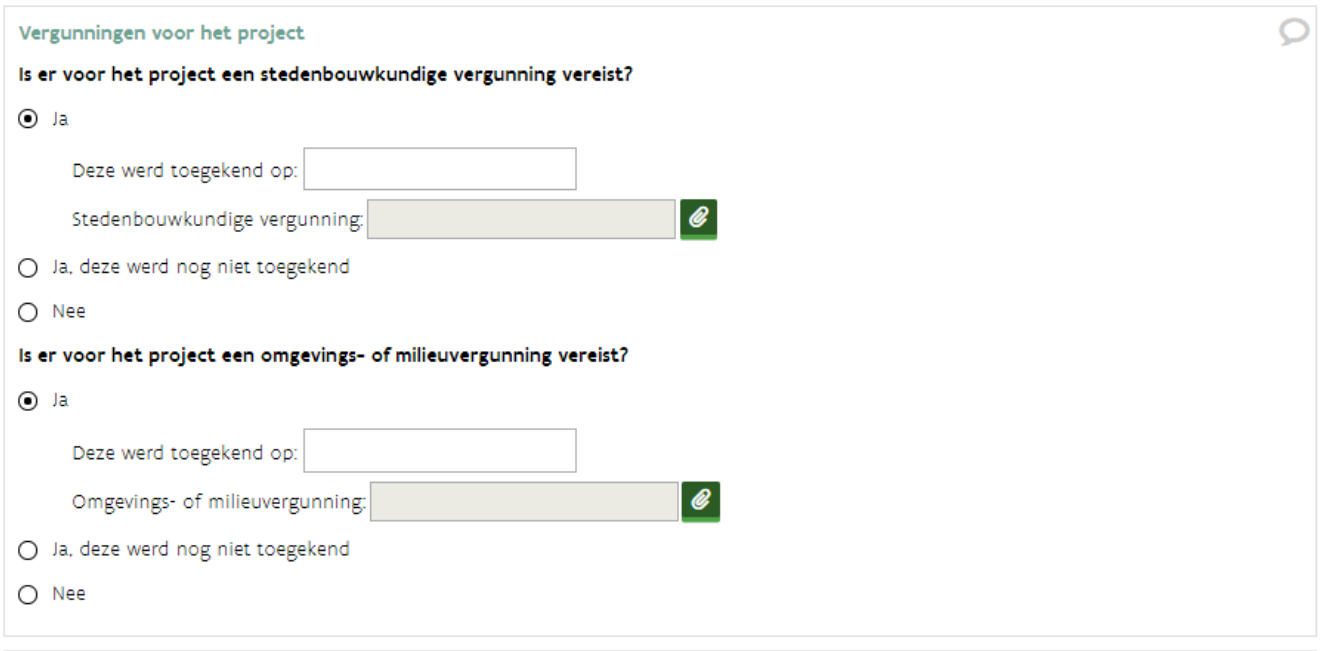

### Definitieve aanvraag

Bij de definitieve aanvraag moeten alle noodzakelijke vergunningen aanwezig zijn.

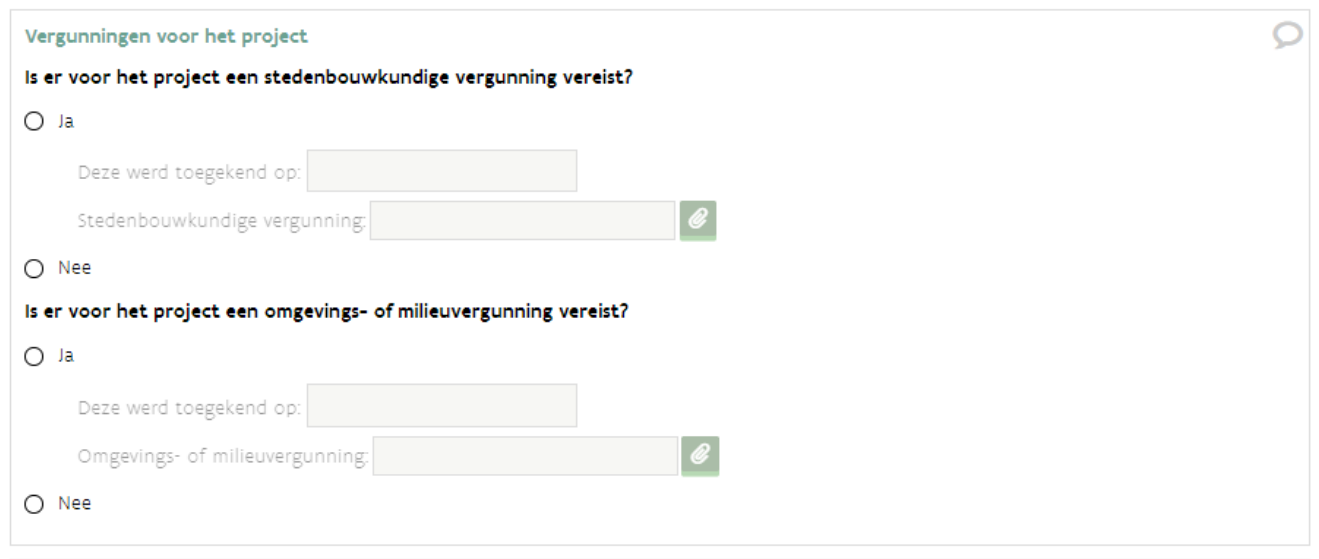

# **Datum indienstneming**

### Principeaanvraag:

 Vul de **verwachte datum van indienstneming** in. Deze datum moet in de toekomst liggen en is indicatief (= niet bindend bij een principeaanvraag).

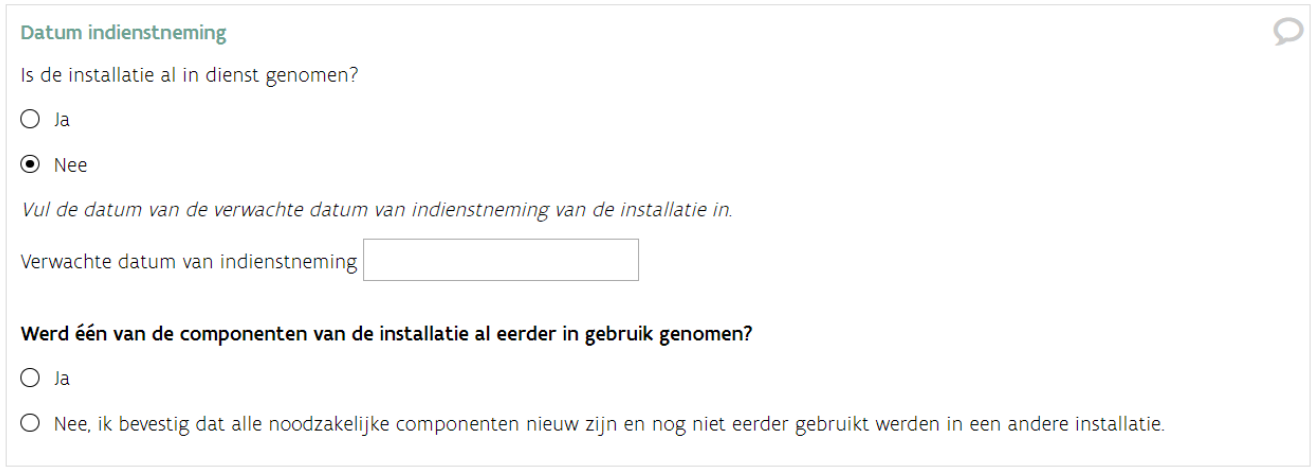

### Definitieve aanvraag:

□ Vul de datum van indienstneming in. Deze datum moet in het verleden liggen en kan niet voor de datum van de AREI-keuring liggen.

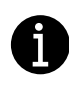

De definitieve aanvraag kan opgestart worden vlak voordat de installatie in dienst gaat. Het indienen van de definitieve aanvraag kan zodra de installatie in werking is en de nodige documenten waaronder het keuringsverslag aanwezig zijn.

Is de principe-aanvraag nog in behandeling? [Contacteer het VEKA,](https://www.energiesparen.be/contactformulier-expertbase) als u de definitieve aanvraag wil opstarten.

De aanvraag moet binnen de 2 jaar ingediend worden. Zo niet, heeft het project geen recht op certificaten.

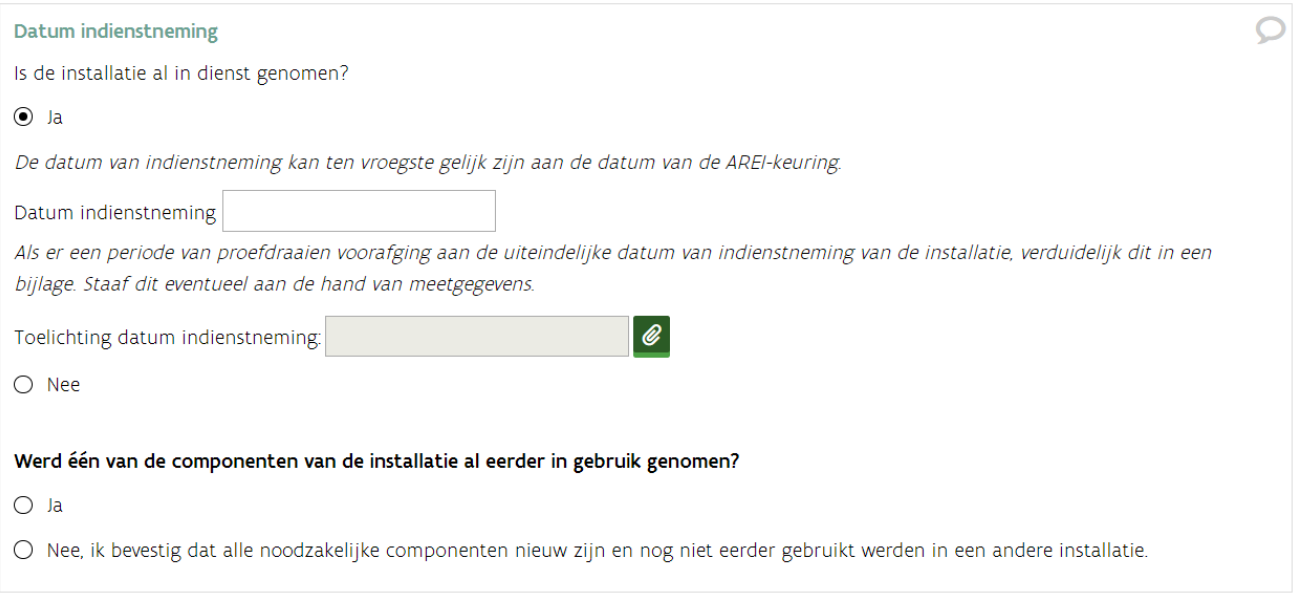
# **4.7.4 Tabblad Energiebronnen**

 Voeg bij *Overzicht energiebronnen* alle gebruikte energiebronnen toe die aangewend worden in de installatie. Afhankelijk van de energiebron die u kiest, kunnen er vragen bijkomen.

# **Hoe voeg ik een energiebron toe?**

□ Klik op de knop Energiebron toevoegen.

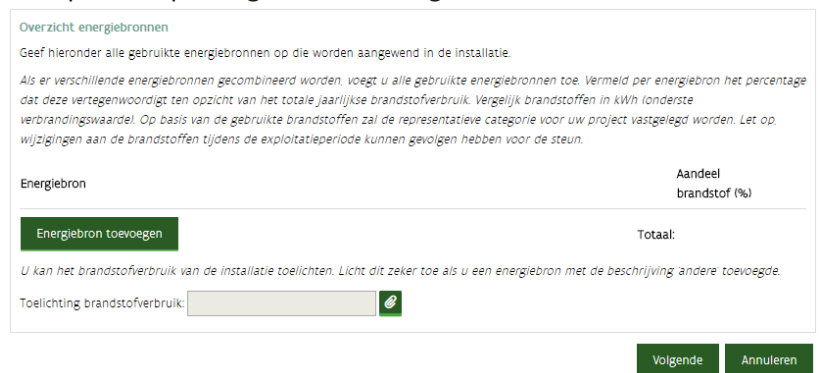

- $\Box$  Duid aan of de bron Fossiel of Hernieuwbaar is.
- □ Duid de vorm van de energiebron toe (gasvormig, mechanisch,...).
- Duid de energiebron aan.
- Klik op de knop Toevoegen.

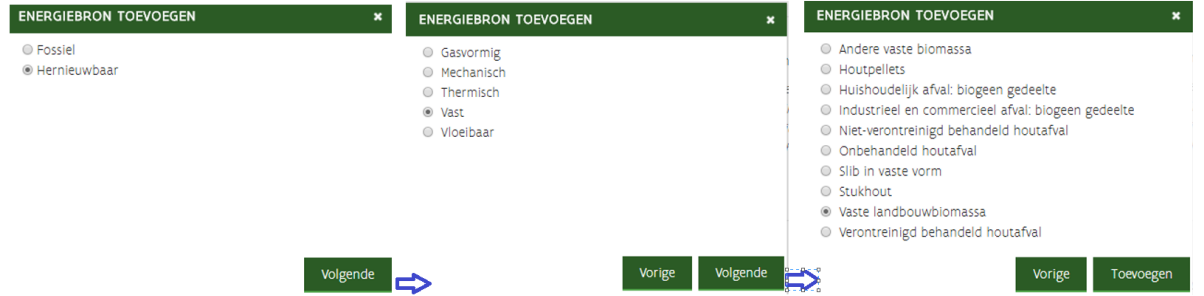

 Vul het aandeel brandstof uitgedrukt in percentage in. Als dit de enige brandstof is, vult u 100% in. Als er meerdere brandstoffen gebruikt worden in de installatie, moet u iedere brandstof toevoegen en het aandeel (uitgedrukt in percentage) invullen. Het totaal kan niet meer dan 100% zijn.

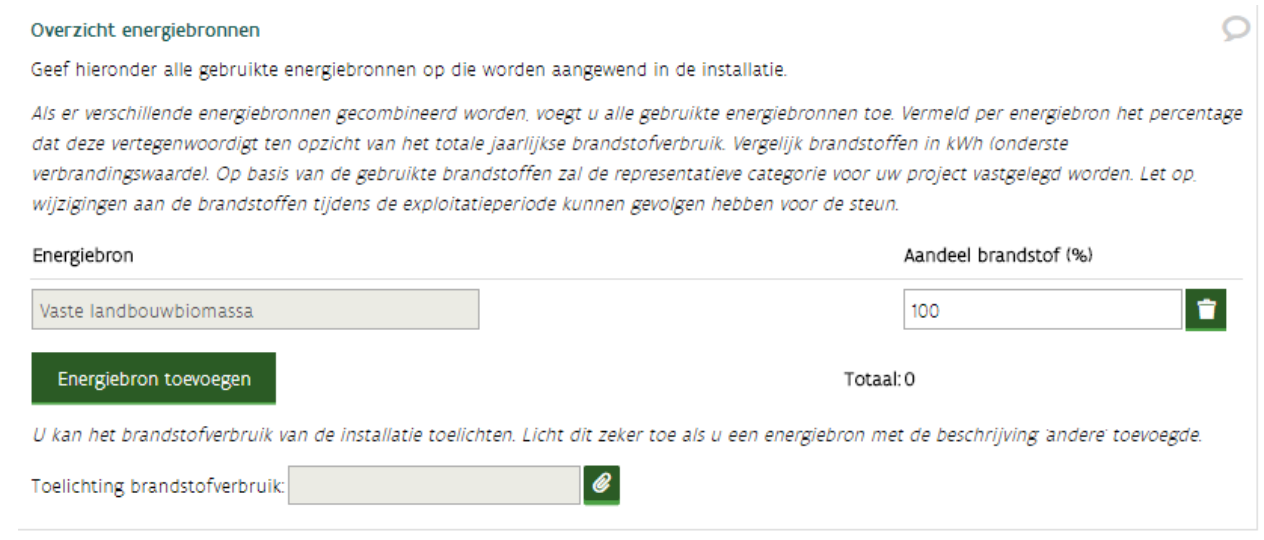

Nadat u de energiebron toegevoegd heeft, kunnen er bijkomende vragen verschijnen zoals bijvoorbeeld vragen over inputstromen, voorbehandeling en transport. Voorbeeld energiebron wind toevoegen

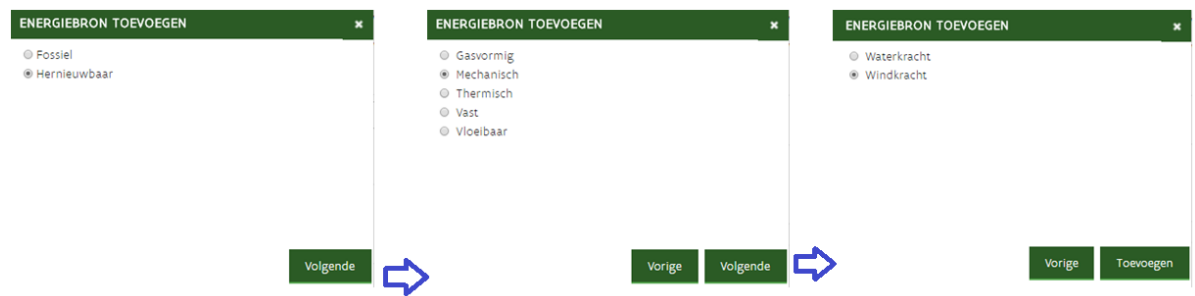

# **Indeling energiebronnen voor hernieuwbaar**

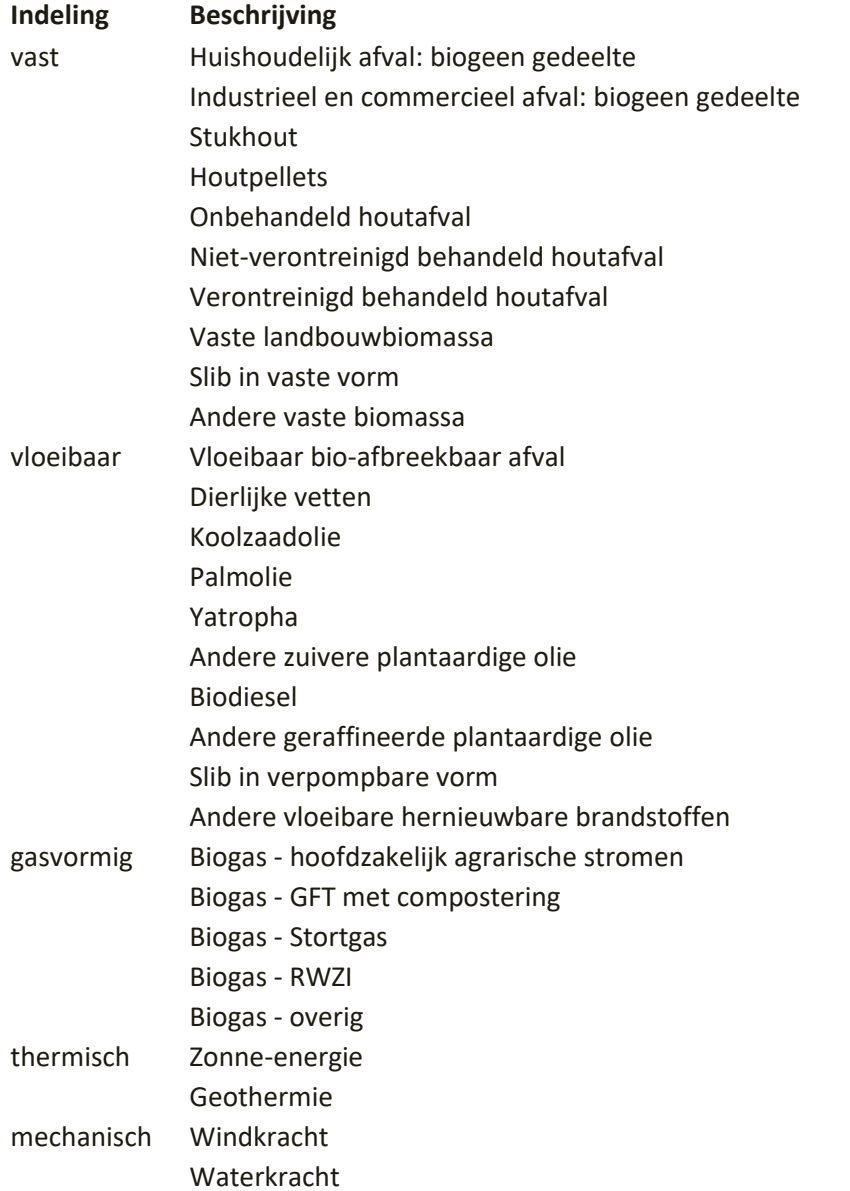

De indeling energiebronnen voor fossiel kan u terugvinden in [het formulier WKK.](#page-103-0)

### **Inputstromen**

Deze vraag wordt enkel getoond in biogas- en biomassa-dossiers met afvalstromen.

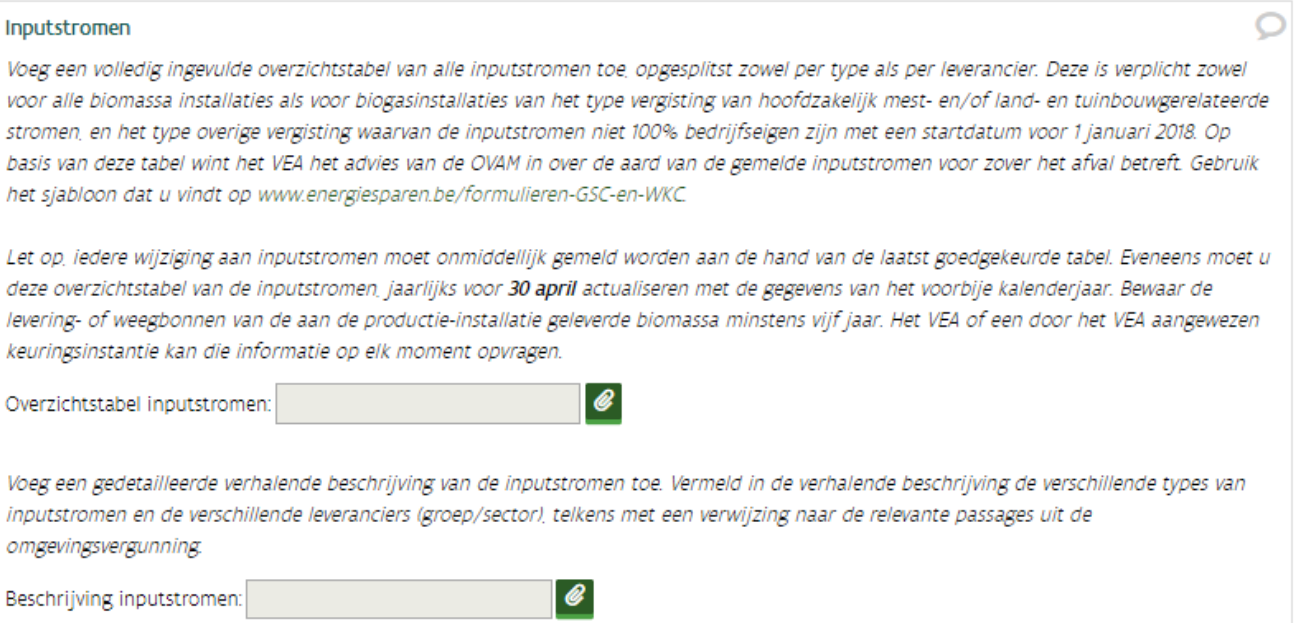

# **Vaststelling van het type verbrandingsinstallatie**

 $\Box$  Vink de verklaring aan als deze van toepassing is op uw installatie.

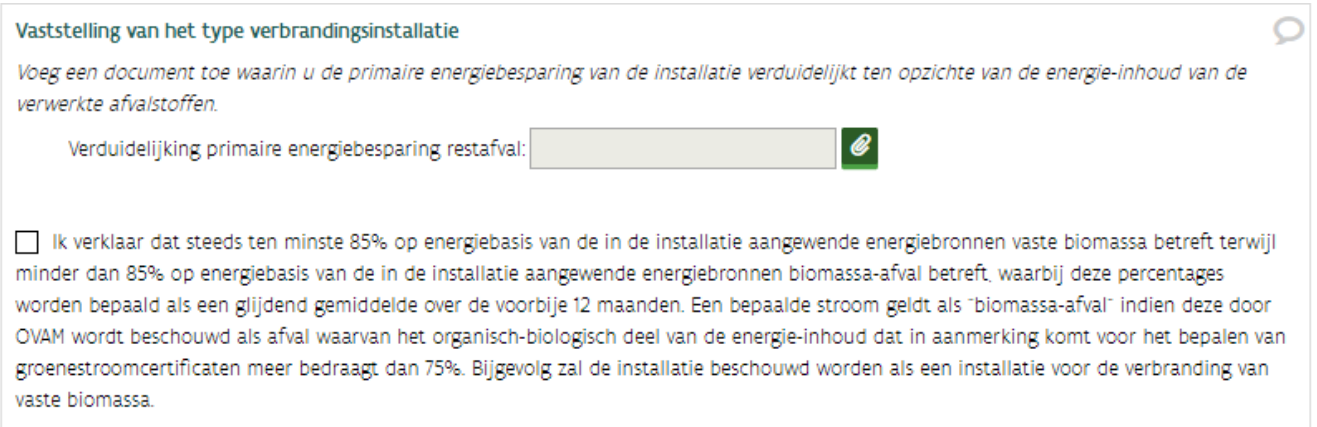

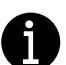

De indeling van biogas- en verbrandingsinstallaties die gebruik maken van gemengde inputstromen is bepaald in het [ministerieel besluit van 8 december 2017.](https://www.energiesparen.be/wetgeving-GSC)

# **Voorbehandeling**

De voorbehandelingsenergie is het energieverbruik dat nodig is om de energiebron geschikt te maken, zodat deze gebruikt kan worden in de installatie.

### Voorbehandeling

#### Moeten de brandstoffen van de productie-installatie een voorbehandeling ondergaan?

De voorbehandelingsenergie is het energieverbruik dat nodig is om de energiebron geschikt te maken voor gebruik in de installatie. Voorbeelden van voorbehandeling zijn zuiveren, verkleinen, verwarmen, op druk brengen, gasontspanning....

### O Ja

Duid aan welke energiebronnen een voorbehandeling moeten ondergaan. De voorbehandelingsenergie wordt in rekening gebracht vanaf de oogst of vanaf het ontstaan als afval in de productieketen van de energiebron. Meer informatie over de voorbehandelingsenergie vindt u op www.energiesparen.be. U moet voor alle energiebronnen die een voorbehandeling buiten de site ondergaan het energieverbruik laten auditeren door een onafhankelijke keuringsinstantie en een verklaring op woord van eer voorleggen.

 $O$  Nee

# **Brandstof moet een voorbehandeling ondergaan.**

- □ Duid Ja aan, als er stappen nodig zijn om een energiebron geschikt te maken voor de installatie.
- $\Box$  Vink bij energiebron aan welke brandstoffen een voorbehandeling moeten ondergaan.
- Duid aan of de voorbehandeling op of buiten de site gebeurt.

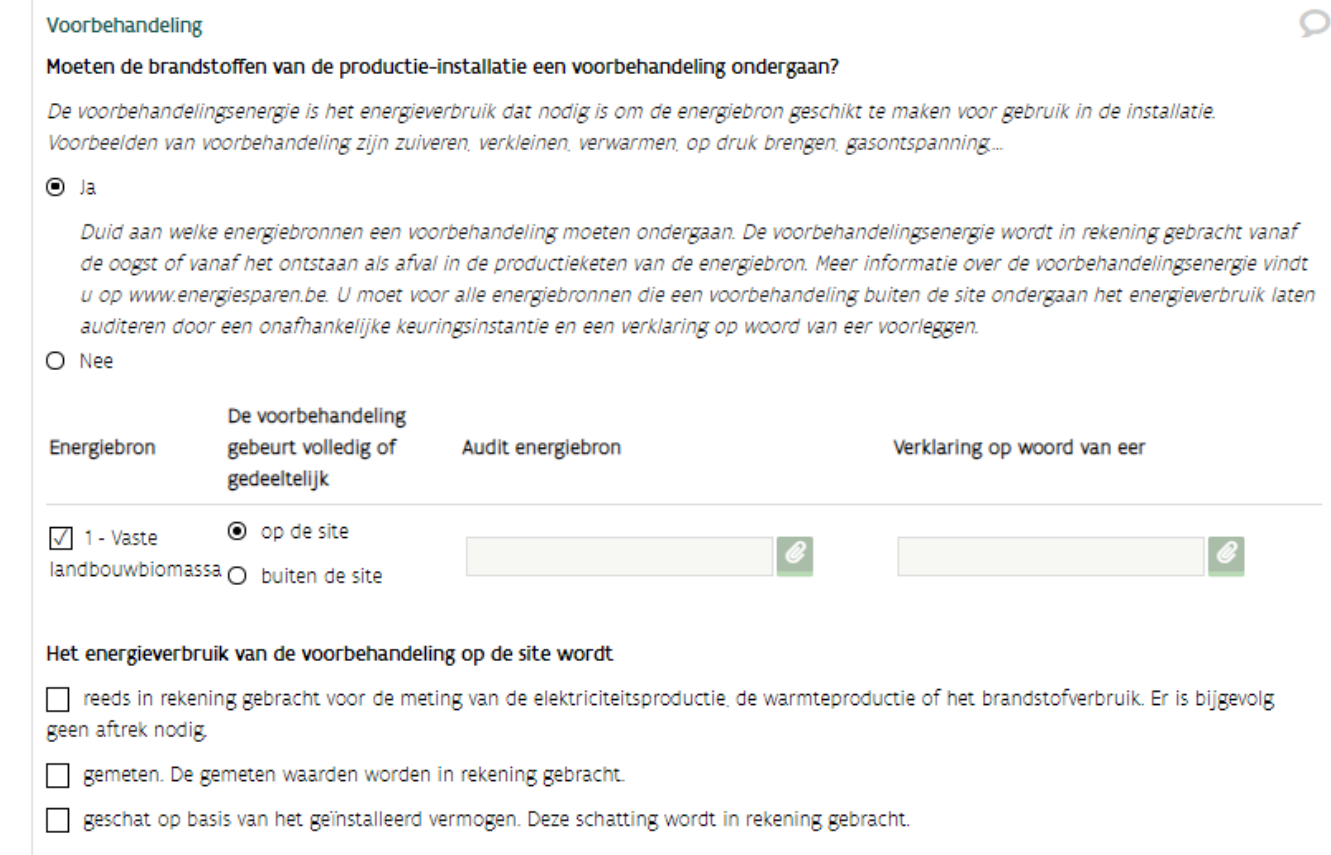

# **Transport**

 Vink *Deze energiebron is voor alle stappen in de productieketen afkomstig uit België* aan als de energiebron volledig Belgisch is. Als er meerdere energiebronnen zijn, kan u dit per energiebron aangeven.

Als de energiebron afkomstig is uit het buitenland, dan moet u de herkomst aantonen.

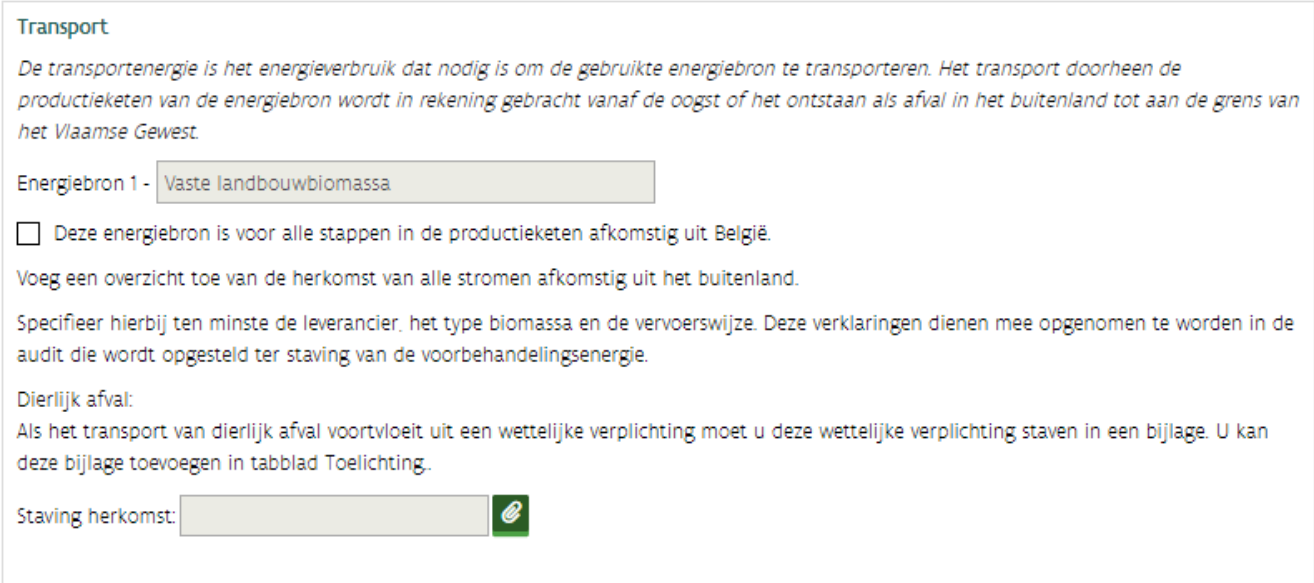

# **4.7.5 Tabblad Productie**

Dit bevat volgende gegevensblokken:

- Aansluiting op het elektriciteitsnet
- Andere productie-installaties
- Productie van de elektrische energie

# **Aansluiting op het elektriciteitsnet**

Duid aan op welk elektriciteitsnet, de installatie aangesloten is.

Is de installatie aangesloten op het openbare elektriciteitsnet?

Hierbij is het niet noodzakelijk dat de installatie ook elektriciteit op het net injecteert. Zelfs als alle geproduceerde elektriciteit ter plaatse wordt verbruikt, kan de installatie aangesloten zijn op het elektriciteitsnet.

- O Ja, op het distributienet uitgebaat door Fluvius.
- O Ja, op het plaatselijk vervoernet van elektriciteit uitgebaat door Elia.
- O Ja, op het transmissienet uitgebaat door Elia.

O Nee, de installatie is op geen enkele wijze aan het openbare net gekoppeld en werkt dus in eilandbedrijf.

////////////////////////////////////////////////////////////////////////////////////////////////////////////////////////////////////////////////////////////////

 $\bigcap$ 

# **Andere productie-installaties**

Deze vraag is belangrijk voor de correcte toekenning van de garanties van oorsprong.

- □ Beantwoord de vraag of er andere productie-installaties zijn (bijvoorbeeld zonnepanelen, WKK,...).
- Klik op de knop Installatie toevoegen, als het antwoord *Ja* is*.*
- □ Vul de TAG's in (labels), gebruik deze TAG's in het energiestroomdiagram.
- $\Box$  Vul de gegevens van de installatie aan zoals de technologie en het geïnstalleerd vermogen.
- $\Box$  Duid aan wat van toepassing is.

I

Vermeld de informatie van deze bijkomende installatie ook in de bijlage *Overzicht van componenten* (tab Installatie > Technische gegevens).

Ook productie-installaties waarvoor u geen recht heeft op groenestroom- of warmtekrachtcertificaten, moet u toevoegen en vermelden op het energiestroomdiagram.

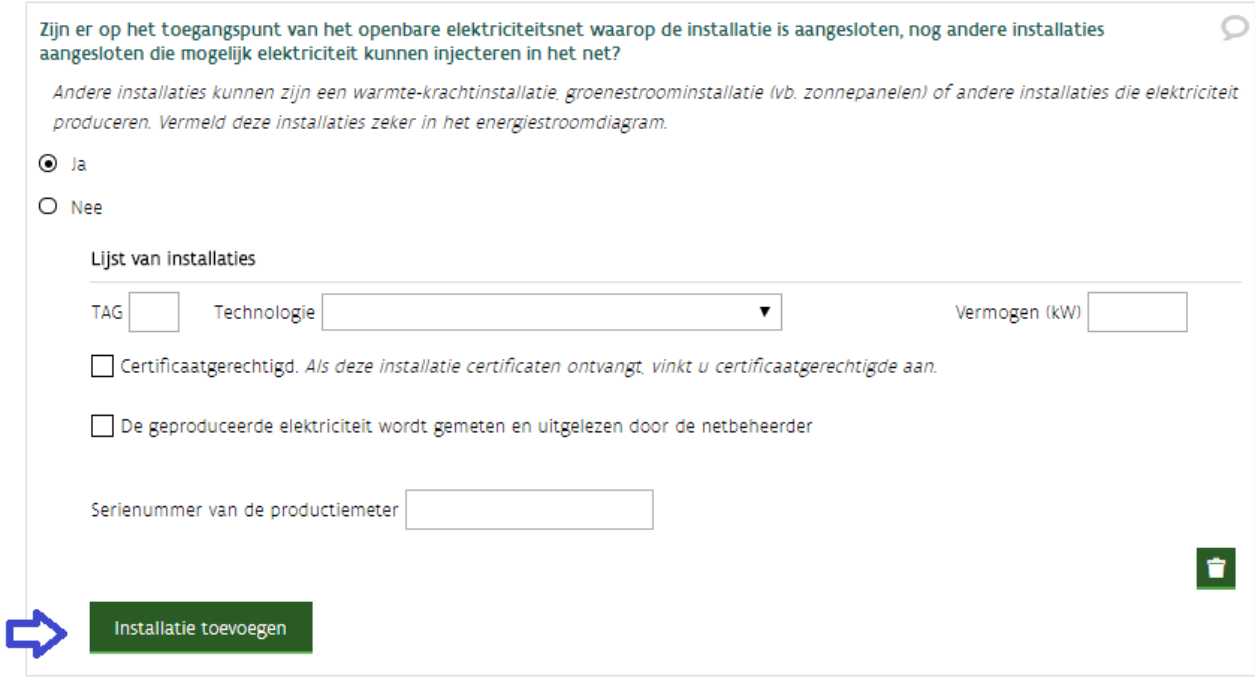

# **Productie van elektrische energie**

Onder nettohoeveelheid elektrische energie wordt de hoeveelheid energie verstaan zonder het verbruik van de hulpdiensten en de voorbehandeling. Deze cijfers zijn indicatief voor het aantal toe te kennen garanties van oorsprong.

□ Vink aan waarvoor de hoeveelheid geproduceerde elektriciteit aangewend wordt. Als er de mogelijkheid tot injectie in het openbaar elektriciteitsnet bestaat moet u dit aanvinken. Ook als alle geproduceerde elektriciteit volledig ter plaatse wordt verbruikt, maar het technisch gezien wel mogelijk is om te injecteren, vult u bij de geschatte jaarproductie **injectie** 0 kWh in.

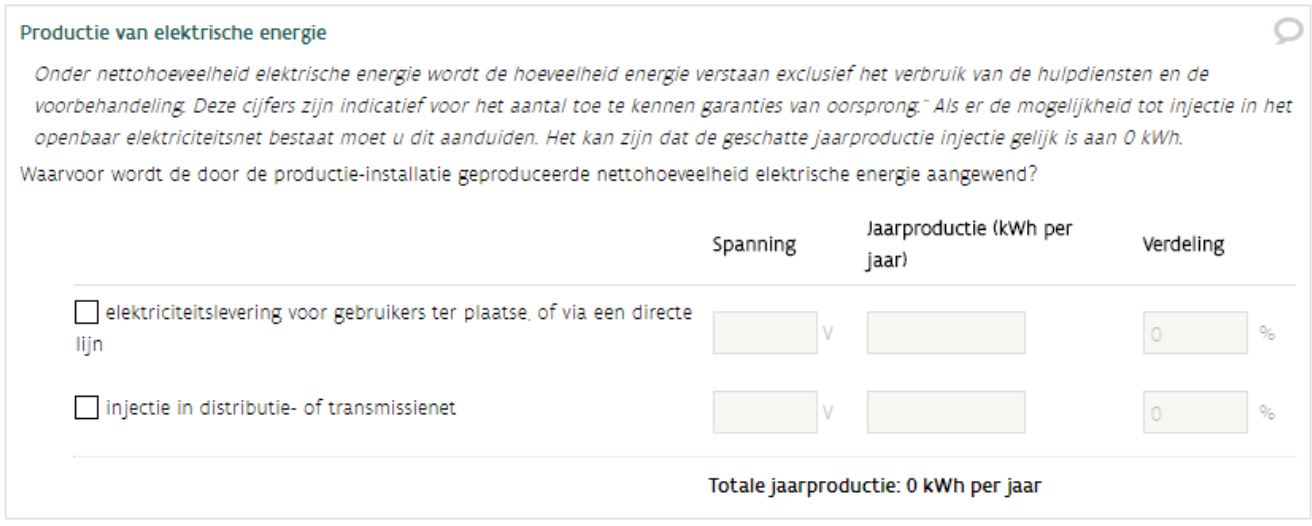

# **Directe lijnen**

Een directe lijn is elke elektriciteitslijn met een spanning gelijk aan of minder dan 70 kV, die een productieinstallatie rechtstreeks met de afnemer verbindt. Voor de aanleg van een directe lijn die de grenzen van de eigen site overschrijdt, heeft u een toelating van de VREG nodig.

 Beantwoord de vraag of de installatie elektriciteit kan of zal injecteren in een directe lijn die de eigen site overschrijdt.

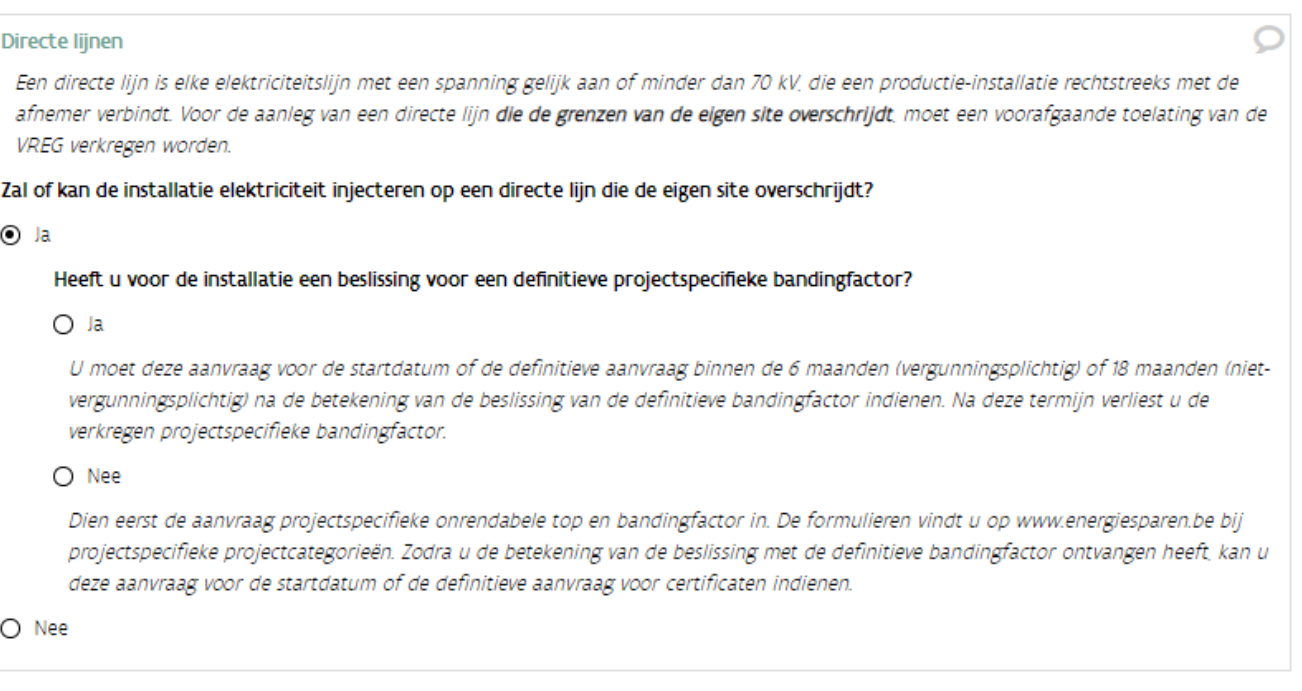

Installaties die elektriciteit injecteren in een directe lijn die de eigen site overschrijdt moeten 2 aanvragen indienen:

- $\Box$  Dien eerst de aanvraag voor [de projectspecifieke onrendabele top en bandingfactor](https://www.energiesparen.be/monitoring-en-evaluatie/technologieen-met-projectspecifieke-steun) in.
- Dien nadien via ExpertBase de aanvraag voor een startdatum of de certificaten in.

De formulieren en praktische informatie over de aanvraagprocedure vindt u op de webpagina over [technologieën met projectspecifieke steun.](https://www.energiesparen.be/monitoring-en-evaluatie/technologieen-met-projectspecifieke-steun)

### **Berekeningsvoorstel**

#### □ Voeg een berekeningsvoorstel toe, als de installatie groter is dan 200 kW.

 $\mathscr{C}$ 

#### Berekeningsvoorstel

Voeg een berekeningsvoorstel voor de netto elektriciteitsproductie uit hernieuwbare energiebronnen (E<sub>GSC</sub>) toe. Start van de basisformule en pas deze aan overeenkomstig de situatie.

# $E_{GSC} = G \cdot E_{netto,GS} - E_{vbcGS} - E_{trp}$

Het bepalen van de groenfactor (G), netto elektriciteitsproductie (E<sub>netto,Gs</sub>), voorbehandeling (E<sub>vb,Gs</sub>) of transportenergie (E<sub>trp</sub>) is beschreven bij Veelgestelde vragen.

Berekeningsvoorstel:

# **4.7.6 Tabblad Metingen**

Dit bevat volgende gegevensblokken:

- Hulpdiensten
- Transformatorverliezen
- Meetapparatuur
- Schema's en keuringsverslag zoals het energiestroomdiagram

### **Hulpdiensten**

U krijgt geen groenestroomcertificaten voor het energieverbruik van de voorzieningen die nodig zijn voor de goede werking van de installatie, die er niet zouden zijn als de productie-installatie er zelf niet zou zijn. Voorbeelden van hulpdiensten zijn: smering, koeling, ventilatie, verlichting, …

### Principebeslissing

 $\Box$  Vink aan of de hulpdiensten gemeten zullen worden of niet.

#### Hulpdiensten

#### Wordt de elektriciteitsproductie gemeten na de aftakking van de hulpdiensten?

De hoeveelheid geproduceerde elektriciteit moet verminderd worden met de gemeten elektriciteitsafname of de equivalente elektriciteitsafname van de hulpdiensten die behoren tot de installatie. Het verdient de voorkeur de hulpdiensten af te takken voor de productiemeting (nettometing) of ze afzonderlijk te meten. U kan meerdere opties aanduiden.

Ja, de hulpdiensten zijn (deels) in rekening gebracht.

Nee, het elektriciteitsverbruik van de hulpdiensten wordt (deels) gemeten. Deze gemeten waarden worden in rekening gebracht.

Nee, het elektriciteitsverbruik van de hulpdiensten wordt (deels) geschat op basis van het geïnstalleerd vermogen.

# Definitieve beslissing

- Vul het totaal vermogen en verbruikt van de hulpdiensten in.
- $\Box$  Vink aan of de hulpdiensten gemeten worden of niet

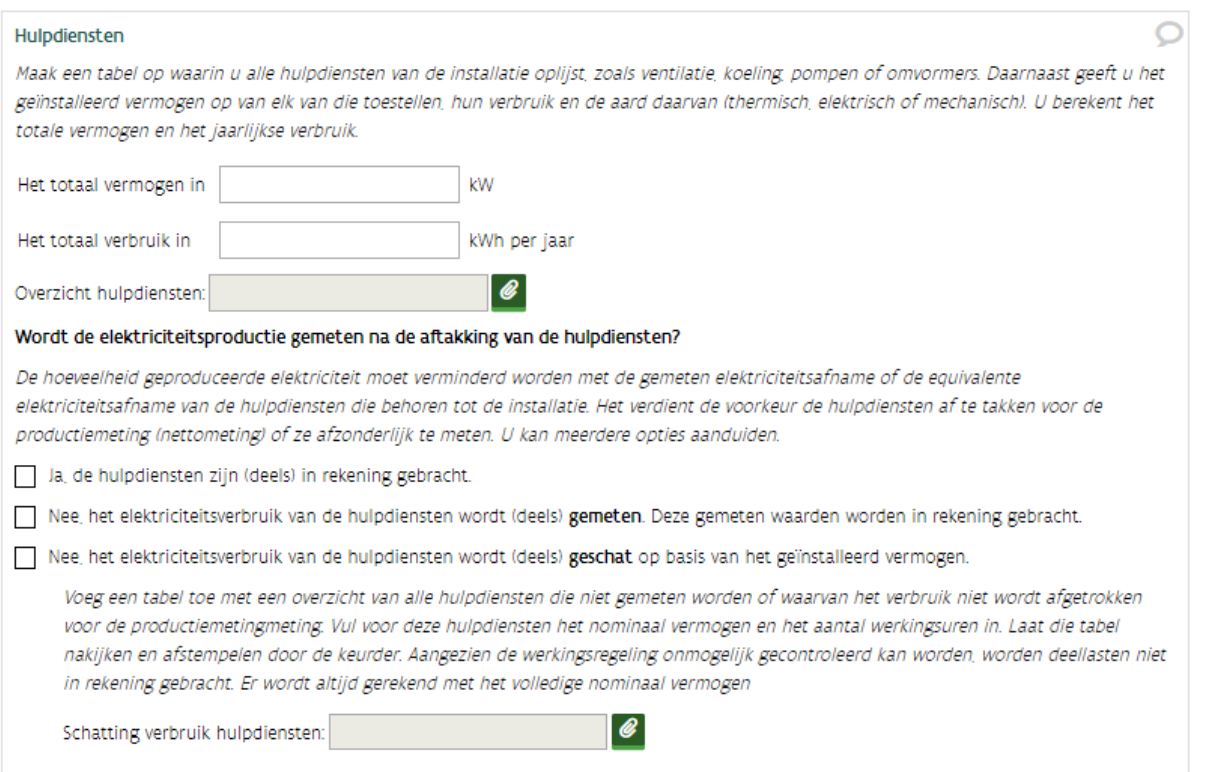

# **Transformatorverliezen**

Duid aan wat van toepassing is op de productie-installatie met betrekking tot de transformatorverliezen. De netto-elektriciteitsproductie wordt in principe gemeten voor de eventuele transformatie naar netspanning.

Als de elektriciteitsmeter **achter** de transformator staat, moeten de transformatorverliezen worden bepaald.

- Als uw installatie **kleiner is dan 1.000 kW** kan u kiezen voor de forfait van 1% en moet u de transformatorverliezen niet berekenen.
- Als uw installatie **groter is dan 1.000 kW**
	- o Bereken en staaf de transformatieverliezen. Laad deze op bij Berekening en staving van de transformatorverliezen.
	- o Vul het percentage in.

## Transformatorverliezen

### Duid aan wat van toepassing is op de productie-installatie met betrekking tot de transformatorverliezen.

De netto-elektriciteitsproductie wordt in principe gemeten voor de eventuele transformatie naar netspanning. Als de elektriciteitsmeter achter de transformator staat, moeten de transformatorverliezen worden bepaald.

- O Er is geen transformator naar netspanning. Er worden dus geen transformatorverliezen in rekening gebracht.
- O De netto-elektriciteitsproductie wordt gemeten voor de transformatie naar netspanning. De transformatieverliezen mogen niet in rekening worden gebracht.
- O De netto-elektriciteitsproductie wordt gemeten na de transformatie naar netspanning.

# Winddossier met startdatum **vanaf 1 juni 2019** waarbij de netto-elektriciteitsproductie wordt **gemeten na de transformatie na netspanning**

Vul 1% in. U mag de bijlage Berekening en staving van de transformatorverliezen leeglaten.

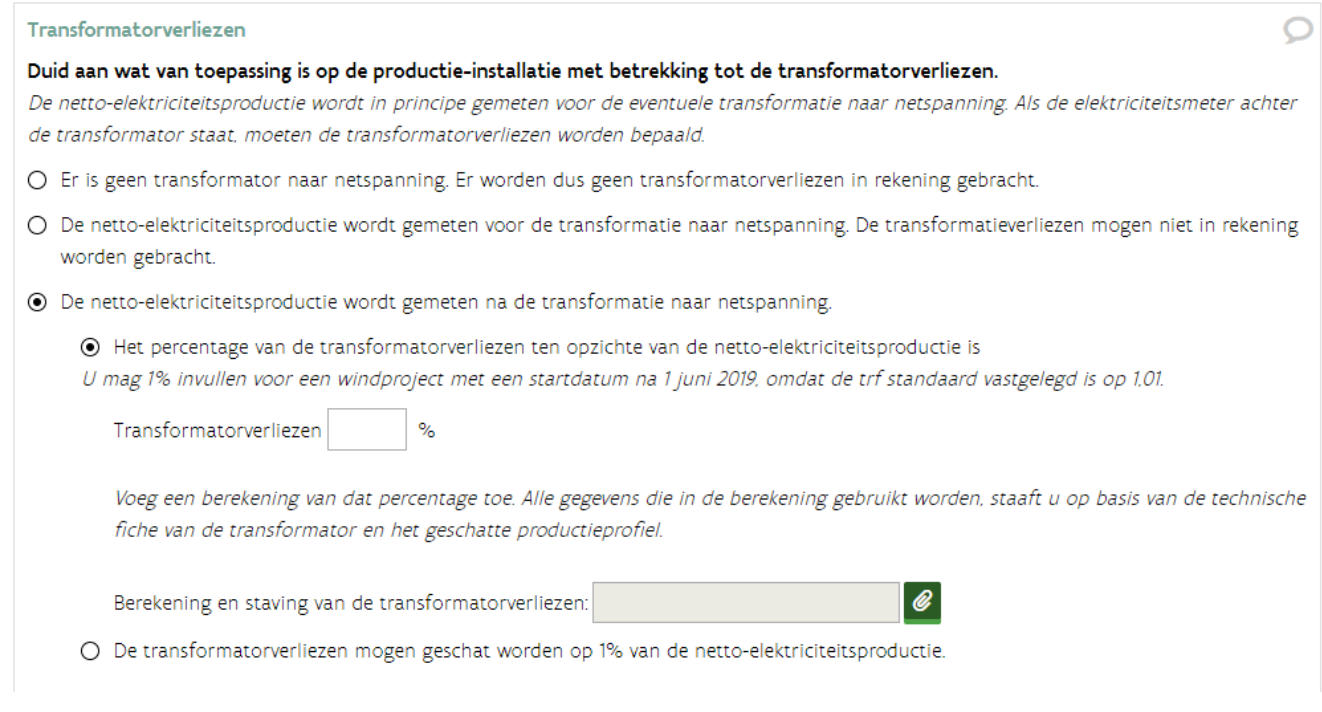

////////////////////////////////////////////////////////////////////////////////////////////////////////////////////////////////////////////////////////////////

 $\bigcirc$ 

### **Meetapparatuur**

### Principeaanvraag:

Bij een principeaanvraag mag u heel wat vragen leeglaten.

 $\Box$  Vul de EAN-code afname in, als deze al gekend is.

# Definitieve aanvraag:

- Vul de EAN-code van het afnamepunt in.
- Beantwoord de vragen.
- Voeg een overzicht van alle meetapparatuur toe. Gebruik hiervoor het sjabloon dat beschikbaar is.
- Voeg alle technische fiches en het meterdossier van de netbeheerder toe.

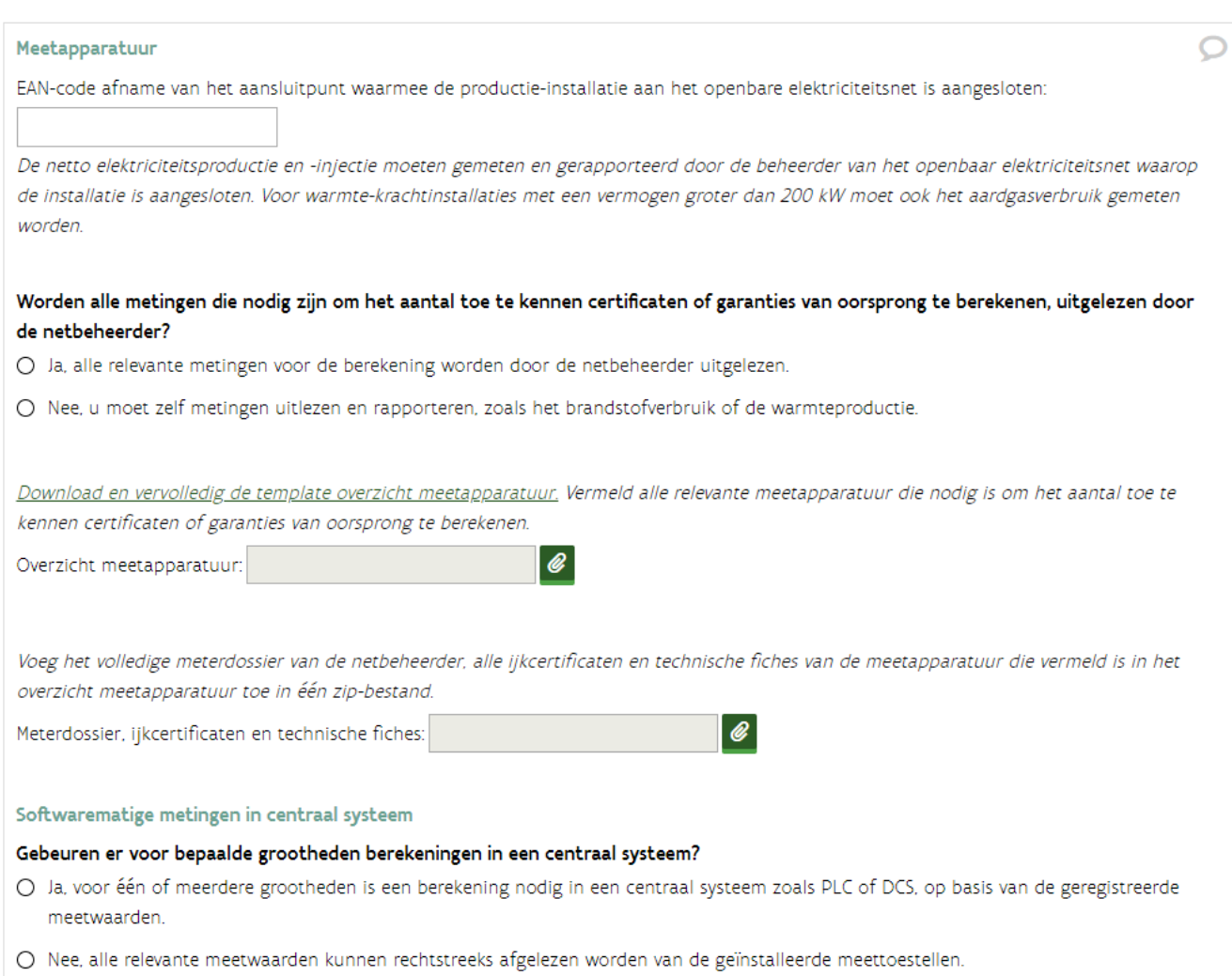

# **Schema's en keuringsverslag**

### Principeaanvraag:

 Voeg het vereenvoudigd energiestroomdiagram toe. Het energiestroomdiagram moet alle **verwachte** brandstofstromen, elektrische of mechanische energiestromen en relevante warmtestromen bevatten. Bij de definitieve aanvraag, moet u deze bijlage aanvullen,zoals serienummers van de geplaatste meters.

#### Schema's en keuringsverslag

Voeg bij dit formulier een vereenvoudigd energiestroomdiagram van de installatie, waarin de opstelling van alle meetapparatuur is aangegeven, die wordt gebruikt om het aantal toe te kennen certificaten te bepalen. Het energiestroomdiagram moet alle brandstofstromen, elektrische of mechanische energiestromen en relevante warmtestromen bevatten.

In het energiestroomdiagram neemt u alle energiestromen op vanaf het toegangspunt tot de site tot de aansluiting op het elektriciteitsnet. Dit schema moet een duidelijk beeld geven waar ieder meter (serienummer vermelden) opgesteld is, maar ook van de stappen die nodig zijn om de energiebron om te zetten naar elektriciteit (bijvoorbeeld de gasblower die nodig is om biogas op druk te brengen). Alle meetpunten in het energiestroomdiagram moeten worden geïdentificeerd door het serienummer van het meettoestel. Als er andere productie-installaties (bijvoorbeeld zonnepanelen) aangesloten zijn op hetzelfde aansluitingspunt, die ook elektriciteit opwekken, moet u deze mee opnemen in dit schema

De voorstelling van het **brandstofcircuit** in het energiestroomdiagram moet ten minste de volgende elementen bevatten:

- aanvoer van brandstof vanaf de aansluiting op het openbare net (gasdistributienet of vervoersnet), of vanaf de ontvangst van andere brandstoffen op de site:
- voorbehandeling van brandstof, met aanduiding van de eventueel daarvoor aangevoerde energiestromen (warmte, compressors ...);
- aftakkingen naar eventuele andere brandstofverbruikers;
- voeding naar de installatie.
- plaats van de brandstofmetingen;

De voorstelling van het elektrische circuit in het energiestroomdiagram moet ten minste de volgende elementen bevatten:

- de elektriciteitsgeneratoren die bij de installatie horen;
- eventuele transformatoren tussen de installatie en het toegangspunt tot het openbare net (elektriciteitsdistributienet of transmissienet)<sup>.</sup>
- aftakkingen voor de voeding van de elektrische hulpdiensten van de installatie;
- aftakkingen voor de voorbehandeling van de brandstof;
- aftakking voor de levering van elektrische energie aan verbruikers ter plaatse;
- toegangspunt tot het openbare net. Ook als de installatie netto geen elektriciteit in het openbare net injecteert, moet het elektrisch eendraadschema reiken tot aan het toegangspunt tot dat net;
- eventuele andere elektriciteitsproductie-eenheden die op hetzelfde toegangspunt als de installatie zijn aangesloten op het openbare net:
- plaats van de metingen, telkens met vermelding van het serienummer en, als dat beschikbaar is, de EAN-code van die toestellen, voor:
	- elektriciteitsproductie door de installatie;
	- eventueel verbruik van hulpdiensten en brandstofvoorbehandeling;
	- eventuele elektriciteitsinjectie in het openbare net.

De voorstelling van het warmtecircuit in het energiestroomdiagram, als dat aanwezig is, moet ten minste de volgende elementen bevatten:

- eventuele aftakkingen van de warmtestromen voor de voeding van hulpdiensten van de productie-installatie of voor voorbehandeling van de brandstof;
	- plaats van de warmtemetingen, met vermelding van het serienummer van de meettoestellen.

@

Energiestroomdiagram<sup>1</sup>

////////////////////////////////////////////////////////////////////////////////////////////////////////////////////////////////////////////////////////////////

 $\bigcirc$ 

# Definitieve aanvraag:

Voeg het vereenvoudigd energiestroomdiagram toe.

Het energiestroomdiagram moet een duidelijk beeld geven van de opstelling van de meetapparatuur en moet alle brandstofstromen, elektrische of mechanische energiestromen en relevante warmtestromen bevatten.

 Als u in het verleden een principe-aanvraag indiende, moet u deze bijlage vervangen door een volledige versie waarin de serienummers van de geplaatste meters zijn opgenomen.

#### Schema's en keuringsverslag

Voeg bij dit formulier een vereenvoudigd energiestroomdiagram van de installatie, waarin de opstelling van alle meetapparatuur is aangegeven, die wordt gebruikt om het aantal toe te kennen certificaten te bepalen. Het energiestroomdiagram moet alle brandstofstromen, elektrische of mechanische energiestromen en relevante warmtestromen bevatten.

In het energiestroomdiagram neemt u alle energiestromen op vanaf het toegangspunt tot de site tot de aansluiting op het elektriciteitsnet. Dit schema moet een duidelijk beeld geven waar ieder meter (serienummer vermelden) opgesteld is, maar ook van de stappen die nodig zijn om de energiebron om te zetten naar elektriciteit (bijvoorbeeld de gasblower die nodig is om biogas op druk te brengen). Alle meetpunten in het energiestroomdiagram moeten worden geïdentificeerd door het serienummer van het meettoestel. Als er andere productie-installaties (bijvoorbeeld zonnepanelen) aangesloten zijn op hetzelfde aansluitingspunt, die ook elektriciteit opwekken, moet u deze mee opnemen in dit schema.

De voorstelling van het brandstofcircuit in het energiestroomdiagram moet ten minste de volgende elementen bevatten:

- aanvoer van brandstof vanaf de aansluiting op het openbare net (gasdistributienet of vervoersnet), of vanaf de ontvangst van andere brandstoffen op de site:
- voorbehandeling van brandstof, met aanduiding van de eventueel daarvoor aangevoerde energiestromen (warmte, compressors ...);
- aftakkingen naar eventuele andere brandstofverbruikers;
- voeding naar de installatie:
- plaats van de brandstofmetingen;

De voorstelling van het elektrische circuit in het energiestroomdiagram moet ten minste de volgende elementen bevatten:

- de elektriciteitsgeneratoren die bij de installatie horen;
- eventuele transformatoren tussen de installatie en het toegangspunt tot het openbare net (elektriciteitsdistributienet of transmissienet):
- aftakkingen voor de voeding van de elektrische hulpdiensten van de installatie;
- aftakkingen voor de voorbehandeling van de brandstof;
- aftakking voor de levering van elektrische energie aan verbruikers ter plaatse;
- toegangspunt tot het openbare net. Ook als de installatie netto geen elektriciteit in het openbare net injecteert, moet het elektrisch eendraadschema reiken tot aan het toegangspunt tot dat net;
- eventuele andere elektriciteitsproductie-eenheden die op hetzelfde toegangspunt als de installatie zijn aangesloten op het openbare net
- plaats van de metingen, telkens met vermelding van het serienummer en, als dat beschikbaar is, de EAN-code van die toestellen, voor:
	- elektriciteitsproductie door de installatie;
	- eventueel verbruik van hulpdiensten en brandstofvoorbehandeling;
	- eventuele elektriciteitsinjectie in het openbare net.

De voorstelling van het warmtecircuit in het energiestroomdiagram, als dat aanwezig is, moet ten minste de volgende elementen bevatten:

- eventuele aftakkingen van de warmtestromen voor de voeding van hulpdiensten van de productie-installatie of voor voorbehandeling van de brandstof;
- plaats van de warmtemetingen, met vermelding van het serienummer van de meettoestellen.

Energiestroomdiagram:

////////////////////////////////////////////////////////////////////////////////////////////////////////////////////////////////////////////////////////////////

@

# **Keuringsverslag**

- □ Voeg het keuringsverslag toe.
- Vul de datum van het plaatsbezoek van de keurder in bij *uitgevoerd op*.

### Installatie kleiner of gelijk aan 200 kW

Voor installaties met een vermogen kleiner of gelijk aan 200 kW volstaat de AREI-keuring. In de AREI-keuring moet minstens volgende gegevens opgenomen zijn:

- de datum van de keuring
- het merk van de productie-installatie
- het type van de productie-installatie
- het nominaal en maximaal vermogen uitgedrukt in kW/kVA van de productie-installatie
- het serienummer van de productie-installatie
- EAN-nummer van de meter waarop de installatie is aangesloten
- een door de keurder ondertekend eendraadsschema

### Keuringsverslag

Een installatie moet gekeurd worden bij opstart, afhankelijk van de grootte van de installatie is een ander type keuring vereist. In bepaalde gevallen moet ook wijzigingen aan de installatie gekeurd worden. Meer informatie over de types keuring, de verplichtingen en een overzicht van erkende keuringsinstanties vindt u op www.energiesparen.be/keuring meer specifiek in het VEA-besluit keuringsvereisten voor groenestroom- en warmte-krachtinstallaties.

Voeg een keuringsverslag toe.

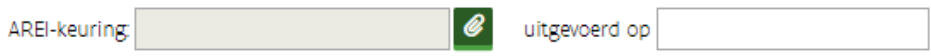

#### Installatie groter dan 200 kW

Installaties groter dan 200 kW moeten een groenestroomkeuring toevoegen. De inhoud van de keuring en wanneer deze moet gebeuren, is bepaald in he[t Besluit administrateur-generaal tot vastlegging van de vereisten](https://www.energiesparen.be/sites/default/files/atoms/files/VEABesluitKeuring.pdf)  [waaraan de keuring voor productie-installaties moet voldoen.](https://www.energiesparen.be/sites/default/files/atoms/files/VEABesluitKeuring.pdf)

#### Keuringsverslag

Een installatie moet gekeurd worden bij opstart, afhankelijk van de grootte van de installatie is een ander type keuring vereist. In bepaalde gevallen moet ook wijzigingen aan de installatie gekeurd worden. Meer informatie over de types keuring, de verplichtingen en een overzicht van erkende keuringsinstanties vindt u op www.energiesparen.be/keuring meer specifiek in het VEA-besluit keuringsvereisten voor groenestroom- en warmte-krachtinstallaties.

€

Voeg een keuringsverslag toe.

Groenestroomkeuring

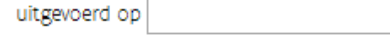

# **4.7.7 Tabblad Indienen**

Voor het indienen van een aanvraag zijn bepaalde gegevens en documenten verplicht.

- $\Box$  Klik links onderaan op de knop Print als u een samenvatting wil.
- Klik op de knop **Controleren** om na te gaan of er belangrijke informatie of bijlagen ontbreken. De status van de actie zal wijzigen naar *Bezig met indienen*.
- □ Rode uitroeptekens?
	- o Zo ja, dan moet u de aanvraag vervolledigen voordat deze ingediend kan worden. Klik op het tabblad en voeg de informatie (of bijlage) toe die ontbreekt. Pas als u de gegevens opslaat (= u klikt op de knop Volgende of op een ander tabblad), zullen de rode kaders en uitroeptekens verdwijnen.
	- Zo nee, dan kan de aanvraag ingediend worden.
- $\Box$  Kijk voordat u de aanvraag indient na of het formulier correct en duidelijk ingevuld is. Onduidelijkheden of tegenstrijdigheden zorgen onvermijdelijk voor bijkomende vragen, waardoor de behandelingstermijn toe zal nemen. Het is enkel mogelijk voor de aanvrager om in te dienen. Wie de aanvraag kan indienen, ziet u onder de *Verklaring.*
- Bij het indienen van de actie moet de aanvrager op erewoord verklaren dat de aanvraag naar waarheid ingevuld is.

Zolang het dossier de status *Bezig met indienen* heeft, is de aanvraag niet ingediend. De dossierbehandeling kan pas starten nadat de actie ingediend is (= status *In behandeling).*

#### Privacywaarborg en communicatie

De (technische) gegevens in uw dossier worden opgeslagen en verwerkt conform de geldende regelgeving. Er kunnen gegevens uitgewisseld worden met de regulator (VREG) en andere instanties die werken binnen de Vlaamse elektriciteits- en gasmarkt, zoals de netbeheerders, met het oog op een correcte toepassing van het steunmechanisme. De voormelde gegevens kunnen eveneens gebruikt worden ten behoeve van een algemene evaluatie van de steunniveaus of het opmaken van statistieken.

De persoonsgegevens in uw dossier worden opgeslagen en verwerkt conform de algemene verordening gegevensbescherming (EU-verordening 2016/679). Deze gegevens worden bijgevolg vertrouwelijk behandeld en worden niet bekendgemaakt aan derden. U heeft tevens het recht om uw gegevens in te kijken en zo nodig de verbetering ervan aan te vragen, conform de voormelde algemene verordening gegevensbescherming.

#### Verklaring

Enkel de Aanvrager die werd aangeduid in tab Betrokkenen kan indienen.

Ik verklaar op erewoord, en in naam en voor rekening van de eigenaar van de productie-installatie dat:

- · de certificaatgerechtigde op het moment van indienen van deze aanvraag niet kan beschouwd worden als een onderneming in moeilijkheden, als gedefinieerd in artikel 1.1.3, 93°/1 van het Energiedecreet.
- · alle informatie in dit elektronisch formulier en in de bijgevoegde documenten, naar waarheid is ingevuld.
- · ik gemachtigd ben deze verklaring op erewoord te ondertekenen.
- · ik de volgende wijzigingen onmiddellijk aan het VEKA zal melden, overeenkomstig artikel 6.1.5 en artikel 6.2/3.6 van het Energiebesluit, alle wijzigingen:
	- o die ervoor kunnen zorgen dat niet langer voldaan wordt aan de voorwaarden voor de toekenning van certificaten en/of garanties van oorsprong.
	- o die een invloed kunnen hebben op het aantal toe te kennen certificaten en/of garanties van oorsprong.
	- o die invloed kunnen hebben op de bepaling van de minimumsteun voor de toe te kennen certificaten.
	- o met betrekking tot de natuurlijke persoon of de rechtspersoon aan wie de certificaten en/of garanties van oorsprong moeten worden toegekend.
- · ik mij ervan bewust ben dat het niet naar waarheid invullen van dit formulier aanleiding kan geven tot het schorsen of intrekken van certificaten en/of garanties van oorsprong, en het herroepen van de beslissing, overeenkomstig artikel 6.1.5, artikel 6.1.6, §2 en artikel 6.2/3.7 van het Energiebesluit.

Datum:

De actie is nog niet ingediend.

Kijk volgende punten na, als het indienen niet lukt:

# **De knop indienen wordt niet getoond**

Wordt enkel de knop **Controleren** getoond? Zo ja: Dit kan verschillende oorzaken hebben:

- o Ziet u de knop Wijzigen (rechts beneden)?
	- o Zo ja, klik op de knop wijzigen.
	- o Zo nee, kijk volgende punten na.
- o De aanvrager (nieuw of aangemeld dossier) werd als externe partij toegevoegd.
	- Ga via Mijn dossiers naar het detail van uw dossier.
	- $\Box$  Klik op tabblad Betrokkenen. Staat de naam van de onderneming of uw naam bij externe partij?
		- Zo ja, [verwijder de naam van de onderneming \(of uw naam\) bij externe partij.](#page-33-0)
- o U heeft geen rechten om de actie in te dienen.
	- o Klik rechts bovenaan op Mijn gegevens.
	- o Klik op tabblad Registratie.
	- o Ziet u bij het gebruiksrecht en profiel: VEKA ExpertBase Gebruiker: Aanvrager?
	- o Zo nee, vraag aan de lokale beheerder van de organisatie om u het profiel aanvrager te geven voor het Gebruiksrecht VEKA ExpertBase Gebruiker via Gebruikersbeheer.

# **Knop indienen is zichtbaar, maar indienen lukt niet**

Ziet u een uitroepteken naast een tabblad?

- o Zo ja,
	- $\Box$  Klik op dat tabblad.
		- Bovenaan ziet u welke informatie ontbreekt.
	- □ Voeg de informatie toe.
	- $\Box$  Klik op volgende.
	- $\Box$  Ga terug naar tabblad indienen als er geen uitroeptekens meer getoond worden.
	- Klik op nieuw op de knop indienen.
- o Zo nee, (u ziet de indienen knop en er zijn geen rode uitroeptekens).

Waarschijnlijk heeft u teveel profielen.

- Klik rechts bovenaan op Mijn gegevens.
- Klik op tabblad Registratie.
- □ Ziet u bij het gebruiksrecht en profiel, naast (het profiel) Aanvrager, ook andere profielen zoals Dossierbeheerder of Certificaatbeheerder staan?
	- Zo ja, vraag aan de lokale beheerder van de organisatie om via Gebruikersbeheer de gebruiksprofielen Dossierbeheerder of Certificaatbeheerder te verwijderen. (Enkel het profiel aanvrager mag blijven staan.)

# 4.8 WKK: INHOUD ONLINE AANVRAAG

Als er al een dossier in ExpertBase is, moet u starten in dat dossier en kan een deel van het aanvraagformulier al ingevuld zijn (vb. adres, vermogen, energiestroomdiagram). Als deze informatie niet meer actueel is, moet u die informatie zelf corrigeren. Start steeds van het bestaande dossier als er

- een principebeslissing voor dit project is.
- de warmte-krachtinstallatie ingrijpend gewijzigd is of zal worden (er is al een dossier gekend bij het VEKA).

Enkel als u een definitieve aanvraag voor warmte-krachtcertificaten opstart voor een **volledig nieuwe installatie** waarvoor **geen principebeslissing** aanwezig is, mag u een nieuw dossier opstarten. Als u een dossier heeft, maar het niet terugvindt in ExpertBase, dan contacteert u ons via e-mail.

De opbouw van het online aanvraagformulier voor een ingrijpende wijziging (IW) is quasi hetzelfde als bij een nieuw project. Als er verschillen zijn, zullen deze toegelicht worden.

# **4.8.1 Tabblad Toelichting**

In dit tabblad kan u extra informatie geven of bijlagen toevoegen. Zolang de actie niet ingediend is, kan u naar dit tabblad terugkeren en informatie toevoegen

# **Type actie**

Bij Type actie kunnen volgende opties getoond worden bij een aanvraag voor een **nieuw project**:

- Aanvraag voor de toekenning van een startdatum en een principebeslissing voor een volledige nieuwe installatie met betrekking tot warmte-krachtcertificaten **en** garanties van oorsprong voor elektriciteit uit kwalitatieve warmte-krachtkoppeling.
- Aanvraag voor de toekenning van een startdatum en een principebeslissing voor een volledige nieuwe installatie met betrekking tot warmte-krachtcertificaten **zonder** garanties van oorsprong voor elektriciteit uit kwalitatieve warmte-krachtkoppeling.
- Aanvraag voor de toekenning van een definitieve beslissing voor een **volledige nieuwe installatie** met betrekking tot warmte-krachtcertificaten **en** garanties van oorsprong voor elektriciteit uit kwalitatieve warmte-krachtkoppeling.
- Aanvraag voor de toekenning van een definitieve beslissing voor een **volledige nieuwe installatie** met betrekking tot warmte-krachtcertificaten **zonder** garanties van oorsprong voor elektriciteit uit kwalitatieve warmte-krachtkoppeling.

In onderstaand voorbeeld werd een definitieve aanvraag voor een volledig nieuwe installatie opgestart.

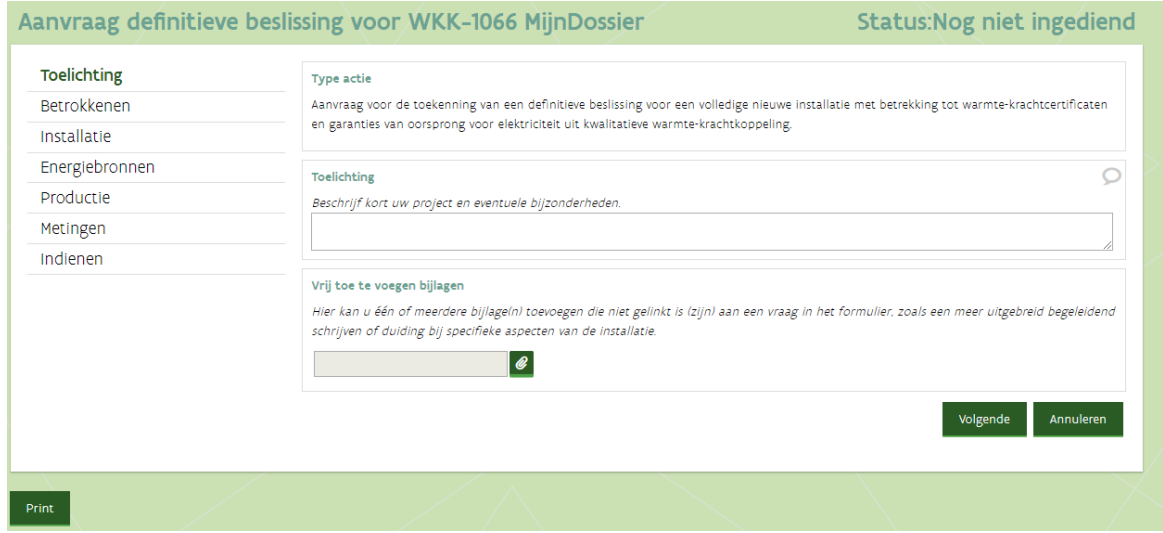

Bij Type actie kunnen volgende opties getoond worden bij een aanvraag voor **een ingrijpende wijziging**:

- Aanvraag voor de toekenning van een startdatum en een principebeslissing voor een **bestaande installatie die ingrijpend gewijzigd zal worden** met betrekking tot warmte-krachtcertificaten **en** garanties van oorsprong voor elektriciteit uit kwalitatieve warmte-krachtkoppeling.
- Aanvraag voor de toekenning van een startdatum en een principebeslissing voor een **bestaande installatie die ingrijpend gewijzigd zal worden** met betrekking tot warmte-krachtcertificaten **zonder** garanties van oorsprong voor elektriciteit uit kwalitatieve warmte-krachtkoppeling.
- Aanvraag voor de toekenning van een definitieve beslissing voor een bestaande installatie die ingrijpend gewijzigd is met betrekking tot warmte-krachtcertificaten **en** garanties van oorsprong voor elektriciteit uit kwalitatieve warmte-krachtkoppeling.
- Aanvraag voor de toekenning van een definitieve beslissing voor een bestaande installatie die ingrijpend gewijzigd is met betrekking tot warmte-krachtcertificaten **zonder** garanties van oorsprong voor elektriciteit uit kwalitatieve warmte-krachtkoppeling.

In onderstaand voorbeeld werd een definitieve aanvraag voor een ingrijpende wijziging in een bestaand dossier opgestart.

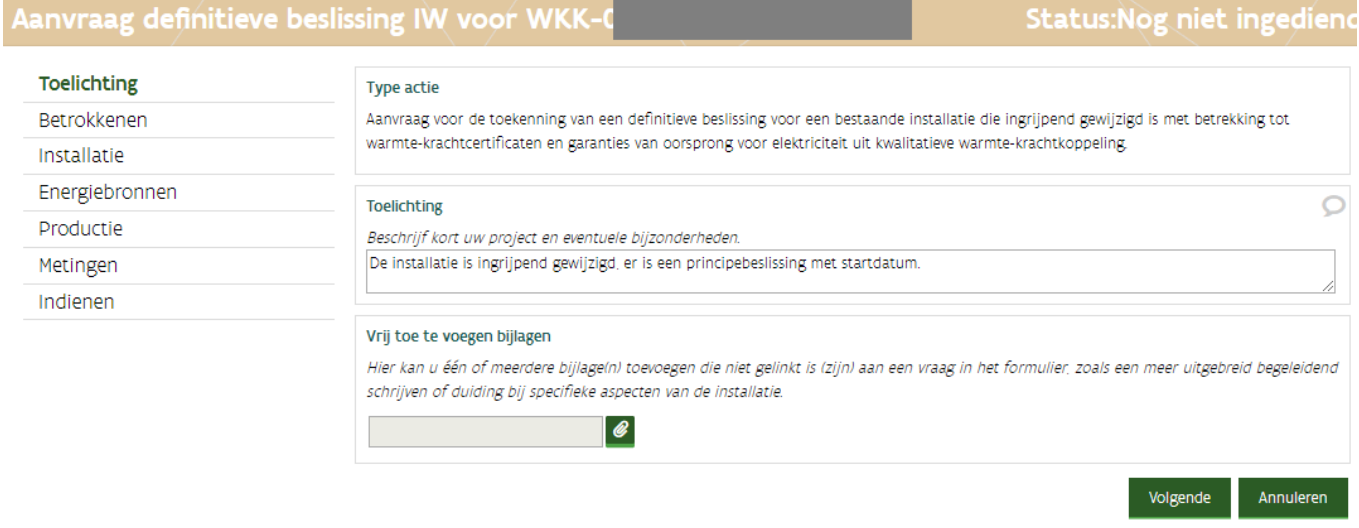

# **Uw referentie of korte beschrijving**

Als u bij het opstarten van de actie een korte beschrijving toevoegde, zal deze hier weergegeven worden. Deze beschrijving kan u niet meer wijzigen.

# **Toelichting**

In de gegevensblok toelichting, kan u extra informatie geven. Enkele voorbeelden van informatie die u hier kan melden:

- Informatie die u in een begeleidende brief zou melden.
- De installatie heef[t een projectspecifieke onrendabele top en bandingsfactor.](https://www.energiesparen.be/monitoring-en-evaluatie/technologieen-met-projectspecifieke-steun)
- Defect van meettoestellen.
- Vervanging van meettoestellen.

# **Vrij toe te voegen bijlagen**

Hier kan u 1 of meerdere bijlagen toevoegen, zoals een uitgebreid begeleidende brief of foto's van de meetapparatuur die stuk ging.

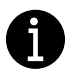

# **Vervanging meettoestellen gecombineerd met definitieve aanvraag of ingrijpende wijziging:**

Als er meettoestellen na de voltooiing van de indienstname of ingrijpende wijziging stuk gingen of vervangen werden dan vermeldt u volgende info bij de toelichting:

- datum vaststelling defect
- (verwachte) datum herstelling
- foto's van de weggenomen en nieuwe meters
- (verwachte) datum keuring wijziging

Vul het formulier in. De situatie voor de wijziging (initiële situatie) en na de wijziging (huidige situatie) moet duidelijk zijn.

Als u een nieuwe actie opstart, vult u de initiële situatie in.

Als er nadien bijkomende vragen gesteld worden, kan er gevraagd worden om de inhoud van het formulier aan te passen naar de huidige situatie (na de wijziging).

Als uw project valt onder een projectspecifieke projectcategorie, dan zal de bandingfactor voor uw project afzonderlijk berekend moeten worden en moet u 2 aanvragen indienen:

- $\Box$  Dien eerst de aanvraag voor [de projectspecifieke onrendabele top en bandingfactor](https://www.energiesparen.be/monitoring-en-evaluatie/technologieen-met-projectspecifieke-steun) in.
- $\square$  Dien nadien via ExpertBase de aanvraag voor een startdatum of de certificaten in.

De formulieren en praktische informatie over de aanvraagprocedure vindt u op de webpagina over [technologieën met projectspecifieke steun.](https://www.energiesparen.be/monitoring-en-evaluatie/technologieen-met-projectspecifieke-steun)

# **4.8.2 Tabblad Betrokkenen**

# **Aanvrager**

De eigenaar van de installatie moet de aanvraag indienen. Als de eigenaar een onderneming is, moet de onderneming toegevoegd worden als aanvrager.

Als u bij één van de vragen hieronder een correct rijksregisternummer (toevoegen natuurlijk persoon) of ondernemingsnummer ingeeft en toch geen resultaat krijgt, dan heeft deze partij nog niet alle stappen van de registratie doorlopen. Klik hier voor meer informatie over de registratie.

#### Aanvrager

De aanvrager is de eigenaar van de installatie. Er kan maar één aanvrager zijn, als er meerdere eigenaars zijn moet de aanvrager in onderling overleg gekozen worden. De aanvrager kan een bedrijf of een natuurlijk persoon zijn. Deze kan anderen toegang geven tot dit dossier. Belangrijk: De aanvrager die hier wordt opgegeven, moet het dossier indienen, aanduiden wie de certificaatgerechtigde wordt en erop toezien dat het dossier de werkelijkheid weerspiegelt.

De aanvrager voor de toekenning van groenestroomcertificaten en/of garanties van oorsprong voor elektriciteit opgewekt uit hernieuwbare energiebronnen is

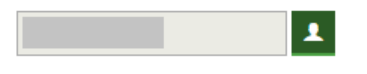

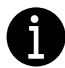

De aanvrager wordt toegevoegd bij het opstarten van het dossier. U kan de [naam van de aanvrager](#page-41-0)  [enkel aanpassen](#page-41-0) als het dossier nog nooit ingediend is geweest. De aanvrager van de principeaanvraag moet dezelfde zijn als die van de definitieve aanvraag. Zodra de aanvraag ingediend is, kan de aanvrager niet meer aangepast worden.

# **Toegang externe partij(en)**

In onderstaand voorbeeld werd er een **externe** partij toegevoegd met schrijfrechten. Deze kan het dossier aanvullen, wijzigen, controleren op volledigheid en (indien nodig) de keuringsinstantie toegang geven tot het dossier.

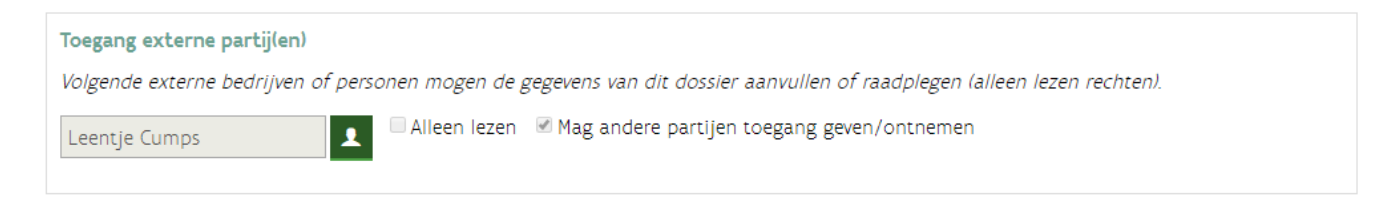

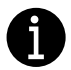

Deze rechten kunnen op ieder moment verwijderd worden (zelfs als de actie in behandeling is) via de actie *toegang externe partij geven of afnemen.*

# **Bewijs van eigendom**

Deze gegevensblok wordt enkel getoond bij een definitieve aanvraag. De naam van de aanvrager zal hier automatisch ingevuld worden.

□ Vul 100% in, als u de enige eigenaar bent.

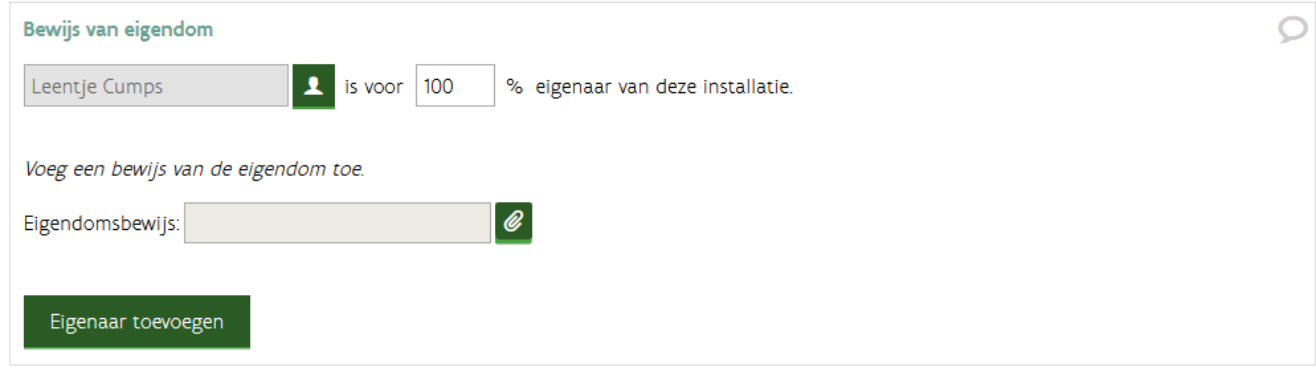

### *Meerdere eigenaars*

- Voeg de mede-eigenaar toe via de knop *Eigenaar toevoegen.*
- De naam van de aanvrager zal verschijnen, pas deze aan door op de knop Wijzigen  $\ell$  te klikken. Als de (mede)eigenaar een onderneming is, klik dan op *Bedrijf* en vul het ondernemingsnummer in. Nadien zal de OK-knop verschijnen. Als de knop niet verschijnt, betekent dit dat deze partij zich nog [moet](#page-24-0)  [registreren.](#page-24-0)
- Vul het percentage in.

# **Certificaatgerechtigde**

Er kan maar 1 certificaatgerechtigde zijn. Deze onderneming of persoon zal de certificaten en garanties van oorsprong ontvangen.

Klik op de knop Certificaatgerechtigde toevoegen. Standaard worden de gegevens van de aanvrager ingevuld. Zolang de actie niet ingediend is, kan u de certificaatgerechtigde wijzigen.

#### Certificaatgerechtigde

De persoon of onderneming die hier geregistreerd staat zal de certificaten en/of garanties van oorsprong ontvangen. Belangrijk: Bij het opstellen van de aanvraag kan de aanvrager de certificaatgerechtigde vrij wijzigen. Van zodra u de aanvraag heeft ingediend, moet u zo'n wijziging staven met officiële documenten. Er kan maar één certificaatgerechtigde worden aangeduid. Als er meerdere eigenaars zijn of wanneer de certificaatgerechtigde geen eigenaar is van de installatie moet er een verklaring opgesteld worden.

Certificaatgerechtigde toevoegen

### *Meerdere eigenaars*

- $\Box$  Selecteer de partij die de certificaten en/of garanties van oorsprong moet ontvangen.
- □ Voeg de ondertekende verklaring toe.

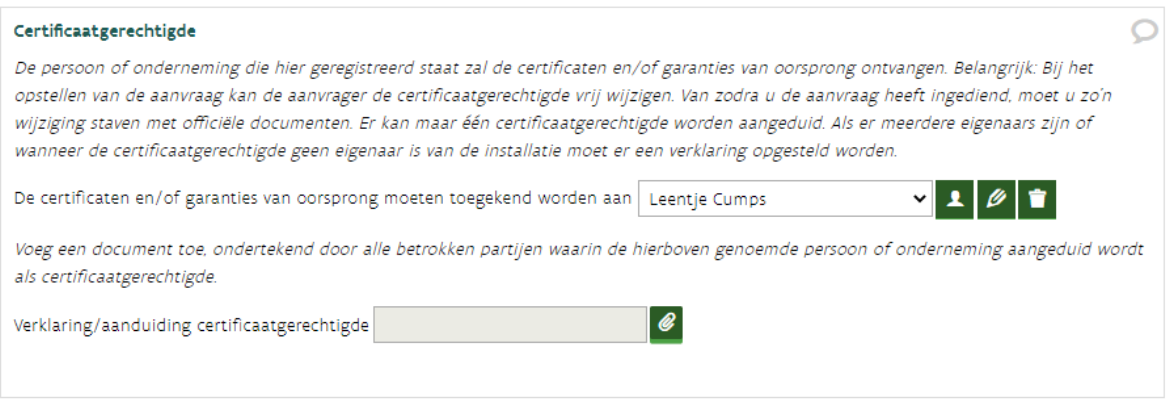

### **Inhoud verklaring voor het aanduiden van de certificaatgerechtigde**

*Als er meerdere eigenaars zijn of als de certificaatgerechtigde een andere partij is dan de initiële aanvrager/eigenaar, dan moet u een verklaring toevoegen. Deze verklaring moet duidelijkheid geven over wie de eigenaar is en wie de certificaten en garanties van oorsprong moet ontvangen.*

*Neem volgende punten op in de ondertekende verklaring:*

- *Eigenaar verklaart met dit document dat de certificaten en garanties van oorsprong toegekend moeten worden aan [naam van de partij die de certificaten en garanties van oorsprong moet ontvangen].*
- *Datum vanaf wanneer dit ingaat.*
- *Identificatie van de installatie (ligging installatie, vermogen).*
- *Betrokkenen:*
	- *Gegevens van de eigenaar: naam, ondernemingsnummer en contactgegevens.*
	- *Gegevens van de certificaatgerechtigde: naam, ondernemingsnummer en contactgegevens.*
	- *Handtekening van alle betrokken partijen.*

# **Een andere certificaatgerechtigde aanduiden**

*In volgende situaties moet een andere certificaatgerechtigde dan de aanvrager aangeduid worden, de aanvraag werd ingediend door*

- *de zaakvoerder (als privépersoon)*
- *een medewerker (als privépersoon)*
- *een moeder- of dochteronderneming (een ander ondernemingsnummer).*

*Een andere certificaatgerechtigde aanduiden bij de definitieve aanvraag, doet u als volgt:*

- *Start de definitieve aanvraag op in het dossier namens de initiële aanvrager.*
- *Voeg in de gegevensblok bewijs van eigendom de juiste eigenaar toe.*
- *Duid in de gegevensblok certificaatgerechtigde de onderneming aan die de certificaten en/of garanties van oorsprong moet ontvangen.*
- *De definitieve aanvraag (en de bijkomende inlichtingen) moet ingediend en afgehandeld worden door de initiële aanvrager.*

*Zodra de definitieve aanvraag afgehandeld is, zal de certificaatgerechtigde toegang hebben tot het dossier. Vanaf dat moment kan de initiële aanvrager dit dossier niet meer aanpassen.*

*Contacteer VEKA, als de onderneming werd stopgezet of bovenstaande werkwijze niet mogelijk is.*

# **4.8.3 Tabblad Installatie**

Dit bevat volgende gegevensblokken:

- Locatie/adres van de installatie
- Technische gegevens waaronder vermogen en componenten
- Vergunningen
- Datum indienstneming
- Datum ingrijpende wijziging
- Renovatiekosten
- Andere overheidssteun

# **Locatie/adres van de installatie**

 Vul het volledige adres in. Dit adres moet in Vlaanderen liggen en overeenkomen met de gegevens in de vergunning.

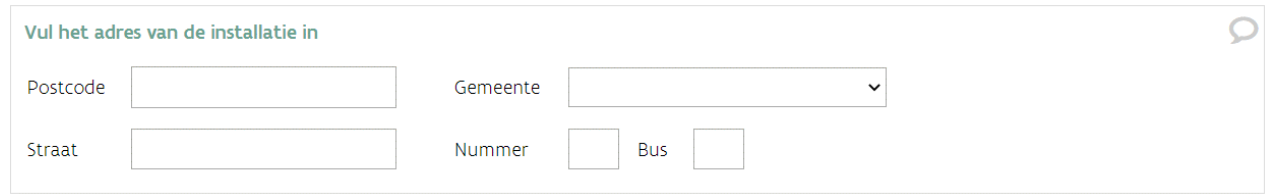

# **Technische beschrijving van de installatie**

- $\Box$  Vul het totaal onbegrensd vermogen in. Dit vermogen moet gedekt zijn in de vergunning.
	- o **Principe-aanvraag**: Vul het **verwachte** vermogen in. Dit vermogen zal mee bepalen in welke projectcategorie de installatie valt.
	- o **Definitieve aanvraag**: Vul het vermogen in of pas het vermogen aan. Als u een principebeslissing heeft (die nog geldig is), dan moet dit vermogen binnen de vastgelegde projectcategorie liggen.
- Voeg een korte technische beschrijving van de installatie toe. De technische beschrijving van de productie-installatie omvat een korte opsomming van de belangrijkste processtappen en technische componenten zoals motor, generator en transformator, oven, boiler, vergistingstank (met verwerkingscapaciteit).
- Download de template overzicht componenten en vul deze in. Gebruik in het overzicht van de componenten dezelfde labels (TAG's) als op het energiestroomdiagram bijvoorbeeld WT1 (windturbine 1), M1 (voor Motor 1), …

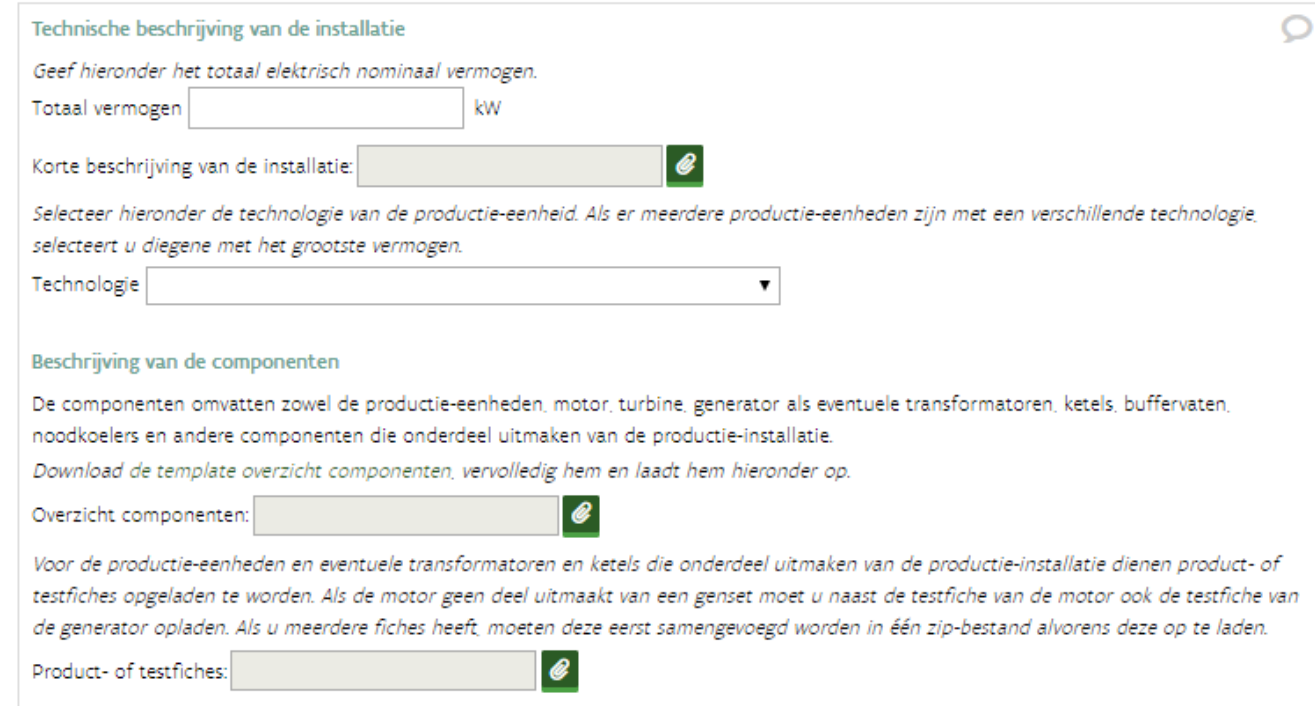

# **Vergunningen**

De omgevingsvergunning verenigt en vervangt de stedenbouwkundige vergunning en de milieuvergunning. Als u een omgevingsvergunning heeft, dan voegt u deze toe bij *Omgevings- of milieuvergunning*.

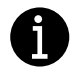

Enkel geldige vergunningen kunnen aanvaard worden. Als er hierover onduidelijkheden zijn, zullen hier vragen over gesteld worden. In bepaalde gevallen is het aangewezen om ook een attest van de gemeente over te maken, die bevestigt dat de installatie onder de bestaande vergunning valt.

### Principeaanvraag

Bij een principeaanvraag kan u aanduiden dat u de vergunning aangevraagd heeft, maar nog niet ontvangen. Bij een principeaanvraag kan u aanduiden dat u de vergunning aangevraagd heeft, maar nog niet ontvangen. U zal deze op een later moment (uiterlijk bij de definitieve aanvraag) moeten aanleveren.

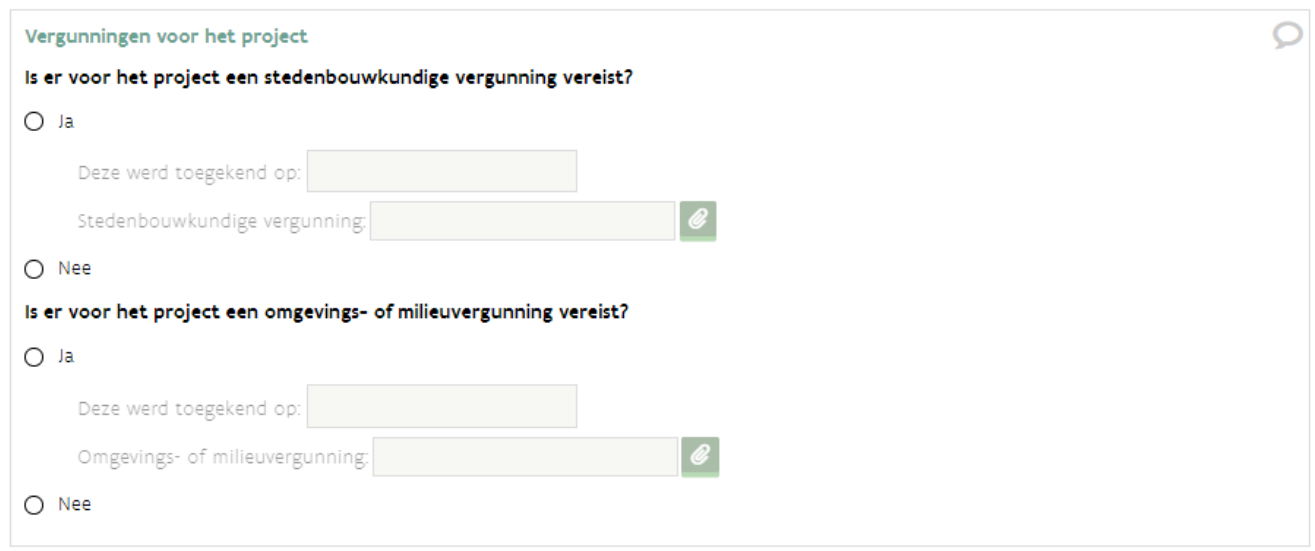

### Definitieve aanvraag

Bij de definitieve aanvraag moeten alle noodzakelijke vergunningen aanwezig zijn.

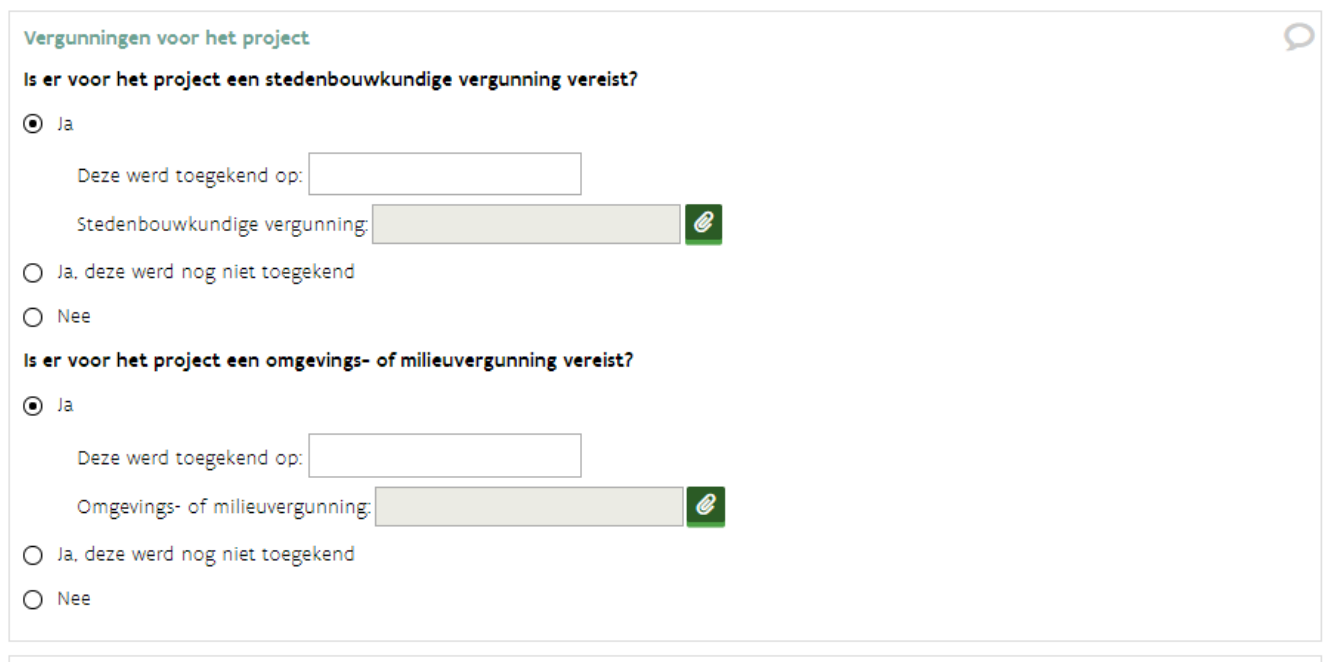

# **Ingrijpende wijziging**

Deze gegevensblok wordt enkel getoond in een actie met ingrijpende wijziging.

# Principeaanvraag ingrijpende wijziging:

- $\Box$  Duid aan wat van toepassing.
- Duid *Nee* aan bij de vraag of de ingrijpende wijziging al voltooid is.
- Vul in wanneer u verwacht dat ingrijpende wijziging operationeel zal zijn. Deze verwachte datum van indienstneming geeft een indicatie, en is dus niet bindend. Deze datum moet in de toekomst liggen.

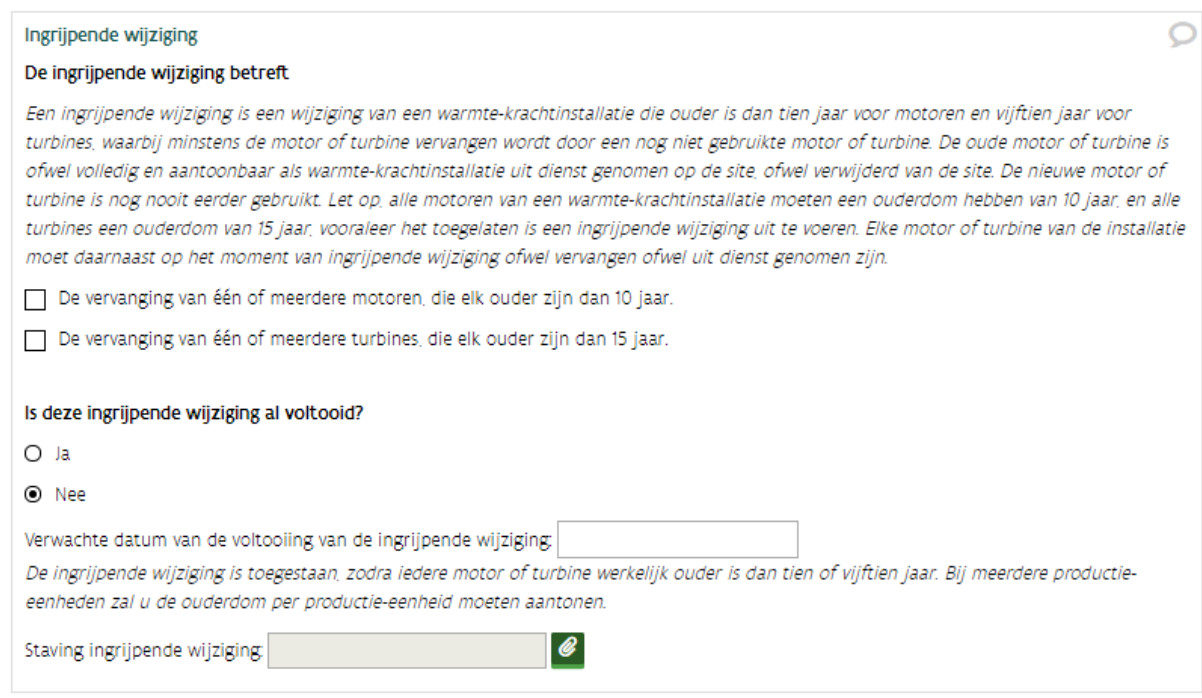

### Definitieve aanvraag:

- $\Box$  Duid aan wat van toepassing.
- Duid *Ja* aan bij de vraag of de ingrijpende wijziging al voltooid is.
- □ Vul de effectieve datum van de indienstname van de ingrijpende wijziging in. Deze datum moet in het verleden liggen.
- $\Box$  Vul de datum in dat de motor(en) of turbine(s) uit dienst werd(en) genomen.

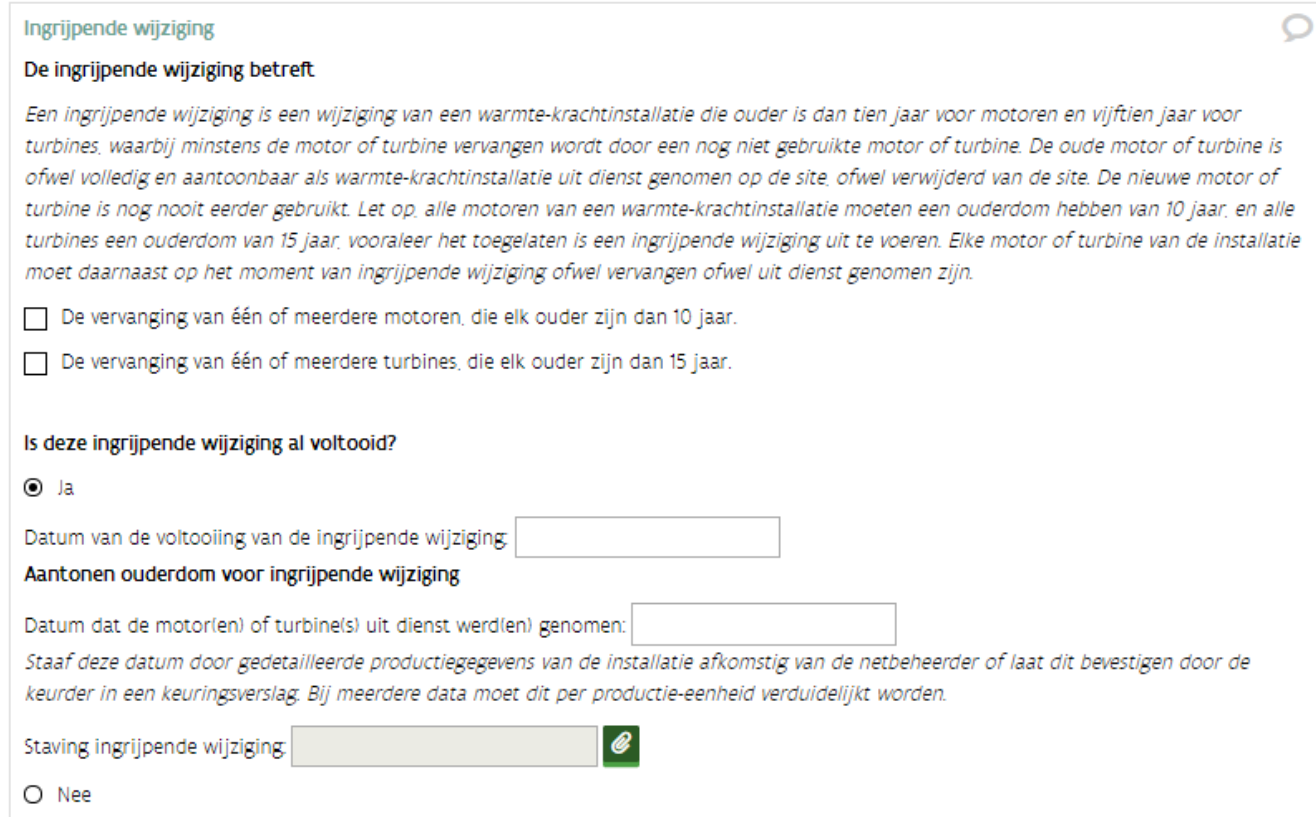

# **Datum indienstneming**

De datum van indienstneming is de datum waarop de installatie voor het eerst tegelijk nuttige warmte en elektriciteit produceert.

# Nieuwe installatie

Een nieuwe warmte-krachtinstallatie is een nieuw opgerichte installatie die volledig zelfstandig in 1 proces thermische warmte en elektrische of mechanische energie opwekt. De onderdelen van de installatie mogen nog niet eerder gebruikt zijn.

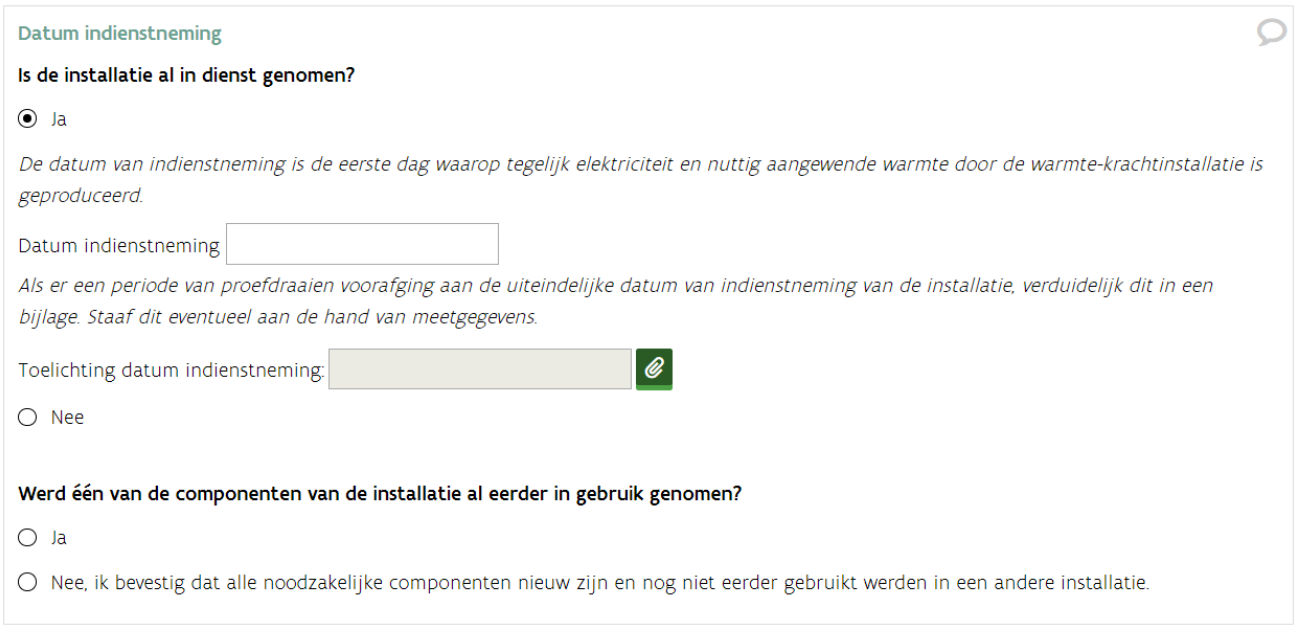

### Ingrijpende wijziging

Enkel relevant voor warmte-krachtinstallaties die ingrijpend wijzigen:

- Antwoord *Ja* op de vraag *Is de installatie al in dienst genomen?*
- □ Bij de datum indienstneming moet u de datum invullen waarop de oorspronkelijke installatie (voor de ingrijpende wijziging) in dienst werd genomen. Deze datum ligt minstens 10 of 15 jaar voor de datum van de voltooiing van de ingrijpende wijziging van de warmte-krachtinstallatie.

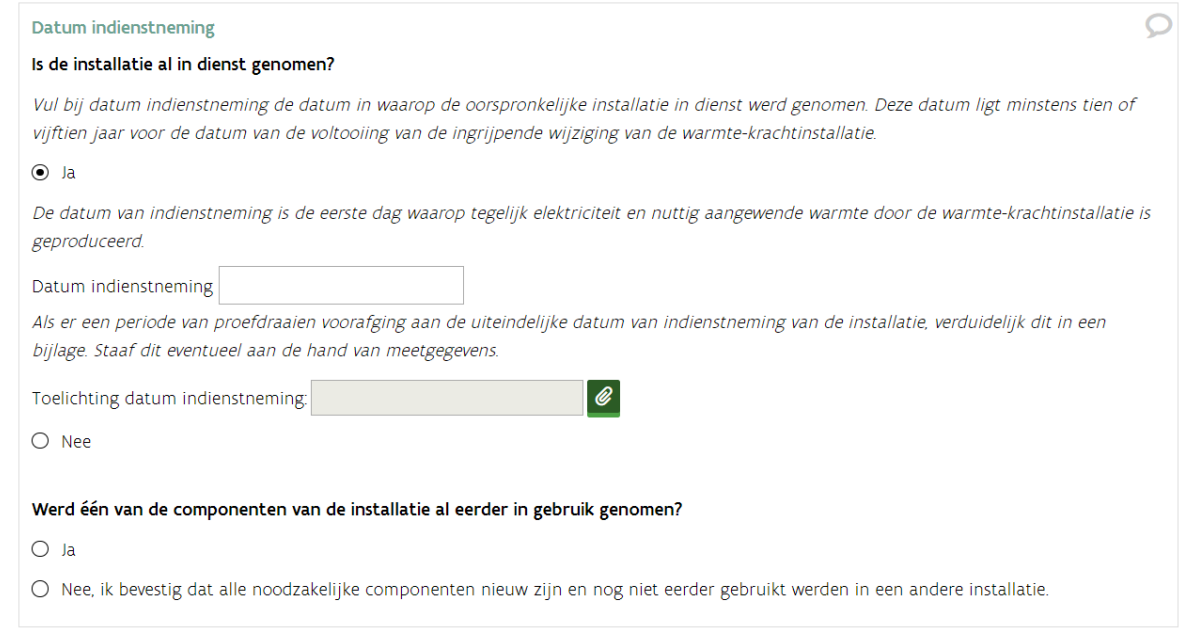

### **Renovatiekosten**

Als uw warmte-krachtinstallatie gerenoveerd is, zal u bijkomende informatie moeten aanleveren.

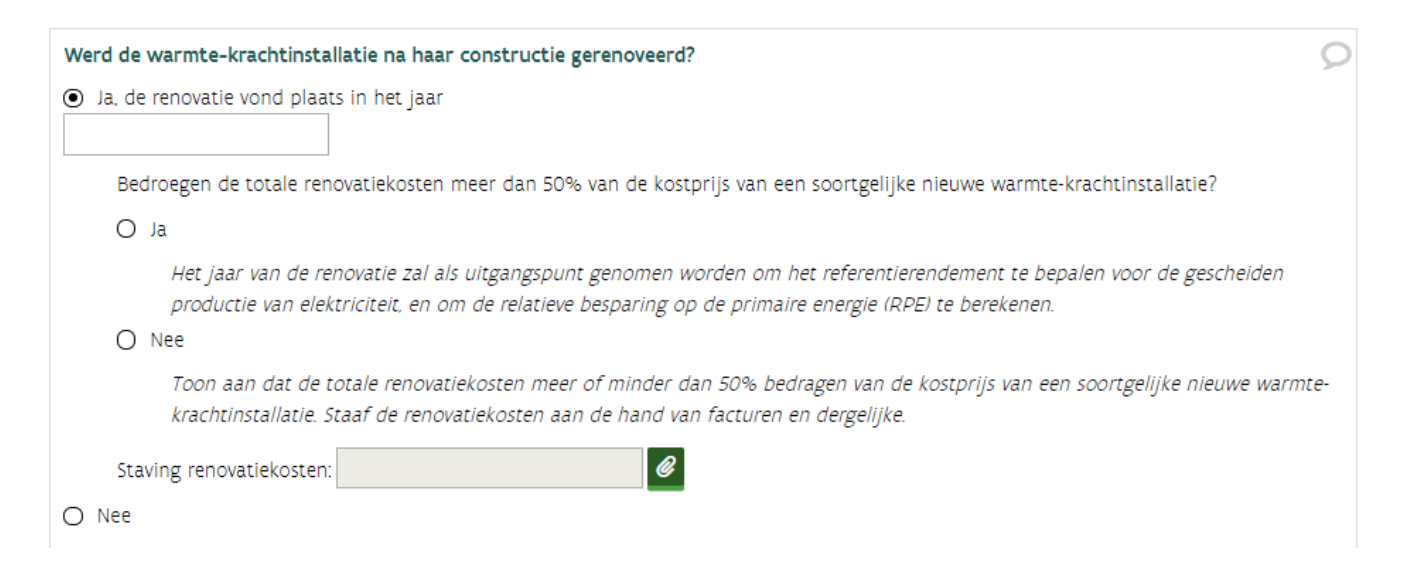

# **Andere overheidssteun**

Als u extra steun aan de overheid hebt gevraagd voor uw investering of dit zal doen moet u dit melden.

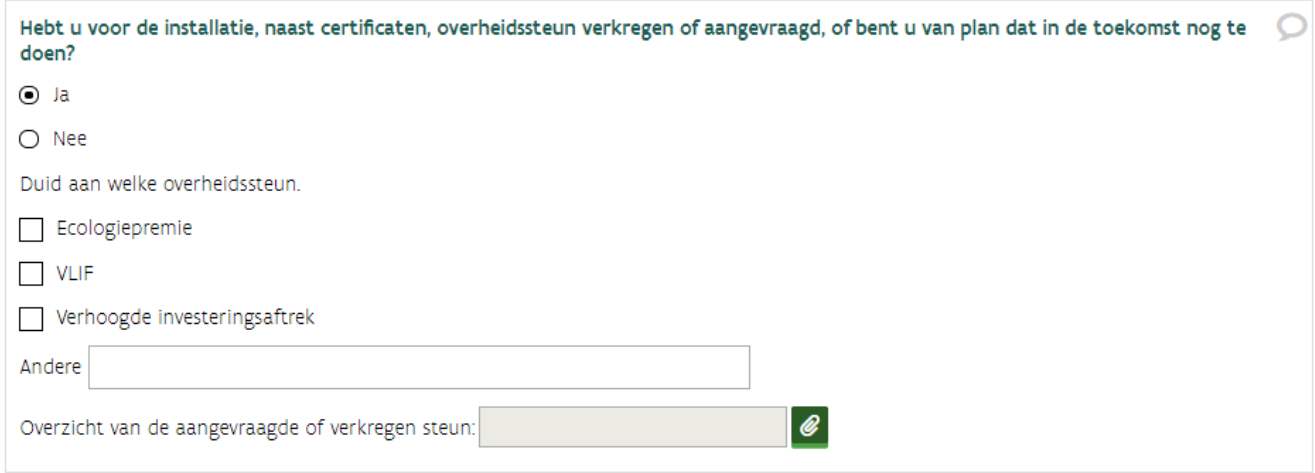

# <span id="page-103-0"></span>**4.8.4 Tabblad Energiebronnen**

Dit tabblad is dynamisch: afhankelijk van de energiebron die u toegevoegd hebt, zal u andere vragen of verklaringen zien. Dit tabblad bevat in zijn meest uitgebreide vorm, volgende gegevensblokken:

- Overzicht energiebronnen (altijd)
- Aansluiting op het aardgasnet (enkel als aardgas is aangeduid)
- Inputstromen (enkel bij biomassa of biogas)
- Vaststelling van het type biogasinstallatie/type verbrandingsinstallatie (afhankelijk van de hernieuwbare energiebron)
- Voorbehandeling

### **Overzicht energiebronnen**

 Voeg bij *Overzicht energiebronnen* alle gebruikte energiebronnen toe die aangewend worden in de installatie. Afhankelijk van de energiebron die u kiest, kunnen er vragen bijkomen.

### **Hoe voeg ik een energiebron toe?**

Klik op de knop Energiebron toevoegen.

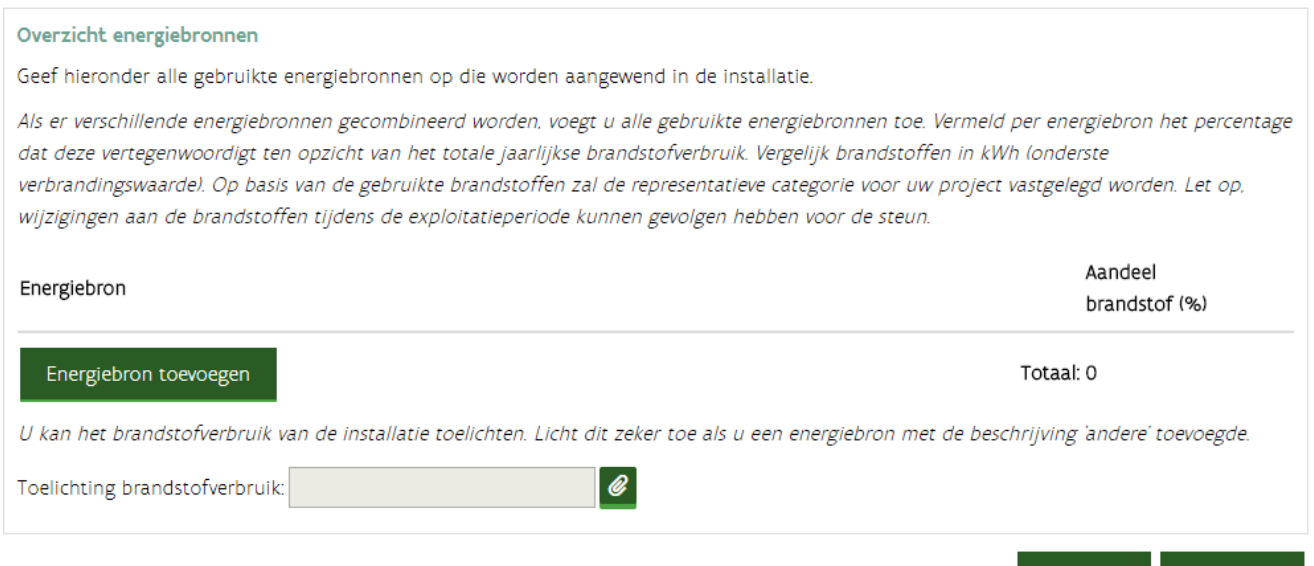

- $\Box$  Duid aan of de bron Fossiel of Hernieuwbaar is.
- □ Duid de vorm van de energiebron toe (gasvormig, mechanisch,...).
- Duid de energiebron aan. In dit voorbeeld werd de energiebron **aardgas** toegevoegd.
- Klik op de knop Toevoegen.

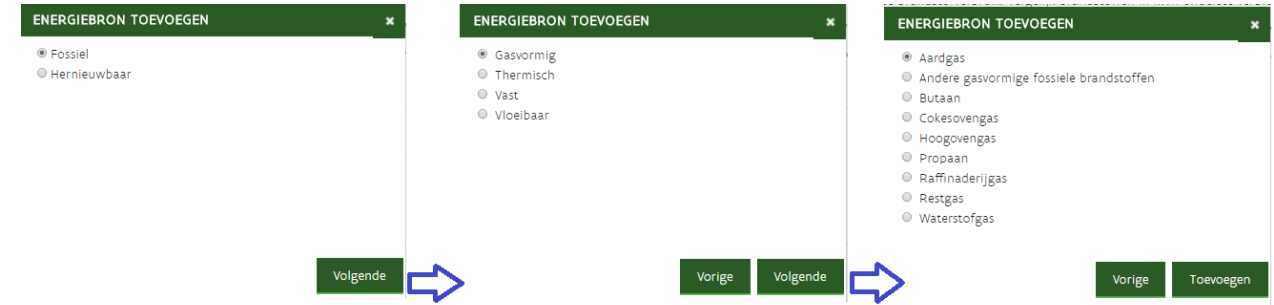

Vul het aandeel brandstof uitgedrukt in percentage in. Als dit de enige brandstof is, vult u 100% in.

////////////////////////////////////////////////////////////////////////////////////////////////////////////////////////////////////////////////////////////////

Annulerer

'olgende

 Als er meerdere brandstoffen gebruikt worden in de installatie, moet u iedere brandstof toevoegen en het aandeel (uitgedrukt in percentage) invullen. Het totaal kan niet meer dan 100% zijn.

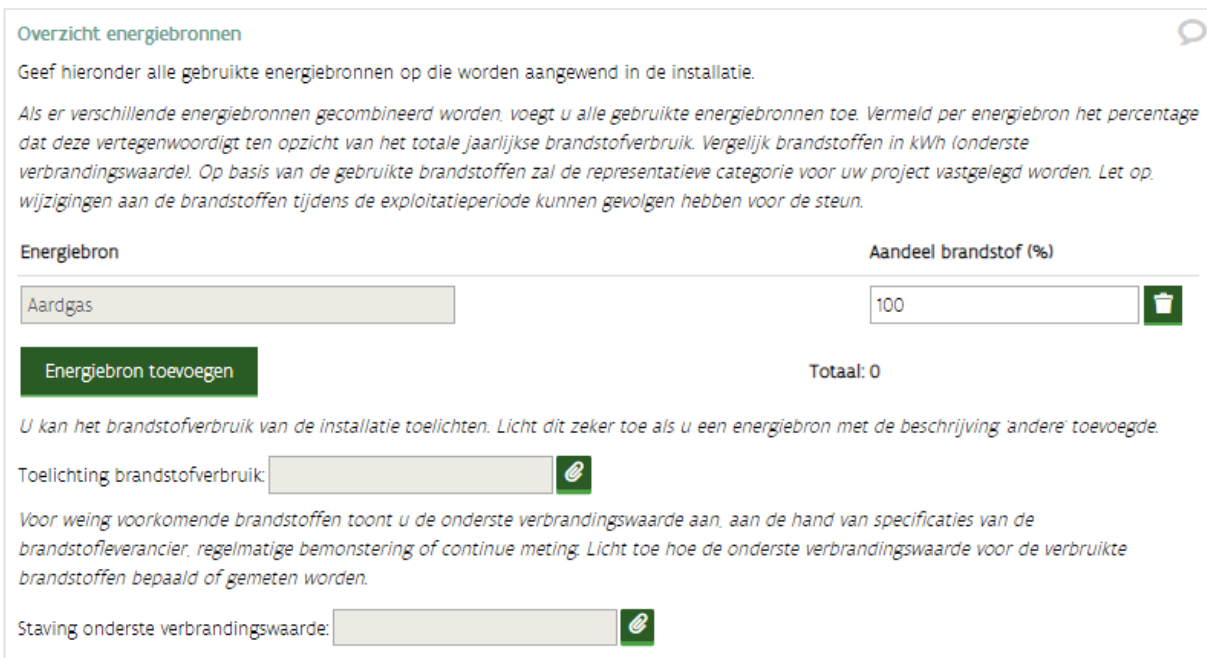

# **Indeling energiebronnen voor fossiel**

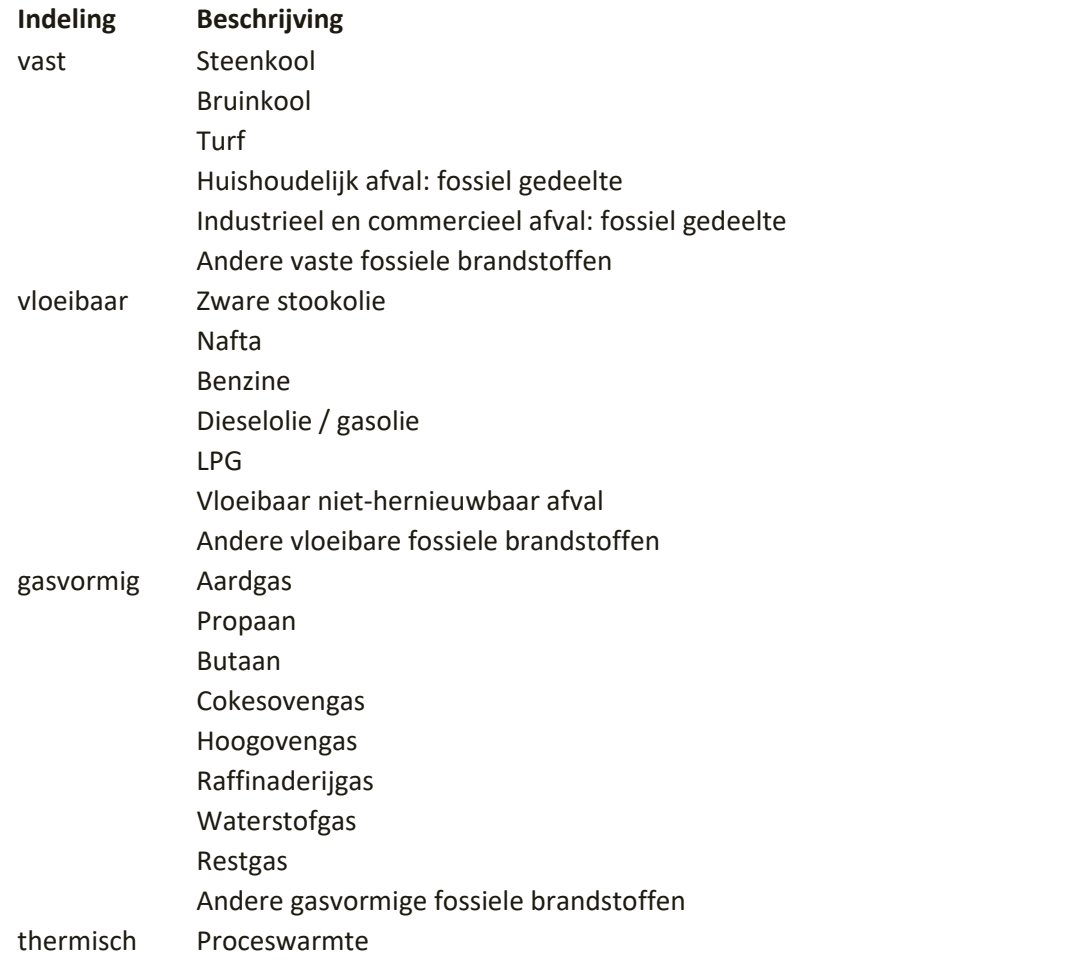

# **Indeling energiebronnen voor hernieuwbaar**

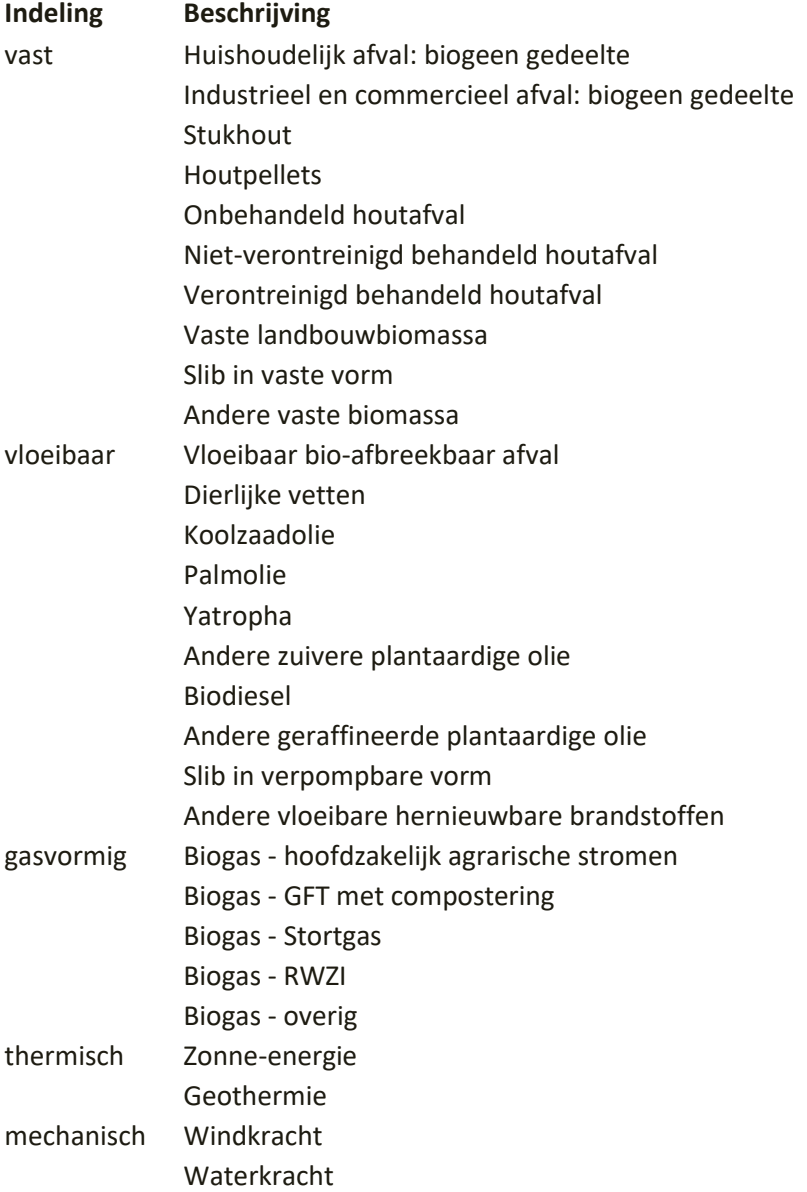

# **Aansluiting op aardgasdistributienet of aardgasvervoernet**

Als de energiebron aardgas is, zal deze vraag getoond worden.

- De installatie is aangesloten op
- O het aardgasdistributienet uitgebaat door Fluvius.
- O het aardgasvervoernet uitgebaat door Fluxys.

#### **Inputstromen**

### Deze vraag wordt enkel getoond in biogas- en biomassa-dossiers met afvalstromen.

#### Inputstromen

Voeg een volledig ingevulde overzichtstabel van alle inputstromen toe, opgesplitst zowel per type als per leverancier. Deze is verplicht zowel voor alle biomassa installaties als voor biogasinstallaties van het type vergisting van hoofdzakelijk mest- en/of land- en tuinbouwgerelateerde stromen, en het type overige vergisting waarvan de inputstromen niet 100% bedrijfseigen zijn met een startdatum voor 1 januari 2018. Op basis van deze tabel wint het VEA het advies van de OVAM in over de aard van de gemelde inputstromen voor zover het afval betreft. Gebruik het sjabloon dat u vindt op www.energiesparen.be/formulieren-GSC-en-WKC.

Let op, iedere wijziging aan inputstromen moet onmiddellijk gemeld worden aan de hand van de laatst goedgekeurde tabel. Eveneens moet u deze overzichtstabel van de inputstromen, jaarlijks voor 30 april actualiseren met de gegevens van het voorbije kalenderjaar. Bewaar de levering- of weegbonnen van de aan de productie-installatie geleverde biomassa minstens vijf jaar. Het VEA of een door het VEA aangewezen keuringsinstantie kan die informatie op elk moment opvragen.

Overzichtstabel inputstromen:

 $\bullet$ 

@

Voeg een gedetailleerde verhalende beschrijving van de inputstromen toe. Vermeld in de verhalende beschrijving de verschillende types van inputstromen en de verschillende leveranciers (groep/sector), telkens met een verwijzing naar de relevante passages uit de omgevingsvergunning.

Beschrijving inputstromen:

### **Vaststelling van het type verbrandingsinstallatie**

 $\Box$  Vink de verklaring aan als deze van toepassing is op uw installatie. Onderstaande verklaringen worden getoond als bij energiebron biogas - hoofdzakelijk agrarische stromen en aardgas werd toegevoegd.

#### Dual fuel installatie die uitgebaat wordt als biogasinstallatie

Ik verklaar dat steeds minstens 85% van de als brandstof aan de installatie toegevoerde energie biogas betreft, waarbij dit percentage wordt bepaald als een glijdend gemiddelde over de voorbije 12 maanden. Bijgevolg zal de installatie beschouwd worden als een installatie op biogas.

#### Vaststelling van het type biogasinstallatie

Ik verklaar dat steeds meer dan 50% op massabasis van de in de installatie aangewende energiebronnen mest- en/of land- en tuinbouwgerelateerde stromen betreft, waarbij dit percentage wordt bepaald als een voortschrijdend gemiddelde over de voorbije 12 maanden. Bijgevolg zal de installatie beschouwd worden als het type vergisting van hoofdzakelijk mest- en/of land- en tuinbouwgerelateerde stromen.

Ik verklaar dat steeds ten minste 85% op massabasis van de in de installatie aangewende energiebronnen mest- en/of land- en tuinbouwgerelateerde stromen of andere organische-biologische stoffen of afvalstoffen betreft, waarbij dit percentage wordt bepaald als een voortschrijdend gemiddelde over de voorbije 12 maanden. Bijgevolg zal de installatie beschouwd worden als het type vergisting van mesten/of land- en tuinbouwgerelateerde stromen of van andere organisch-biologische stoffen of afvalstoffen.

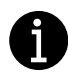

De indeling van biogas- en verbrandingsinstallaties die gebruik maken van gemengde inputstromen is bepaald in het [ministerieel besluit van 8 december 2017.](https://www.energiesparen.be/wetgeving-GSC)

### **Voorbehandeling**

Als aardgas de enige brandstof is

Duid *Nee* aan.

Als een brandstof een voorbehandeling moet ondergaan.

- □ Duid Ja aan bij de vraag of de brandstoffen een voorbehandeling moeten ondergaan.
- $\Box$  Vink bij energiebron aan, welke brandstoffen een voorbehandeling moeten ondergaan.
- Vul het vermogen in.
- □ Voeg de verantwoording toe.

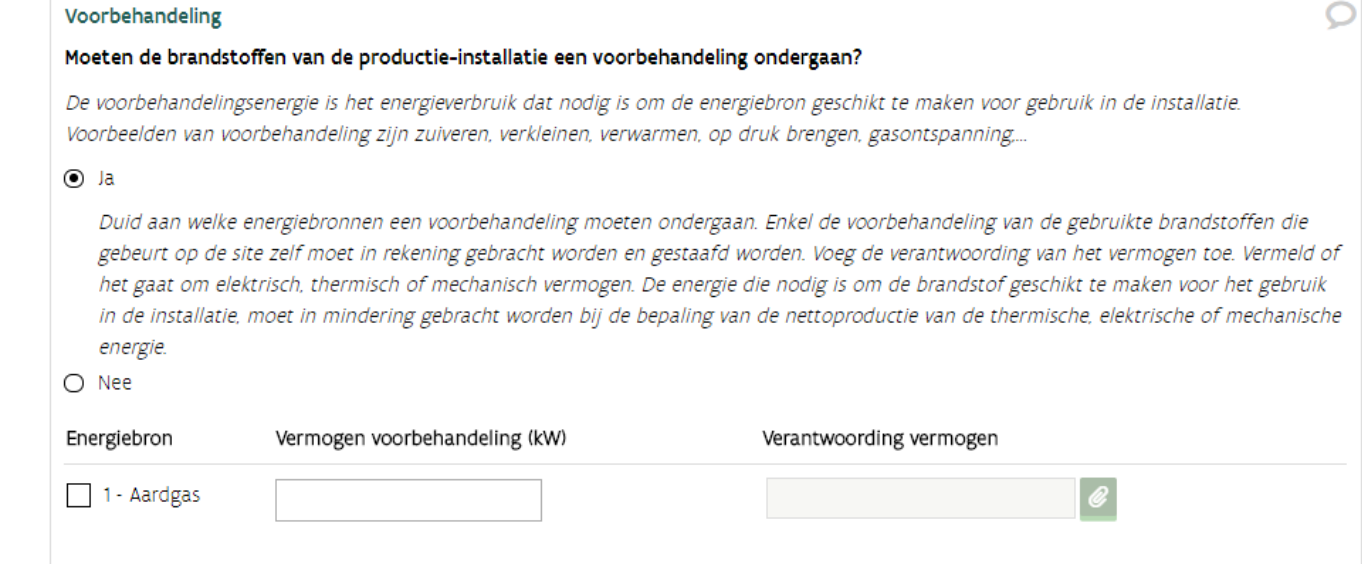

////////////////////////////////////////////////////////////////////////////////////////////////////////////////////////////////////////////////////////////////

O
# **4.8.5 Tabblad Productie**

Dit tabblad bevat in zijn meest uitgebreide vorm, volgende gegevensblokken:

- Aansluiting op het elektriciteitsnet
- Andere productie-installaties
- Productie van de elektrische energie
- Productie van de mechanische energie
- Productie van de thermische energie
- Warmte of koudevraag
- Productie van CO2
- RPE
- WKB

#### **Aansluiting op het elektriciteitsnet**

 $\Box$  Duid aan op welk elektriciteitsnet, de installatie aangesloten is.

#### Is de installatie aangesloten op het openbare elektriciteitsnet?

Hierbij is het niet noodzakelijk dat de installatie ook elektriciteit op het net injecteert. Zelfs als alle geproduceerde elektriciteit ter plaatse wordt verbruikt, kan de installatie aangesloten zijn op het elektriciteitsnet.

- O Ja, op het distributienet uitgebaat door Fluvius.
- O Ja, op het plaatselijk vervoernet van elektriciteit uitgebaat door Elia.
- Ja, op het transmissienet uitgebaat door Elia.
- O Nee, de installatie is op geen enkele wijze aan het openbare net gekoppeld en werkt dus in eilandbedrijf.

////////////////////////////////////////////////////////////////////////////////////////////////////////////////////////////////////////////////////////////////

 $\overline{O}$ 

#### **Andere productie-installaties**

Deze vraag is belangrijk voor de correcte toekenning van de garanties van oorsprong.

- □ Beantwoord de vraag of er andere productie-installaties zijn (bijvoorbeeld zonnepanelen, WKK,...).
- Klik op de knop *Installatie toevoegen,* als het antwoord *ja* is.
- □ Vul de TAG's in (labels), gebruik deze TAG's in het energiestroomdiagram.
- $\Box$  Vul de gegevens van de installatie aan zoals de technologie en het geïnstalleerd vermogen.
- $\Box$  Duid aan wat van toepassing is.

I

Vermeld de informatie van deze bijkomende installatie ook in de bijlage *Overzicht van componenten* (tab Installatie > Technische gegevens).

Ook productie-installaties waarvoor u geen recht heeft op groenestroom- of warmtekrachtcertificaten, moet u toevoegen en vermelden op het energiestroomdiagram.

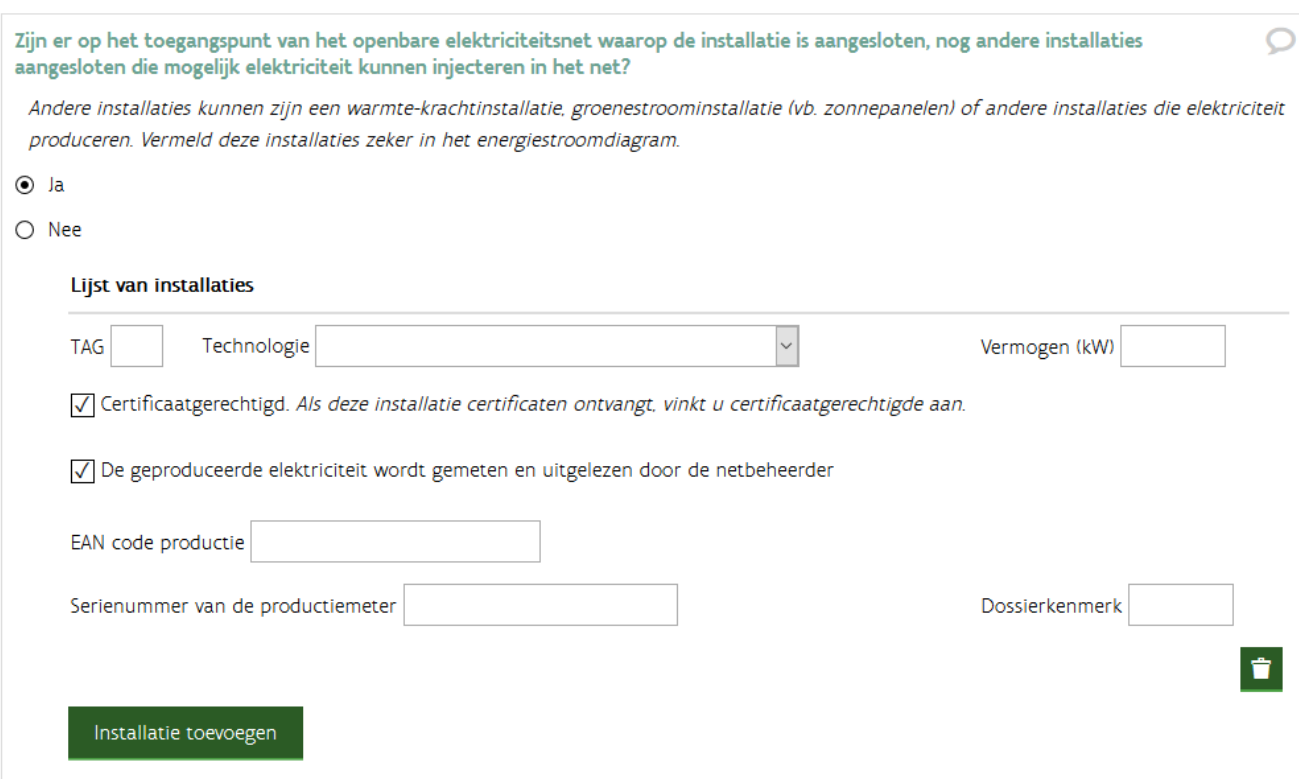

#### **Productie van elektrische energie**

Onder de hoeveelheid elektriciteit uit kwalitatieve warmte-krachtkoppeling wordt de hoeveelheid geproduceerde elektrische energie verstaan zonder het verbruik van de hulpdiensten en brandstofvoorbehandeling. Deze cijfers zijn indicatief voor het aantal toe te kennen garanties van oorsprong.

 Vink aan waarvoor de hoeveelheid geproduceerde elektriciteit aangewend wordt. Als er de mogelijkheid tot injectie in het openbaar elektriciteitsnet bestaat moet u dit aanvinken. Ook als alle geproduceerde elektriciteit volledig ter plaatse wordt verbruikt, maar het technisch gezien wel mogelijk is om te injecteren. In dat geval, vult u bij de geschatte jaarproductie **injectie** 0 kWh in.

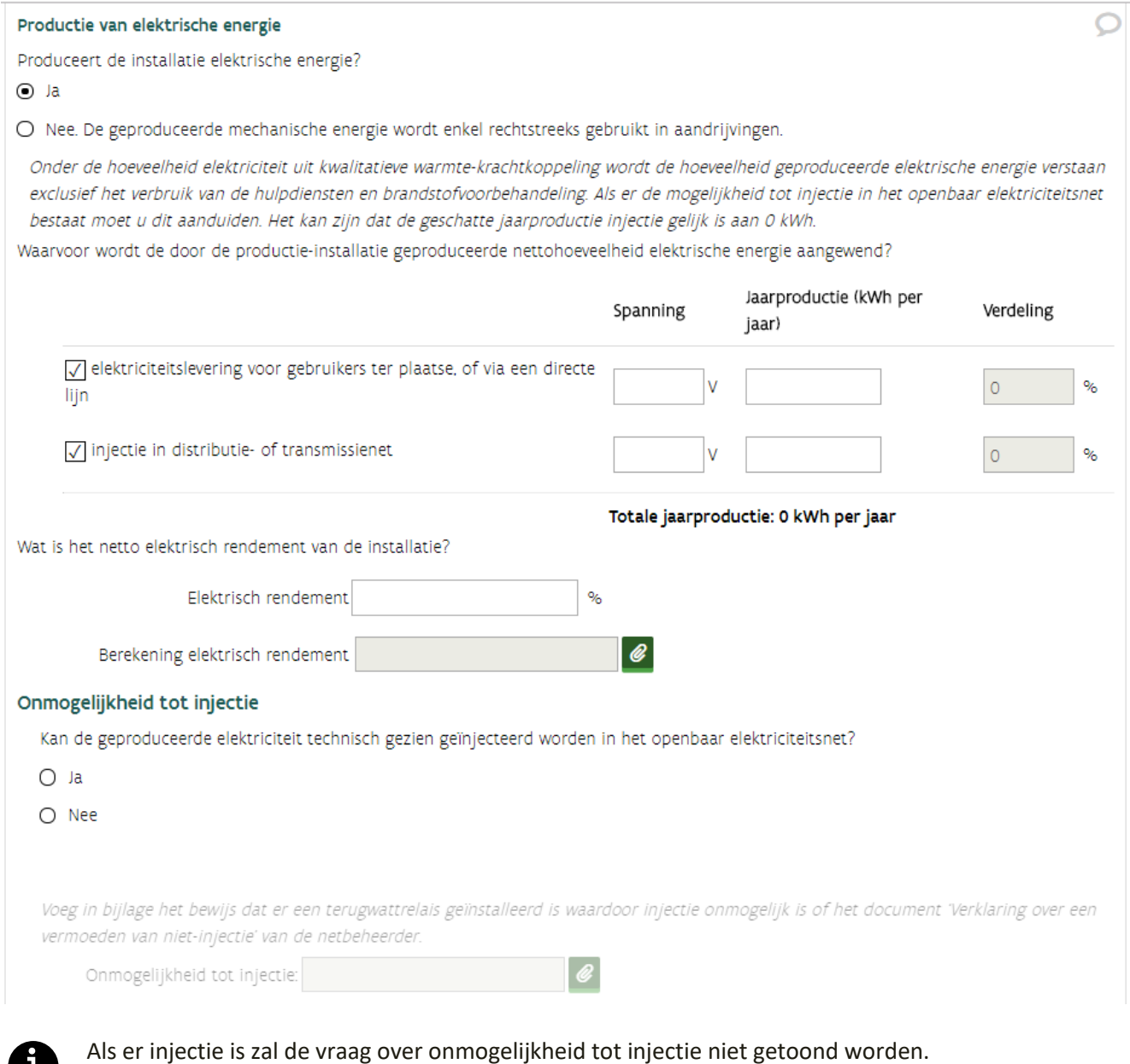

#### **Directe lijnen**

Een directe lijn is elke elektriciteitslijn met een spanning gelijk aan of minder dan 70 kV, die een productieinstallatie rechtstreeks met de afnemer verbindt. Voor de aanleg van een directe lijn die de grenzen van de eigen site overschrijdt, heeft u een toelating van de VREG nodig.

 Beantwoord de vraag of de installatie elektriciteit kan of zal injecteren in een directe lijn die de eigen site overschrijdt.

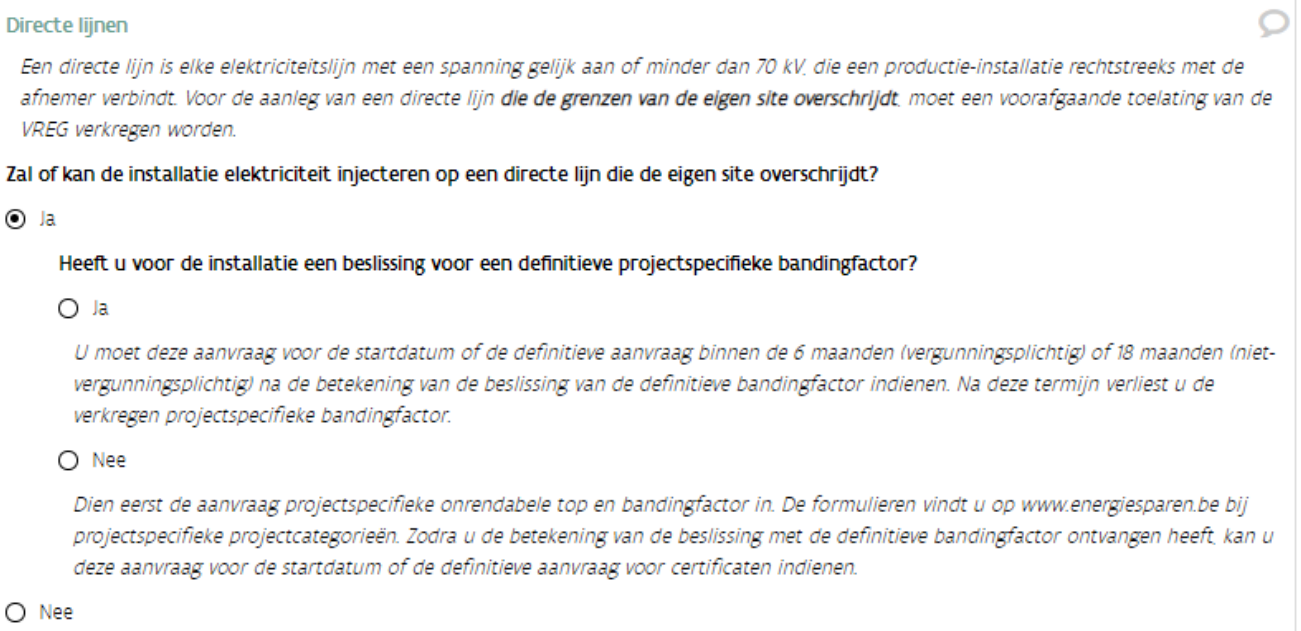

Installaties die elektriciteit injecteren in een directe lijn die de eigen site overschrijdt moeten 2 aanvragen indienen:

- $\Box$  Dien eerst de aanvraag voor [de projectspecifieke onrendabele top en bandingfactor](https://www.energiesparen.be/monitoring-en-evaluatie/technologieen-met-projectspecifieke-steun) in.
- Dien nadien via ExpertBase de aanvraag voor een startdatum of de certificaten in.

De formulieren en praktische informatie over de aanvraagprocedure vindt u op de webpagina over [technologieën met projectspecifieke steun.](https://www.energiesparen.be/monitoring-en-evaluatie/technologieen-met-projectspecifieke-steun)

## **Mechanische energie**

Als uw installatie mechanische energie produceert die rechtstreeks gebruikt wordt voor de aandrijving van compressoren of dergelijke, moet u het mechanisch vermogen en rendement bepalen. In de berekening moet het thermisch vermogen per warmtedrager opgegeven worden.

Verschilt het thermisch vermogen van specifieke warmtewisselaars met het vermogen in de constructeursfiche? Zo ja, toon dit thermisch vermogen aan in een bijlage die u oplaadt in tab Toelichting.

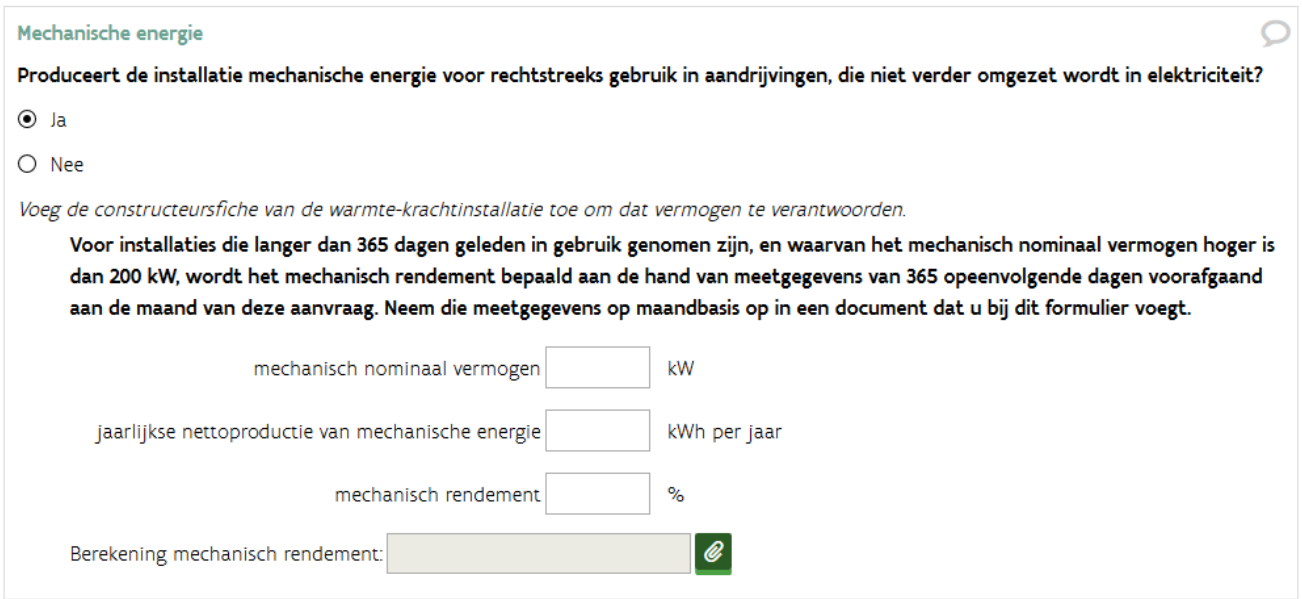

#### **Thermische energie**

Voor de bepaling van het thermisch rendement deelt u het thermisch vermogen door het vermogen dat u aan brandstof verbruikt. U vindt dit terug in de gegevens die de fabrikant ter beschikking stelt. Het is belangrijk dat u met het netto thermisch vermogen rekent. De warmte die u produceert, maar niet onder de noemer nuttige warmte valt, mag niet meegeteld worden.

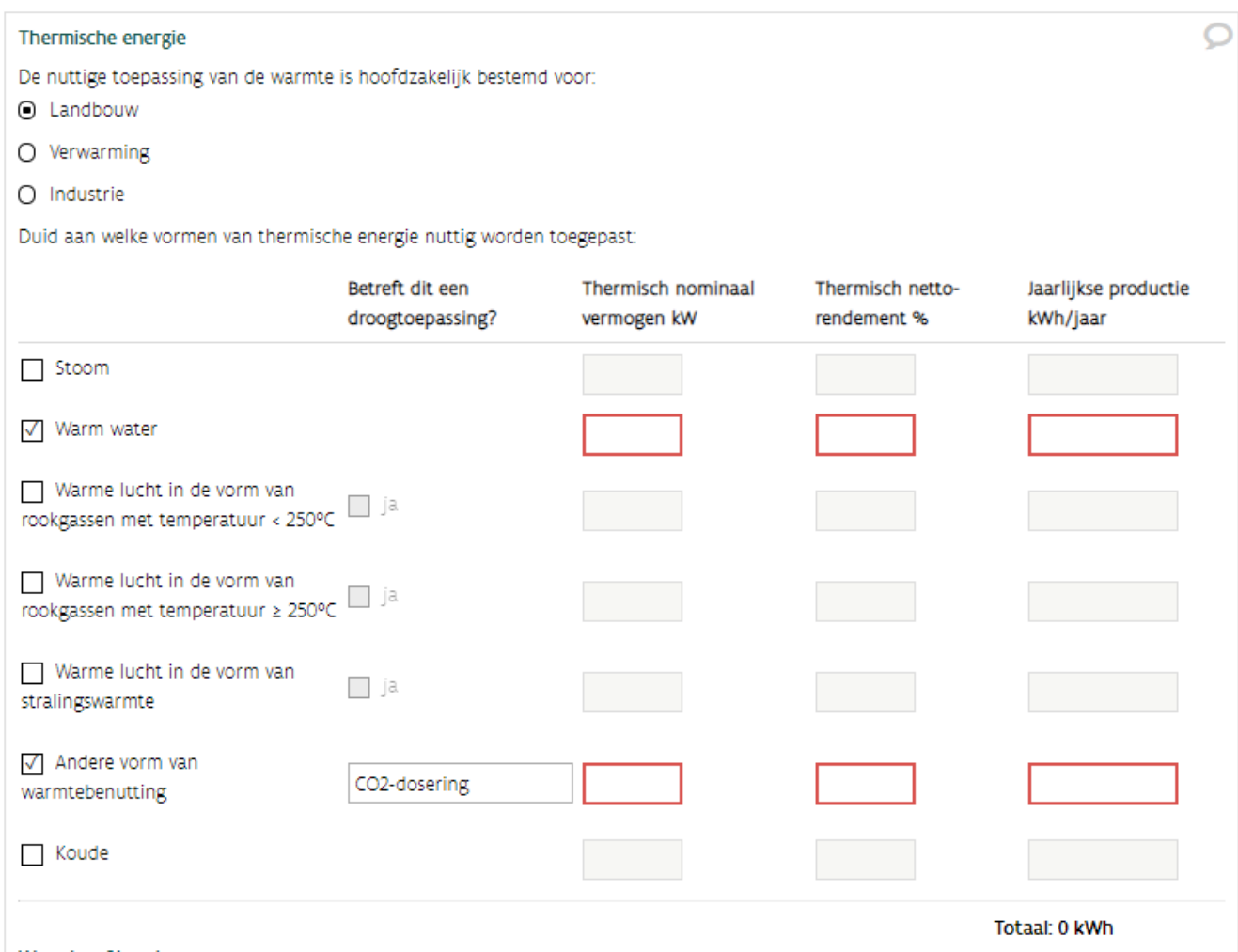

#### **Warmte of koudevraag**

U moet een schatting maken van de maandelijkse warmtevraag, voor een volledig jaar. U geeft ook aan op welke manier u aan deze warmtevraag gaat voldoen (warmte-krachtinstallatie, ketels…). De warmte geleverd door de warmte-krachtinstallatie in een bepaalde maand mag natuurlijk nooit hoger zijn dan de warmtevraag in die maand, tenzij een warmwaterbuffer wordt gevuld.

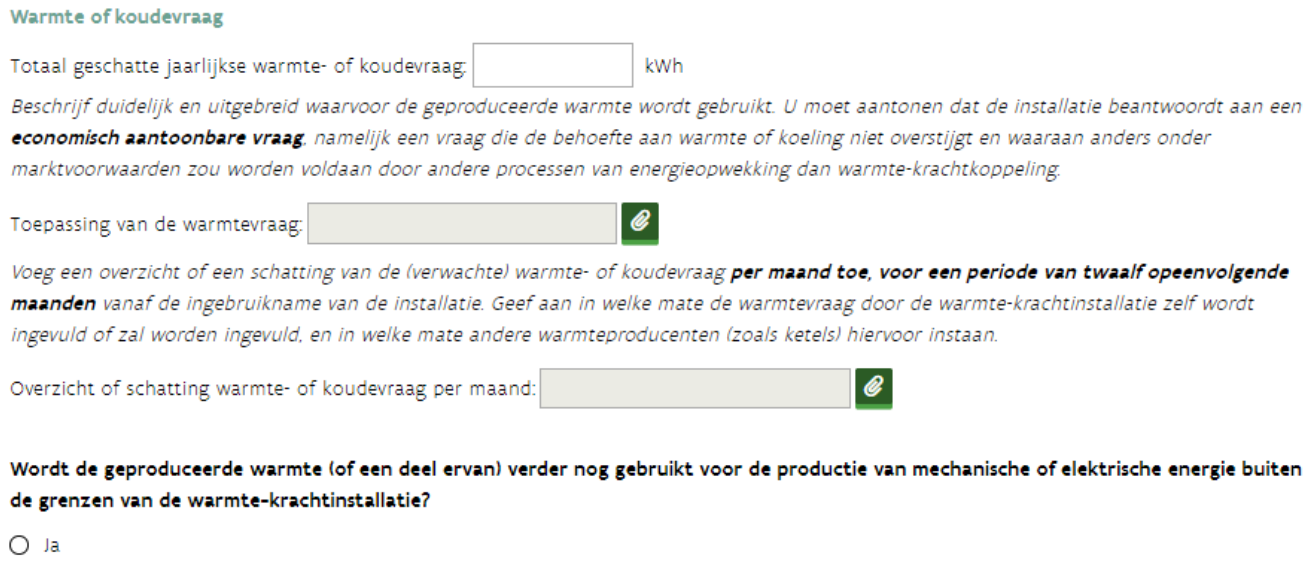

 $O$  Nee

#### **Beschikbare warmte**

Om de beschikbare warmte te bepalen, wordt uitgegaan van het verbruik van beschikbare warmte tijdens de referentieperiode die voorafgaat aan de eerste dag van de maand waarin de nieuwe warmte-krachtinstallatie in dienst wordt genomen of ingrijpend wijzigt. De referentieperiode is 2 jaar voor warmte-krachtinstallaties met motoren en 3 jaar voor warmte-krachtinstallaties met turbines.

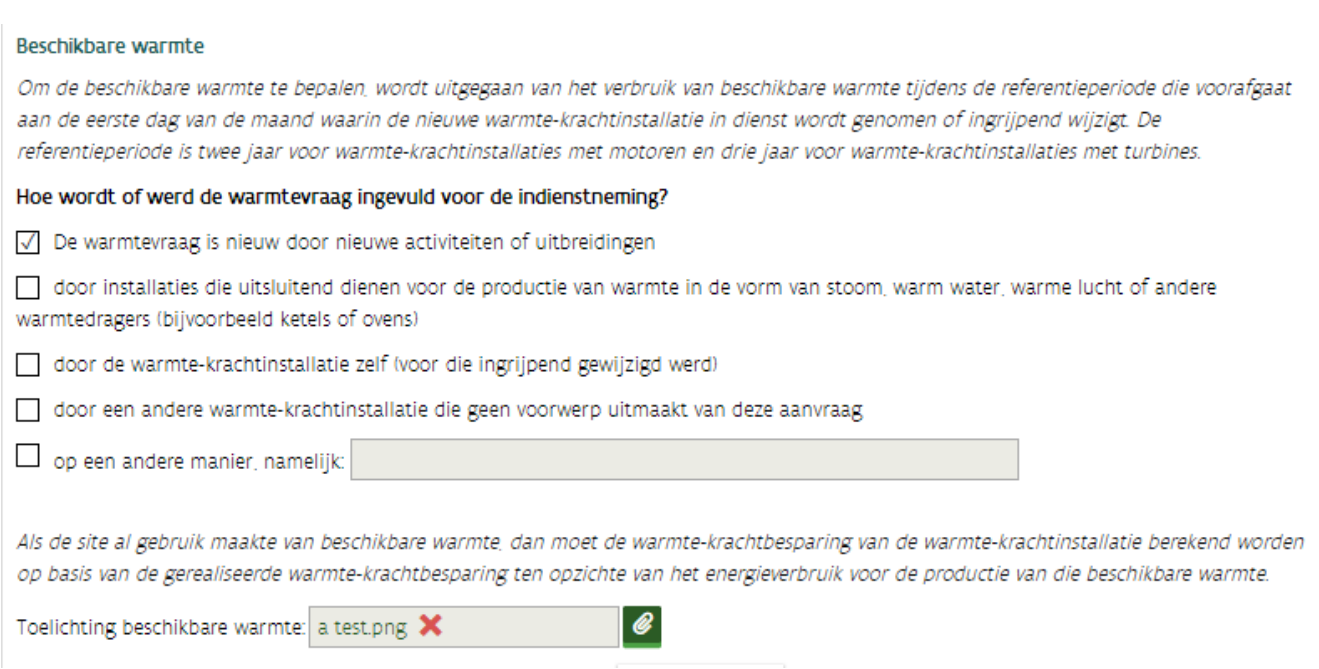

#### **Productie van CO2**

Deze gegevensblok is relevant voor tuinbouw warmte-krachtinstallaties die de rookgassen van hun warmtekrachtinstallatie grondig reinigen en dan injecteren in de serre. Op deze manier wordt de serre tegelijkertijd bemest met CO2 en verwarmd.

- $\Box$  Beantwoord de vraag of de installatie gebruikt wordt voor de productie van nuttig aangewend CO<sub>2</sub>. Zo ja, beschrijf in de *toelichting gebruik van CO2* hoe dit praktisch gebeurt (inclusief korte beschrijving van de rookgasreiniger).
- Vul het verwacht aantal draaiuren van de WKK-installatie in.
- $\Box$  Vul het verwacht aantal uren dat de rookgassen in de serre worden geïnjecteerd in. Voor de berekening van het aantal warmte-krachtcertificaten moet het aantal uren gemeten worden.
- Neem deze teller mee op bij het overzicht van de metingen (tabblad metingen).

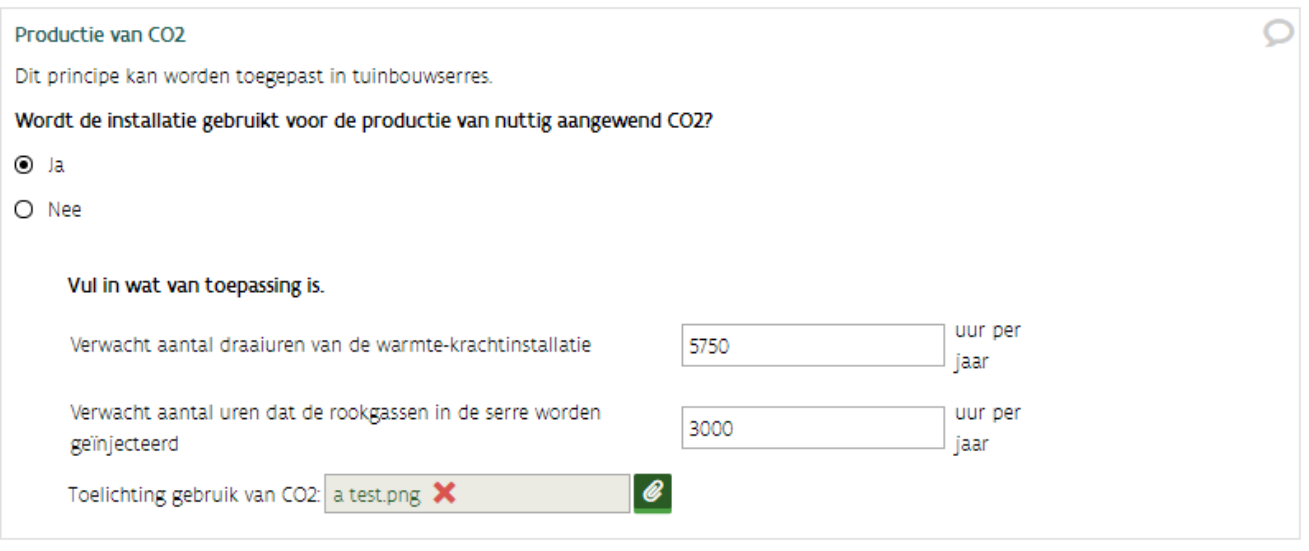

Als u deze vraag niet ziet, moet u *Landbouw* aanduiden bij de nuttige toepassing van warmte is hoofdzakelijk bestemd voor (gegevensblok Thermische energie).

#### **Relatieve besparing op primaire energie (RPE)**

U mag deze vraag leeglaten. Als u een percentage invult, moet u de berekening staven.

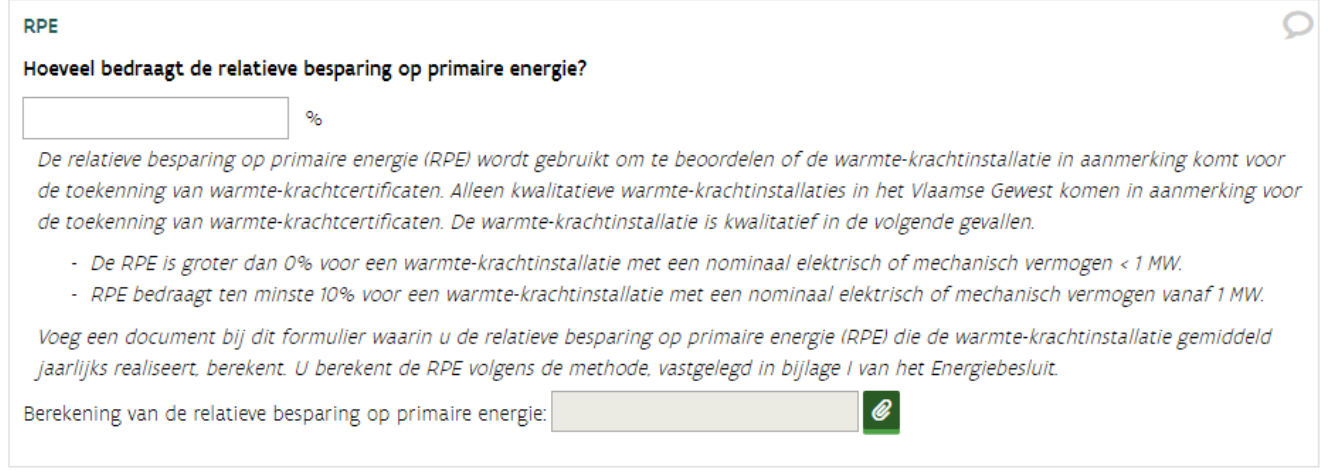

# **Berekeningsvoorstel**

Voeg een berekeningsvoorstel toe, als de WKK-installatie groter is dan 200 kW.

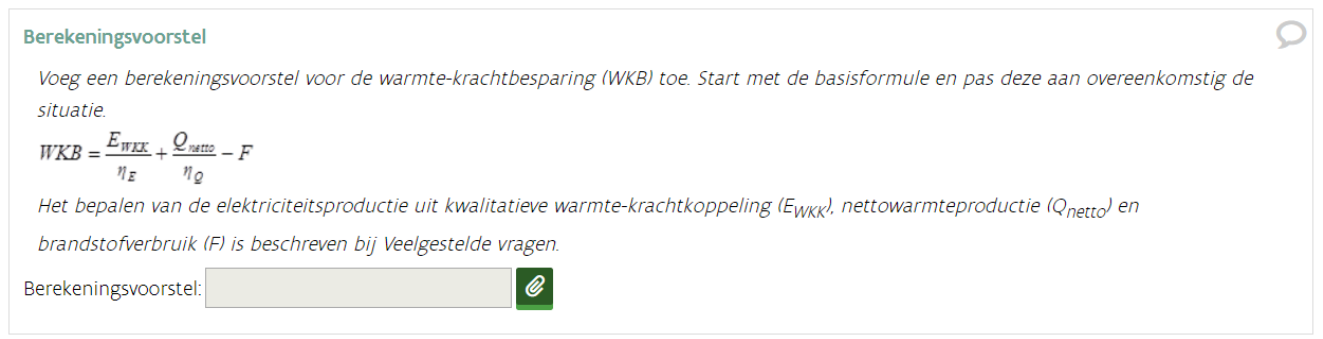

# **4.8.6 Tabblad Metingen**

Dit bevat volgende gegevensblokken:

- Hulpdiensten
- Transformatorverliezen
- Warmteverliezen
- Noodkoeler
- Meetapparatuur
- Schema's en keuringsverslag

## **Hulpdiensten**

De hulpdiensten van de warmte-krachtinstallatie zijn onder andere smering, koeling, ventilatie, verlichting, …

Voeg bij *Overzicht hulpdiensten* een bijlage toe, waarin de hulpdiensten opgelijst zijn.

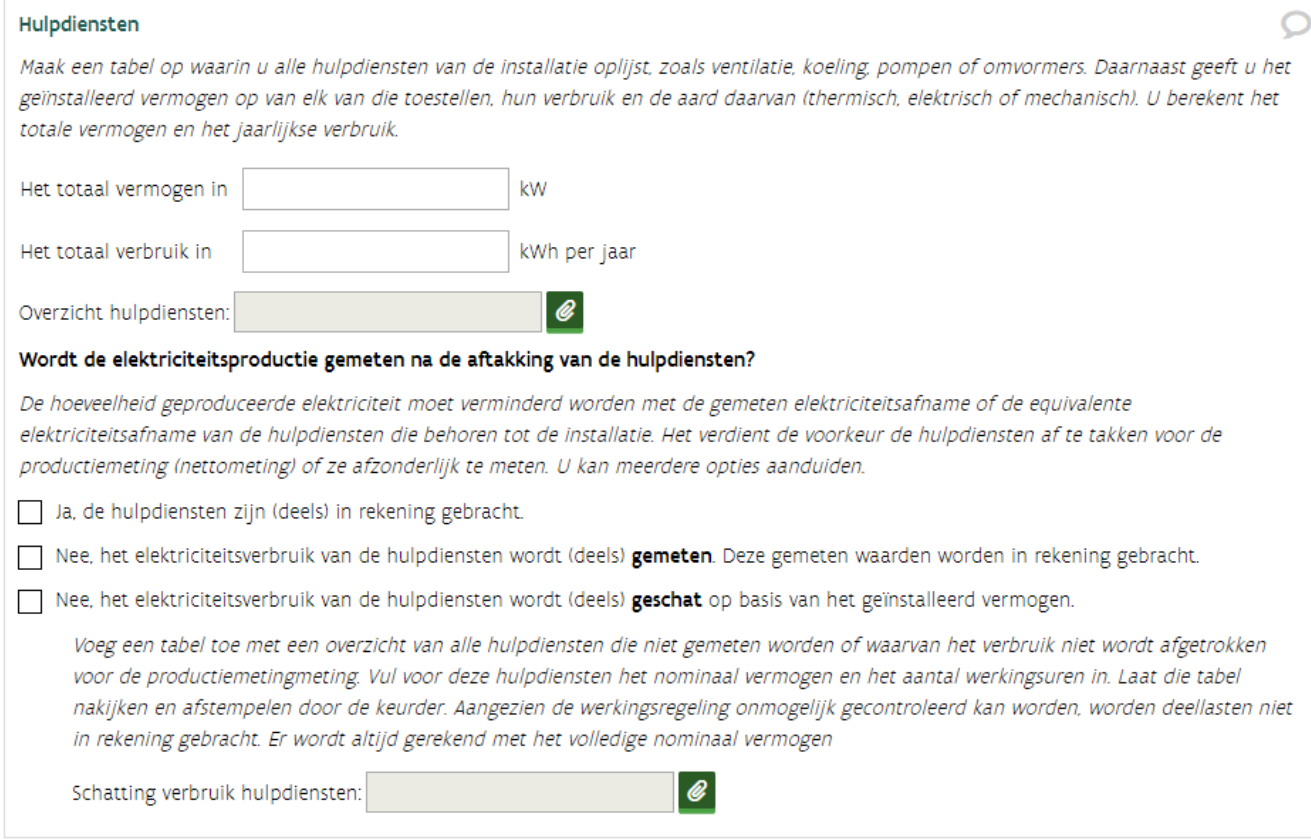

#### **Transformatorverliezen**

D Duid aan wat van toepassing is op de productie-installatie met betrekking tot de transformatorverliezen. De netto-elektriciteitsproductie wordt in principe gemeten voor de eventuele transformatie naar netspanning.

Als de elektriciteitsmeter **achter** de transformator staat, moeten de transformatorverliezen worden bepaald.

- Als uw installatie **kleiner is dan 1.000 kW** kan u kiezen voor de forfait van 1% en moet u de transformatorverliezen niet berekenen.
- Als uw installatie **groter is dan 1.000 kW**
	- o Bereken en staaf de transformatieverliezen. Laad deze op bij Berekening en staving van de transformatorverliezen.
	- o Vul het percentage in.

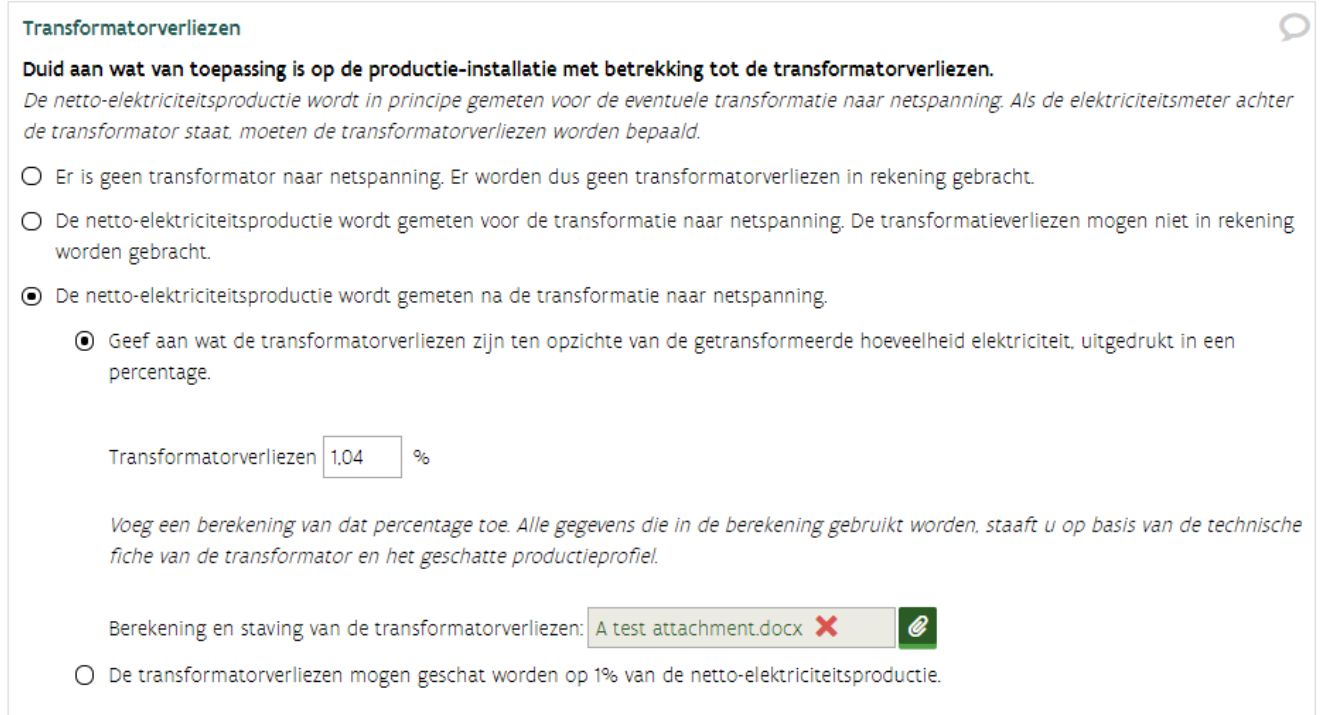

#### **Warmteverliezen**

 $\Box$  Duid aan wat van toepassing is.

Als er warmteverliezen zijn, moet u een schatting van de maandelijkse warmteverliezen overmaken. Tenzij uw **installatie is kleiner dan 1.000 kW**, dan kan u kiezen voor de forfait van 1% (=u moet geen berekening en staving toevoegen).

Als er **geen warmteverliezen** zijn, duidt u de optie *niet getransporteerd, noch opgeslagen* aan. U zal moeten onderbouwen dat het verlies verwaarloosbaar klein is.

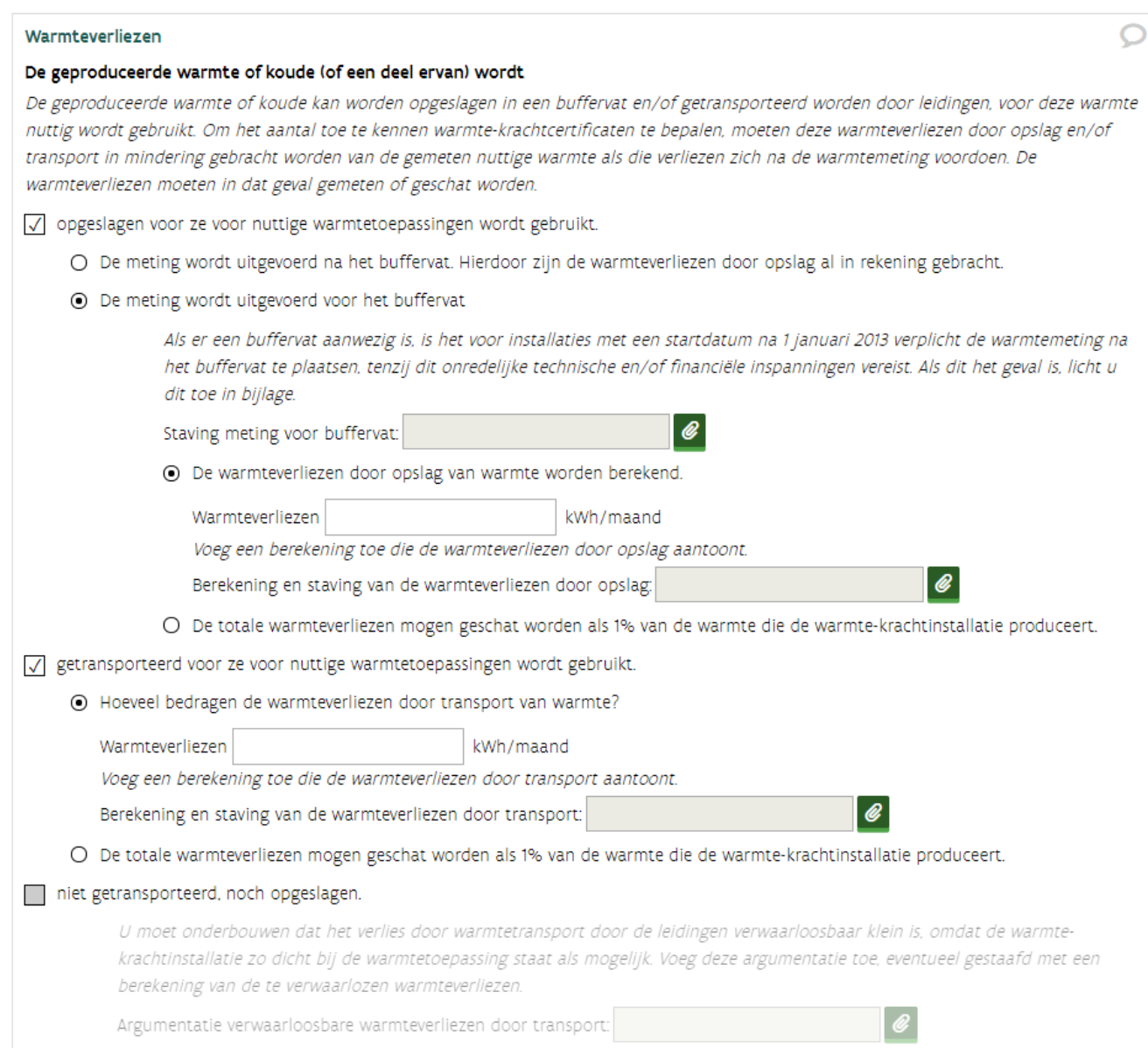

### **Noodkoeler**

Als er een mogelijkheid is om een teveel aan warmte in het warmtecircuit te vernietigen, moet u dat hier aanduiden en toelichten.

In dit voorbeeld werd er in tabblad *Productie* bij *Thermische energie* zowel stoom als warm water aangeduid. Het is mogelijk dat u minder opties ziet.

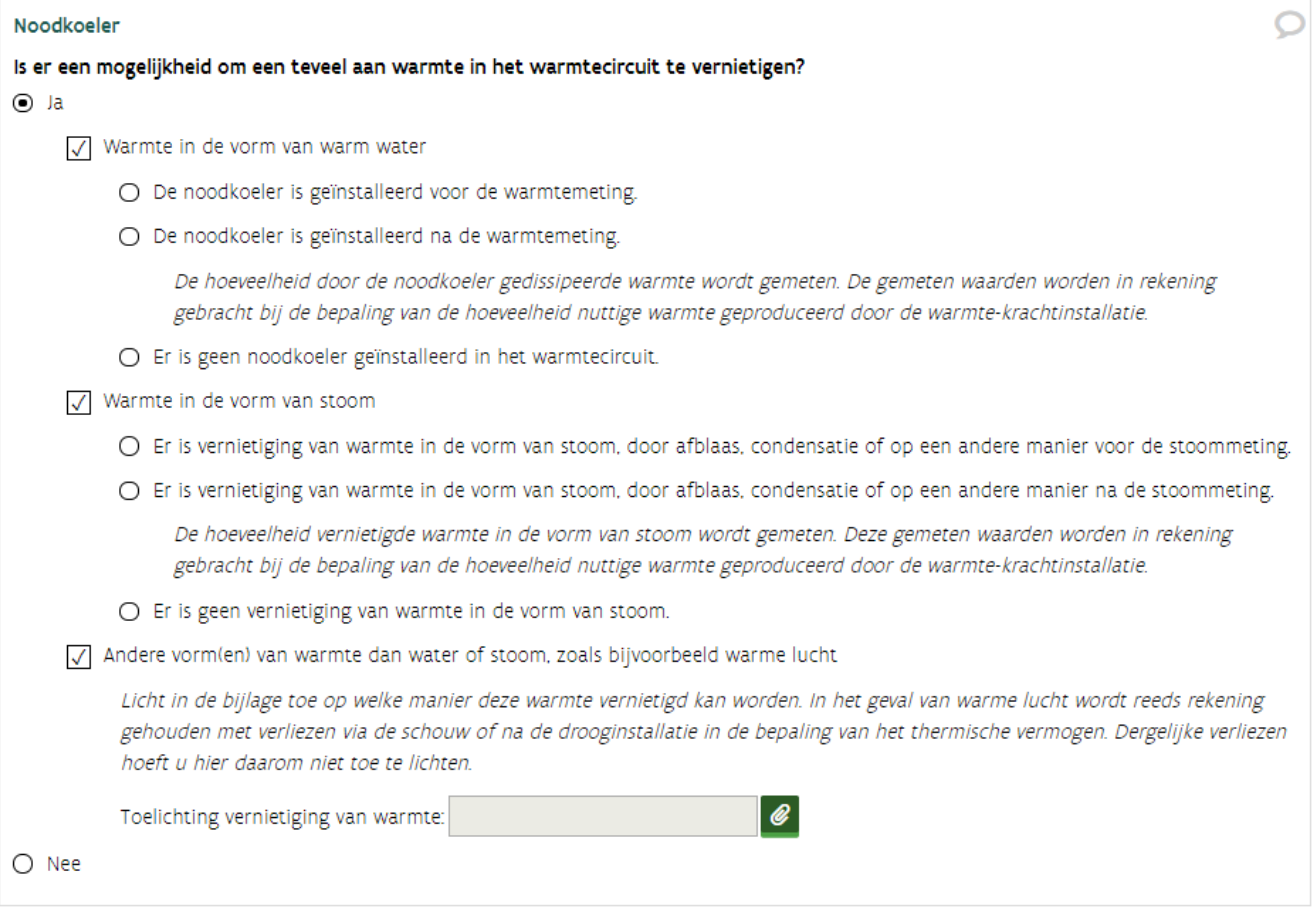

#### **Meetapparatuur**

Principeaanvraag:

Vul de EAN-afname in.

#### Definitieve aanvraag:

- Vul de EAN-code van het afnamepunt in.
- Beantwoord de vragen.
- Voeg een overzicht toe van alle metingen die relevant zijn voor het berekenen van de certificaten. Gebruik hiervoor de *template Overzicht meetapparatuur*.
- Voeg eerst het meterdossier van de netbeheerder, de ijkcertificaten en technische fiches samen tot 1 zipbestand voordat u deze oplaad.

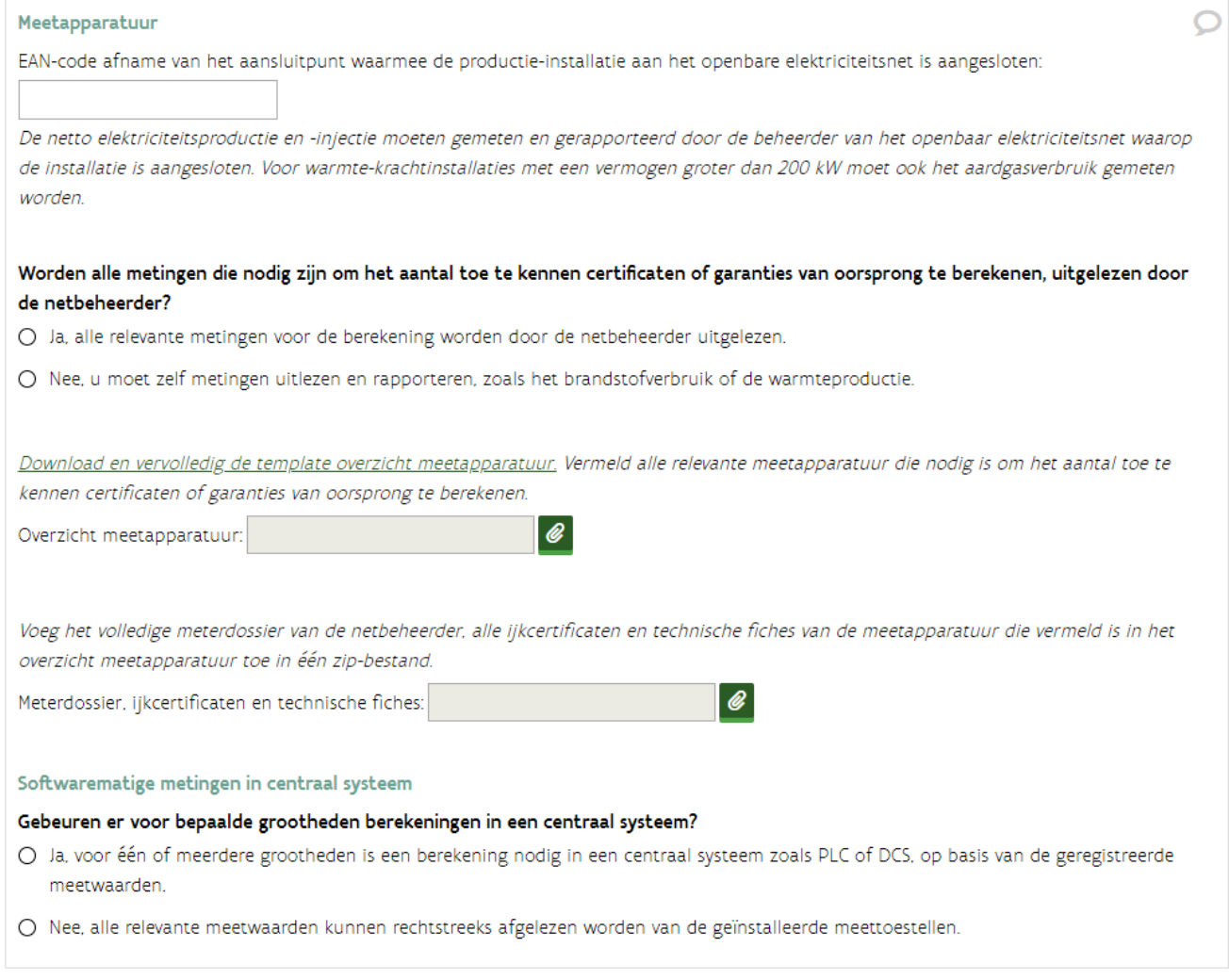

#### **Schema's en keuringsverslag**

In een WKK-dossier moet u altijd volgende bijlagen toevoegen:

- Energiestroomdiagram
- Elektrisch eendraadschema
- Piping en instrumentation diagram
- **Keuringsverslag**

#### **Energiestroomdiagram**

Uit het energiestroomdiagram moet duidelijk blijken hoe de energie door uw installatie stroomt, van energiebron tot de daaruit opgewekte warmte en elektriciteit. Dit betekent dat alle warmtewisselaars van de warmte-krachtinstallatie hierop aangeduid moeten zijn.

Deze bijlage is **altijd verplicht**, zelfs bij een principeaanvraag. Als u in het verleden een principeaanvraag heeft ingediend, moet u deze bijlage vervangen door de definitieve versie.

#### Schema's en keuringsverslag

Voeg bij dit formulier een vereenvoudigd energiestroomdiagram van de installatie, waarin de opstelling van alle meetapparatuur is aangegeven, die wordt gebruikt om het aantal toe te kennen certificaten te bepalen. Het energiestroomdiagram moet alle brandstofstromen, elektrische of mechanische energiestromen en relevante warmtestromen bevatten.

In het energiestroomdiagram neemt u alle energiestromen op vanaf het toegangspunt tot de site tot de aansluiting op het elektriciteitsnet. Dit schema moet een duidelijk beeld geven waar ieder meter (serienummer vermelden) opgesteld is, maar ook van de stappen die nodig zijn om de energiebron om te zetten naar elektriciteit (bijvoorbeeld de gasblower die nodig is om biogas op druk te brengen). Alle meetpunten in het energiestroomdiagram moeten worden geïdentificeerd door het serienummer van het meettoestel. Als er andere productie-installaties (bijvoorbeeld zonnepanelen) aangesloten zijn op hetzelfde aansluitingspunt, die ook elektriciteit opwekken, moet u deze mee opnemen in dit schema

De voorstelling van het brandstofcircuit in het energiestroomdiagram moet ten minste de volgende elementen bevatten:

- aanvoer van brandstof vanaf de aansluiting op het openbare net (gasdistributienet of vervoersnet), of vanaf de ontvangst van andere brandstoffen op de site:
- voorbehandeling van brandstof, met aanduiding van de eventueel daarvoor aangevoerde energiestromen (warmte, compressors ...);
- aftakkingen naar eventuele andere brandstofverbruikers;
- voeding naar de installatie,
- plaats van de brandstofmetingen;

De voorstelling van het elektrische circuit in het energiestroomdiagram moet ten minste de volgende elementen bevatten:

- de elektriciteitsgeneratoren die bij de installatie horen,
- eventuele transformatoren tussen de installatie en het toegangspunt tot het openbare net (elektriciteitsdistributienet of transmissienet):
- aftakkingen voor de voeding van de elektrische hulpdiensten van de installatie;
- aftakkingen voor de voorbehandeling van de brandstof;
- aftakking voor de levering van elektrische energie aan verbruikers ter plaatse;
- toegangspunt tot het openbare net. Ook als de installatie netto geen elektriciteit in het openbare net injecteert, moet het elektrisch eendraadschema reiken tot aan het toegangspunt tot dat net;
- eventuele andere elektriciteitsproductie-eenheden die op hetzelfde toegangspunt als de installatie zijn aangesloten op het openbare net:
- plaats van de metingen, telkens met vermelding van het serienummer en, als dat beschikbaar is, de EAN-code van die toestellen, voor:
	- elektriciteitsproductie door de installatie;
	- eventueel verbruik van hulpdiensten en brandstofvoorbehandeling;
	- eventuele elektriciteitsiniectie in het openbare net.

De voorstelling van het warmtecircuit in het energiestroomdiagram, als dat aanwezig is, moet ten minste de volgende elementen bevatten:

- eventuele aftakkingen van de warmtestromen voor de voeding van hulpdiensten van de productie-installatie of voor voorbehandeling van de brandstof:
- plaats van de warmtemetingen, met vermelding van het serienummer van de meettoestellen.

Energiestroomdiagram:

////////////////////////////////////////////////////////////////////////////////////////////////////////////////////////////////////////////////////////////////

 $\mathscr Q$ 

#### **Elektrisch eendraadschema**

Het elektrisch eendraadschema moet duidelijke weergeven hoe de installatie **elektrisch is aangesloten** en hoe de elektrische energie gemeten wordt. Het elektrisch eendraadschema is veel gedetailleerder dan het energiestroomdiagram.

Voeg bij dit formulier een elektrisch eendraadschema van de warmte-krachtinstallatie, waarin de opstelling van alle meetapparatuur is aangegeven die wordt gebruikt om het aantal toe te kennen certificaten te bepalen. Het elektrisch eendraadschema moet alle elektrische energiestromen bevatten en is uitgebreider dan het energiestroomdiagram.

Het elektrisch eendraadschema moet ten minste de volgende elementen bevatten, telkens met vermelding van het serienummer en, als die beschikbaar is, de EAN-code van de toestellen:

- de elektriciteitsgeneratoren die bij de warmte-krachtinstallatie horen;
- eventuele transformatoren tussen de warmte-krachtinstallatie en het toegangspunt tot het openbaar elektriciteitsnet;
- aftakkingen voor de voeding van de elektrische hulpdiensten van de warmte-krachtinstallatie;
- aftakkingen voor de voorbehandeling van de brandstof;
- aftakking voor de levering van elektrische energie aan verbruikers ter plaatse;
- toegangspunt tot het openbaar elektriciteitsnet. Ook als de warmte-krachtinstallatie netto geen elektriciteit in het openbaar elektriciteitsnet injecteert, moet het elektrisch eendraadschema reiken tot aan het toegangspunt tot dat net;
- eventuele andere elektriciteitsproductie-eenheden, die op hetzelfde toegangspunt als de warmte-krachtinstallatie zijn aangesloten op het openbaar elektriciteitsnet;
- plaats van de metingen voor:
- elektriciteitsproductie door de WKK;
- eventueel verbruik van hulpdiensten en brandstofvoorbehandeling:
- eventuele elektriciteitsinjectie in het transmissie- of distributienet.

Elektrisch eendraadschema:

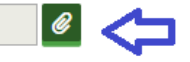

#### **Piping en instrumentation-diagram**

#### Het piping & instrumentation-diagram moet alle brandstofstromen en warmtestromen bevatten.

Het piping & instrumentation-diagram moet alle brandstofstromen en warmtestromen bevatten. De voorstelling van het brandstofcircuit in het piping & instrumentation-diagram moet ten minste de volgende elementen bevatten:

- aanvoer van brandstof (vanaf de aansluiting op het aardgasdistributie- of -transmissienet, of vanaf de ontvangst van andere brandstoffen in opslagtanks);
- voorbehandeling van brandstof, met aanduiding van de eventueel daarvoor aangevoerde energiestromen (warmte, compressors ....);
- aftakkingen naar eventuele andere brandstofverbruikers;
- voeding naar de warmte-krachtinstallatie;
- plaats van de brandstofmetingen voor de warmte-krachtinstallatie, met vermelding van het serienummer van de meettoestellen.

De voorstelling van het warmtecircuit in het piping & instrumentation-diagram moet ten minste de volgende elementen bevatten:

- warmtetransport van de warmte-krachtinstallatie naar de warmtevraag;
- eventuele andere warmtebronnen (ketels ...) die aanvullend of als back-up worden gebruikt om te voldoen aan dezelfde warmtevraag;
- eventuele opslag of transport van warmte tussen de warmte-krachtinstallatie en de warmteverbruikers;
- eventuele aftakkingen van de warmtestromen voor de voeding van hulpdiensten van de warmte-krachtinstallatie of voor voorbehandeling van de brandstof;
- eventuele noodkoelers:
- eventuele voorzieningen voor de nuttige aanwending van CO2, afkomstig van de warmte-krachtinstallatie;

- plaats van de warmtemetingen, met vermelding van het serienummer van de meettoestellen.

Piping & instrumentation diagram:

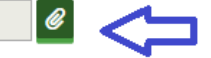

#### **Keuringsverslag**

- Voeg het keuringsverslag toe.
- Vul bij *uitgevoerd op* de datum van het plaatsbezoek van de keurder in.

#### Warmte-krachtinstallatie kleiner of gelijk aan 200 kW

Voor installaties met een vermogen kleiner of gelijk aan 200 kW volstaat de AREI-keuring. Deze keuring is verplicht voor iedere elektrische installatie.

In de AREI-keuring moet minstens volgende gegevens opgenomen zijn:

- de datum van de keuring
- het merk van de productie-installatie
- het type van de productie-installatie
- het nominaal en maximaal vermogen uitgedrukt in kW/kVA van de productie-installatie
- het serienummer van de productie-installatie
- EAN-nummer van de meter waarop de installatie is aangesloten
- een door de keurder ondertekend eendraadsschema

#### Keuringsverslag

Een installatie moet gekeurd worden bij opstart, afhankelijk van de grootte van de installatie is een ander type keuring vereist. In bepaalde gevallen moet ook wijzigingen aan de installatie gekeurd worden. Meer informatie over de types keuring, de verplichtingen en een overzicht van erkende keuringsinstanties vindt u op www.energiesparen.be/keuring, meer specifiek in het VEA-besluit keuringsvereisten voor groenestroom- en warmte-krachtinstallaties.

Voeg een keuringsverslag toe.

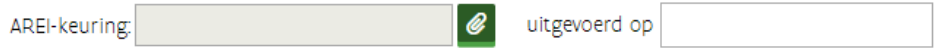

#### Warmte-krachtinstallatie groter dan 200 kW

Installaties groter dan 200 kW moeten een groenestroomkeuring toevoegen. De inhoud van de keuring en wanneer deze moet gebeuren, is bepaald in he[t Besluit administrateur-generaal tot vastlegging van de vereisten](https://www.energiesparen.be/sites/default/files/atoms/files/VEABesluitKeuring.pdf)  [waaraan de keuring voor productie-installaties moet voldoen.](https://www.energiesparen.be/sites/default/files/atoms/files/VEABesluitKeuring.pdf)

#### Keuringsverslag

Een installatie moet gekeurd worden bij opstart, afhankelijk van de grootte van de installatie is een ander type keuring vereist. In bepaalde gevallen moet ook wijzigingen aan de installatie gekeurd worden. Meer informatie over de types keuring, de verplichtingen en een overzicht van erkende keuringsinstanties vindt u op www.energiesparen.be/keuring, meer specifiek in het VEA-besluit keuringsvereisten voor groenestroom- en warmte-krachtinstallaties.

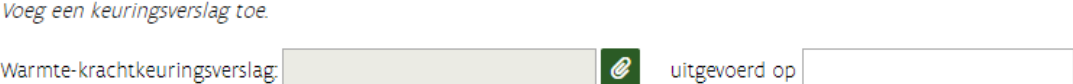

# **4.8.7 Tabblad Indienen**

Voor het indienen van een aanvraag zijn bepaalde gegevens en documenten verplicht.

- $\Box$  Klik op de knop Print (links van de actie) als u een samenvatting wil.
- Klik op de knop **Controleren** om na te gaan of er belangrijke informatie of bijlagen ontbreken. De status van de actie zal wijzigen naar *Bezig met indienen*.
- □ Rode uitroeptekens? Dan kan de aanvraag niet ingediend worden.
	- o Klik op het tabblad en voeg de informatie (of bijlage) toe die ontbreekt.
	- o Zodra u de gegevens opslaat (klik op de knop Volgende of op een ander tabblad), zullen de rode kaders en uitroeptekens verdwijnen.
- $\Box$  Kijk voordat u de aanvraag indient na of het formulier correct en duidelijk ingevuld is.

Onduidelijkheden of tegenstrijdigheden zorgen voor bijkomende vragen, waardoor de behandelingstermijn toeneemt. Het indienen is enkel mogelijk door de aanvrager. Wie de aanvraag kan indienen, ziet u onder de *Verklaring.* Bij het indienen van de actie moet de aanvrager op erewoord verklaren dat de aanvraag naar waarheid ingevuld is.

Zolang het dossier de status *Bezig met indienen* heeft, is de aanvraag niet ingediend. De dossierbehandeling kan pas starten als de actie ingediend is (= status *In behandeling).*

#### Privacywaarborg en communicatie

De (technische) gegevens in uw dossier worden opgeslagen en verwerkt conform de geldende regelgeving. Er kunnen gegevens uitgewisseld worden met de regulator (VREG) en andere instanties die werken binnen de Vlaamse elektriciteits- en gasmarkt, zoals de netbeheerders, met het oog op een correcte toepassing van het steunmechanisme. De voormelde gegevens kunnen eveneens gebruikt worden ten behoeve van een algemene evaluatie van de steunniveaus of het opmaken van statistieken.

De persoonsgegevens in uw dossier worden opgeslagen en verwerkt conform de algemene verordening gegevensbescherming (EU-verordening 2016/679). Deze gegevens worden bijgevolg vertrouwelijk behandeld en worden niet bekendgemaakt aan derden. U heeft tevens het recht om uw gegevens in te kijken en zo nodig de verbetering ervan aan te vragen, conform de voormelde algemene verordening gegevensbescherming.

### Verklaring

Enkel de Certificaatgerechtigde die werd aangeduid in tab Betrokkenen kan indienen.

 $\sqrt{\sqrt{ }}$  Ik verklaar op erewoord, en in naam en voor rekening van de eigenaar van de productie-installatie dat:

- · de certificaatgerechtigde op het moment van indienen van deze aanvraag niet kan beschouwd worden als een onderneming in moeilijkheden, als gedefinieerd in artikel 1.1.3, 93°/1 van het Energiedecreet.
- · alle informatie in dit elektronisch formulier en in de bijgevoegde documenten, naar waarheid is ingevuld.
- · ik gemachtigd ben deze verklaring op erewoord te ondertekenen.
- · ik de volgende wijzigingen onmiddellijk aan het VEKA zal melden, overeenkomstig artikel 6.2.6 en artikel 6.2/3.6 van het Energiebesluit, alle wijzigingen:
	- o die ervoor kunnen zorgen dat niet langer voldaan wordt aan de voorwaarden voor de toekenning van certificaten en/of garanties van oorsprong.
	- o die een invloed kunnen hebben op het aantal toe te kennen certificaten en/of garanties van oorsprong.
	- o die invloed kunnen hebben op de bepaling van de minimumsteun voor de toe te kennen certificaten.
	- o die een invloed kunnen hebben op de wijze waarop een warmte-krachtinstallatie voldoet aan de voorwaarden om erkend te worden als kwalitatieve warmte-krachtinstallatie.
	- o met betrekking tot de natuurlijke persoon of de rechtspersoon aan wie de certificaten en/of garanties van oorsprong moeten worden toegekend.
- ik mij ervan bewust ben dat het niet naar waarheid invullen van dit formulier aanleiding kan geven tot het schorsen of intrekken van certificaten en/of garanties van oorsprong, en het herroepen van de beslissing, overeenkomstig artikel 6.2.6 en artikel 6.2/3.7 van het Energiebesluit.

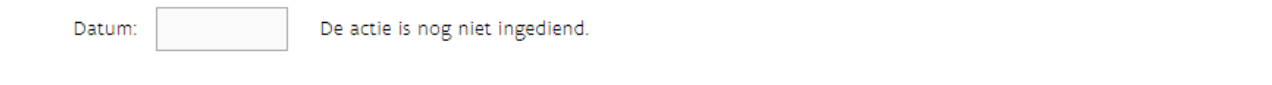

Kijk volgende punten na, als het indienen niet lukt:

# **De knop indienen wordt niet getoond**

Wordt enkel de knop **Controleren** getoond? Zo ja: Dit kan verschillende oorzaken hebben:

- o Ziet u de knop Wijzigen (rechts beneden)?
	- o Zo ja, klik op de knop wijzigen.
	- o Zo nee, kijk volgende punten na.
- o De aanvrager (nieuw of aangemeld dossier) werd als externe partij toegevoegd.
	- $\Box$  Ga via Mijn dossiers naar het detail van uw dossier.
	- $\Box$  Klik op tabblad Betrokkenen. Staat de naam van de onderneming of uw naam bij externe partij? ▪ Zo ja, [verwijder de naam van de onderneming \(of uw naam\) bij externe partij.](#page-33-0)
- o U heeft geen rechten om de actie in te dienen.
	- o Klik rechts bovenaan op Mijn gegevens.
	- o Klik op tabblad Registratie.
	- o Ziet u bij het gebruiksrecht en profiel: VEKA ExpertBase Gebruiker: Aanvrager?
	- $\circ$  Zo nee, vraag aan de lokale beheerder van de organisatie om u het profiel aanvrager te geven voor het Gebruiksrecht VEKA ExpertBase Gebruiker (en de andere profielen te verwijderen) via Gebruikersbeheer.

#### **Knop indienen is zichtbaar, maar indienen lukt niet**

Ziet u een uitroepteken naast een tabblad?

- o Zo ja,
	- $\Box$  Klik op dat tabblad.
		- Bovenaan ziet u welke informatie ontbreekt.
	- □ Voeg de informatie toe.
	- Klik op volgende.
	- $\Box$  Ga terug naar tabblad indienen als er geen uitroeptekens meer getoond worden.
	- □ Klik op nieuw op de knop indienen.
- o Zo nee, (u ziet de indienen knop en er zijn geen rode uitroeptekens).

Waarschijnlijk heeft u teveel profielen.

- Klik rechts bovenaan op Mijn gegevens.
- □ Klik op tabblad Registratie.
- Ziet u bij het gebruiksrecht en profiel, naast (het profiel) Aanvrager, ook andere profielen zoals Dossierbeheerder of Certificaatbeheerder staan?
	- $\Box$  Zo ja, vraag aan de lokale beheerder van de organisatie om via Gebruikersbeheer de gebruiksprofielen Dossierbeheerder of Certificaatbeheerder te verwijderen. (Enkel het profiel aanvrager mag blijven staan.)

# 4.9 PERIODIEK KEURINGSVERSLAG OVERMAKEN

Het keuringsverslag moet om de 2 jaar vernieuwd worden voor iedere installatie die groter is dan 1.000 kW. Dit 2-jaarlijks verslag is belangrijk voor de verdere toekenning van de certificaten en garanties van oorsprong.

De inhoud van de keuring en wanneer deze moet gebeuren, is bepaald in het Besluit administrateur-generaal tot vastlegging van de vereisten waaraan de keuring voor productie-installaties moet voldoen.

## [Meld aan in ExpertBase.](https://www.energiesparen.be/aanmelden-in-expertbase)

Bent u een werknemer of zaakvoerder van een onderneming? Kies dan bij het aanmelden steeds **Aangemeld als een onderneming**. Als u gekoppeld bent aan meerdere organisaties, moet u daar de naam van de organisatie aanklikken via een uitklaplijst.

- Ga naar *Mijn dossiers*.
- $\Box$  Klik op het dossiernummer of op de knop lijst acties.
- □ Is er in tab Acties een andere wijzigingsactie die nog niet ingediend is of in behandeling is?
	- $\circ$  Zo ja, werk verder op de actie (actie heeft status nieuw of bezig met indienen) of vraag om de actie vrij te geven (actie heeft status in behandeling).
	- o Zo nee, ga verder met onderstaande stappen.
- Voeg een nieuwe actie toe in het dossier. Dit kan u via de **+ knop** die u ziet naast de dossiernaam.
- Kies in het scherm *Nieuwe actie aanmaken* de optie **een wijziging melden**.

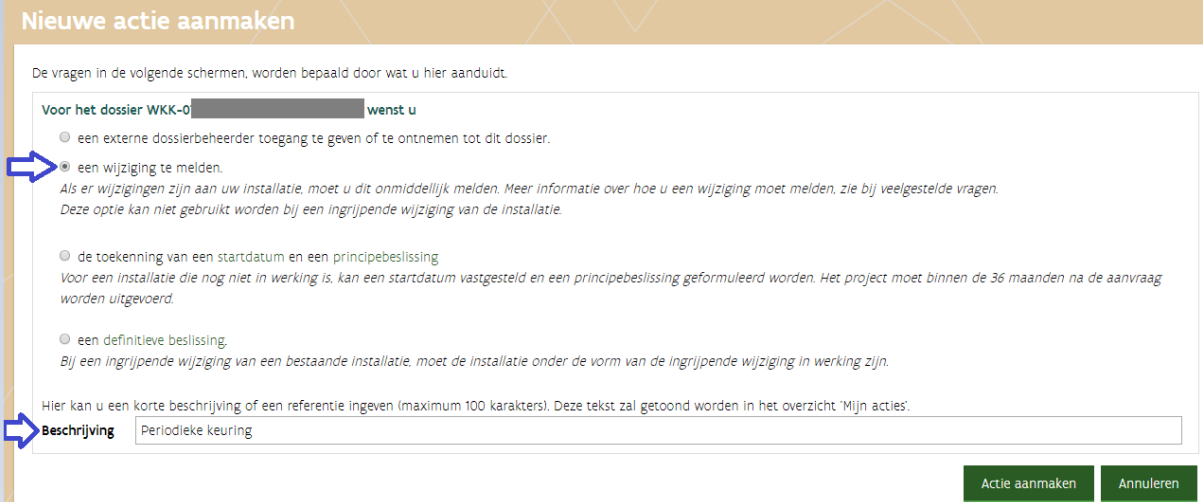

- $\Box$  Klik op actie aanmaken. Nadat de actie aangemaakt is, komt u in tabblad Toelichting terecht.
- $\Box$  Selecteer in tab toelichting dat de actie een periodieke keuring bevat.

**Toelichting** Deze actie omvat: periodieke keuring van de installatie.

- Voeg het **keuringsverslag** toe onder het **tabblad Metingen** in de gegevensblok **Schema's en keuringsverslag**.
- □ Vul bij *uitgevoerd op* de datum in waarop de keurder is langs geweest (= de datum dat de controle plaatsvond).
- $\Box$  Zijn er wijzigingen ten opzichte van de vorige volledige keuring?
	- $\circ$  Zo ja, duid de 2de optie aan en verduidelijk de wijziging(en) in tabblad toelichting.

#### o Zo nee, duid de eerste optie aan.

#### Keuringsverslag

Een installatie moet gekeurd worden bij opstart, afhankelijk van de grootte van de installatie is een ander type keuring vereist. In bepaalde gevallen moet ook wijzigingen aan de installatie gekeurd worden. Meer informatie over de types keuring, de verplichtingen en een overzicht van erkende keuringsinstanties vindt u op www.energiesparen.be/keuring, meer specifiek in het VEA-besluit keuringsvereisten voor aroanastroom, an warmta, krachtinstallatias

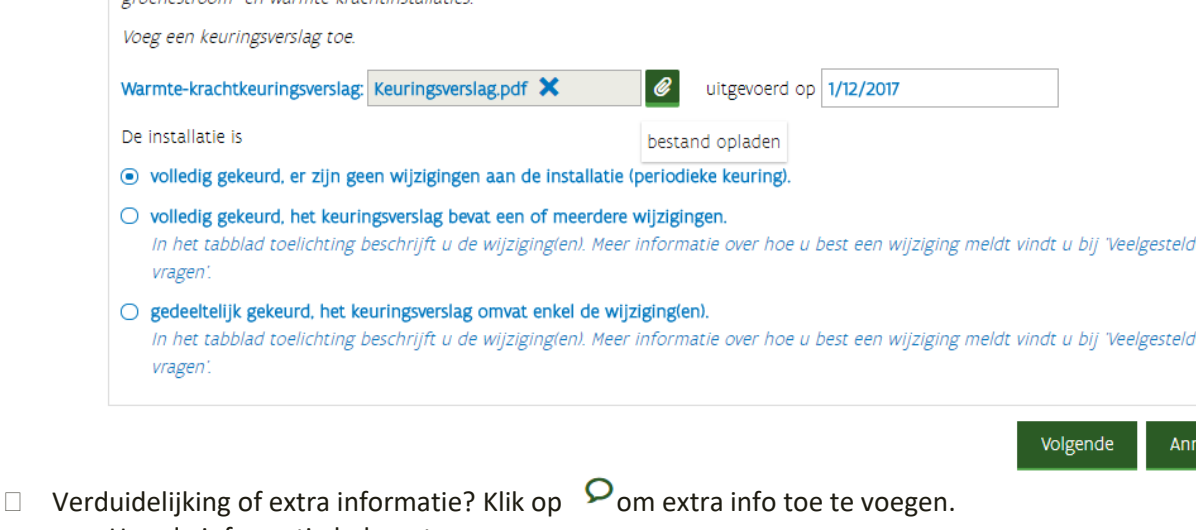

- o Hou de informatie beknopt.
- o Uitgebreide toelichting kan via tabblad *Toelichting*.
- $\Box$  Ga naar tabblad Indienen, als alle documenten opgeladen zijn en gegevens ingevuld zijn.
- □ Vink de verklaring aan.
- Klik op de knop Indienen.
- □ U krijgt volgende melding.

# **INDIENEN**

Deze actie moet een duidelijk beeld geven van de gewijzigde situatie. Als dit niet het geval is, moet u de informatie die relevant is om de wijziging duidelijk te beschrijven toevoegen alvorens in te dienen. Voor zover dit niet nodig is voor een duidelijke beschrijving, mag u dus vragen onbeantwoord laten. Algemene bijkomende informatie kan u geven via het tabblad Toelichting.

#### Hoe gaat het verder?

Zodra de actie ingediend is door de certificaatgerechtigde, wijzigt de status naar 'In behandeling, en kunnen de gegevens niet meer gewijzigd worden. Als een aspect verduidelijkt of aangevuld moet worden, zal de certificaatgerechtigde daarvan op de hoogte gebracht worden en krijgt de actie de status Aan te vullen'. Aanvullingen zal u steeds via deze toepassing moeten bezorgen. U kan de status van de actie in ExpertBase opvolgen.

#### Wenst u nu in te dienen?

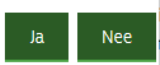

- □ Zijn er wijzigingen die nog niet gemeld werden?
	- o Zo ja, klik op nee en voeg de informatie over de wijziging toe (o.a. in tabblad Toelichting).
	- $\circ$  Zo nee, (alle wijzigingen werden gemeld of er zijn er geen geweest), klik op Ja om de actie in te dienen.

Zodra de status van de actie wijzigt naar In behandeling, is het defect of de vervanging gemeld. Wijzigde de status naar **Bezig met indienen?**

- Controleer of er rode uitroeptekens zijn (= er moet nog informatie **aangevuld** worden).
- Vul de informatie aan.
- Dien de actie indien, als de rode uitroeptekens en meldingen weg zijn en voordat u de actie kan indienen.

////////////////////////////////////////////////////////////////////////////////////////////////////////////////////////////////////////////////////////////////

uleren

Aandachtspunt: Een externe dossierbeheerder kan de actie **niet indienen**. Dit moet door een werknemer van de onderneming zelf gebeuren (profiel aanvrager).

# **4.9.1 Datum keuringsverslag nakijken**

In ExpertBase bij dossiergegevens kan u de datum van het laatste volledig keuringsverslag nakijken.

In onderstaand voorbeeld is het dossier geblokkeerd, omdat de periodieke keuring (ofwel herkeuring) niet overgemaakt werd.

De blokkering kan pas verwijderd worden, nadat u een **volledig keuringsverslag overmaakt** dat minder dan 2 jaar oud is. Een blokkering heeft als resultaat dat er tijdelijk geen certificaten en garanties van oorsprong aangemaakt worden.

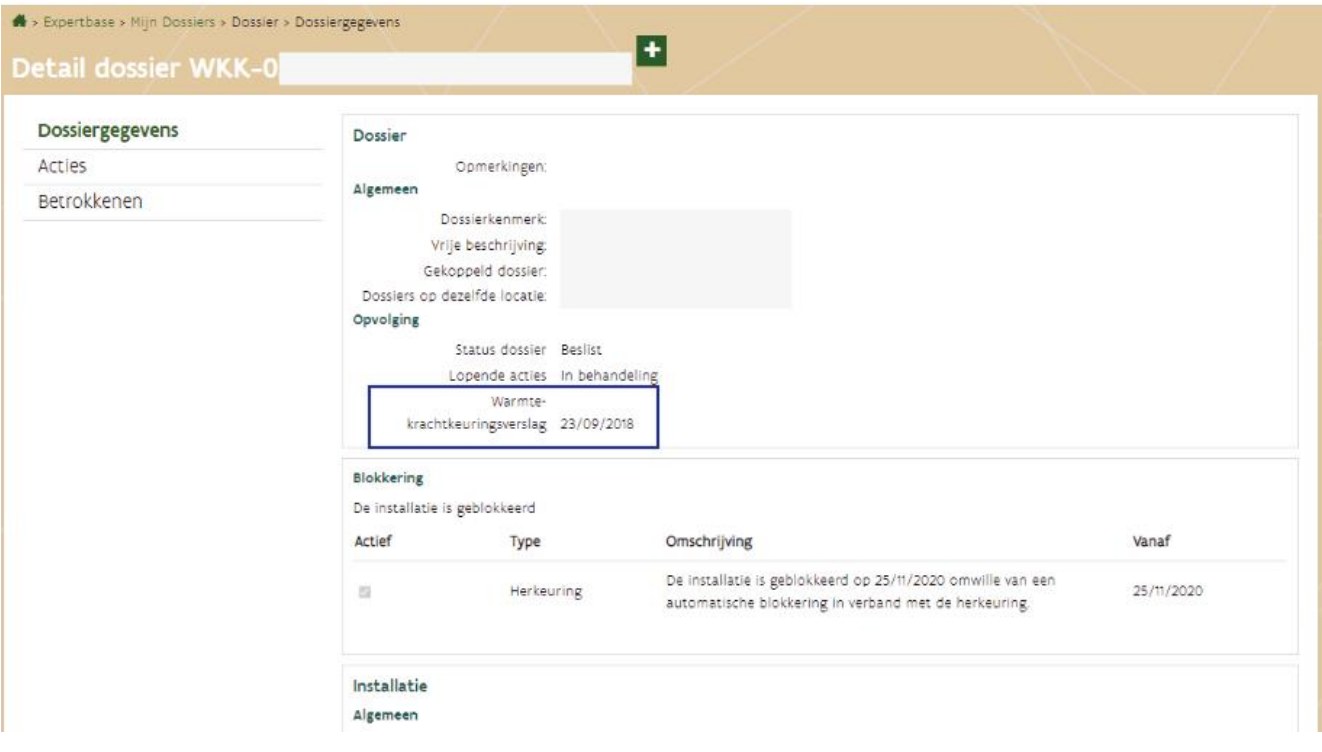

# 4.10WIJZIGING AAN DE INSTALLATIE MELDEN

Als er wijzigingen zijn aan uw installatie, moet u dit onmiddellijk melden. Enkel voorbeelden van wijzigingen zijn:

- defect meettoestel
- vervanging meettoestel, tijdelijke uitbouw meettoestel, vervanging motor
- wijziging inputstromen
- periodieke keuring (met wijzigingen)
- audit brandstof

Als de wijziging invloed heeft op de steunhoogte, de steunperiode of de certificaatgerechtigde, kan u best wachten met het overmaken van de rapporteringsgegevens tot de wijziging volledig verwerkt is bij het VEKA. Eens de berekening van de groenestroom-, warmte-krachtcertificaten of garanties van oorsprong overgemaakt is aan de VREG, is het steuncertificaat of garantie van oorsprong definitief en kan deze niet meer aangepast worden.

Als u de wijzigingsactie opstart, zal u een formulier zien dat volledig aanpasbaar is. Als uw definitieve aanvraag voor 2017 beslist werd, zullen de meeste gegevens leeg zijn. U kan alles invullen, maar meestal volstaat het dat u enkel toevoegt wat er gewijzigd is. Als er meerdere wijzigingen zijn, moet u deze in 1 actie melden. Eens ingediend kan u de actie niet meer wijzigen tenzij er bijkomende vragen gesteld worden (actie krijgt status Vul aan).

# **4.10.1 Wijzigingactie opstarten in het dossier**

De wijzigingsactie kan u opstarten in een dossier met de status Beslist door volgende stappen uit te voeren:

□ [Meld aan in ExpertBase.](https://www.energiesparen.be/aanmelden-in-expertbase)

Bent u een werknemer of zaakvoerder van een onderneming? Kies dan bij het aanmelden steeds **Aangemeld als een onderneming**. Als u gekoppeld bent aan meerdere organisaties, moet u daar de naam van de organisatie aanklikken via een uitklaplijst.

- Ga naar **Mijn dossiers**.
- □ Klik op de knop Actie toevoegen.
- Kies in het scherm *Nieuwe actie aanmaken* de optie **een wijziging melden**. Na het aanmaken van deze actie, komt u in tabblad Toelichting terecht.

Nieuwe actie aanmaken De vragen in de volgende schermen, worden bepaald door wat u hier aanduidt Voor het dossier WKK-**Network van de konstrukteur van de konstru** <sup>0</sup> een externe dossierbeheerder toegang te geven of te ontnemen tot dit dossier. <sup>®</sup> een wijziging te melden. Als er wijzigingen zijn aan uw installatie, moet u dit onmiddellijk melden. Meer informatie over hoe u een wijziging moet melden, zie bij veelgestelde vragen. Deze optie kan niet gebruikt worden bij een ingrijpende wijziging van de installatie.

 $\Box$  Duid alle wijzigingen aan die u via de actie zal melden. Gebruik zoveel mogelijk de bestaande gegevensblokken in het formulier om de wijziging te melden.

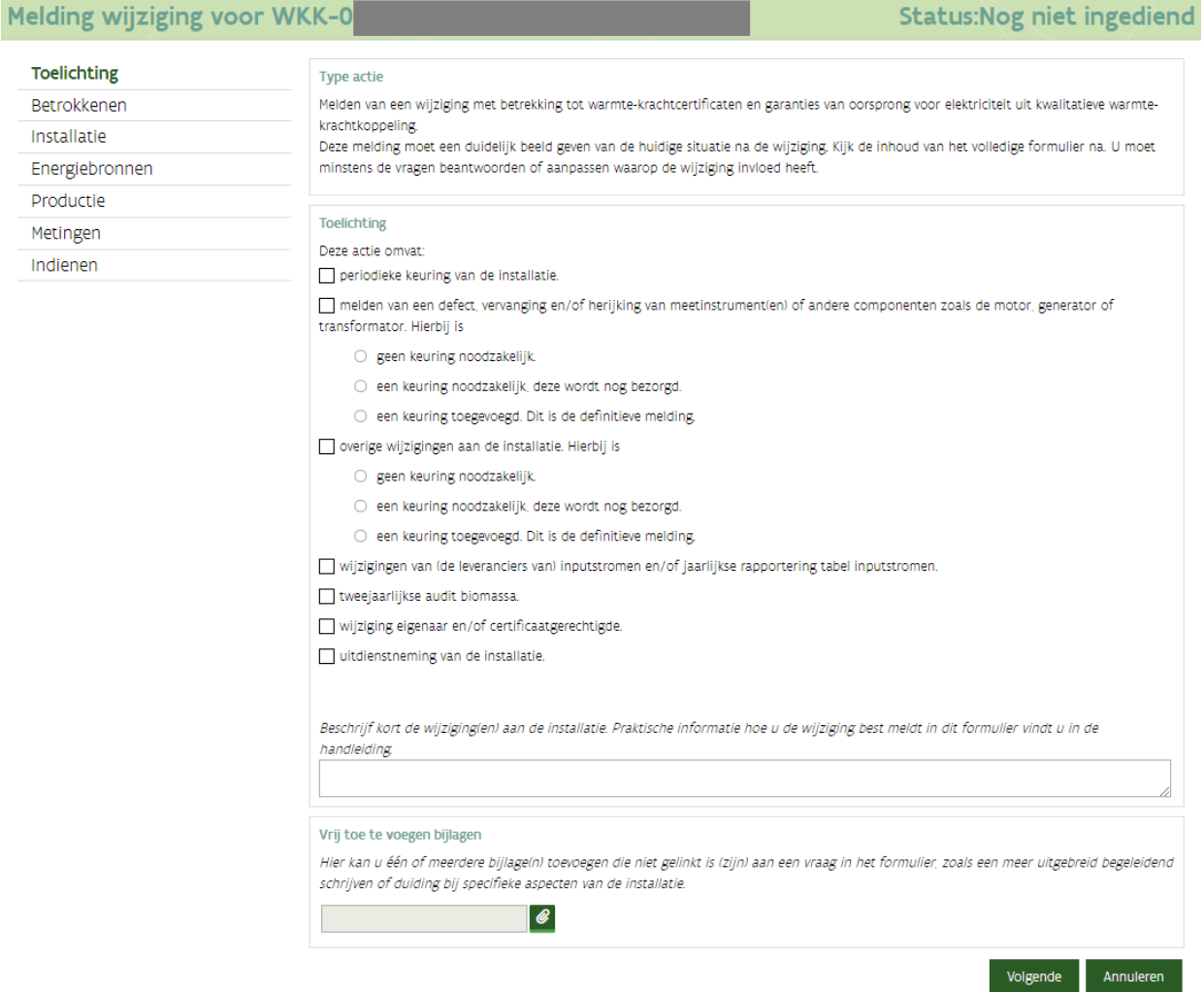

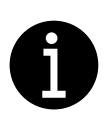

Verwijder niet ingediende acties die niet meer relevant zijn. Oude niet ingediende acties kunnen foutmeldingen veroorzaken

Tijdens het invullen van de wijzigingsactie zullen wijzigingen weergegeven worden met blauwe tekst en uitroeptekens (naast de tabblad), zodat het duidelijk is wat er gewijzigd werd.

Als er rode uitroeptekens verschijnen, moet u bepaalde informatie aanvullen, voordat u de actie kan indienen.

# **4.10.2 Defect, herijking of reparaties melden**

Welke informatie aangeleverd moet worden bij de vervanging of uitbouw van een meetinstrument is beschreven in het VEA-besluit keuringsvereisten paragraaf 2.2.1 wijziging type B.2.

Reparaties waarbij het meetinstrument wordt uitgebouwd en later opnieuw ingebouwd kunnen ook op dezelfde manier gemeld worden.

De stappen die uitgevoerd moeten worden bij een defect of vervanging van een meettoestel, worden hier bondig toegelicht.

#### 1. **Stap 1: Melden defect of geplande vervanging meettoestel**

Dien meteen na de de vaststelling van een defect een wijzigingsactie in ExpertBase, waarin beschreven is wat er defect is, vervangen zal worden, wat er zal gebeuren (vervanging, defintief stilleggen,...).

#### 2. **Stap 2: Maandelijkse rapportering van meetgegevens**

Vanaf de vaststelling van het defect tot en met de vervanging van de defecte meter, moet u in de rapportering van de maandelijkse productiegegevens duidelijk vermelden voor welke meetapparatuur geen correcte waarde(s) geregistreerd konden worden.

#### 3. **Stap 3: Herstelling of herijking melden**

Vul de wijzigingsactie aan met de gegevens van het vervangen en nieuwe meettoestel en dien de wijzigingsactie opnieuw in via ExpertBase.

### 4. **Stap 4: Keuringsverslag overmaken**

Bezorg een nieuw keuringsverslag binnen 6 maanden na de

- vervanging van het meettoestel
- uitbouw van het meettoestel (herijking).

Hieronder worden de stappen uitgebreider en met schermvoorbeelden toegelicht.

# **Stap 1: Melden defect of geplande vervanging meettoestel**

Dien meteen na de de vaststelling van een defect een wijzigingsactie in ExpertBase, waarin beschreven is wat er defect is, vervangen zal worden, wat er zal gebeuren (vervanging, defintief stilleggen,…) .

**Neld aan in ExpertBase.** 

Bent u een werknemer of zaakvoerder van een onderneming? Kies dan bij het aanmelden steeds **Aangemeld als een onderneming**. Als u gekoppeld bent aan meerdere organisaties, moet u daar de naam van de organisatie aanklikken via een uitklaplijst.

- Ga naar **Mijn dossiers**.
- Klik op de knop Actie toevoegen.
- Selecteer in het scherm Nieuwe actie aanmaken de optie **een wijziging melden**.
	- [Wat als de optie een wijziging melding niet wordt getoond?](#page-143-0)
- $\Box$  Klik rechts beneden op de knop actie aanmaken. Het opstarten van de actie zelf duurt even (kan soms een minuut duren).
	- Foutmelding [bij het aanmaken van een wijzigingsactie?](#page-143-1)

# **Tab toelichting**

- Vink de optie me*lden van een defect, vervanging en/of herijking van meetinstrument(en) of andere componenten zoals de motor, generator of transformator* aan.
- $\Box$  Beschrijf in de kader kort de wijziging van de installatie. Vermeld zeker volgende informatie:
	- o Wat er is stuk of vervangen? vb. HT warmtemeter met serienummer TSR2707 stuk.
	- o Wanneer werd het defect vastgesteld (datum)?
	- o Welke stappen gaan er gebeuren?
	- vb. De meter zal vervangen worden, na de vervanging zal deze wijziging gekeurd worden.
	- o Wanneer zal de wijziging uitgevoerd zal zijn (indicatie)? vb. De vervanging is gepland op 23 juni 2022. De keuring is gepland op 24 november 2022.
	- o Heeft deze wijziging invloed op de berekening van de certificaten?

Bij *Vrij toe te voegen bijlagen* moet u foto's voor en na vervanging (met duidelijk zichtbare serienummers en meterstanden) opladen. Hier kan u ook een bijlage met uitgebreidere uitleg over het defect (of geplande vervanging) toevoegen.

#### **Tab Indienen**

- $\Box$  Ga naar tabblad Indienen, vorige stappen uitgevoerd zijn en het formulier de situatie weergeeft.
- $\Box$  Zodra de status van de actie wijzigt naar In behandeling, is het defect of de vervanging gemeld. Wijzigde de status naar **Bezig met indienen?**
	- o Controleer of er rode uitroeptekens zijn (= er moet nog informatie **aangevuld** worden).
	- o Vul de informatie aan.
	- o Dien de actie indien, als de rode uitroeptekens en meldingen weg zijn en voordat u de actie kan indienen.

**Schermvoorbeeld tab toelichting**

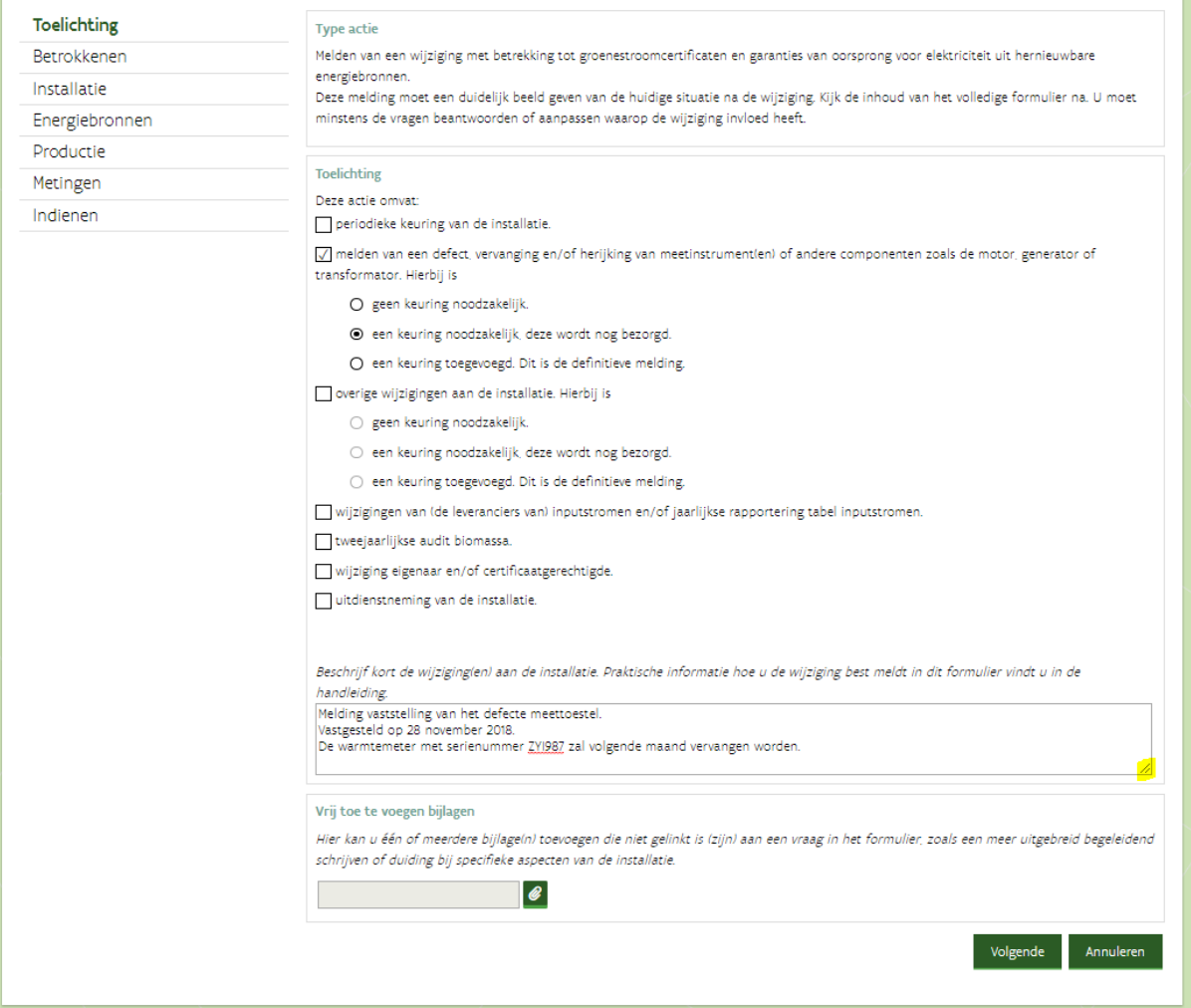

## **Stap 2: Maandelijkse rapportering van meetgegevens**

Vanaf de vaststelling van het defect tot en met de vervanging van de defecte meter, moet u in de rapportering van de maandelijkse productiegegevens (die u via productiegegevens.veka@vlaanderen.be overmaakt) duidelijk vermelden voor welke meetapparatuur geen correcte waarde(s) geregistreerd kan worden. **Gedurende deze periode zal een schatting gemaakt worden**.

Vermeld in de tekst van de mail en ook in het rapporteringsmodel dat een waarde niet correct uitgelezen kon worden.

Vanaf de datum van vervanging of herijking van de betreffende meetapparatuur, vult u terug de correct geregistreerde waardes in. U kan in de begeleidende mail aan productiegegevens.veka@vlaanderen.be vermelden, dat de vervanging of herijking uitgevoerd is.

De gegevens van de vervanging of herijking van het meettoestel maakt u via de wijzigingsactie in ExpertBase over (stap 3).

# **Stap 3: Herstelling of herijking melden**

Zodra het meettoestel vervangen is, kan er terug een correcte registratie voor de meting(en) gebeuren.

 $\Box$  Vul de wijzigingsactie aan met de gegevens van het vervangen en nieuwe meettoestel.

#### **Tab toelichting**

- $\Box$  Duid aan of de keuring nog uitgevoerd moet worden of niet.
- In de kader *Beschrijf kort de wijziging van de installatie* geeft u een bondige verduidelijking van de vervanging of herijking van het meettoestel.

De inhoud in de kader mag u aanpassen of verwijderen (als de informatie niet meer relevant is). Vermeld zeker volgende informatie:

- wijziging bondig beschrijven (vb. De defecte meter werd vervangen.)
- datum vervanging
- **eindtellerstand van de weggenomen meter**
- **serienummer van de nieuwe meter**
- impact op de rapportering
- andere aanpassingen.
- Documenteer de vervanging of uitbouw van meettoestellen met foto's, waarop telkens de **tellerstand en het serienummer duidelijk leesbaar** zijn.
- Voeg bij de *Vrij te voegen bijlagen* de foto's toe.
- Geef de wijziging overzichtelijk weer.
- Per vervanging van 1 meetinstrument moet u minstens 4 foto's overmaken:
	- foto van het oude meettoestel voor de vervanging
	- foto van het oude meettoestel na de vervanging
	- foto van het nieuw meettoestel voor de vervanging
	- foto van het nieuw meettoestel na de vervanging.

Sjabloon voor het melden van vervanging meetapparatuur

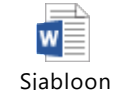

meetapperatuur ver

# **Tab Metingen**

*Gegevensblok Meetapparatuur*

- *Ga naar de gegevensblok Meetapparatuur*
- Laad bij **Overzicht meetapparatuur** een aangepaste versie op. Alle meetapparatuur die relevant is voor de berekening van de certificaten of garanties van oorsprong, moet in die tabel opgenomen zijn.
- □ Meettoestel vervangen?
	- Voeg het serienummer van het **nieuwe** meettoestel toe in de kolom **serienummer**.
	- Voeg of verplaats het serienummer van de **oorspronkelijke** meettoestel naar de kolom **s/n oud meettoestel**.
- Laad de ijkcertificaten of kalibratieattesten van alle nieuwe of herijkte meters op bij ijkcertificaten en technische fiches
- $\Box$  Controleer de geldigheid van de certificaten: Bij een volledige keuring, moet alle meetapparatuur beschikken over een geldig ijkcertificaat. Om geldig te zijn moet een ijkcertificaat, volgende informatie bevatten:
	- het serienummer van het meetinstrument
	- de datum van de ijking of kalibratie (op dag van de keuring moet deze < 5 jaar)
	- handtekening van de verantwoordelijke voor de ijking
	- de resultaten van de uitgevoerde controles
	- bevestiging van de conformiteit van de testresultaten met de gehanteerde norm, voorschrift of procedure
	- naam van de instantie die de kalibratie of ijking heeft uitgevoerd.

# *Gegevensblok Schema's en keuringsverslag*

## **Keuringsverslag**

Een keuring is verplicht als, de installatie groter is dan 1 MW.

Bezorg een nieuw keuringsverslag binnen 6 maanden na de

- vervanging van het meettoestel
- uitbouw van het meettoestel (herijking).

# **Keuringsverslag beschikbaar?**

# **Zo ja, ga naar stap 4.**

- □ Zo nee, ga naar tabblad Indienen, nadat vorige stappen uitgevoerd zijn.
	- $\circ$  Zodra de status van de actie wijzigt naar In behandeling, is het defect of de vervanging gemeld. Wijzigde de status naar **Bezig met indienen?**
		- Controleer of er rode uitroeptekens zijn (= er moet nog informatie **aangevuld** worden).
		- Vul de informatie aan.
		- Dien de actie indien, als de rode uitroeptekens en meldingen weg zijn en voordat u de actie kan indienen.

#### **Stap 4: Keuringsverslag overmaken**

Bezorg een nieuw keuringsverslag binnen 6 maanden na de

- vervanging van het meettoestel
- uitbouw van het meettoestel (herijking).

#### **Tab toelichting**

 Duid aan dat het keuring uitgevoerd is. Als er ondertussen nog andere (kleine) wijzigingen zijn, voegt u deze wijziging ook toe.

#### Toelichting

Deze actie omvat:

periodieke keuring van de installatie.

√ melden van een defect, vervanging en/of herijking van meetinstrument(en) of andere componenten zoals de motor, generator of transformator. Hierbij is

- O geen keuring noodzakelijk.
- O een keuring noodzakelijk, deze wordt nog bezorgd.
- ◉ een keuring toegevoegd. Dit is de definitieve melding.

#### **Tab Metingen**

#### *Gegevensblok Meetapparatuur*

- Controleer de geldigheid van de certificaten: Bij een volledige keuring, moet alle meetapparatuur beschikken over een geldig ijkcertificaat. Om geldig te zijn moet een ijkcertificaat, volgende informatie bevatten:
	- het serienummer van het meetinstrument
	- de datum van de ijking of kalibratie (op dag van de keuring moet deze < 5 jaar)
	- handtekening van de verantwoordelijke voor de ijking
	- de resultaten van de uitgevoerde controles
	- bevestiging van de conformiteit van de testresultaten met de gehanteerde norm, voorschrift of procedure
	- naam van de instantie die de kalibratie of ijking heeft uitgevoerd.

#### *Gegevensblok Schema's en keuringsverslag*

#### **Keuringsverslag**

- □ Laad het keuringsverslag.
- $\Box$  Vul de datum dat de keurder langskwam in  $(=$  datum plaatsbezoek).
- $\Box$  Duid aan of de installatie gedeeltelijk (enkel de wijziging) of volledig gekeurd werd.

#### Keuringsverslag

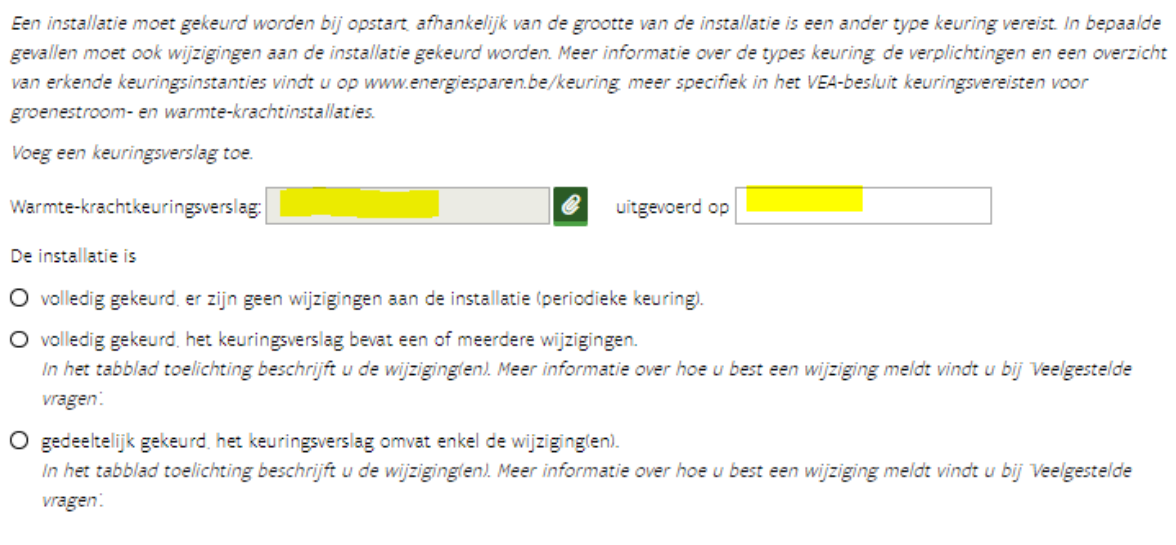

Vorige versie van het verslag beschikbaar?

- Vervang deze door het meest recente keuringsverslag.
- □ Klik op de knop Verder, als de melding *Deze operatie zal het eerder opgeladen bestand overschrijven. Bent u zeker dat u wil verdergaan?* verschijnt.

Als de keuring aangevuld is en het formulier de huidige situatie van de installatie weergeeft,

#### **Tab Indienen**

- Ga naar tabblad Indienen, vorige stappen uitgevoerd zijn en het formulier de situatie weergeeft.
- □ Zodra de status van de actie wijzigt naar In behandeling, is het defect of de vervanging gemeld. Wijzigde de status naar **Bezig met indienen?**
	- o Controleer of er rode uitroeptekens zijn (= er moet nog informatie **aangevuld** worden).
	- o Vul de informatie aan.
	- o Dien de actie indien, als de rode uitroeptekens en meldingen weg zijn en voordat u de actie kan indienen.

# **4.10.3 Nieuwe of gewijzigde inputstromen melden**

#### **Relevant voor biogas- en biomassa-installaties met afvalstromen.**

Wijzigingen en de hoeveelheden van iedere inputstroom moet u bijhouden en aanvullen in de overzichtstabel inputstromen. Wanneer u deze moet bezorgen, is afhankelijk van de wijziging.

- **Onmiddellijk** als de nieuwe inputstromen ervoor zorgen dat er niet meer voldaan is aan de voorwaarden [voor de toekenning van groenestroomcertificaten.](https://www.energiesparen.be/groene-energie-en-wkk/prof/voorwaarden-GSC)
- **Binnen de maand** als u in uw installatie nieuwe inputstromen begint te verbruiken.
- **Jaarlijks (uiterlijk op 30 april)** als er enkel wijzigingen zijn in gekende inputstromen zoals stopzetting of volumeveranderingen. De geactualiseerde tabel bevat de gegevens van het afgesloten jaar.

# **Laatst goedgekeurde overzichtstabel inputstromen**

De laatst goedgekeurde overzichtstabel inputstromen is beschikbaar in het detail van het dossier bij [dossiergegevens.](#page-34-0)

# **Overzichtstabel inputstromen overmaken**

De tabel inputstromen maakt u als volgt over:

- **Neld aan in ExpertBase.**
- Ga naar *Mijn dossiers*.
- □ Klik op het dossiernummer of lijst acties.
- $\Box$  Is er in tab Acties een andere wijzigingsactie die nog niet ingediend is of in behandeling is?
	- o Zo ja, werk verder op de actie (actie heeft status nieuw of bezig met indienen) of vraag om de actie vrij te geven (actie heeft status in behandeling).
	- o Zo nee, ga verder met onderstaande stappen.
- □ Voeg een nieuwe actie toe door naast de dossiernaam op de + knop (= Actie toevoegen) te klikken.
- Kies in het scherm *Nieuwe actie aanmaken* de optie een wijziging melden.
- □ Klik op actie aanmaken.

Nadat de actie aangemaakt is, komt u in tabblad Toelichting terecht.

 Selecteer in tab toelichting dat de actie een *wijzigingen van (de leveranciers van) inputstromen en/of jaarlijkse rapportering tabel inputstromen* bevat.

√ wijzigingen van (de leveranciers van) inputstromen en/of jaarlijkse rapportering tabel inputstromen.

- Ga naar tab Energiebronnen.
- □ Voeg de tabel inputstromen toe.

Vorige versie versie zichtbaar? U mag deze vervangen (overschrijven) door de meest recente versie. Gegevensblok tabel inputstromen niet zichtbaar?

o Voeg de tabel toe in tab toelichting als vrije bijlage.

- □ Verduidelijking of extra informatie?
	- $\circ$  Klik op  $\Omega$  om extra info toe te voegen. Hou de informatie beknopt.
	- o Uitgebreide toelichting kan via tabblad *Toelichting*.
- $\Box$  Ga naar tabblad Indienen, als alle documenten opgeladen zijn en gegevens ingevuld zijn.
- Vink de verklaring aan.
- $\Box$  Klik op de knop Indienen.
- $\Box$  U krijgt volgende melding.

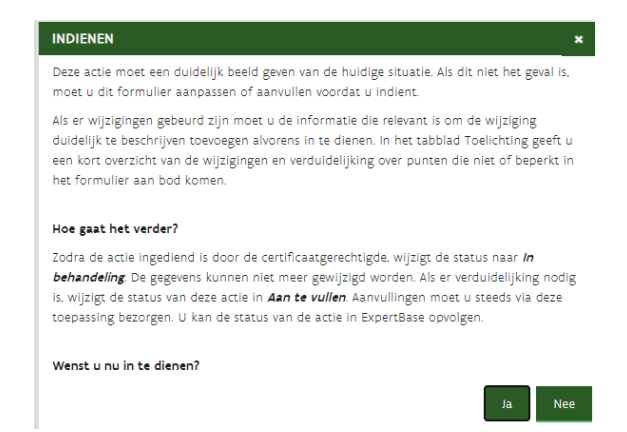

- □ Zijn er wijzigingen die nog niet gemeld werden?
	- o Zo ja, klik op nee en voeg de informatie over de wijziging toe (o.a. in tabblad Toelichting).
		- $\circ$  Zo nee, (alle wijzigingen werden gemeld of er zijn er geen geweest), klik op Ja om de actie in te dienen. Zodra de status van de actie wijzigt naar In behandeling, is het defect of de vervanging gemeld. Wijzigde de status naar **Bezig met indienen?**
			- Controleer of er rode uitroeptekens zijn (= er moet nog informatie **aangevuld** worden).
			- Vul de informatie aan.
			- Dien de actie indien, als de rode uitroeptekens en meldingen weg zijn en voordat u de actie kan indienen.

# <span id="page-143-0"></span>**4.10.4 Een wijziging melden wordt niet getoond**

- Klik op de knop *Annuleren*.
- □ Zoek het dossier opnieuw op.
- □ Kijk in het detail van het dossier (tabblad Acties) na of er al een wijzigingsactie opgestart is.
- Werk verder in de actie, als de status *Nog niet ingediend*, *Bezig met indienen* of *Aan te vullen* is.
- Als de actie nog in de status *In Behandeling* is, kan u vragen of de actie vrijgeven kan worden.

#### <span id="page-143-1"></span>**4.10.5 Foutmelding bij het aanmaken van een wijzigingsactie?**

#### *Mogelijke oplossing:*

- *Sluit alle (internet)browsers.*
- *Open 1 browserscherm en wis de browsergeschiedenis (Ctrl-Shift-Delete).*
- *Meld opnieuw aan.*

*Ziet u op de startpagina in de 2de kader (in voorbereiding) het dossier waarvoor u zojuist de wijzigingsactie heeft opgestart?*

- o *Zo ja, klik op de dossiernummer. U komt meteen in de wijzigingsactie terecht.*
- o *Zo nee, dit kan verschillende oorzaken hebben:*
	- *U heeft niet de juiste rechten.*
	- *Verbindingsproblemen met identificatie, probeer het later opnieuw.*

#### **4.10.6 Extra informatie geven in de wijzigingsactie**

Als u een bepaald aspect uitgebreid(er) wil toelichten, doet u dit in tabblad *Toelichting*.

Via de tekstballon  $\Omega$  (rechts bovenaan van iedere gegevensblok) kan u een korte en bondige verduidelijking of verwijzing toevoegen.

Dit is enkel mogelijk als de actie 1 van volgende statussen heeft:

- Nieuw
- Bezig met indienen
- Aan te vullen

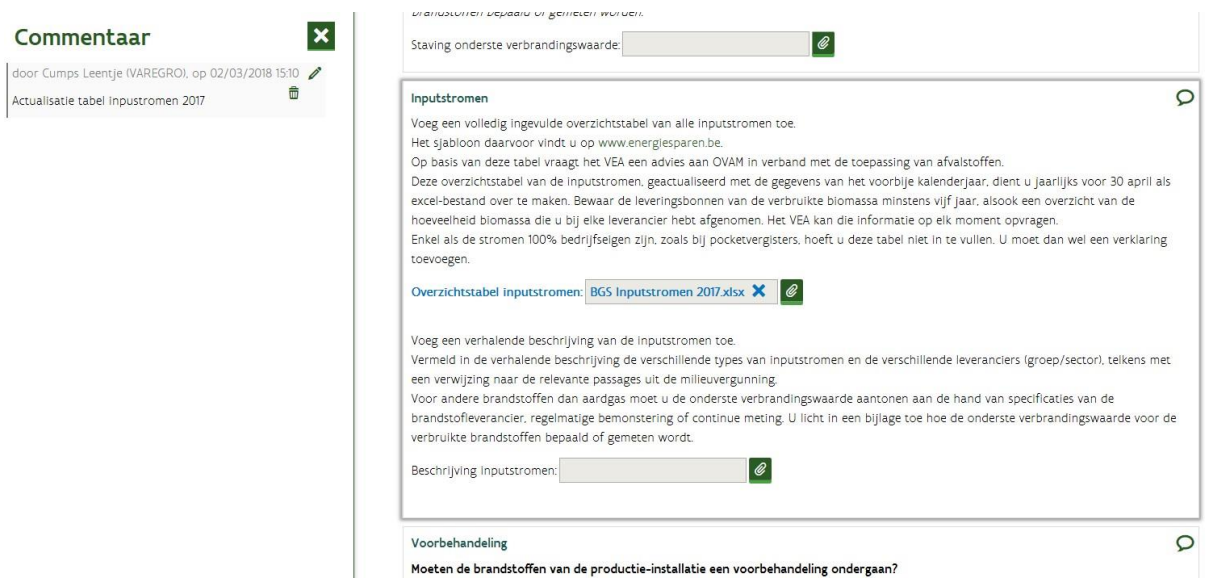
# **4.10.7 Wanneer werd de actie ingediend?**

De datum dat de actie ingediend werd, ziet u in de actie zelf bij het tabblad Indienen. In tabblad indienen kan u nagaan:

- Of de actie ingediend is.
- De datum dat de actie voor de eerste keer ingediend werd.
- De datum dat VEKA bijkomende vragen stelde.
- De datum dat de bijkomende vragen beantwoord en ingediend werden.

# **4.10.8 Bijkomende wijzigingen melden**

Het kan gebeuren dat u een wijziging wil melden, maar dat er nog een eerder gemelde wijziging nog in behandeling is.

Is de status van de actie *Aan te vullen*?

 $\Box$  Voeg de informatie over de nieuwe wijziging toe in de actie (o.a. tabblad toelichting) en beantwoord de bijkomende vragen voordat u indient.

Is de status In behandeling?

□ Vraag of de actie vrijgegeven kan worden.

# **4.10.9 Waarom verschijnen er uitroeptekens?**

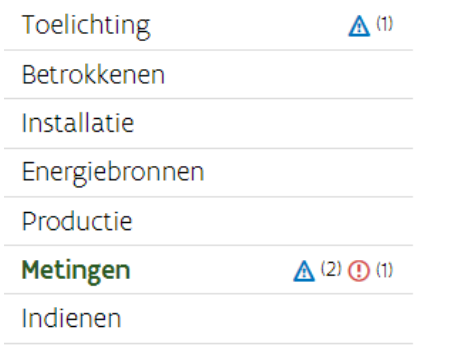

Blauw: De blauwe uitroeptekens geven weer waar er informatie aangepast werd. Als u gegevens aanpast of aanvult, zullen de gewijzigde de nieuwe informatie in het blauw gemarkeerd worden.

Rood: Als er in een bepaald tabblad informatie ontbreekt, zullen er naast het tabblad rode uitroeptekens weergegeven worden. Vul de informatie aan. Pas als alle rode uitroeptekens verdwenen zijn, kan u de actie (opnieuw) indienen.

De (blauwe en rode) uitroeptekens worden niet getoond in de leesversie of in de pdf samenvatting.

# 4.11VERLENGING STEUNPERIODE

Heeft u een groenestroominstallatie met een startdatum voor **1 januari 2013** en is de steunperiode afgelopen? Dan krijgt u geen groenestroomcertificaten meer, tenzij uw installatie in aanmerking komt voor een verlenging van de steunperiode en u deze aanvraagt.

Praktisch betekent dit, dat u 2 aanvragen moet indienen:

- 1. een aanvraag via e-mail. Wanneer en hoe u dit moet doen, wordt toegelicht bij [Verlenging steunperiode.](https://www.energiesparen.be/verlenging-steunperiode)
- 2. in ExpertBase de actie *een verlenging van de steunperiode*.

In ExpertBase kan de actie *een verlening van de steunperiode aanvragen* enkel opgestart worden als de installatie een startdatum heeft voor **1 januari 2013** en de steunperiode afgelopen is. Nadat u de actie in ExpertBase opgestart heeft, moet u de inhoud van het formulier nakijken en aanvullen, voordat u de actie indient.

Voeg zeker volgende bijlagen toe:

- Het overzicht meetapparatuur. Neem alle metingen die relevant zijn voor de berekening van de groenestroomcertificaten (ook de hulpdiensten).
- Het energiestroomdiagram die de huidige situatie weergeeft.
- Enkel relevant voor biogasinstallaties. De geactualiseerde tabel inputstromen in tab Energiebronnen.
- Het volledig keuringsverslag in Metingen (periodieke keuring). Bij een vernieuwing van de keuring (periodieke keuring) moet alle meetapparatuur beschikken over een geldig ijkcertificaat.

Vermeld bij toelichting of de installatie ongewijzigd is. Of de wijzigingen die nog gemeld moeten worden.

# **4.11.1 Hoe start ik de actie verlenging steunperiode?**

- □ [Meld aan in ExpertBase](https://www.energiesparen.be/aanmelden-in-expertbase) namens een onderneming.
- Klik in het scherm Mijn dossiers op het dossiernummer om naar het detail van u dossier te gaan. In dit scherm kan nakijken wanneer de steunperiode zal aflopen of afliep.
- $\Box$  Klik op tabblad Acties.
	- Is er al een verlengingsactie of wijzigingsactie opgestart?
	- o Zo ja, contacteer VEKA voor de verdere stappen.
	- o Zo nee, voer volgende stap uit.
- Klik op de knop **Actie toevoegen** om de verlengingsactie op te starten.

U komt terecht in het scherm *Nieuwe actie aanmaken*.

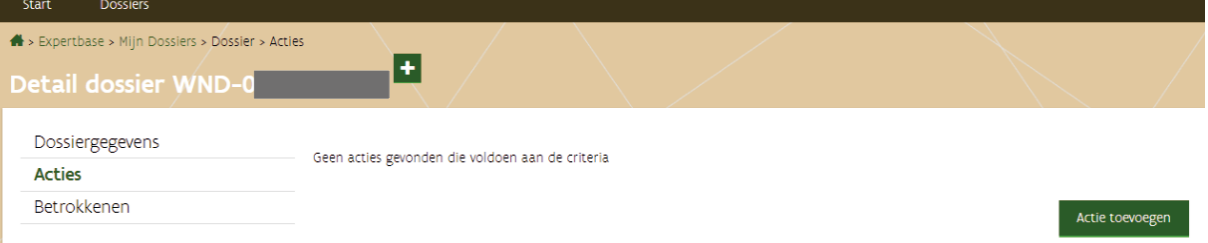

 Duid de optie *een verlenging van de steunperiode aan te vragen* aan. U kan een korte beschrijving toevoegen.

**EXAIR OP de knop Actie aanmaken.**<br>A Experibase > Aanvraag aanmaken

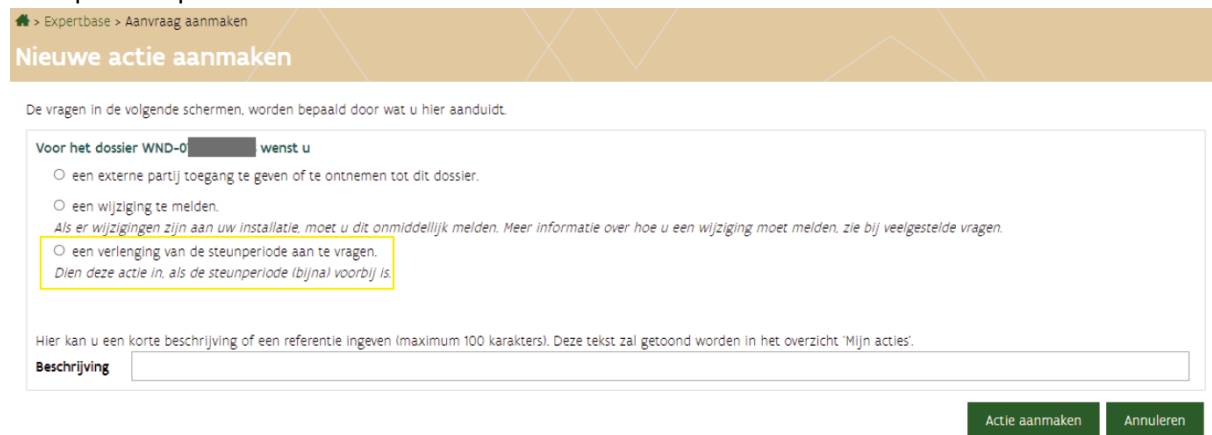

Na het aanmaken van deze actie, komt u in tabblad Toelichting terecht.

#### **Tab Toelichting**

Hier vermeldt u of er (na het verstrijken van de steunperiode):

- wijzigingen zijn gebeurd die nog niet gemeld werden.
- de laatste beslissing over de toekenning van de groenestroomcertificaten overeenkomt met de huidige situatie.
- wat de status van [stap 1 van de verlengingsaanvraag](https://www.energiesparen.be/verlenging-steunperiode) is (in voorbereiding, ingediend,...).

#### **Tab Energiebronnen**

## **Enkel relevant voor biogasinstallaties.**

- □ Voeg de geactualiseerde tabel inpustromen toe, tenzij deze recent aangeleverd werd en ongewijzigd is. In dat geval, kan u dit als opmerking vermelden.
- Vink bij *Vaststelling van type biogasinstallatie* aan welke verklaring van toepassing is op de installatie.

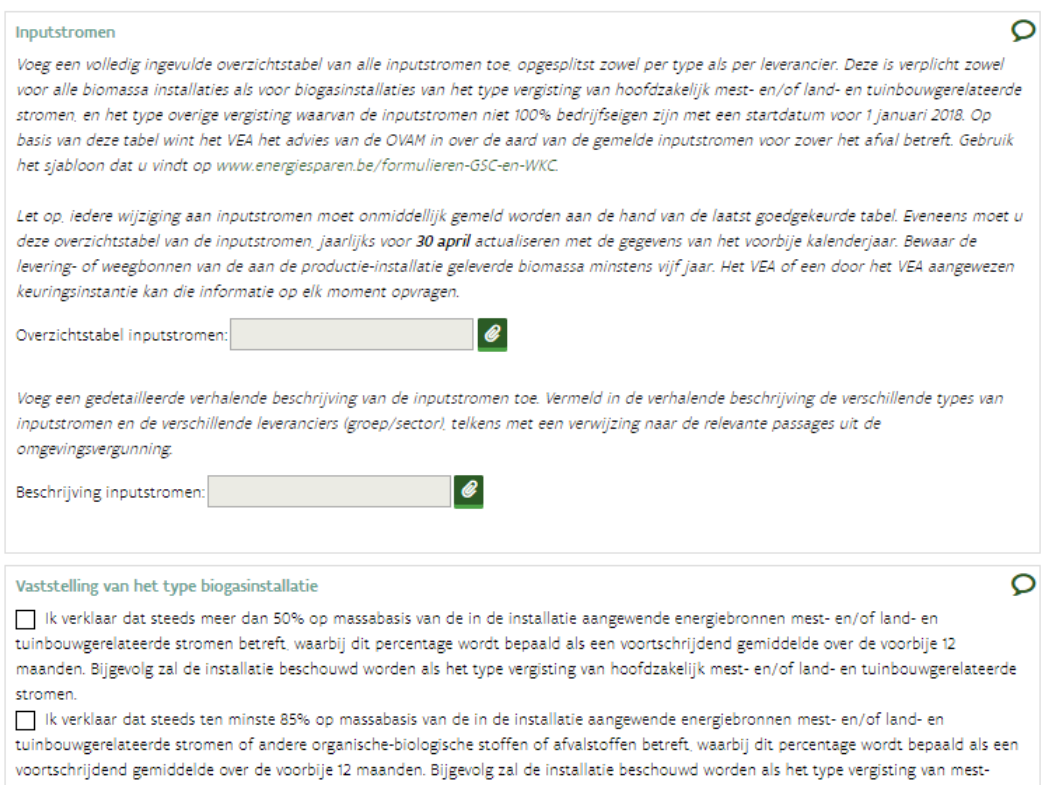

en/of land- en tuinbouwgerelateerde stromen of van andere organisch-biologische stoffen of afvalstoffen.

# **Tab Metingen**

## **Gegevensblok Meetapparatuur**

- $\Box$  Voeg het overzicht van alle meetapparatuur toe.
	- o Gebruik het sjabloon overzicht meetapparatuur.
	- o Vermeld in dit overzicht alle metingen die relevant zijn voor de berekening van de groenestroomcertificaten (ook de hulpdiensten).
- Controleer de geldigheid van de ijkcertificaten. Zijn alle ijkcertificaten en kalibratieattesten geldig?
- o Zo ja: U mag het veld *Ijkcertificaten en technische fiches* leeglaten.
- o Zo nee: Is de installatie recent gekeurd?
	- Zo ja: Voeg de ijkcertificaten of kalibratieattesten van **alle nieuwe en herijkte meters** toe bij *Ijkcertificaten en technische fiches*. Om geldig te zijn moet een ijkcertificaat, volgende informatie bevatten:
		- het serienummer van het meetinstrument
		- de datum van de ijking of kalibratie (op de dag van de keuring moet deze < 5 jaar)
		- handtekening van de verantwoordelijke voor de ijking
		- de resultaten van de uitgevoerde controles
		- bevestiging van de conformiteit van de testresultaten met de gehanteerde norm, voorschrift of procedure
		- naam van de instantie die de kalibratie of ijking heeft uitgevoerd
	- Zo nee: U mag het veld *Ijkcertificaten en technische fiches* leeglaten.
		- Als er binnenkort certificaten vervallen moet u deze vernieuwen en samen met het volgend keuringsverslag overmaken.

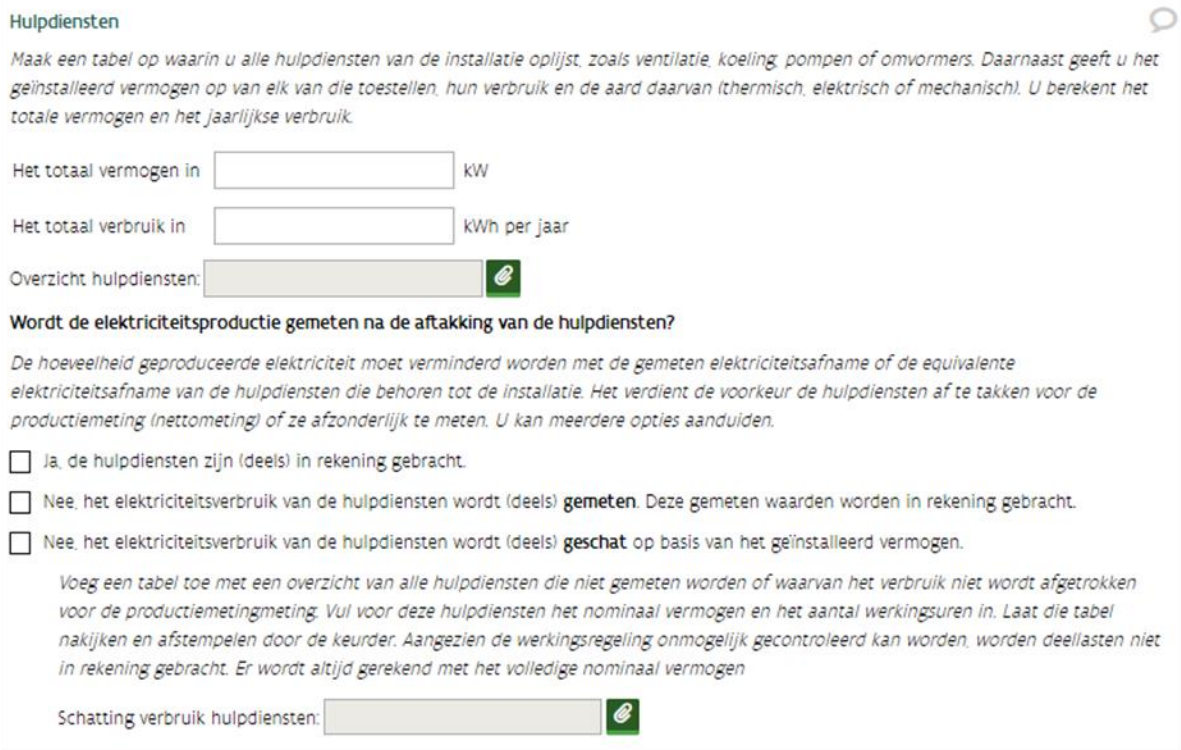

### **Gegevensblok Schema's en keuringsverslag**

 $\Box$  Voeg het energiestroomdiagram toe die de huidige situatie van de installatie weergeeft.

#### **Keuringsverslag**

[Controleer de geldigheid van het keuringsverslag.](#page-130-0)

Is het verslag ouder dan 2 jaar en moet deze installatie voor de toekenning van certificaten of garanties van oorsprong 2jaarlijks gekeurd worden?

- $\circ$  Zo ja, voeg het keuringsverslag toe van de keuring die minder dan 2 jaar geleden is.
	- Vul bij *uitgevoerd op* de datum dat de controle plaatsvond in (= de datum dat de keurder is ter plaatse is geweest).
	- Duid bij *De installatie is*, aan wat van toepassing is.
	- Controleer de geldigheid van de ijkcertifcaten. Zijn er ijkcertificaten vervallen?
		- Zo ja, laat deze meters herijken en voeg u de nieuwe (geldige) ijkcertificaten of kalibratieattesten van alle nieuwe of herijkte meters opladen in de gegevensblok Meetapparatuur.
- o Zo nee, ga verder met volgende stap.

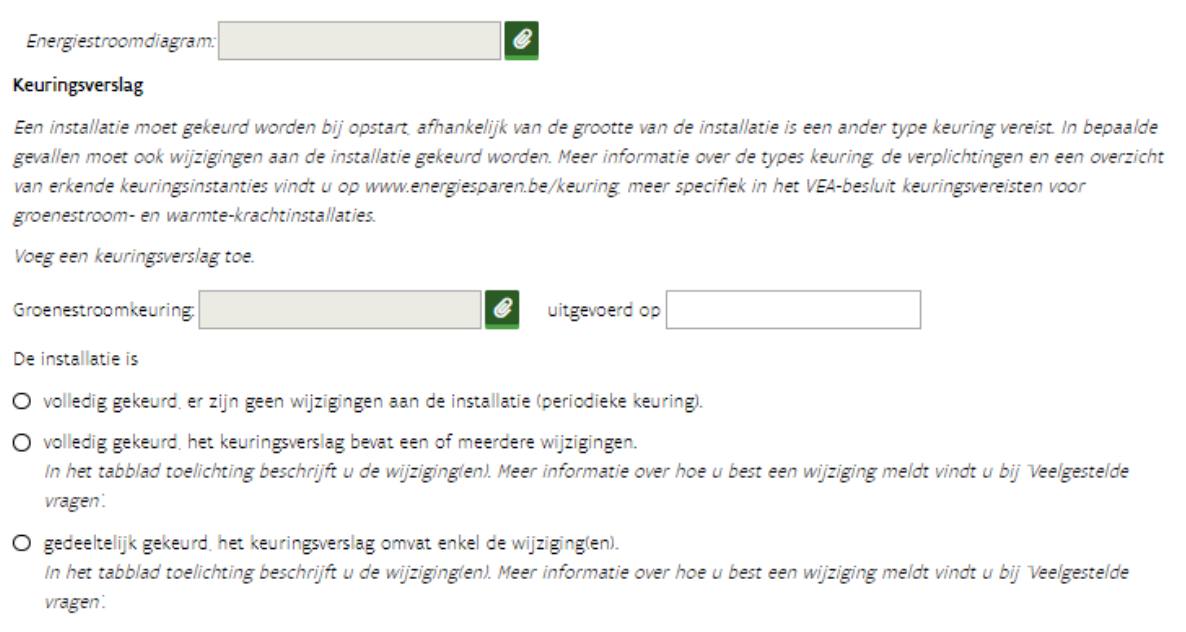

#### $\Box$  Geeft het ingevulde formulier een duidelijk en volledig beeld van de huidige situatie?

- o Zo ja, dan mag u de actie indienen.
- o Zo nee, vul de ontberekende gegevens aan, voordat u de actie indient.
- $\Box$  Zijn er wijzigingen die nog niet gemeld werden?
	- o Zo ja, klik op nee en voeg de informatie over de wijziging toe (o.a. in tabblad Toelichting).
	- o Zo nee, (alle wijzigingen werden gemeld of er zijn er geen geweest), klik op Ja om de actie in te dienen. Zodra de status van de actie wijzigt naar In behandeling, is het defect of de vervanging gemeld. Wijzigde de status naar **Bezig met indienen?**
		- Controleer of er rode uitroeptekens zijn (= er moet nog informatie **aangevuld** worden).
		- Vul de informatie aan.
		- Dien de actie indien, als de rode uitroeptekens en meldingen weg zijn en voordat u de actie kan indienen.
- $\Box$  Ga naar tabblad Indienen, als alle documenten opgeladen zijn en gegevens ingevuld zijn.
- $\Box$  Vink de verklaring aan.

Klik op de knop Indienen.

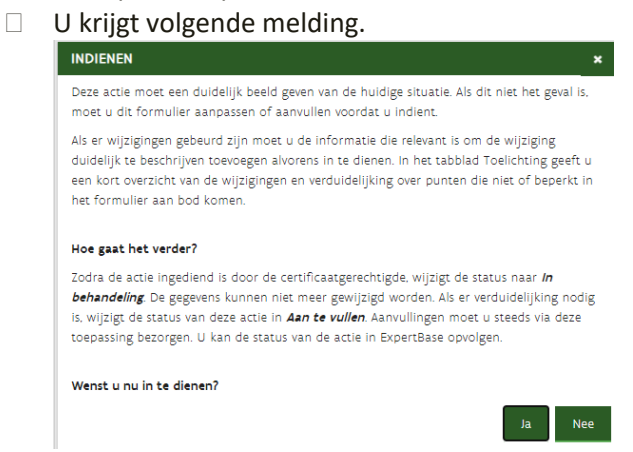

 $\Box$  Klik op ja, om de actie in te dienen.

# **4.11.2 Foutmelding bij het aanmaken van de verlengingsactie?**

#### *Mogelijke oplossing:*

- *Sluit alle (internet)browsers.*
- *Open 1 browserscherm en wis de browsergeschiedenis (Ctrl-Shift-Delete).*
- *Meld opnieuw aan.*

*Ziet u op de startpagina in de 2de kader (in voorbereiding) het dossier waarvoor u zojuist de wijzigingsactie heeft opgestart?*

- o *Zo ja, klik op de dossiernummer. U komt meteen in de wijzigingsactie terecht.*
- o *Zo nee, dit kan verschillende oorzaken hebben:*
	- *U heeft niet de juiste rechten.*
	- *Verbindingsproblemen met identificatie, probeer het later opnieuw.*

#### **4.11.3 Wanneer stopt de toekenning van de groenestroomcertificaten?**

Als de steunperiode voorbij is en alle certificaten aangemaakt zijn, zal u via mail geïnformeerd worden over de verlengingsmogelijkheden.

De datum waarop de toekenning van de certificaten eidnigt of zal eindigen, kan u nakijken in uw dossier (Detail dossier > tab Dossiergegevens > Beslissing). U ontvangt geen groenestroomcertificaten als

- de einddatum bij (steun)periode voorbij is.
- er geen vinkje staat bij Aanvaardbare GSC.

Zodra de steunperiode voorbij is, kan u de actie *een verlenging van de steunperiode* indienen.

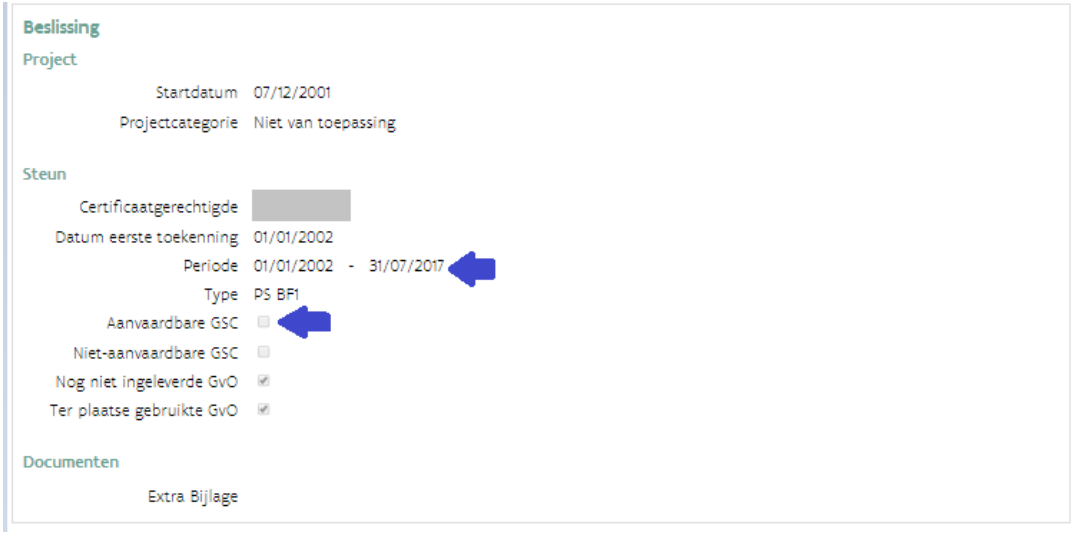

# **4.11.4 Wanneer mag ik de actie verlening steunperiode indienen?**

Dit doet u best zodra de steunperiode bijna voorbij is.

# **4.11.5 Wanneer ontvang ik terug certificaten?**

Als de installatie recht heeft op een verlenging, kunnen de groenestroomcertificaten aangemaakt worden nadat de verlening van de steunperiode opgenomen is in de beslissing over de toekenning van de groenestroomcertificaten.

Als u recht heeft op de verlenging, zal u 2 beslissingen ontvangen:

- de beslissing over de verlenging zelf
- de beslissing over de toekenning van de groenestroomcertificaten.

#### **4.11.6 Wie kan de verlengingsactie indienen?**

De certificaatgerechtigde of een werknemer van de onderneming met het gebruiksrecht *VEKA ExpertBase Gebruiker* profiel Aanvrager.

# **5 VRAGEN? - CONTACT**

Op [www.vlaanderen.be/certificatensteun-voor-groene-energie-en-wkk](http://www.vlaanderen.be/certificatensteun-voor-groene-energie-en-wkk) vindt u informatie over steuncertificaten en garanties van oorsprong.

Vragen stellen kan via [expertbase@vlaanderen.be](mailto:expertbase@vlaanderen.be)